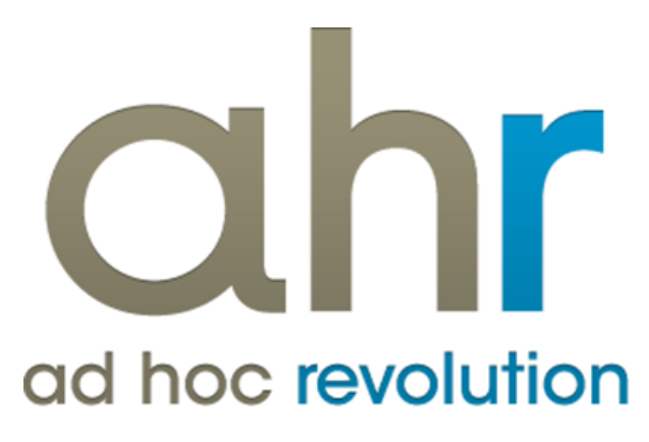

**Piattaforma Applicativa Gestionale**

**Gestione progetti**

**Release 7.0**

#### COPYRIGHT 2000 - 2012 by ZUCCHETTI S.p.A.

Tutti i diritti sono riservati. Questa pubblicazione contiene informazioni protette da copyright. Nessuna parte di questa pubblicazione può essere riprodotta, trascritta o copiata senza il permesso dell'autore.

#### TRADEMARKS

Tutti i marchi di fabbrica sono di proprietà dei rispettivi detentori e vengono riconosciuti in questa pubblicazione.

ZUCCHETTI S.p.A. Sede Operativa di Aulla E-mail: market@zucchetti.it Sito Web: [http://www.zucchetti.it](http://www.zucchetti.it/)

## Indice

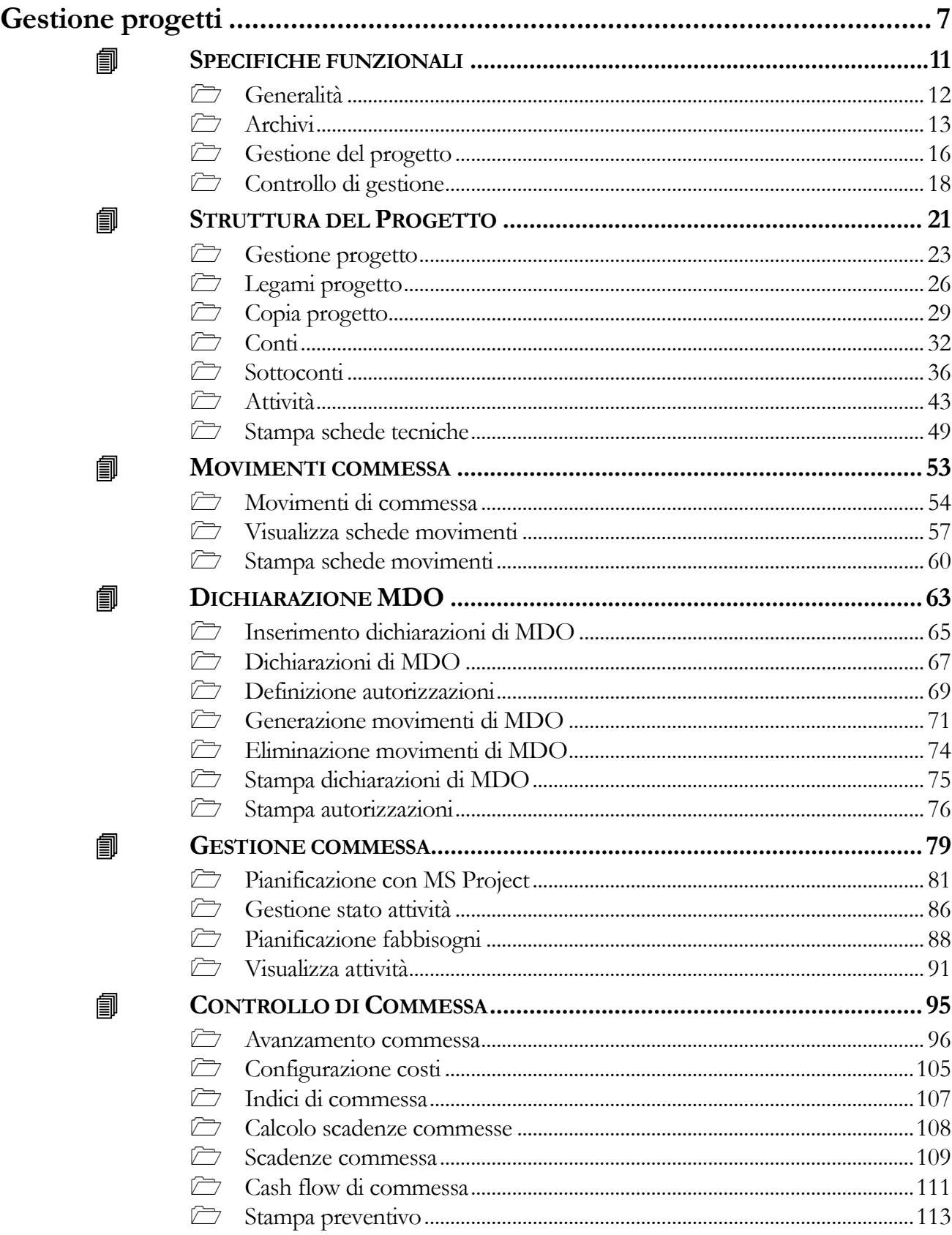

働

匐

匐

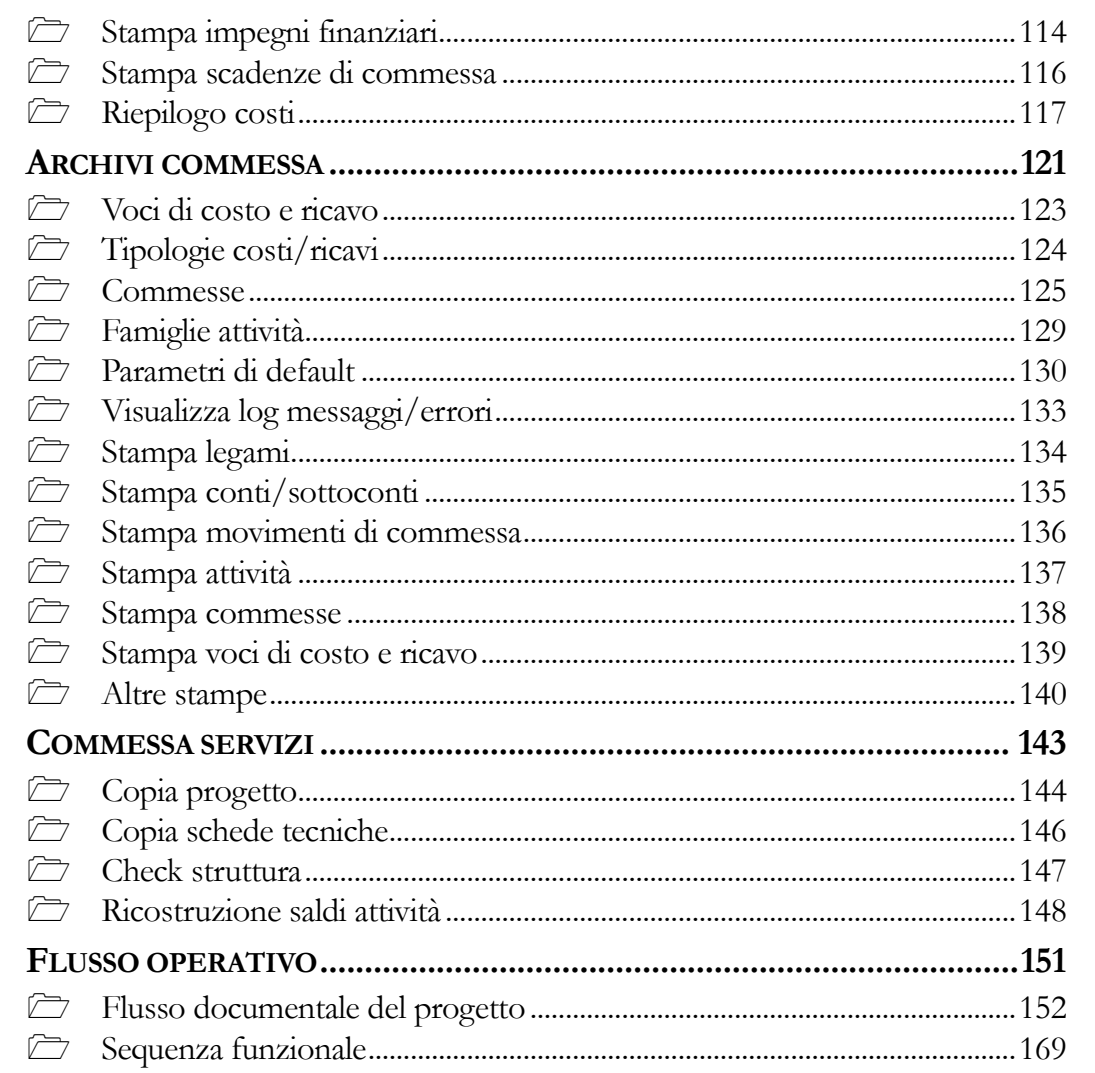

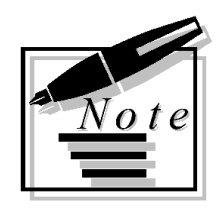

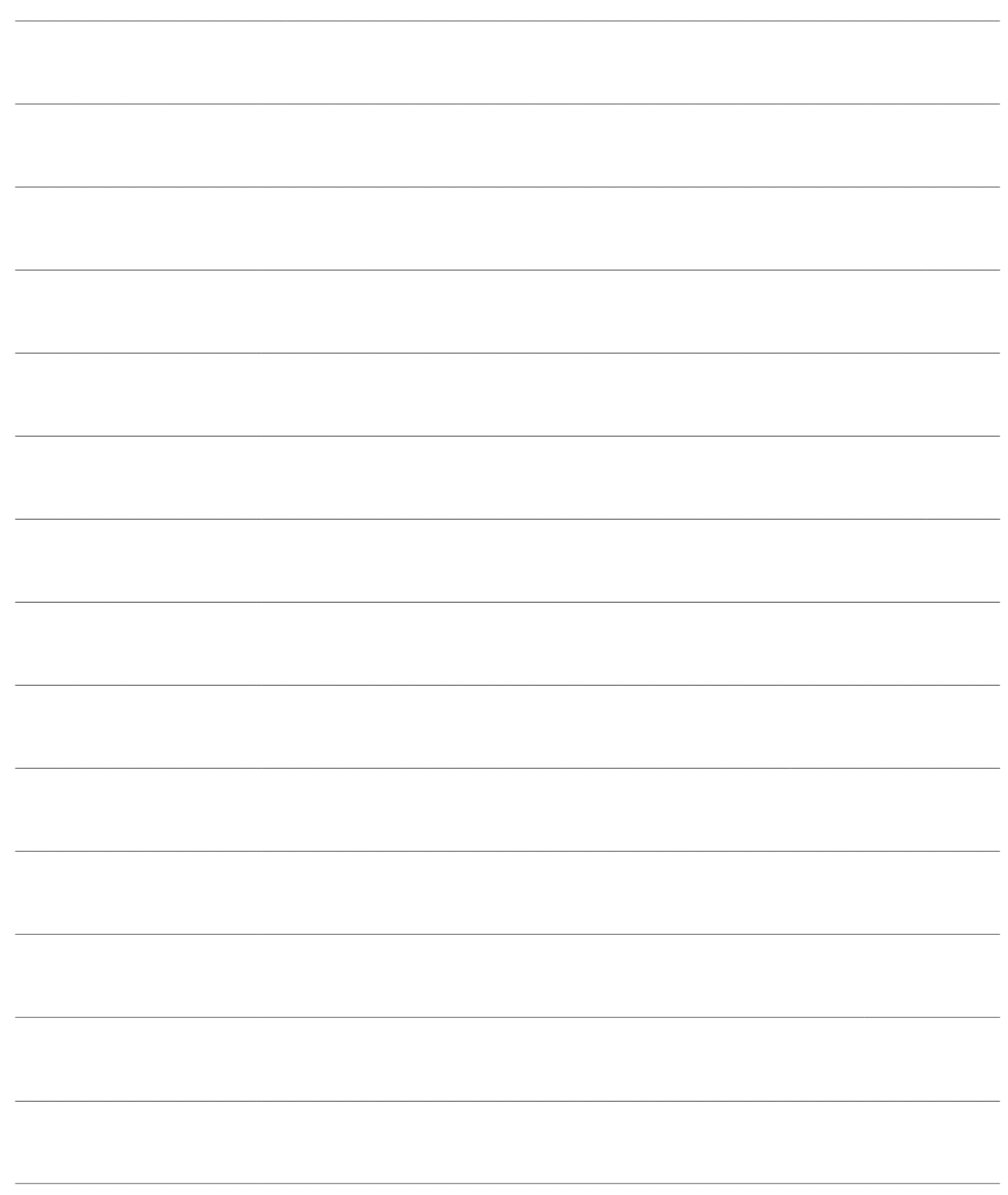

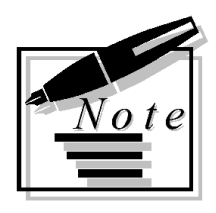

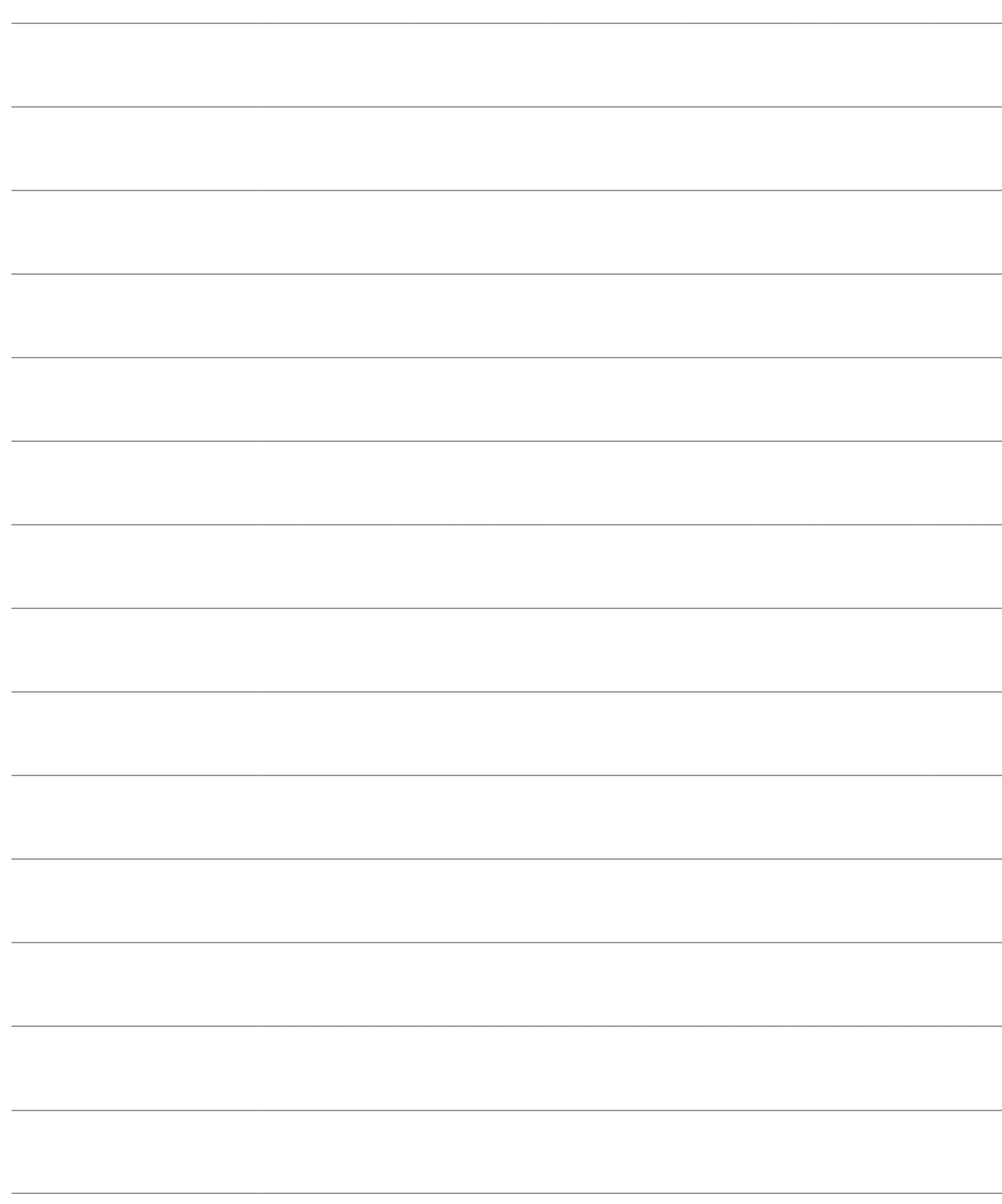

# <span id="page-6-0"></span>**Gestione progetti**

- *<u>A* S[PECIFICHE FUNZIONALI](#page-7-0)</u>
- **S[TRUTTURA DEL PROGETTO](#page-18-0)**
- **M[OVIMENTI COMMESSA](#page-49-0)**
- **G[ESTIONE COMMESSA](#page-75-1)**
- **C[ONTROLLO DI COMMESSA](#page-91-0)**
- **A[RCHIVI COMMESSA](#page-117-0)**
- **C[OMMESSA SERVIZI](#page-139-1)**
- **F[LUSSO OPERATIVO](#page-147-1)**

Siamo in presenza di una produzione su commessa (o progetto) quando la produzione viene attivata su ordine del cliente, la cui ripetizione non è prevedibile con sufficiente attendibilità nella quantità e nel tempo. Sono quindi fabbricati su commessa quei prodotti per i quali non è possibile formulare previsioni di domanda. Sempre per questa ragione non ci devono essere giacenze di magazzino perché troppo alto è il rischio di inutilizzazione. La produzione su singola commessa (*Engineer to Order*) presuppone la stesura di un progetto su misura.

Il modulo "Gestione Progetti" di Ad Hoc Revolution risolve la problematica tipica delle imprese cantieristiche e di particolari produzioni su progetto: cantieri navali, cantieri edili, cantieri stradali, produzione macchine industriali, produzione impianti, ed infine imprese di erogazione servizi complessi. La procedura permette infatti, al fine di realizzare il prodotto rispettando i tempi ed i costi concordati, di realizzare un pre-progetto, suddiviso in attività.

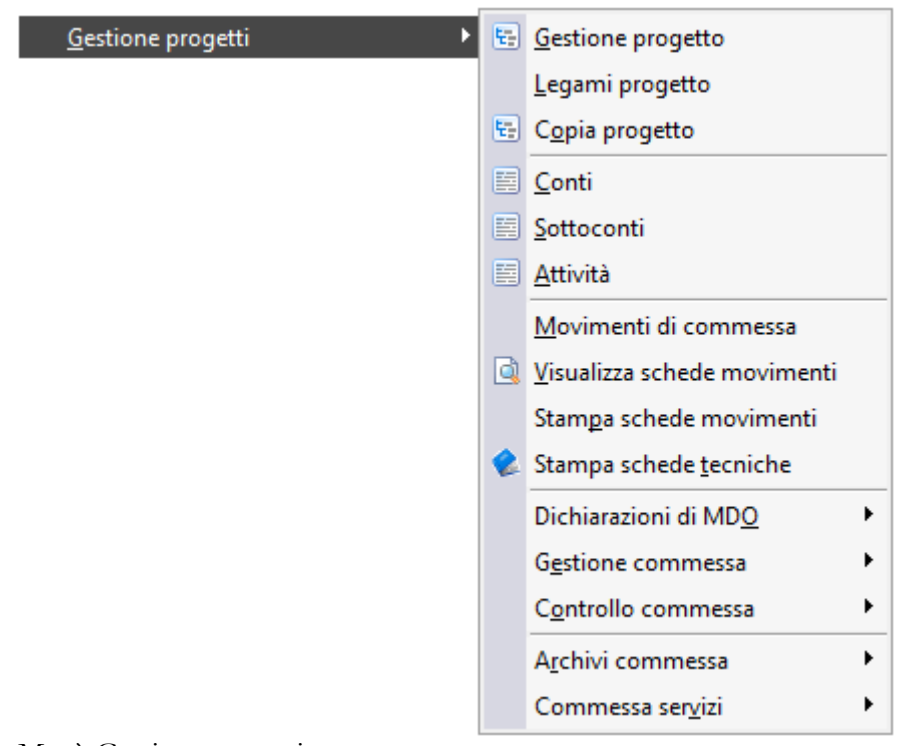

<span id="page-7-0"></span>Menù Gestione progetti

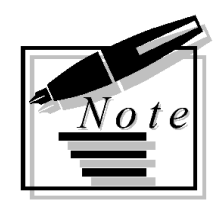

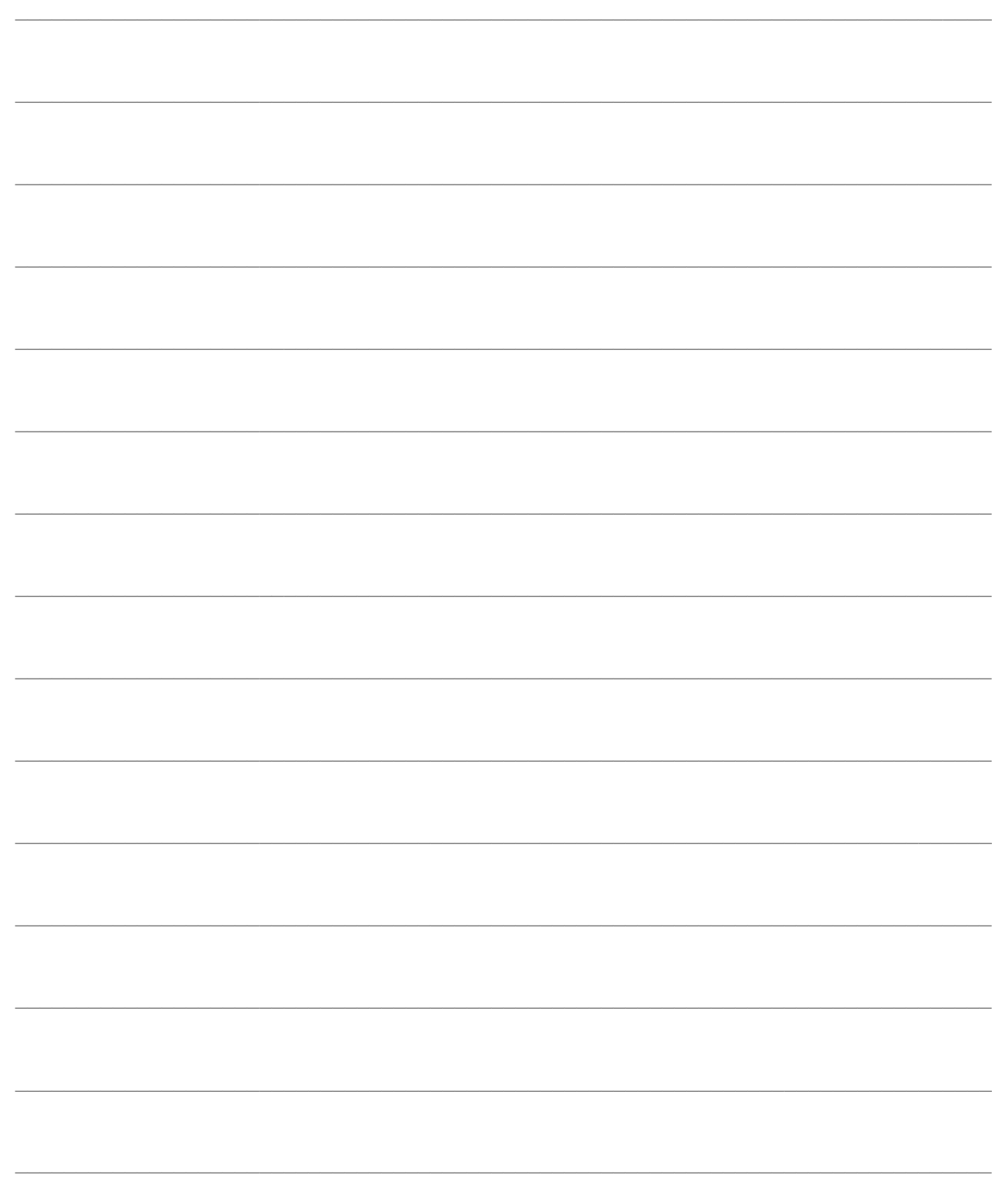

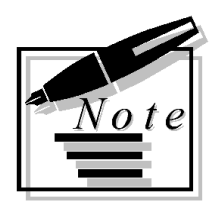

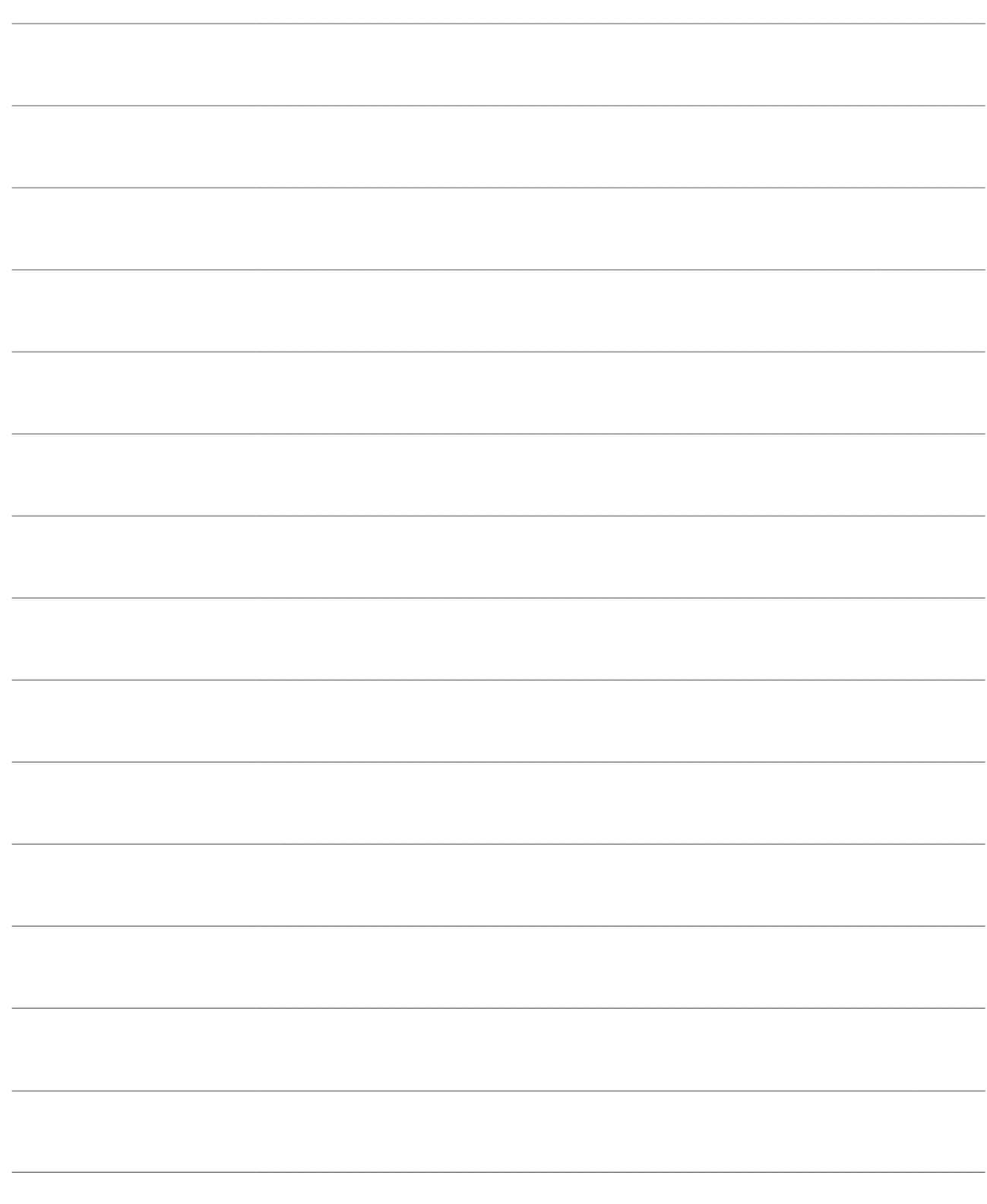

# <span id="page-10-0"></span>**SPECIFICHE FUNZIONALI**

In questo capitolo introduttivo vengono definite le specifiche funzionali del modulo Gestione Progetti, le quali vanno a circoscrivere la filosofia di sviluppo e l'ambito di applicazione del medesimo. Si consiglia la lettura di queste pagine prima di approfondire gli aspetti funzionali del modulo, in modo da avere un quadro generale su questo settore gestionale.

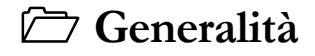

**[Archivi](#page-11-1)**

- **[Gestione del progetto](#page-14-0)**
- <span id="page-10-1"></span>**[Controllo di gestione](#page-16-0)**

### <span id="page-11-0"></span>**Generalità**

#### **Funzionalità**

Si ha la produzione su progetto (o commessa) quando la produzione viene attivata su ordine del cliente, la cui ripetizione non è prevedibile con sufficiente attendibilità nella quantità e nel tempo. Sono quindi fabbricati su commessa quei prodotti per i quali non è possibile formulare previsioni di domanda. Sempre per questa ragione non ci devono essere giacenze di magazzino perché troppo alto è il rischio di inutilizzazione. La produzione su Singola Commessa (Engineer to Order) presuppone la stesura di un Progetto su misura.

La produzione su Commessa, o meglio su Progetto Unico (quasi irripetibile) risolve la problematica tipica delle imprese cantieristiche e di particolari produzioni su progetto: Cantieri Navali, Cantieri Edili, Cantieri stradali, Produzione Macchine industriali, Produzioni Impianti, Fornitura di Servizi Complessi ecc.

#### **Struttura del progetto**

Al fine di realizzare il prodotto rispettando i tempi e i costi concordati, viene realizzato un preprogetto, suddiviso in macro attività, più o meno dettagliate, fino a considerare le singole attività elementari. Specialmente in caso di progetti complessi, non è possibile, con anticipo di mesi o anni, suddividere il progetto fino alle singole attività. Per questo la procedura permette di limitare il dettaglio del progetto preventivo ad insiemi di attività (Conti e Sottoconti), per definire in un secondo tempo il dettaglio delle attività elementari.

Ogni progetto può essere composto ad albero, partendo dal padre, suddiviso in Conti, ciascuno divisibile in Conti e Sottoconti fino alla definizione delle Attività elementari. Per ogni attività sono definiti i Materiali necessari, le Lavorazioni eseguite da personale interno e le Lavorazioni affidate a imprese Terze (Appalti).

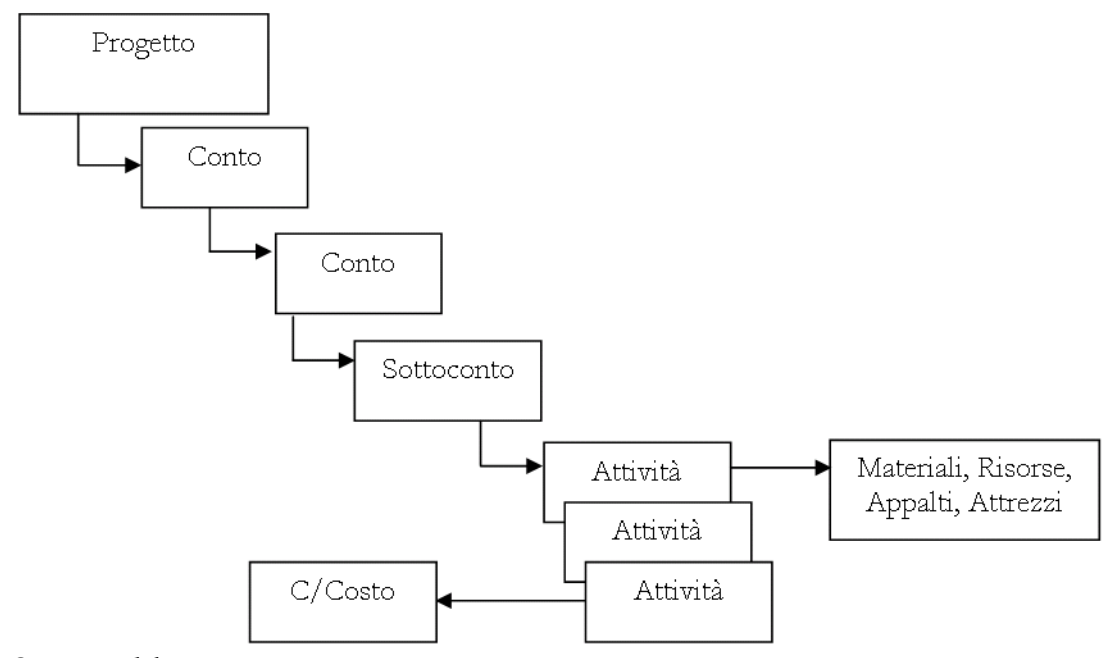

<span id="page-11-1"></span>Struttura del progetto

### <span id="page-12-0"></span>**Archivi**

#### **Commesse**

Nella tabella anagrafica delle Commesse vengono definiti alcuni dati generali che la descrivono: la valuta di rappresentazione degli importi, il valore economico indicativo, il cliente di riferimento, data di inizio dei lavori e della data di completamento prevista ecc.

Siccome la vita di una commessa è generalmente lunga, molti sono i documenti e le informazioni che sono contenuti in questa tabella. Per questo motivo possono associarsi tutti quei documenti che costituiscono il dossier della commessa e che non sono direttamente visibili dalla procedura: offerta, corrispondenza, verbali avanzamento lavori ecc. (attraverso la funzione Post-In).

#### **Attività Elementare**

Un'attività elementare è costituita da un insieme di operazioni, relative ad una commessa, che non è utile scomporre ulteriormente. Le operazioni collegate alla singola attività elementare possono consistere in una prestazione di manodopera, in un appalto assegnato a Terzi o possono aver bisogno di impiegare materiali oppure attrezzi.

Per ogni attività, pertanto, vengono inseriti dei movimenti che rappresentano un elenco di tutti i fabbisogni, stabiliti in via preventiva, di manodopera, materiali, appalti o altro. Questi dati sono anche valorizzati per cui servono di supporto alla stesura del preventivo dell'intero progetto o di una sua parte.

La definizione iniziale delle attività viene fatta normalmente dall'ufficio tecnico. Le stesse attività serviranno all'ufficio amministrativo per redigere il preventivo di spesa ed al responsabile della produzione per seguire l'avanzamento del progetto.

Le Attività elementari, ciascuna con l'indicazione della durata prevista, vengono fra loro collegate in sequenza logico-temporale. In pratica il progetto viene tempificato, indicando, per ciascuna attività, quali sono le operazioni che immediatamente la precedono.

Ogni attività è legata ad un attributo che indica lo stato dell'attività: provvisoria, confermata,, pianificata, lanciata, completata. Vediamo il significato di ciascun stato delle attività:

 Provvisoria, è in fase di definizione e quindi ignorata dalla procedura. Può essere ancora oggetto di modifiche.

 Confermata: rappresenta un'attività per la quale è già stata decisa la composizione in operazioni e la tempificazione. Può però essere ancora modificata.

 Pianificata: significa che l'attività sta per essere lanciata e quindi si può procedere all'esplosione dei fabbisogni.

Lanciata. L'attività è iniziata e sono state stampate le specifiche di lavorazione.

 Completata. L'attività è considerata finita, su di essa sono stati imputati tutti i fabbisogni consumati.

Sull'attività c'è l'indicazione del Centro di Costo che sarà riportato sulle Proposte di Acquisto, sugli ordini a fornitori e quindi sui buoni di prelievo dei materiali dal magazzino. In questo modo la contabilità di commessa (industriale) prepara i dati per la contabilità analitica.

#### **Fabbisogni**

Abbiamo visto come alle attività debbano essere collegati i fabbisogni che altro non sono che movimenti preventivi di articoli di magazzino (materiali) o servizi (manodopera, appalti, attrezzi) con quantità e prezzo.

Tutti i fabbisogni rappresentano costi che sono riconducibili a delle tipologie definibili dall'utente. Es. Materiali, Appalti, Manodopera.

#### **La Struttura del Progetto**

La commessa viene vista come un insieme di voci di costo, in modo da poter disporre di un progetto preventivo e quindi consuntivo. Le attività definite dall'ufficio vengono costificate. La struttura del progetto è suddivisa in conti e sottoconti.

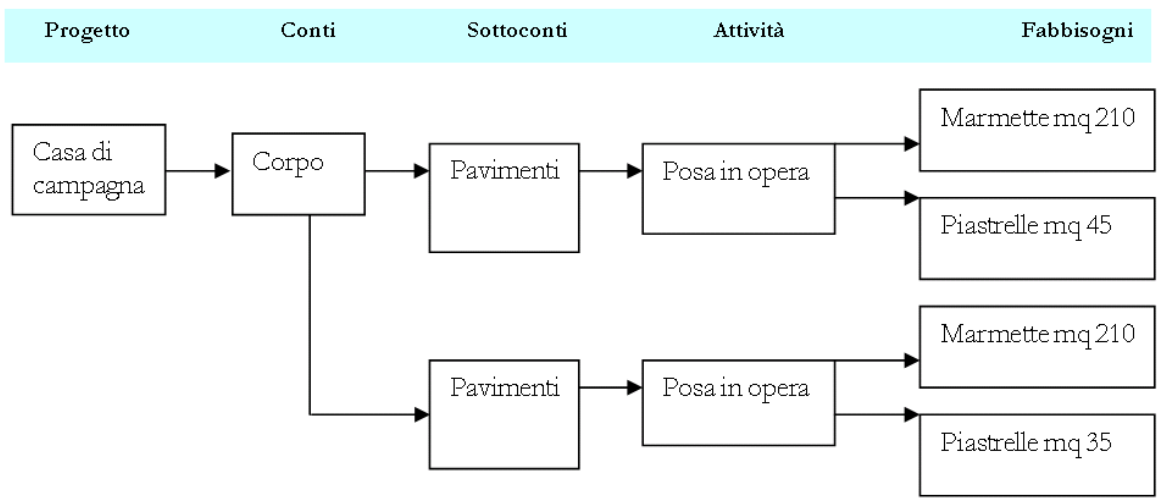

Struttura del progetto

#### **Sottoconti**

Rappresentano il livello più basso del progetto, e costituiscono la base per la determinazione dei costi preventivi e consuntivi. I sottoconti sono raggruppati in conti, il cui costo è pari alla somma dei costi dei singoli sottoconti.

Al momento in cui si esamina un progetto, per redigere l'offerta al cliente serve determinare il costo di ciascun sottoconto. In quel momento non sempre è possibile stendere il progetto completo delle sue singole attività elementari per cui si può scegliere di impostare il costo sui singoli sottoconti.

Un flag sui sottoconti indica alla procedura se l'operatore intende inserire i costi in modo forfettario (nella colonna Costo Preventivo Iniziale) oppure se intende inserirli a livello di attività. Sullo stesso sottoconto appariranno anche i saldi, sempre per tipologia, dei movimenti consuntivi effettuati.

Saldi

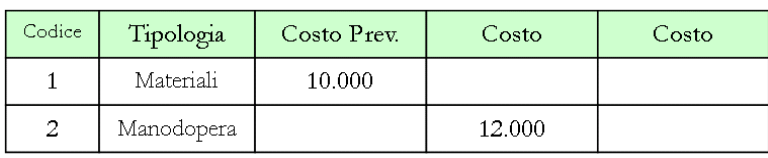

Saldi

Nella stampa del progetto preventivo la procedura leggerà il costo preventivo nella colonna Costo preventivo iniziale o in quella del Costo Preventivo Aggiornato a seconda del flag tipo costo preventivo posto sul sottoconto

#### **Movimenti delle Attività**

La funzione di imputazione e manutenzione movimenti consente all'utente di inserire i movimenti preventivi e quelli consuntivi.

Movimenti preventivi. Rappresentano i singoli fabbisogni previsti per ogni attività.

 Movimenti consuntivi. Mentre i movimenti relativi a materiali o appalti vengono inseriti direttamente sui documenti di carico da fornitore o da magazzino, i movimenti consuntivi di manodopera o di utilizzazione attrezzi sono inseriti direttamente come movimenti delle attività.

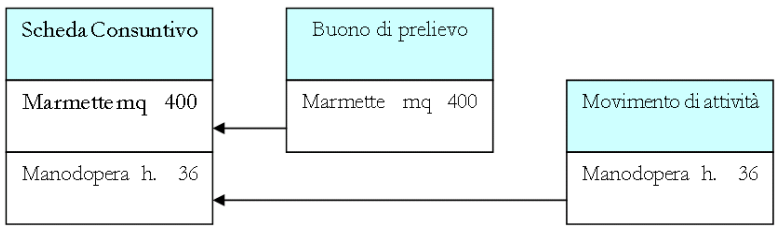

Schema

All'interno della maschera delle attività è posto un bottone per visualizzare la scheda dei movimenti previsionali o consuntivi, dettagliati o raggruppati per codice fabbisogno o tipologia di costo

#### **Inserimento Rapido**

La stesura del progetto è facilitato dall'utilizzo della Tree View. Evidenziando un legame del progetto che non abbia ancora sotto-legami, la procedura permette di attivare la finestra di inserimento dei sotto legami.

Nell'esempio seguente se l'utente seleziona il corpo della casa la procedura visualizzerà i sotto legami, mentre nel caso delle fondazioni si predispone al caricamento.

<span id="page-14-0"></span>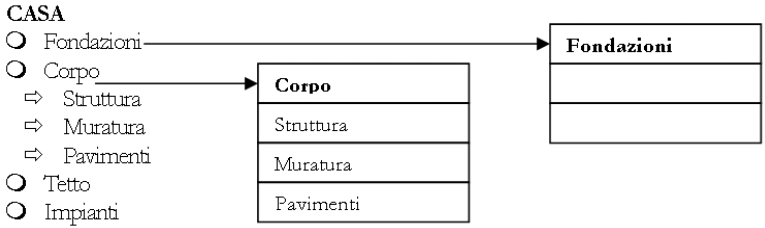

### <span id="page-15-0"></span>**Gestione del progetto**

#### **Progetto Preventivo**

È il primo passo da compiere prima di procedere alla formulazione dell'offerta al cliente. Per redigere un preventivo iniziale occorre stendere un progetto fino ai sottoconti, a cui verranno associati dei costi preventivi. Per successive totalizzazioni viene determinato il costo di ciascun conto, fino a determinare il costo dell'intero progetto.

Nell'esempio vediamo come il Conto x assuma il valore di 1.000, cioè la somma dei costi dei sottostanti sottoconti

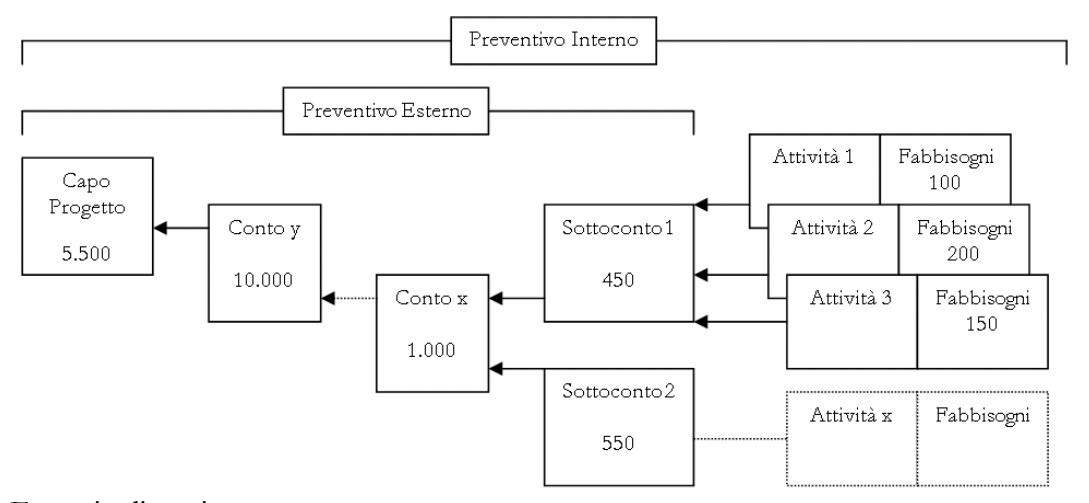

Esempio di gestione progetto

I costi associati ad un sottoconto possono essere determinati forfettariamente oppure derivare dalla somma dei costi delle attività elementari sottostanti.

Nell'esempio vediamo che il costo del sottoconto 1 è stato determinato dalla somma dei costi delle sue attività. Questo significa che il progetto preventivo è stato analizzato fino al dettaglio delle singole attività elementari.

Il costo del sottoconto 2, invece, è stato determinato in modo forfettario in quanto il costo era quantificabile senza la necessità di dover analizzare il dettaglio delle attività. Infatti può risultare troppo oneroso analizzare tutte le attività in fase di stesura di un preventivo che non si sa se sarà accettato dal cliente.

#### **Progetto operativo**

Il progetto preventivo iniziale accettato dal cliente dovrà sicuramente essere rivisto, con l'analisi dettagliata delle attività elementari, e sarà diverso dal progetto operativo. Per poterlo confrontare con il progetto consuntivo gli importi del progetto iniziale devono essere conservati.

Per questo la procedura provvede a memorizzare i saldi preventivi iniziali, per ogni sottoconto e tipologia di costo.

#### **Tempificazione delle attività**

Una commessa può durare anche alcuni anni per cui le singole attività in cui si divide sono eseguite in tempi diversi. Anche i fabbisogni collegati alle singole attività dovranno essere disponibili in tempi diversi.

Per questo nell'anagrafica delle attività sono memorizzate le date di inizio previsto dei lavori, quella di fine, le attività da eseguire precedentemente e altri vincoli particolari. Ad esempio l'attività di lucidatura del pavimento deve necessariamente essere preceduta dalla posa in opera del pavimento stesso e dal controllo delle piastrelle.

Tutti i dati relativi alla tempificazione delle attività e della definizione dei vincoli possono essere inseriti manualmente dall'utente, od in alternativa con MS Project.

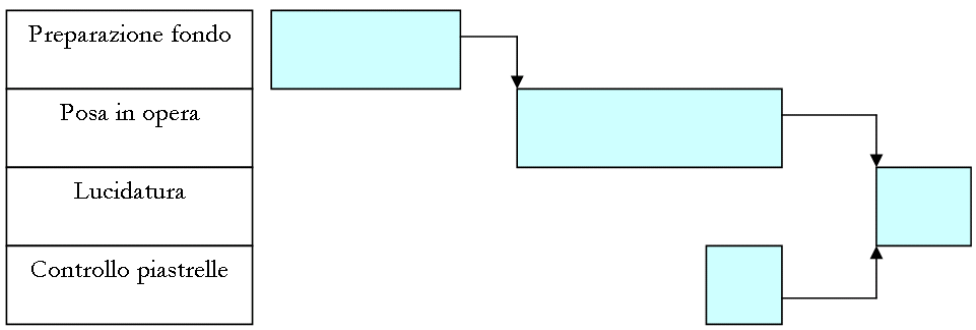

Tempificazione delle attività

La procedura permette infatti di esportare le attività, o un gruppo di attività, verso MS Project per operare la tempificazione. Al termine i dati sono restituiti alla procedura che aggiorna i relativi dati sulle singole attività considerate.

#### **Pianificazione Fabbisogni (Esplosore)**

Questa funzione analizza i movimenti preventivi collegati alle attività da iniziare in un determinato periodo e genera dei documenti interni di impegno dei fabbisogni previsti. Viene generato un documento di prenotazione fabbisogni per ogni attività esaminata. Questo documento di prenotazione, contestualmente, o in tempo successivo, può essere stampato e servirà come base per scaricare i materiali dal magazzino, per sollecitare le ditte appaltatrici oppure per programmare l'impiego di manodopera o attrezzi.

<span id="page-16-0"></span>I documenti di prenotazione servono come documenti di origine per la compilazione dei buoni di prelievo. Sono dei normali buoni di prelievo già previsti dal ciclo acquisti. In questo caso attingeranno i dati dai documenti di prenotazione, che così saranno evasi. La funzione Proposte di Acquisto, compresa nel ciclo acquisti, permette all'utente di gestire in automatico la fase di preparazione degli ordini ai fornitori.

### <span id="page-17-0"></span>**Controllo di gestione**

#### **Avanzamento Commessa**

La procedura è in grado di fornire periodicamente un rapporto con le seguenti indicazioni:

- Ricavi meno Costi
- Entrate meno Uscite
- Data Fine lavori
- Ricavi a finire meno Costi a Finire
- %Avanzamento in base ai costi (Costi sostenuti/Costi totali a finire)
- %Avanzamento in base ai ricavi (Ricavi realizzati/Ricavi totali a finire)
- %Avanzamento in base alle ore lavorate (Ore lavorate/Ore totali a finire)

Questi dati possono essere riferiti al momento della elaborazione oppure essere rappresentati in modo grafico in modo da poter valutare l'andamento nel tempo.

La procedura permette di effettuare una serie di confronti per analizzare l'andamento della commessa

#### **Preventivo Iniziale e Consuntivo**

Il preventivo iniziale è quello che è servito per fare l'offerta al cliente ed è quindi importante paragonarlo con i costi effettivamente sostenuti. Il confronto avviene elaborando solo le attività terminate, in quanto per le altre non sono disponibili i dati consuntivi.

#### **Preventivo Aggiornato e Consuntivo**

Il preventivo aggiornato corrisponde al progetto operativo in continuo aggiornamento ed è quindi importante paragonare i costi previsti con i costi effettivamente sostenuti. Il confronto avviene elaborando solo le attività terminate, in quanto per le altre non sono disponibili i dati consuntivi.

#### **Preventivo Aggiornato e Preventivo a Finire**

Il preventivo a finire comprende i costi consuntivi di tutte le attività terminate più i costi previsti per le attività da eseguire. E' quindi importante paragonare i costi previsti con i costi che oggi si prevede di sostenere.

#### **Margine Operativo**

Viene calcolato il margine operativo preventivo e consuntivo. Quello consuntivo avviene attraverso l'elaborazione dei dati consuntivi delle attività terminate.

Consuntivo

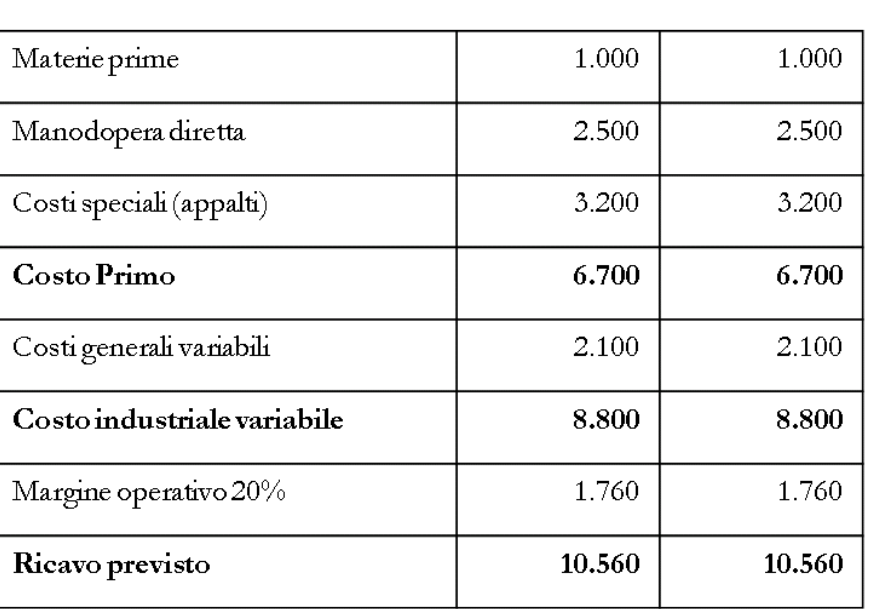

Margine operativo

#### **Indici di Commessa**

La funzione di preventivazione può essere facilitata dalla conoscenza dell'incidenza dei costi dei singoli conti e sottoconti del progetto amministrativo sul costo totale della commessa.

Preventivo

La procedura fornisce una stampa del progetto con l'indicazione della percentuale di incidenza di ciascuna voce. Fornisce anche la distinzione di ciascun costo per tipologia di costo. Questa stampa permette anche di confrontare i dati con quelli di altre commesse.

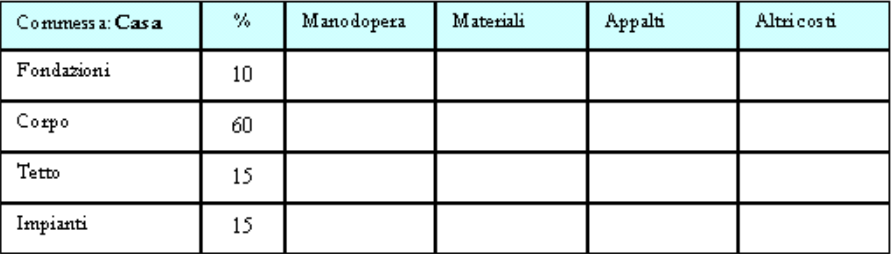

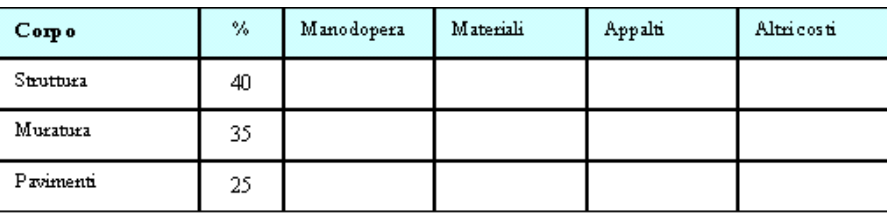

#### **Cash Flow di Commessa**

Una commessa deve essere analizzata anche dal punto di vista finanziario. Infatti se i pagamenti del cliente non riescono a coprire l'avanzamento dei costi, la commessa deve sopportare anche dei costi finanziari che vanno a sommarsi ai costi preventivati.

<span id="page-18-0"></span>L'analisi del Cash Flow di commessa consiste nel paragonare, nel tempo, i costi sostenuti o da sostenere con le fatture emesse al cliente e i documenti di fatturazione prevista. Il Cash Flow viene anche presentato sotto forma di grafico.

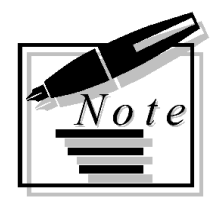

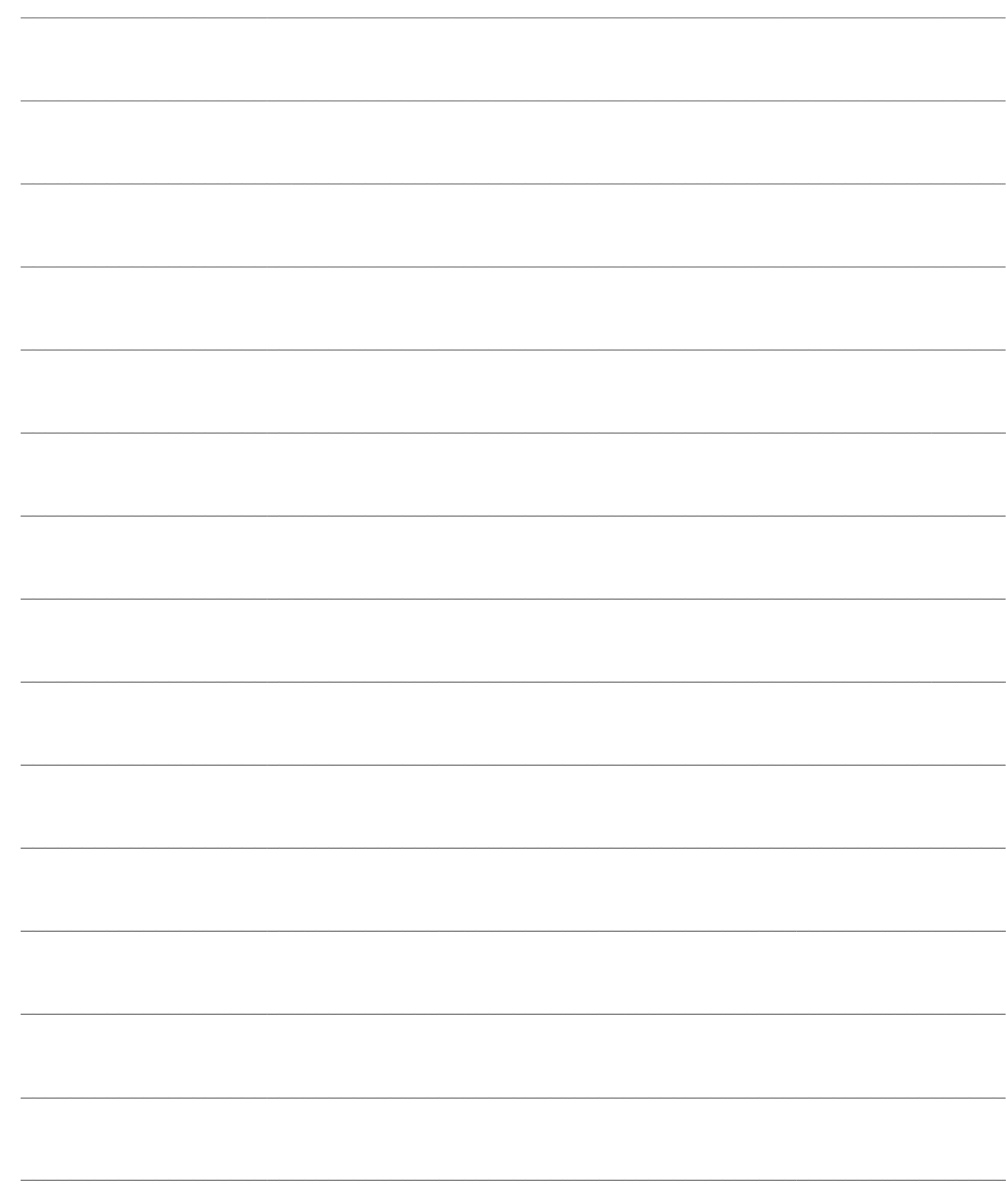

# <span id="page-20-0"></span>**STRUTTURA DEL PROGETTO**

Ogni progetto può essere composto ad albero, partendo dal padre, suddiviso in attività; per ognuna di queste sono definiti i Materiali necessari, le Lavorazioni eseguite da personale interno e le Lavorazioni affidate a imprese Terze (Appalti). Esiste inoltre la suddivisione in Conti e Sottoconti che permettono, nella fase iniziale di evitare di definire nel dettaglio le singole attività, limitandosi a considerare raggruppamenti di livello superiore; i Conti e i Sottoconti vanno quindi a costituire il Piano dei Conti della contabilità di commessa o contabilità industriale.

Ad ogni attività del progetto è associata una lista di fabbisogni (*part-list* o movimento preventivo di progetto), con indicazione di tutti i materiali e servizi necessari per completare l'attività, uniti alle specifiche di progetto relative alla realizzazione ed al montaggio dei componenti. La procedura consente di gestire in maniera ottimale magazzino ed acquisti, con possibilità di generare gli ordini a fornitore in base alla pianificazione prevista per le attività del progetto.

Nel ciclo dei documenti attivi e passivi di Ad Hoc Revolution l'operatore dovrà semplicemente indicare Commessa ed Attività relative a ciascun documento che influisce sulla contabilità di commessa. In maniera automatica la procedura provvederà ad aggiornare i saldi di ciascuna attività, fornendo varie situazioni riassuntive dei costi e ricavi ed un Cash Flow aggiornato, realizzando un vero e proprio controllo di gestione della commessa.

Un cenno sulla modalità operativa da adottare: una volta definiti gli archivi di base del modulo (si veda il capitolo Archivi), oltre agli archivi della procedura indispensabili al funzionamento (articoli con relativa categoria analitica, causali di magazzino con il campo relativo alla Gestione Progetti, magazzini, causali documento, archivi di contabilità generale ed analitica,….) si procede ad impostare la struttura della commessa in termini di attività, conti e sottoconti, e relativi legami, eventualmente copiando da una commessa precedente.

A questo punto si può procedere ad una preventivazione forfettaria a livello di sottoconti, utile per la compilazione dell'offerta a cliente. A seguito della partenza del progetto, i vari uffici di competenza inizieranno a dettagliare i movimenti preventivi ed a tempificare le attività (come ausilio alla schedulazione può utilizzarsi Microsoft Project). L'ufficio acquisti, una volta confermati i primi movimenti preventivi, avvierà gli acquisti necessari all'inizio delle attività della commessa, eventualmente utilizzando la funzione "Proposte di Acquisto" del ciclo acquisti (si veda il relativo manuale).

- **[Gestione progetto](#page-21-0)**
- **[Caricamento rapido](#page-26-0)**
- **[Legami progetto](#page-24-0)**
- **[Copia progetto amministrativo](#page-27-0)**
- **[Opzioni copia progetto](#page-30-0)**
- **[Conti](#page-30-1)**
- **[Sottoconti](#page-34-0)**
- **[Attività](#page-41-0)**
- <span id="page-21-0"></span>**[Stampa schede tecniche](#page-47-0)**

### <span id="page-22-0"></span>**Gestione progetto**

Il progetto consente la gestione dei costi preventivi e consuntivi legati alla realizzazione della commessa. La commessa viene suddivisa in conti, eventualmente a più livelli di dettaglio; i conti sono divisi in sottoconti e questi ultimi in attività. Ad ogni attività sarà associata una lista di fabbisogni (movimenti preventivi), che costituiscono l'elenco dei materiali e servizi necessari. Durante la fase di preventivazione potranno essere inseriti i costi direttamente sui sottoconti in maniera forfettaria oppure dettagliati per attività (mediante movimenti preventivi legati all'attività).

La maschera di gestione progetto consente una facile e veloce navigabilità tra le attività ed i raggruppamenti delle stesse. Sono disponibili alcuni report relativi alla preventivazione della commessa, ai costi consuntivi (derivanti dal ciclo passivo oppure dall'inserimento diretto di movimenti di commessa consuntivi) ed alla struttura gerarchica del progetto.

La maschera di gestione progetto fornisce una visione complessiva della sua struttura, tramite una rappresentazione grafica ad albero (*tree-view*), in cui gli elementi: Conti, Sottoconti ed Attività sono contraddistinti da immagini di diverso tipo:

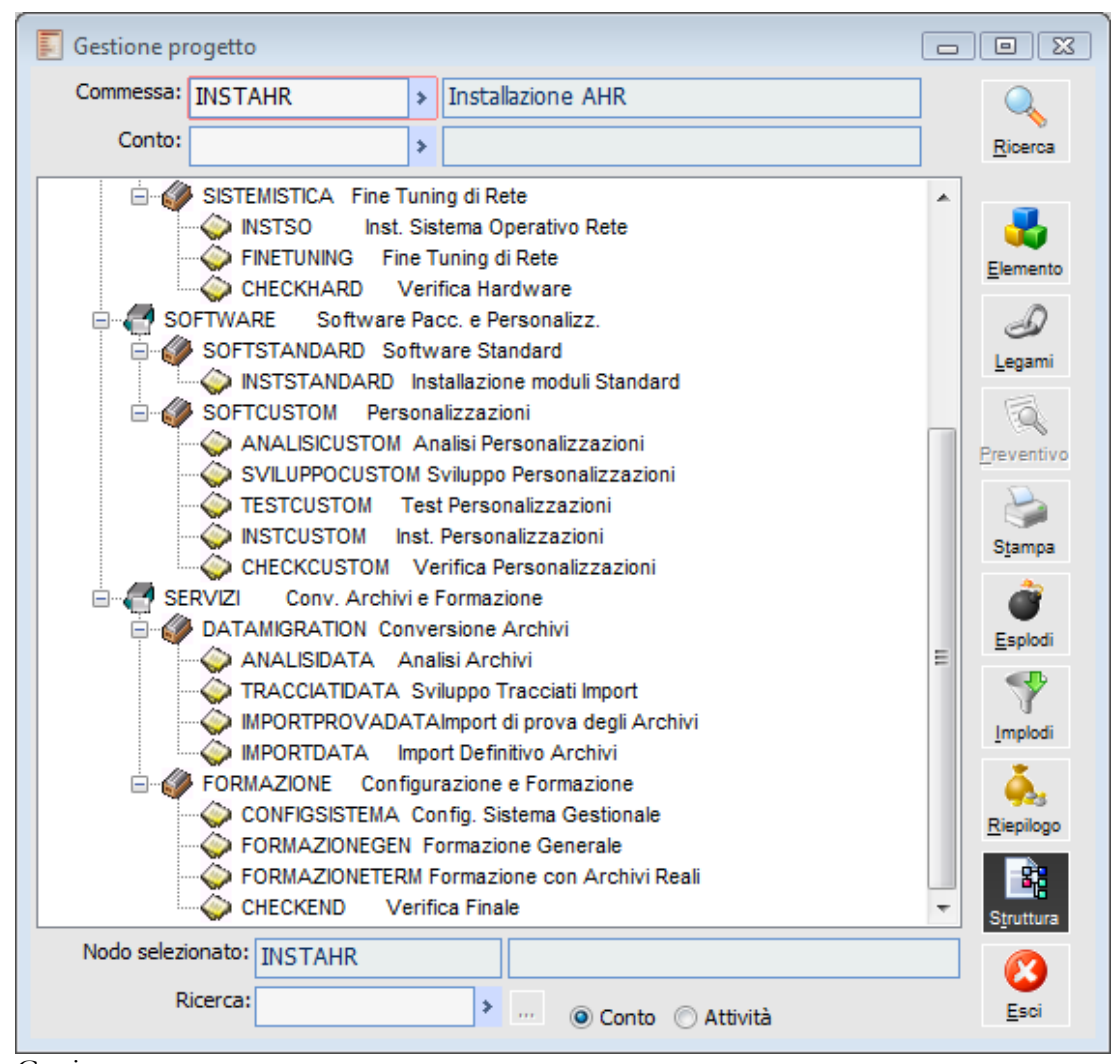

Gestione progetto

Vediamo ora il significato dei campi e dei bottoni contenuti nella maschera di Gestione Progetti:

#### **Commessa**

Codice della commessa definito nell'archivio Commesse. All'apertura della maschera viene proposto il valore impostato nell'archivio "Parametri di Default".

#### **Conto**

Codice alfanumerico del Conto da impostare se si desidera visualizzare solo una parte della Commessa, ovvero un Conto con la struttura da esso derivata: conti sottostanti, sottoconti ed attività.

#### **Ricerca**

Una volta impostato il codice Commessa (ed eventualmente il Conto), tramite questo bottone viene visualizzato il Conto capo-progetto o il conto selezionato, se inserito. La visualizzazione ad albero può essere utilizzata come la normale Gestione Risorse di Microsoft Windows: cliccando sul simbolo + della struttura ad albero è possibile espanderne i rami; viceversa cliccando sul simbolo - si nasconde un ramo.

È inoltre possibile espandere tutta la struttura con il bottone Esplodi od implodere tutta la struttura col bottone Implodi.

#### **Elemento**

Questo bottone permette di accedere alla maschera di gestione dell'elemento selezionato: selezionando quindi un Conto, Sottoconto o Attività sulla struttura ad albero è possibile accedere direttamente alla relativa anagrafica per visualizzarne il dettaglio.

#### **Legami**

Questo bottone permette di accedere alla maschera di gestione dei legami che l'elemento selezionato ha con gli elementi sottostanti nella struttura ad albero. Il bottone non è selezionabile nel caso in cui ci si posizioni su un'attività in quanto, essendo questa di ultimo livello, non avrà legami sottostanti.

Nel caso in cui ci si posizioni su di un conto o sottoconto, quindi elementi non terminali della struttura, e non vi fossero legami con sottoelementi, la maschera di Legami Progetto si apre in modalità di caricamento rapido.

#### **Preventivo**

Questo bottone, editabile solo nel caso in cui ci si posizioni su di un'attività, permette di accedere al movimento preventivo di commessa associato all'attività selezionata.

#### **Stampa**

Questo bottone, che non risulta editabile nel caso in cui ci si posizioni su di un'attività, permette di accedere alla maschera relativa al lancio della stampa del preventivo del conto selezionato (si veda il paragrafo "Stampa Preventivo" per una descrizione della stampa).

#### **Esplodi, Implodi**

Questi bottoni permettono rispettivamente di espandere od implodere tutta la struttura ad albero della commessa o del conto selezionato.

#### **Riepilogo**

Questo bottone permette di accedere alla maschera relativa alla stampa di riepilogo costi (si veda il paragrafo "Riepilogo Costi" per una descrizione della stampa).

#### **Struttura**

Questo bottone consente di eseguire una stampa della struttura ad albero del progetto.

#### **Nodo selezionato**

Campo di sola visualizzazione contenente il nodo su cui si è posizionati all'interno della struttura ad albero.

#### **Ricerca**

Questo campo, posto nel piede della maschera, permette di impostare ulteriori filtri di ricerca: è possibile infatti, dopo avere selezionato un progetto, ricercarne un elemento specifico andando a definire il nome di un conto, sottoconto o di una attività (avendo cura di selezionare la voce corrispondente nel campo di scelta Conto/Attività).

<span id="page-24-0"></span>Una volta selezionato un conto, sottoconto o di una attività del progetto da ricercare, premere il bottone sulla destra: il nodo ricercato apparirà a questo punto selezionato all'interno della struttura ad albero.

# <span id="page-25-0"></span>**Legami progetto**

La definizione dei legami che mettono in relazione di appartenenza tutti i componenti del progetto è essenziale per visualizzare la struttura ad albero vista precedentemente. Essa completa la definizione dei singoli elementi: conti, sottoconti ed attività, mettendoli in relazione di appartenenza secondo una struttura gerarchica di tipo padre/figli.

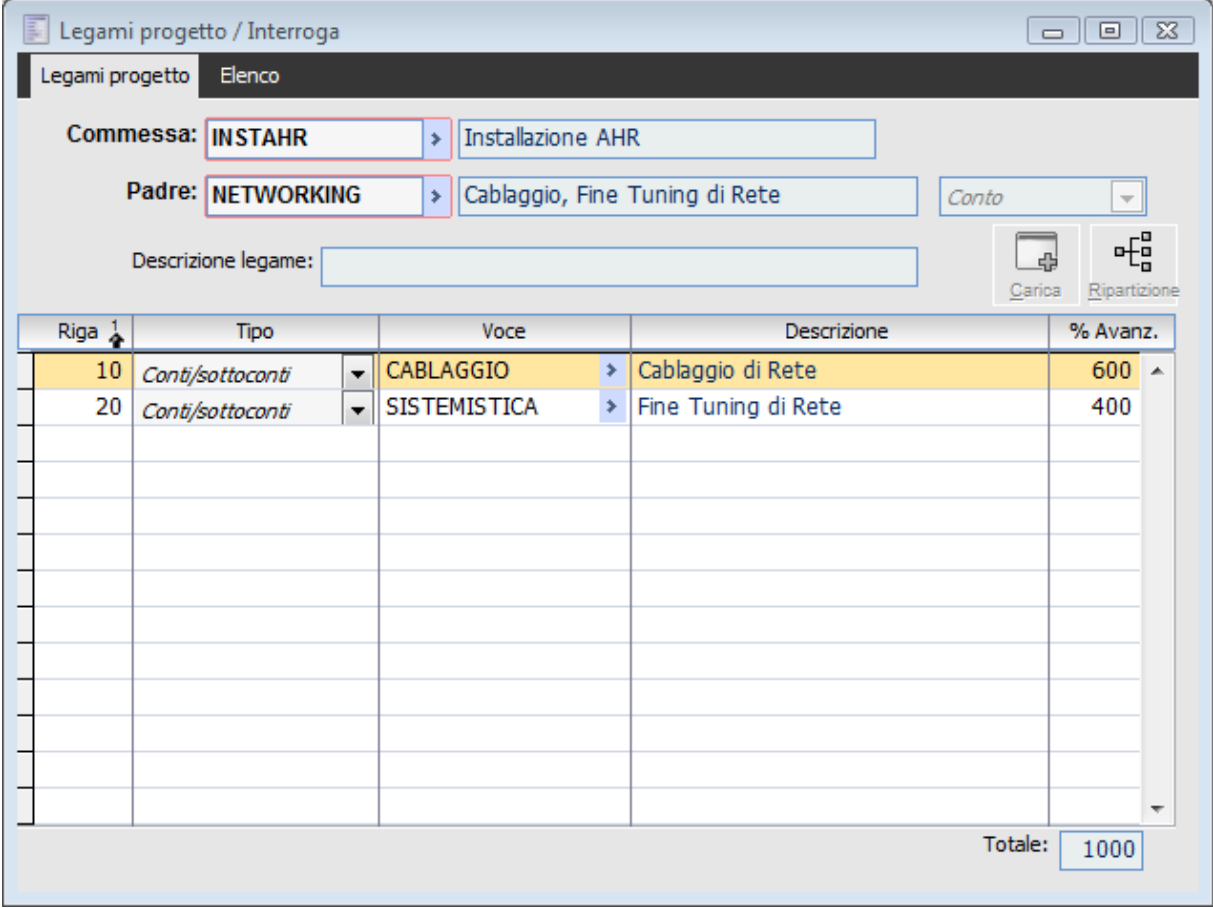

Legami progetto

#### **Commessa**

Codice della commessa inserito nell'archivio Commesse. All'apertura della maschera viene proposto di default il valore impostato nell'archivio "Parametri di Default".

#### **Padre**

Codice dell'elemento di cui si vuol gestire la suddivisione in componenti (figli). La tipologia, che può essere di tipo Capo Progetto (ovvero la Commessa), Conto, Sottoconto o Attività, viene visualizzata nel campo sulla destra.

#### **Descrizione Legame**

Campo descrittivo contenente eventuali note che vanno a specificare il legame.

#### **Riga**

Numero progressivo di riga del legame. Viene attribuito in automatico in fase di caricamento (con un intervallo pari a 10); può essere variato al fine di modificare l'ordinamento tra i componenti.

#### **Tipo**

In questa combo box viene selezionato il tipo di elemento a cui si vuole legare il padre. L'elemento può essere di tipo Conto/Sottoconto, e permettere quindi altri legami di livello inferiore, o Attività, divenendo così nodo terminale della struttura.

#### **Voce e Descrizione**

Codice e descrizione dell'elemento figlio nella struttura ad albero.

#### **Millesimi di Avanzamento**

Rappresenta il peso relativo di ogni elemento in rapporto al completamento dell'elemento padre, in base alla durata relativa e/o all'importanza all'interno del progetto. Il totale dei valori inseriti su ogni riga deve essere sempre pari a 1.000.

In base ai valori inseriti in questo campo ed alla percentuale di completamento inserita su ogni singola attività del progetto, si ottiene in automatico una percentuale di avanzamento dell'intera commessa o di una sua parte (funzione "Avanzamento" nel sottomenu Controllo Commessa).

#### **Carica**

Questo bottone permette di accedere alla maschera di caricamento rapido dei legami, in cui vengono visualizzati gli elementi per i quali non è stato definito alcun legame con un elemento Padre; vengono inoltre riportate le informazioni relative al codice conto/attività, tipo e descrizione. Si aprirà la maschera

La funzione di caricamento rapido viene aperta automaticamente premendo il bottone Legami nella maschera Gestione Progetto, nel caso l'elemento selezionato non presenti ancora componenti Figli. Dalla maschera di caricamento rapido è possibile indicare, tra tutti gli elementi non ancora legati, quelli che si desiderano aggiungere come figli al nodo selezionato.

#### **Ripartizione**

Questo bottone consente di calcolare automaticamente la percentuale di avanzamento, suddividendola in parti uguali tra tutte le righe di dettaglio dei legami.

#### <span id="page-26-0"></span>**Caricamento rapido**

La funzione di caricamento rapido richiamata direttamente all'interno della maschera Gestione Progetto (nel caso l'elemento non presenti legami impostati) effettua automaticamente questa procedura di ripartizione.

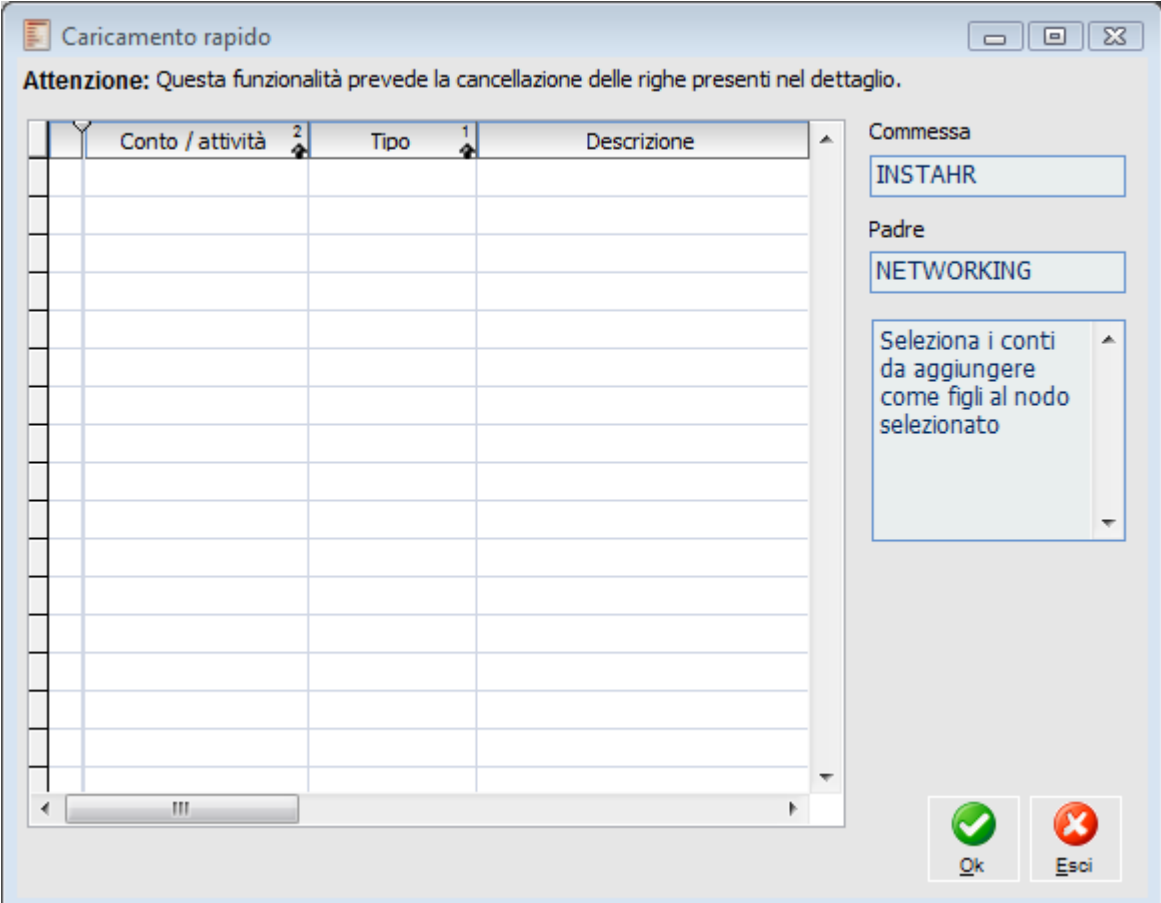

<span id="page-27-0"></span>La funzione di caricamento rapido viene aperta automaticamente premendo il bottone Legami nella maschera Gestione Progetto, nel caso l'elemento selezionato non presenti ancora componenti Figli. Da questa funzione è possibile indicare, tra tutti gli elementi non ancora legati, quelli che si desiderano aggiungere come figli al nodo selezionato.

# <span id="page-28-0"></span>**Copia progetto**

La funzione Copia Progetto integra la funzione di copia progetto presente nei servizi della commessa, permettendo l'esecuzione di copie parziali, con combinazione di più commesse.

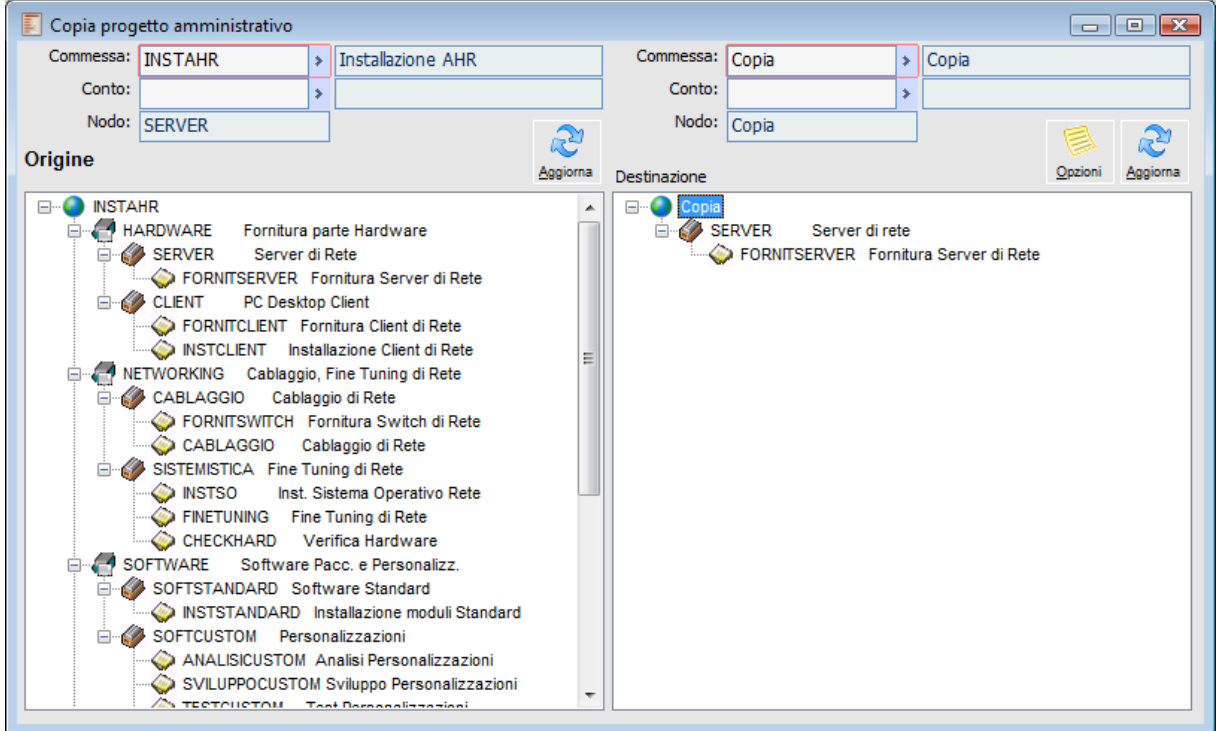

Copia progetto amministrativo

La funzione di copia Progetti si presenta divisa in due parti speculari, nella parte di sinistra viene richiamata la commesse di origine, nella parte destra la commessa in fase di costruzione.

#### **Commessa**

Nella parte di sinistra viene filtrata la commessa di origine, nella parte destra quella di destinazione.

#### **Conto**

Inserendo il conto desiderato è possibile visualizzare un solo ramo della Commessa

#### **Nodo**

Viene visualizzato in questo tasto il nodo selezionato.

#### **Aggiorna**

Il bottone aggiorna permette di reinterrogare la struttura dopo aver effettuato modifiche.

Nella griglia di sinistra viene riportata la visualizzazione della struttura della commessa di origine, posizionandosi sopra ad un legame, con il tasto destro del mouse è possibile scegliere tra le seguenti opzioni:

 Copia (attività in stato Provvisorio) : viene copiato il legame e tutta la sua struttura sottostante, copiando le attività presenti nella struttura di destinazione in stato provvisorio  Copia (attività in stato Confermato) : viene copiato il legame e tutta la sua struttura sottostante, copiando le attività presenti nella struttura in stato Confermato. Gestione Nodo: è possibile accedere alla gestione del nodo selezionato.

Gestione Legame: è possibile accedere alla gestione del legame selezionato.

Nella griglia di destra viene riportata la visualizzazione della struttura della commessa di destinazione, posizionandosi sopra ad un legame, con il tasto destro del mouse è possibile:

Incolla: viene incollata la struttura selezionata nella commessa di origine.

Rinomina: è possibile selezionando un legame della struttura di destinazione rinominarlo.

 Elimina: posizionandoci su un legame viene eliminata tutta la struttura sottostante, se non sussistono i presupposti per eliminare un conto sottoconto o attività viene semplicemente eliminato il legame mantenendo comunque l'anagrafica creata.

Gestione Nodo: è possibile accedere alla gestione del nodo selezionato.

Gestione Legame: è possibile accedere alla gestione del legame selezionato.

*Un Conto Sottoconto o Attività può essere rinominata se sussistono gli stessi requisiti per cui può essere cancellata, non potrà ad esempio essere rinominata e cancellata se ad un'attività è legato un movimento preventivo o consuntivo.*

#### **Rinomina**

Posizionandoci sopra ad un legame , conto sottoconto attività, come detto in precedenza è possibile rinominarlo, se sussistono le condizioni che permettono la cancellazione di uno di questi legami, a seguito di ciò la procedura propone la seguente maschera dove è possibile impostare nome e descrizione del nuovo legame.

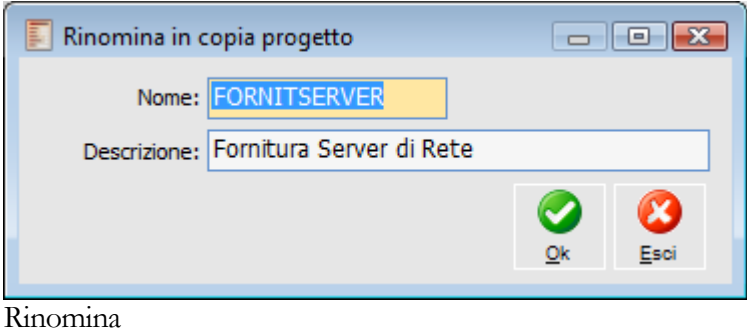

### **<sup><sup>6</sup> Opzioni Copia progetto**</sup>

Valorizzando il bottone di zoom prima della copia di un legame o di una intera commessa è possibile accedendo alla maschera Opzioni Copia Progetto, impostare alcuni parametri che agiscono sulle copie effettuate, sino alla prossima modifica.

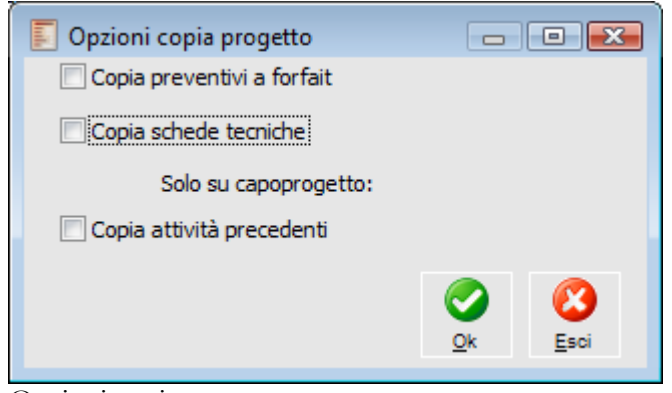

Opzioni copia progetto

#### **Copia Preventivi a Forfait**

Se selezionato vengono copiati anche i preventivi a livello di sottoconto, nella stessa situazione della commessa di origine.

#### **Copia Anche Schede Tecniche:**

Se il flag è attivo vengono copiate anche i movimenti preventivi dell'attività di origine.

#### **Solo su Capo Progetto**

#### **Copia Attività Precedenti**

Solo scegliendo di copiare il capo progetto, ovvero posizionandosi sulla prima icona, sarà possibile rendere applicabile il flag qui selezionato, a seguito di questa selezione verranno riportate nelle attività anche il collegamento con le attività precedenti presente nella commessa di origine.

Differenze e analogie di comportamento della copia progetto amministrativo e copia progetto

#### **Comportamento analogo**

 1. Nella copia vengono applicati i vincoli dovute alle attività precedenti e ricalcolate le date delle attività.

 2. In presenza di loop nella commessa di origine la copia progetto non copia i rapporti di precedenza all'interno delle attività

#### **Differenze**

Copia progetto (generale)

 1. Il progetto nuovo inizia sempre alla data ( inizio o fine) impostato nella commessa di destinazione, anche se la data di inizio è nel passato

2. I vincoli di project vengono copiati uguali alle presenti nella commessa di origine

Copia progetto amministrativo

 1. Il progetto nuovo inizia sempre alla data ( inizio o fine) impostato nella commessa di destinazione, se la data di inizio è nel passato, il nuovo progetto considera oggi come data di inizio delle attività senza vincoli da attività precedenti ( programmazione in avanti)

- <span id="page-30-1"></span><span id="page-30-0"></span> 2. I vincoli di project vengono reimpostati seguendo il seguente criterio:
	- a. + presto possibile, se la pianificazione presente nei parametri di default è in avanti.
	- b. + tardi possibile, se la pianificazione presente nei parametri di default è all'indietro.

### <span id="page-31-0"></span>**Conti**

Dopo aver creato la commessa ed indicato alcuni parametri di default (vedi il paragrafo "Parametri di Default"), il primo passo consiste nel creare le suddivisioni della commessa che costituiscono il progetto. La maschera di inserimento Conti comprende i seguenti campi:

### **Conti - Dati generali**

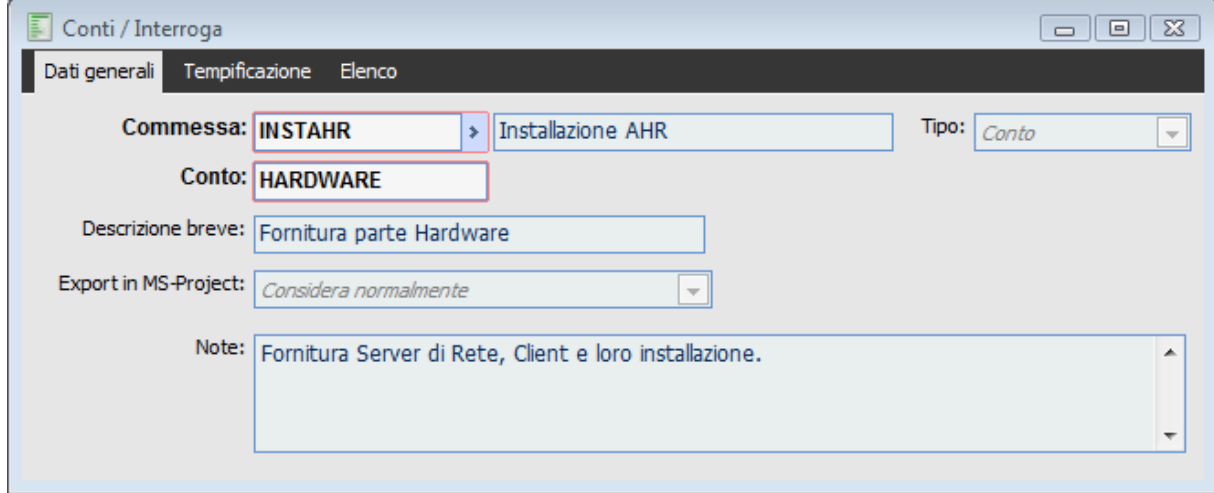

Conti - Dati generali

#### **Commessa**

Codice della commessa definito nell'archivio Commesse. All'apertura della maschera viene proposto il valore impostato nell'archivio "Parametri di Default".

#### **Tipo**

In questo campo è possibile definire il tipo di conto che si intende caricare. Le selezioni possibili sono: Conto: da utilizzarsi per la definizione delle anagrafiche Conto;

 Capo Progetto: viene utilizzato solo per il conto che racchiude tutta la commessa; viene generato in automatico alla creazione della commessa (all'interno della relativa anagrafica).

#### **Conto/Capo Progetto**

Codice alfanumerico che permette di identificare il Conto.

#### **Descrizione breve**

Campo alfanumerico di trenta caratteri in cui inserire una breve descrizione del conto.

#### **Export in MS-Project**

In questo campo è possibile definire come considerare il Conto nell'esportazione verso l'applicativo Microsoft Project:

 Considera Normalmente: da utilizzarsi quando si intende esportare tutti i livelli del progetto verso MS Project, nel momento in cui il progetto risulta ormai approvato ed il Conto presenta

quindi legami con Conti, Sottoconti o Attività di livello inferiore.

 Considera Come Attività Foglia: questa opzione deve essere utilizzata quando il Conto non presenta ancora legami con Conti, Sottoconti o Attività di livello inferiore, al fine di evitare che MS Project lo leghi in modo erroneo ad altri Conti di pari livello.

In questo modo il Conto sarà esportato come Task in MS Project, dando la possibilità di intervenire sulla pianificazione, durata, ecc. (nella scheda Tempificazione dell'anagrafica del Conto).

 Non Considerare: da utilizzarsi quando non si intende includere un determinato Conto nell'esportazione verso MS Project, in quanto il progetto risulta ancora in fase di definizione e perciò si preferisce visualizzare una struttura più snella.

Eventuali "figli" del Conto (Conti, Sottoconti o Attività) verranno automaticamente legati al Conto o Capo Progetto che risulta "padre" dello stesso.

#### ■ Note

Descrizione approfondita del Conto.

### **Conti - Tempificazione**

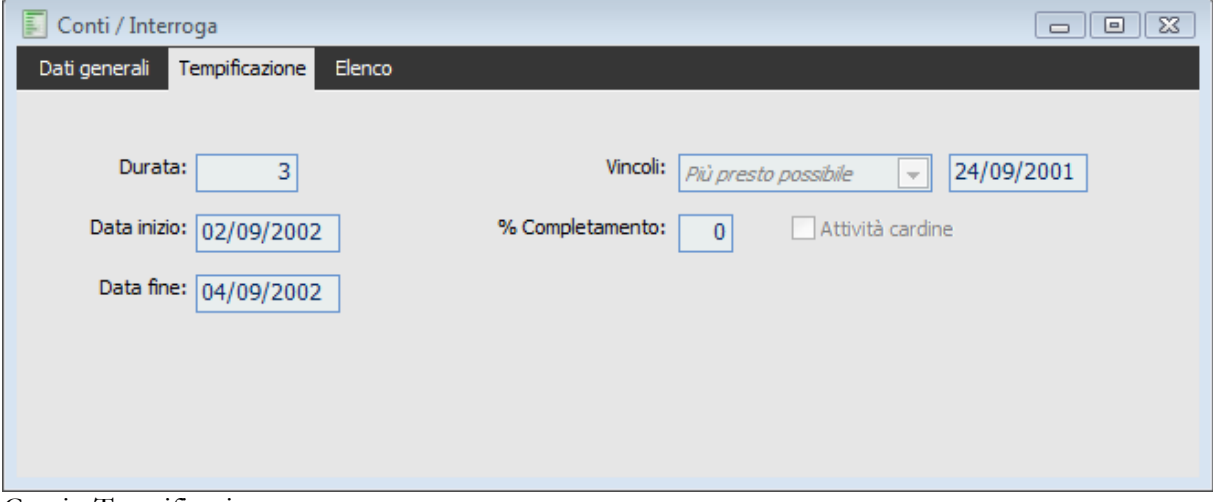

Conti - Tempificazione

I dati di tempificazione relativi ai Conti risultano normalmente non modificabili e calcolati automaticamente (da MS Project) in base alle durate, ai vincoli ed alle percentuali di avanzamento delle Attività sottostanti. L'utente può decidere, eventualmente, solo di definire un vincolo di inizio e fine attività (che si ripercuoterà sugli elementi "figli") e/o di considerare il Conto come "Attività Cardine".

Nel caso, invece, il Conto venga considerato come "Attività Figlia" (vedi opzione precedente), risulteranno modificabili tutti i dati di tempificazione, alla stregua di un'Attività.

#### **Durata**

Campo obbligatorio indicante la durata prevista in giorni di tutte le attività legate al Conto; viene normalmente valorizzato automaticamente da MS Project in base alla durata complessiva delle attività sottostanti. Risulta modificabile solo se il conto viene considerato per l'export verso MS Project come Attività Foglia.

#### **Data Inizio**

Data in cui ha avuto inizio l'insieme delle attività legate al Conto, nel caso siano già state lanciate o completate; data prevista di inizio nel caso siano invece ancora da lanciare. Se l'attività non è ancora lanciata la data proposta è quella di sistema.

Questo campo risulta modificabile solo se il conto viene considerato per l'export verso MS Project come Attività Foglia e nel caso sia stata specificata la "Programmazione in Avanti" nei parametri di default. Se il tipo di programmazione è "All'Indietro", al contrario, questo campo sarà sempre non modificabile e calcolato automaticamente togliendo i giorni di durata dalla data finale.

#### **Data Fine**

Data in cui deve terminare l'insieme delle attività legate al Conto, nel caso siano già state lanciate o completate; data prevista di fine nel caso siano invece ancora da lanciare. Se l'attività non è ancora lanciata la data proposta è quella di sistema.

Questo campo risulta modificabile solo se il conto viene considerato per l'export verso MS Project come Attività Foglia e nel caso sia stata specificata la "Programmazione all'Indietro" nei parametri di default. Se il tipo di programmazione è "in Avanti", al contrario, questo campo sarà sempre non modificabile e calcolato automaticamente aggiungendo i giorni di durata alla data iniziale.

#### **Vincoli**

Sono previsti diversi vincoli che mettono in relazione il Conto con una data prestabilita, da indicare accanto al vincolo. Se per la pianificazione viene utilizzata la funzione di esportazione in MS Project, la corrispondente informazione sarà valorizzata con quanto inserito.

Il vincolo predefinito in fase di caricamento del Conto è "Più Presto Possibile" nel caso di Programmazione in Avanti, e "Più Tardi Possibile" nel caso di Programmazione all'Indietro. I due vincoli indicati risultano gli unici che non richiedono una data di riferimento: vengono normalmente utilizzati in fase di definizione iniziale del progetto, in quanto garantiscono a MS Project una piena libertà di schedulazione sulla base delle durate e delle relazioni tra le attività.

I vincoli specificati su un Conto si ripercuotono sugli elementi "figli" (Conti, Sottoconti e Attività), andando eventualmente a forzare vincoli sottostanti.

#### **% Completamento**

Valore che deve essere inserito da chi segue l'avanzamento tecnico delle attività di commessa. In base al peso del Conto sul totale delle attività della commessa, espresso in millesimi sul legame tra il Conto ed il suo elemento "padre" (Capo Progetto o Conto), contribuirà al calcolo dell'avanzamento tecnico della commessa o di una sua parte (Archivi di Commessa/Avanzamento).

La percentuale di completamento sul Conto risulta normalmente non modificabile e calcolata automaticamente in base agli avanzamenti delle attività sottostanti (proporzionalmente alla loro durata). L'utente ha la possibilità di imputarla solo se il Conto viene considerato per l'export verso MS Project come Attività Foglia.

La percentuale di completamento deve essere imputata all'interno di MS Project, nel caso quest'ultimo venga utilizzato per la schedulazione del progetto.

#### **Attività Cardine**

Indica se il Conto costituisce un punto di "Milestone" del progetto, tipicamente con durata di 1 giorno e vincoli di dipendenza da altre attività. Un Cardine rappresenta un evento importante, utilizzato come punto di riferimento del progetto.

<span id="page-34-0"></span>Se per la pianificazione viene utilizzata la funzione di esportazione in MS Project, la corrispondente informazione sarà valorizzata con quanto inserito.

### <span id="page-35-0"></span>**Sottoconti**

I Sottoconti rappresentano un livello di dettaglio ulteriore del progetto. Hanno lo scopo di legare un insieme di Attività, per le quali definire dei Costi Forfettari, in modo da permettere una veloce compilazione del Preventivo Iniziale della Commessa.

### **Sottoconti - Sottoconti**

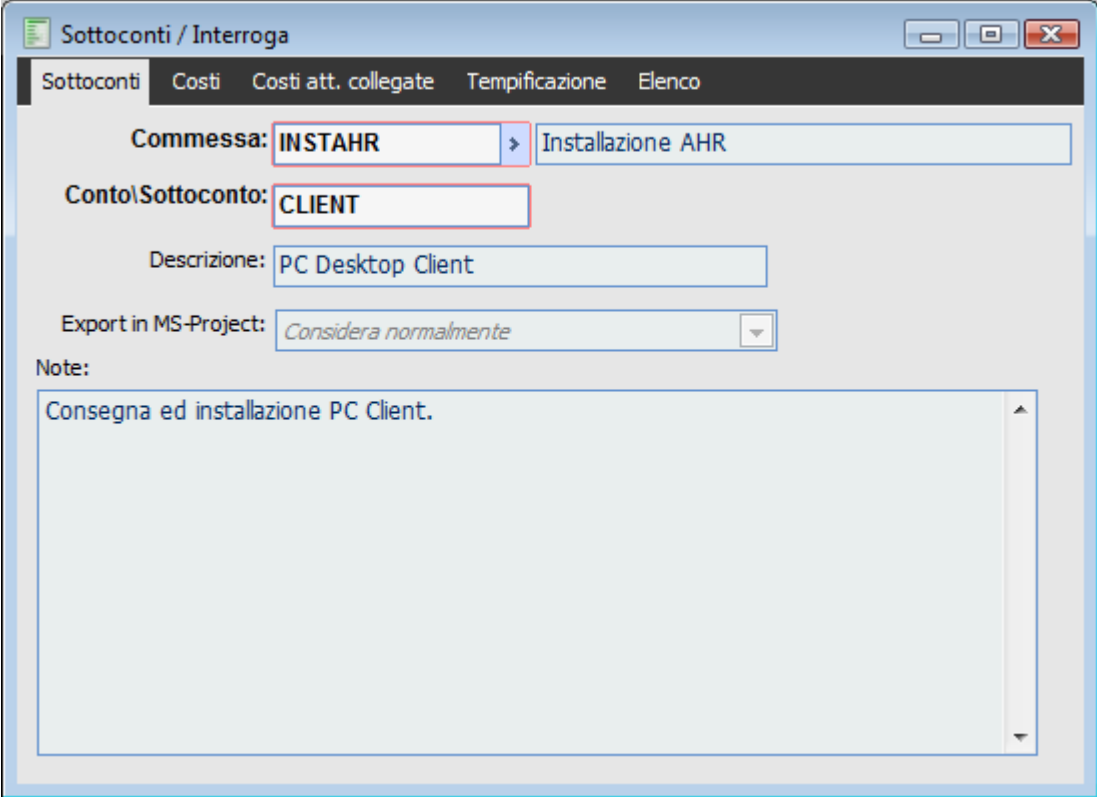

Sottoconti - Sottoconti

#### **Commessa**

Codice della commessa definito nell'archivio Commesse. All'apertura della maschera viene proposto il valore impostato nell'archivio "Parametri di Default".

#### **Conto/Sottoconto**

Codice alfanumerico che permette di identificare il Sottoconto.

#### **Descrizione**

Campo alfanumerico di trenta caratteri in cui inserire una breve descrizione del Sottoconto.

#### **Export in MS-Project**

In questo campo è possibile definire come considerare il Sottoconto nell'esportazione verso
#### l'applicativo Microsoft Project:

 Considera Normalmente: da utilizzarsi quando si intende esportare tutti i livelli del progetto verso MS Project, nel momento in cui il progetto risulta ormai approvato ed il Sottoconto presenta quindi legami con Attività di livello inferiore.

 Considera Come Attività Foglia: questa opzione deve essere utilizzata quando il Sottoconto non presenta ancora legami con Attività di livello inferiore, al fine di evitare che MS Project lo leghi in modo erroneo ad altri Sottoconto di pari livello.

In questo modo il Sottoconto sarà esportato come Task in MS Project, dando la possibilità di intervenire sulla pianificazione, durata, ecc. (nella scheda Tempificazione dell'anagrafica del Sottoconto).

 Non Considerare: da utilizzarsi quando non si intende includere un determinato Sottoconto nell'esportazione verso MS Project, in quanto il progetto risulta ancora in fase di definizione e perciò si preferisce visualizzare una struttura più snella.

Eventuali Attività "figlie" del Sottoconto verranno automaticamente legate al Conto o Capo Progetto che risulta "padre" dello stesso.

#### **Note**

Descrizione estesa del Sottoconto e di eventuali informazioni collegate allo stesso.

### **Sottoconti - Costi**

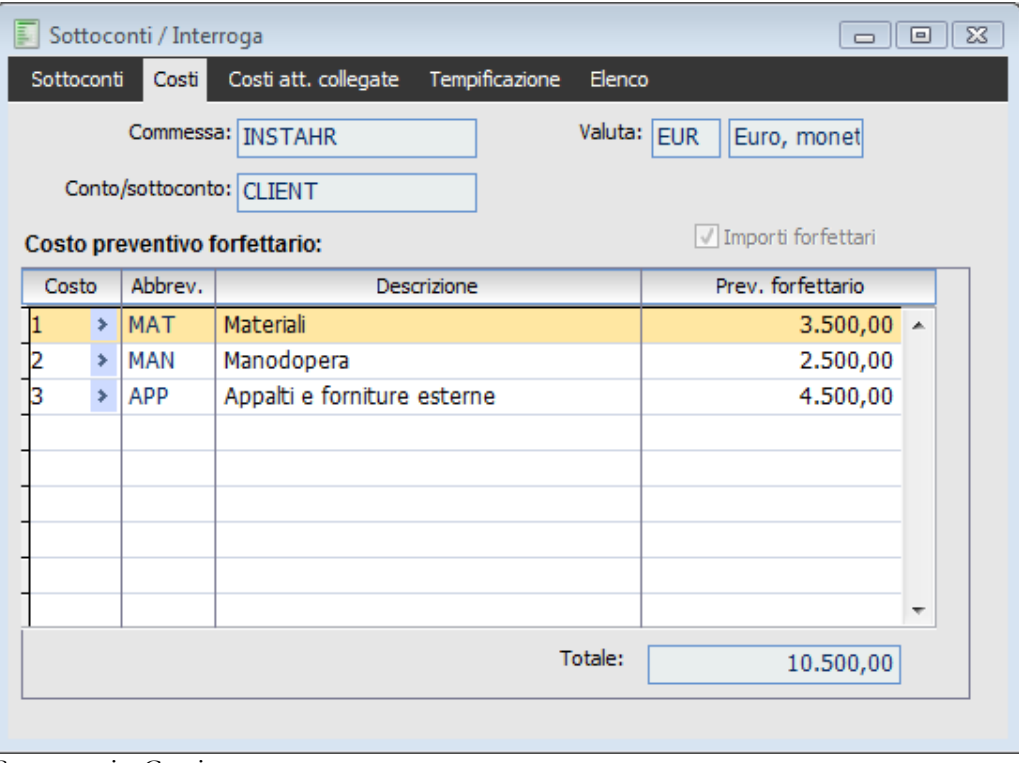

Sottoconti - Costi

Di seguito riportiamo le varie schede della maschera Sottoconti dettagliando solo eventuali informazioni aggiuntive:

#### **Valuta**

In questo campo viene riportata in sola visualizzazione la valuta definita nell'anagrafica Commessa.

#### **Importi Forfettari**

Questo flag viene selezionato nel caso in cui si desideri inserire il costo preventivo direttamente sul sottoconto, prima di dettagliarlo a livello di singola attività. Solo quando questo campo è selezionato, viene abilitata la possibilità di inserire o modificare i dati nelle righe sottostanti.

#### **Costo Preventivo Forfettario**

Quando è attiva l'opzione "Importi Forfettari", in queste righe è possibile inserire, per ogni tipologia di costo, un costo preventivo "a forfait", ovvero una stima dei costi preventivati per l'insieme delle attività legate al sottoconto.

Questa sezione viene normalmente compilata in fase di definizione del progetto allo scopo di effettuare l'offerta al cliente, prima di un'analisi dettagliata di tutti i movimenti preventivi di commessa. Gli importi specificati andranno a definire il cosiddetto "Preventivo Iniziale di Commessa", che può eventualmente essere confrontato con i movimenti preventivi di dettaglio relativi alle attività legate al sottoconto (che invece definiscono il cosiddetto "Preventivo Aggiornato di Commessa").

La prima colonna è il tipo di costo, selezionabile con lo zoom; seguono l'abbreviazione (in sola visualizzazione) e la descrizione del tipo di costo, e l'importo da inserire. Viene visualizzato a fondo pagina il totale del costo preventivo forfettario del sottoconto.

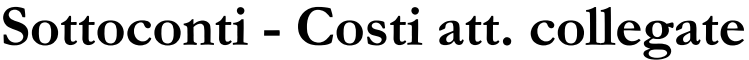

|                                                                         |                                                   | Sottoconti / Interroga |            |            | 回<br>$\Box$ | $\Sigma$ |  |  |  |  |  |  |
|-------------------------------------------------------------------------|---------------------------------------------------|------------------------|------------|------------|-------------|----------|--|--|--|--|--|--|
| Tempificazione<br>Sottoconti<br>Costi att. collegate<br>Elenco<br>Costi |                                                   |                        |            |            |             |          |  |  |  |  |  |  |
|                                                                         | Valuta: EUR<br>Commessa:   INSTAHR<br>Euro, monet |                        |            |            |             |          |  |  |  |  |  |  |
|                                                                         | Conto/sottoconto: CLIENT<br>Ricerca               |                        |            |            |             |          |  |  |  |  |  |  |
| Costi legati alle attività collegate                                    |                                                   |                        |            |            |             |          |  |  |  |  |  |  |
|                                                                         | Costo <sub>2</sub>                                | Descrizione            | Preventivo | Consuntivo | Ordinato    | ᆂ        |  |  |  |  |  |  |
|                                                                         | 1                                                 | Materiali              | 51.250,00  | 0,00       | 3.081,60    |          |  |  |  |  |  |  |
|                                                                         | з                                                 | Appalti e fornitur     | 730,00     | 0,00       | 0,00        |          |  |  |  |  |  |  |
|                                                                         |                                                   |                        |            |            |             |          |  |  |  |  |  |  |
|                                                                         |                                                   |                        |            |            |             |          |  |  |  |  |  |  |
|                                                                         |                                                   |                        |            |            |             |          |  |  |  |  |  |  |
|                                                                         |                                                   |                        |            |            |             |          |  |  |  |  |  |  |
|                                                                         |                                                   |                        |            |            |             | ▼        |  |  |  |  |  |  |
|                                                                         |                                                   | Ш                      |            |            |             |          |  |  |  |  |  |  |
|                                                                         |                                                   |                        |            |            |             |          |  |  |  |  |  |  |

Sottoconti - Costi att collegate

#### **Ricerca**

Questo bottone consente di aggiornare in tempo reale i dati visualizzati (la procedura effettua una nuova lettura dei movimenti relativi alle attività legate al sottoconto).

#### **Costo e Descrizione**

Codice della Tipologia Costo e relativa descrizione.

#### **Preventivo**

Campo di sola visualizzazione in cui viene riportata la somma degli importi preventivi specificati a livello di singola attività. Questi costi preventivi vanno a definire il cosiddetto "Preventivo Aggiornato di Commessa".

#### **Consuntivo**

Campo di sola visualizzazione in cui viene riportata la somma degli importi consuntivi imputati sulle attività del sottoconto.

Il consuntivo di commessa viene letto dai documenti di acquisto in base al valore impostato nel campo "Gestione Progetti" della causale di magazzino associata. È inoltre possibile inserire movimenti di consuntivo direttamente attraverso Movimenti di Commessa (funzione presente nel modulo Gestione Progetti), ad esempio per l'imputazione delle ore di manodopera interne.

#### **Ordinato**

Campo di sola visualizzazione in cui viene riportata la somma degli importi ordinati, a fornitori od al reparto interno di produzione, imputati sulle attività del sottoconto. I costi riportati, sebbene non ancora sostenuti, rappresentano però degli impegni finanziari che si tramuteranno successivamente in

#### costi consuntivi.

L'ordinato di commessa viene letto dai documenti di acquisto in base al valore impostato nel campo Gestione Progetti della causale di magazzino associata: in particolare i valori Aumenta Impegni Finanziari e Diminuisce Impegni Finanziari.

### **Sottoconti - Tempificazione**

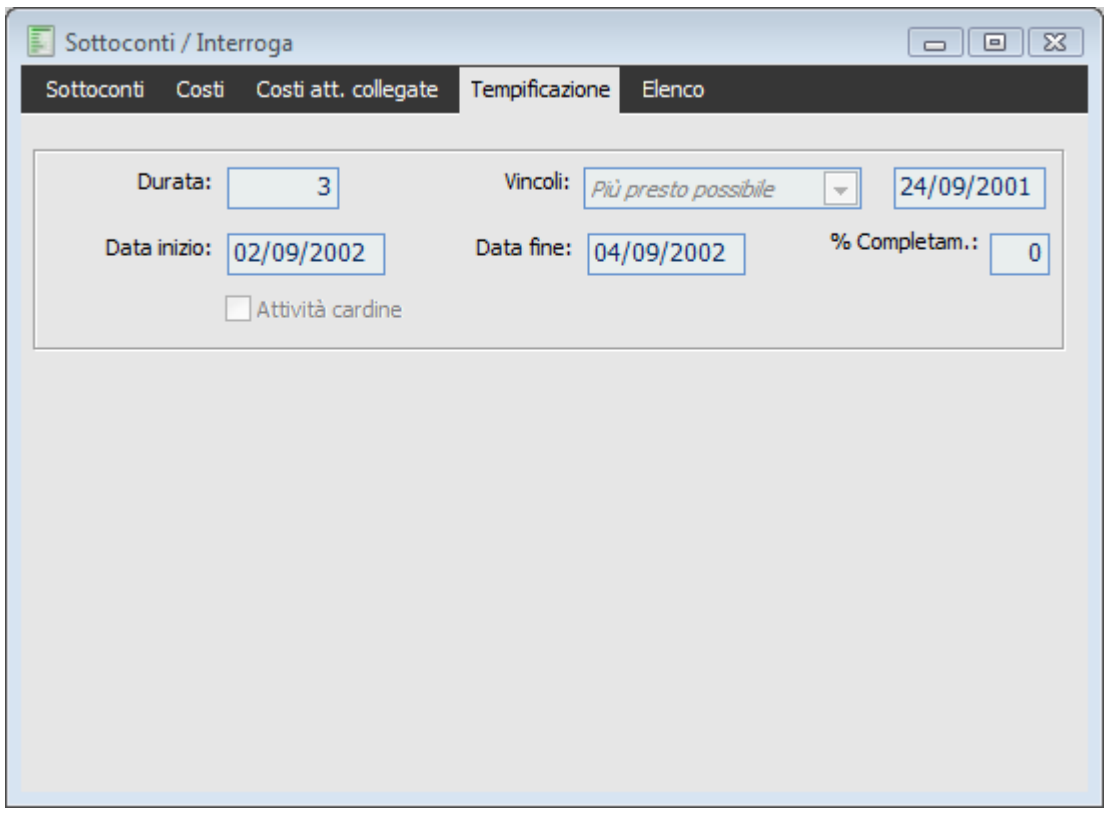

Sottoconti - Tempificazione

I dati di tempificazione relativi ai Sottoconti risultano normalmente non modificabili e calcolati automaticamente (da MS Project) in base alle durate, ai vincoli ed alle percentuali di avanzamento delle Attività sottostanti. L'utente può decidere, eventualmente, solo di definire un vincolo di inizio e fine attività (che si ripercuoterà sugli elementi "figli") e/o di considerare il Sottoconto come "Attività Cardine".

Nel caso, invece, il Sottoconto venga considerato come "Attività Figlia", risulteranno modificabili tutti i dati di tempificazione, alla stregua di un'Attività.

#### **Durata**

Campo obbligatorio indicante la durata prevista in giorni di tutte le attività legate al Sottoconto; viene normalmente valorizzato automaticamente da MS Project in base alla durata complessiva delle attività sottostanti. Risulta modificabile solo se il sottoconto viene considerato per l'export verso MS Project come Attività Foglia.

#### **Data Inizio**

Data in cui ha avuto inizio l'insieme delle attività legate al Sottoconto, nel caso siano già state lanciate o completate; data prevista di inizio nel caso siano invece ancora da lanciare. Se l'attività non è ancora lanciata la data proposta è quella di sistema.

Questo campo risulta modificabile solo se il sottoconto viene considerato per l'export verso MS Project come Attività Foglia e nel caso sia stata specificata la "Programmazione in Avanti" nei parametri di default. Se il tipo di programmazione è "All'Indietro", al contrario, questo campo sarà sempre non modificabile e calcolato automaticamente togliendo i giorni di durata dalla data finale.

#### **Data Fine**

Data in cui deve terminare l'insieme delle attività legate al Sottoconto, nel caso siano già state lanciate o completate; data prevista di fine nel caso siano invece ancora da lanciare. Se l'attività non è ancora lanciata la data proposta è quella di sistema.

Questo campo risulta modificabile solo se il sottoconto viene considerato per l'export verso MS Project come Attività Foglia e nel caso sia stata specificata la "Programmazione all'Indietro" nei parametri di default. Se il tipo di programmazione è "in Avanti", al contrario, questo campo sarà sempre non modificabile e calcolato automaticamente aggiungendo i giorni di durata alla data iniziale.

#### **Vincoli**

Sono previsti diversi vincoli che mettono in relazione il Sottoconto con una data prestabilita, da indicare accanto al vincolo. Se per la pianificazione viene utilizzata la funzione di esportazione in MS Project, la corrispondente informazione sarà valorizzata con quanto inserito.

Il vincolo predefinito in fase di caricamento del Sottoconto è "Più Presto Possibile" nel caso di Programmazione in Avanti, e "Più Tardi Possibile" nel caso di Programmazione all'Indietro. I due vincoli indicati risultano gli unici che non richiedono una data di riferimento: vengono normalmente utilizzati in fase di definizione iniziale del progetto, in quanto garantiscono a MS Project una piena libertà di schedulazione sulla base delle durate e delle relazioni tra le attività.

I vincoli specificati su un Sottoconto si ripercuotono sulle Attività "figlie", andando eventualmente a forzare vincoli sottostanti.

#### **% Completamento**

Valore che deve essere inserito da chi segue l'avanzamento tecnico delle attività di commessa. In base al peso del Sottoconto sul totale delle attività della commessa, espresso in millesimi sul legame tra il Sottoconto ed il suo elemento "padre" (Capo Progetto o Conto), contribuirà al calcolo dell'avanzamento tecnico della commessa o di una sua parte (Archivi di Commessa/Avanzamento).

La percentuale di completamento sul Sottoconto risulta normalmente non modificabile e calcolata automaticamente in base agli avanzamenti delle attività sottostanti (proporzionalmente alla loro durata). L'utente ha la possibilità di imputarla solo se il Sottoconto viene considerato per l'export verso MS Project come Attività Foglia.

La percentuale di completamento deve essere imputata all'interno di MS Project, nel caso quest'ultimo venga utilizzato per la schedulazione del progetto.

#### **Attività Cardine**

Indica se il Sottoconto costituisce un punto di "Milestone" del progetto, tipicamente con durata di 1 giorno e vincoli di dipendenza da altre attività. Un Cardine rappresenta un evento importante, utilizzato come punto di riferimento del progetto.

Se per la pianificazione viene utilizzata la funzione di esportazione in MS Project, la corrispondente informazione sarà valorizzata con quanto inserito.

### **Attività**

L'Attività rappresenta un insieme omogeneo di operazioni elementari, che non si ha interesse a scomporre ulteriormente, per il quale viene definita una tempificazione (durata, date di inizio e fine, vincoli con altre attività) e dei costi preventivi di dettaglio. Il progetto di una commessa non è altro che una particolare composizione di attività elementari, che costituiscono le foglie della struttura gerarchica del progetto stesso.

### **Attività - Attività**

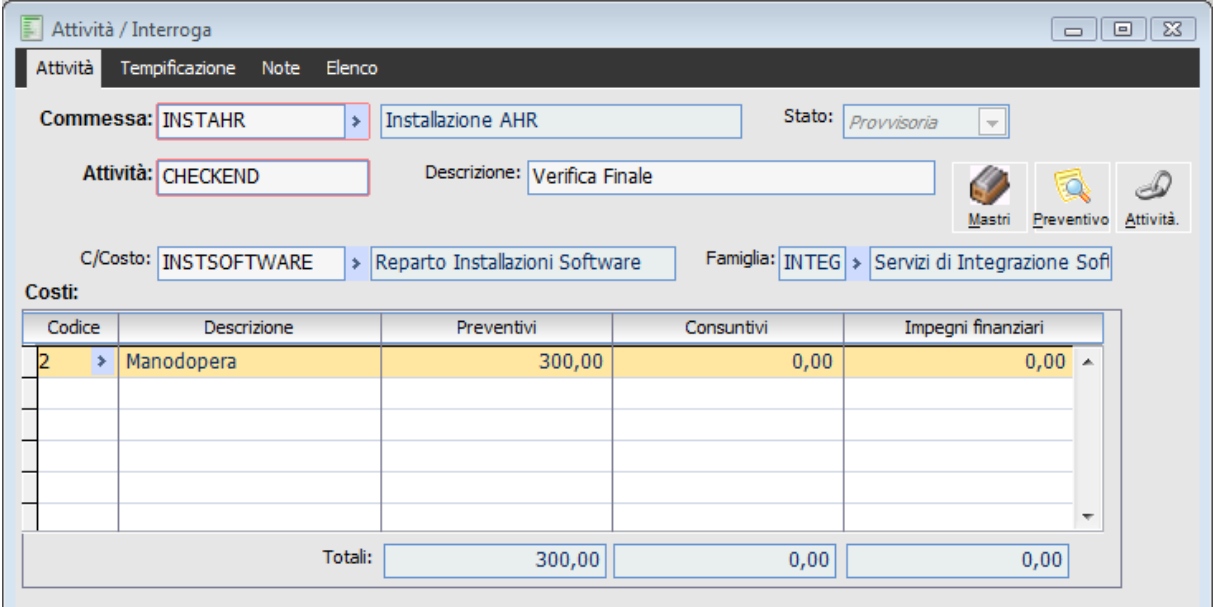

Attività - Attività

#### **Commessa**

Codice della commessa definito nell'archivio Commesse. All'apertura della maschera viene proposto di default il valore impostato nell'archivio "Parametri di Default".

#### **Stato**

Un'attività nasce sempre come *Provvisoria*. Successivamente potrà essere *Confermata* dal progettista e la relativa lista di fabbisogni potrà essere presa in carico, ad esempio, dall'ufficio acquisti per ordinare i materiali (*Pianificata*). L'attività sarà *Lanciata* al momento dell'inizio del lavoro e *Completata* al termine del lavoro relativo; l'aggiornamento del campo sarà a cura dell'incaricato del controllo produzione.

 Provvisoria: un'attività provvisoria non presenta ancora una precisa tempificazione, per cui si consiglia di non stabilire vincoli di date in modo da permettere a MS Project di elaborare una schedulazione ottimale del progetto. Il vincolo di una nuova attività viene difatti preimpostato come "Più Presto Possibile" nel caso di Programmazione in Avanti e "Più Tardi Possibile" nel caso di Programmazione all'Indietro.

Confermata: la conferma di un'attività implica una sua approvazione da parte del progettista,

nel momento in cui si ritiene ormai definitiva la sua tempificazione; solo per le attività confermate potranno successivamente essere generati i fabbisogni (funzione Pianificazione Fabbisogni). Per questo motivo, il cambiamento dello status da Provvisoria a Confermata ha l'effetto di forzare il tipo di vincolo a "Deve Iniziare il" nel caso di Programmazione in Avanti e "Deve Finire il" nel caso di Programmazione all'Indietro, ed inoltre di valorizzare la data di vincolo rispettivamente con la data di Inizio o di Fine attività.

Si tenga presente che la conferma di un'attività non pregiudica eventuali successivi cambiamenti di tempificazione: il tipo di vincolo dovrà però essere stabilito in modo stringente ad una data precisa ("Deve Iniziare il" o "Deve Finire il").

 Pianificata: mentre la conferma viene impostata direttamente sulla maschera dell'attività, la sua pianificazione deve necessariamente avvenire attraverso la funzione "Pianificazione Fabbisogni" (presente nel menu Gestione Commessa).

Per le attività Pianificate sono stati generati i documenti interni di impegno materiali, appalti e manodopera, che serviranno per la successiva compilazione degli ordini a fornitori e dei movimenti consuntivi di commessa. La cancellazione di tali documenti ha l'effetto di riportare lo status dell'attività a Confermata.

 Lanciata: lo spostamento dello status da Pianificata a Lanciata avviene intervenendo sul campo "% Completamento" all'interno della maschera Attività: i movimenti di commessa preventivi e consuntivi, così come i documenti di impegni, non saranno più cancellabili. Completata: un'attività diventa Completata impostando il valore 100 nel campo "% Completamento". Nell'analisi "Configurazione Costi" (presente nel menu Controllo Commessa), sezione il Preventivo a Finire, per le attività completate sarà considerato il costo consuntivo anziché il preventivo.

#### **Attività e Descrizione**

Codice alfanumerico dell'attività con la relativa descrizione.

#### **Centro di Costo**

Centro di Costo di contabilità analitica associato all'attività. Questo campo non serve per la contabilità di commessa, bensì per associare a livello azienda i costi di una attività a determinati centri di costo, che potrebbero ad esempio coincidere con i reparti: il Centro di Costo viene riportato nei documenti interni di impegno componenti generati dalla Pianificazione Fabbisogni. E' un campo opzionale.

#### **Famiglia**

Serve per suddividere le attività del progetto in raggruppamenti logici legati ad esempio al tipo di competenze e/o materiali necessari. In caso di un progetto di installazione software, si potrebbe pensare di raggruppare le attività di supporto, quelle di sviluppo e quelle di semplice vendita software/hardware. La stampa Schede Tecniche permette di filtrare le sole attività di una certa famiglia.

#### **Costi**

Viene poi riportato, in sola visualizzazione, il saldo dei costi preventivi, consuntivi e di impegno finanziario relativi all'attività, sia distinti per tipologia di costo, secondo le tipologie inserite nell'apposito archivio, sia totalizzati:

Costi Preventivi: derivano dai movimenti preventivi legati all'attività (vedi sotto);

 Costi Consuntivi: derivano dai documenti di acquisto (con associata una causale di magazzino che movimenta il Consuntivo) e dai movimenti di commessa consuntivi;

 Impegni Finanziari: derivano dagli ordini a fornitori (con associata una causale di magazzino che movimenta gli Impegni Finanziai).

#### **Mastri**

Questo bottone permette di accedere alla Visualizzazione della Scheda Movimenti dell'attività considerata.

#### **Preventivo**

Questo bottone permette di accedere al movimento preventivo collegato all'attività. Nel caso non sia già stato caricato, la maschera dei movimenti di commessa sarà aperta automaticamente in modalità caricamento.

### **Attività - Tempificazione**

| F               | Attività / Interroga                                  |                                                              |                    | $\Sigma$<br>$\Box$<br>$\qquad \qquad \Box$ |  |  |  |  |  |  |  |
|-----------------|-------------------------------------------------------|--------------------------------------------------------------|--------------------|--------------------------------------------|--|--|--|--|--|--|--|
| Attività        | Tempificazione<br>Note                                | Elenco                                                       |                    |                                            |  |  |  |  |  |  |  |
| Dati gestionali |                                                       |                                                              |                    |                                            |  |  |  |  |  |  |  |
|                 | Durata:                                               | Vincoli:<br>Più presto possibile<br>$\overline{\phantom{a}}$ | 29/01/2002         | Attività cardine                           |  |  |  |  |  |  |  |
|                 | Data inizio: 07/01/2003                               | Data fine: 07/01/2003                                        | % Completam.:<br>0 |                                            |  |  |  |  |  |  |  |
|                 |                                                       |                                                              |                    |                                            |  |  |  |  |  |  |  |
|                 | Attività precedenti                                   |                                                              |                    |                                            |  |  |  |  |  |  |  |
|                 | Attività precedente<br>Descrizione<br>Ritardo<br>Tipo |                                                              |                    |                                            |  |  |  |  |  |  |  |
|                 |                                                       |                                                              |                    |                                            |  |  |  |  |  |  |  |
|                 | <b>IMPORTDATA</b><br>×.                               | Import Definitivo Archivi                                    | ۰<br>Fine-inizio   | 10<br>$\overline{\phantom{a}}$             |  |  |  |  |  |  |  |
|                 |                                                       |                                                              |                    |                                            |  |  |  |  |  |  |  |
|                 |                                                       |                                                              |                    |                                            |  |  |  |  |  |  |  |
|                 |                                                       |                                                              |                    | ۳                                          |  |  |  |  |  |  |  |
|                 |                                                       |                                                              |                    |                                            |  |  |  |  |  |  |  |
|                 |                                                       |                                                              |                    |                                            |  |  |  |  |  |  |  |

Attività - Tempificazione

La seconda scheda della gestione attività riguarda i dati di tempificazione.

#### **Durata**

Durata prevista dell'attività, espressa in giorni. E' un campo obbligatorio.

#### **Data Inizio**

Data in cui l'attività ha avuto inizio, nel caso sia già stata lanciata o completata; data prevista di inizio nel caso sia invece ancora da lanciare. Se l'attività non è ancora lanciata la data proposta è quella di sistema.

Questo campo risulta modificabile solo nel caso sia stata specificata la "Programmazione in Avanti" nei parametri di default. Se il tipo di programmazione è "All'Indietro", al contrario, questo campo sarà sempre non modificabile e calcolato automaticamente togliendo i giorni di durata dalla data finale.

#### **Data Fine**

Data in cui l'attività deve terminare, nel caso sia già stata lanciata o completata; data prevista di fine nel caso sia invece ancora da lanciare. Se l'attività non è ancora lanciata la data proposta è quella di sistema.

Questo campo risulta modificabile solo nel caso sia stata specificata la "Programmazione all'Indietro" nei parametri di default. Se il tipo di programmazione è "in Avanti", al contrario, questo campo sarà sempre non modificabile e calcolato automaticamente aggiungendo i giorni di durata alla data iniziale.

#### **Vincoli**

Sono previsti diversi vincoli che mettono in relazione l'Attività con una data prestabilita, da indicare accanto al vincolo. Se per la pianificazione viene utilizzata la funzione di esportazione in MS Project, la corrispondente informazione sarà valorizzata con quanto inserito.

Il vincolo predefinito in fase di caricamento dell'Attività è "Più Presto Possibile" nel caso di Programmazione in Avanti, e "Più Tardi Possibile" nel caso di Programmazione all'Indietro. I due vincoli indicati risultano gli unici che non richiedono una data di riferimento: vengono normalmente utilizzati in fase di definizione iniziale del progetto, in quanto garantiscono a MS Project una piena libertà di schedulazione sulla base delle durate e delle relazioni tra le attività.

#### **% Completamento**

Valore che deve essere inserito da chi segue l'avanzamento tecnico delle attività di commessa. In base al peso dell'Attività sul totale delle attività della commessa, espresso in millesimi sul legame tra l'Attività ed il suo elemento "padre" (Capo Progetto, Conto o Sottoconto), contribuirà al calcolo dell'avanzamento tecnico della commessa o di una sua parte (Archivi di Commessa/Avanzamento).

La percentuale di completamento non è modificabile finché l'attività non risulti pianificata. L'aggiornamento di questo campo ha effetto sullo status dell'attività:

- Percentuale pari a 0: lo status dell'attività viene portato a "Pianificata";
- Percentuale compresa tra 1 e 99: lo status dell'attività viene portato a "Lanciata";
- Percentuale pari a 100: lo status dell'attività viene portato a "Completata".

La percentuale di completamento deve essere imputata all'interno di MS Project, nel caso quest'ultimo venga utilizzato per la schedulazione del progetto.

#### **Attività Cardine**

Indica se l'Attività costituisce un punto di "Milestone" del progetto, tipicamente con durata di 1 giorno e vincoli di dipendenza da altre attività. Un Cardine rappresenta un evento importante, utilizzato come punto di riferimento del progetto.

Se per la pianificazione viene utilizzata la funzione di esportazione in MS Project, la corrispondente informazione sarà valorizzata con quanto inserito.

#### **Attività Precedenti**

Utilizzando MS Project per la schedulazione dell'attività, è possibile specificare in questa griglia le attività precedenti che presentano delle relazioni temporali con quella considerata. Questa informazione sarà esportata/importata verso/da MS Project.

Per ciascuna attività precedente è necessario specificarne il codice, il tipo di collegamento e l'eventuale ritardo (che può essere anche negativo). I tipi di collegamenti temporali gestiti da MS Project sono i seguenti:

Nessuno: la relazione non verrà considerata ai fine della schedulazione del progetto;

 Fine-Inizio: l'attività può iniziare solo dopo il completamento dell'attività precedente (rappresenta il tipo di relazione più comune);

Inizio-Fine: l'attività può essere completata solo dopo l'inizio dell'attività precedente;

 Fine-Fine: l'attività può essere completata solo dopo il completamento dell'attività precedente;

Inizio-Inizio: l'attività può iniziare solo dopo l'inizio dell'attività precedente.

### **Attività - Note**

Nell'ultima scheda della maschera è possibile imputare una descrizione estesa dell'attività ed eventuali informazioni collegate all'attività stessa.

### **Stampa schede tecniche**

Le Schede Tecniche di commessa rappresentano le informazioni che il progettista ha associato alle diverse attività del progetto (compilando la lista dei fabbisogni) allo scopo di dettagliarne le operazioni per il completamento. Sono le specifiche tecniche che guidano la realizzazione del progetto: informazioni per il montaggio, dettagli dei materiali, riferimenti a documenti di progetto ecc.

Tali informazioni devono essere memorizzate nei movimenti preventivi legati alle attività, all'interno delle note aggiuntive di riga di ciascun articolo o servizio (accessibili mediante un doppio click o premendo il tasto funzione F9 sulle righe dei Movimenti di Commessa).

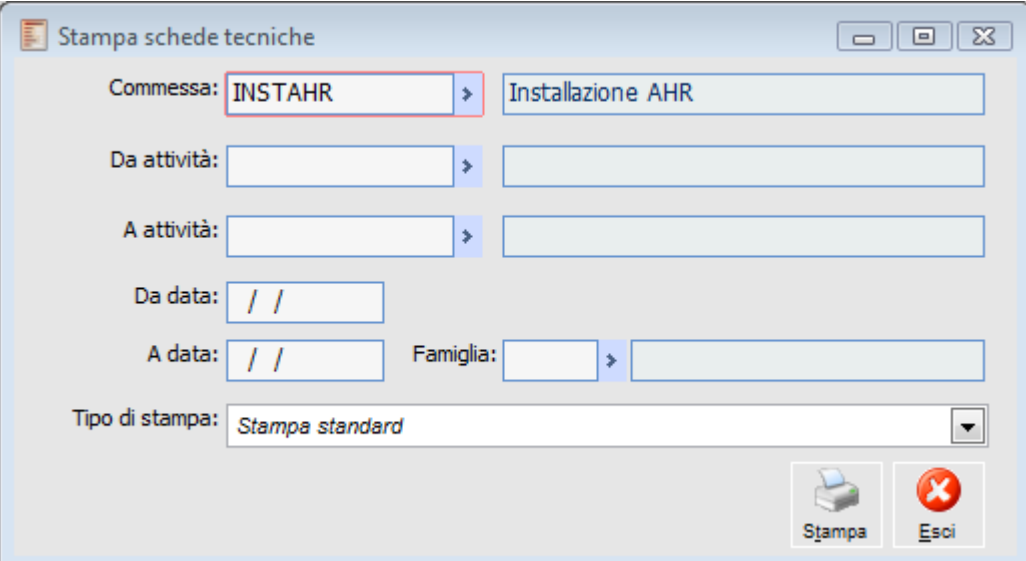

Stampa schede tecniche

Le schede tecniche sono stampabili con l'apposita funzione di Stampa Schede Tecniche. I dati da inserire nella maschera di stampa sono i seguenti:

#### **Commessa**

Codice della commessa inserito nell'archivio Commesse. Viene proposto il valore impostato nell'archivio "Parametri di Default".

#### **Da Attività - A Attività**

Intervallo di Attività del progetto di cui si vuol stampare la scheda tecnica.

#### **Da Data - A Data**

Intervallo di date da inserire nel caso in cui si vogliano stampare solo le schede tecniche registrate in un certo periodo.

#### **Famiglia**

Inserire in caso si vogliano stampare solo le schede tecniche di una famiglia di attività.

#### **Tipo di stampa**

Selezionare uno dei formati di stampa disponibili.

*Nei movimenti preventivi legati alle attività, all'interno delle note aggiuntive di riga di ciascun articolo o servizio, vengono riportati in automatico le descrizioni supplementari a livello di anagrafica articoli o servizio*

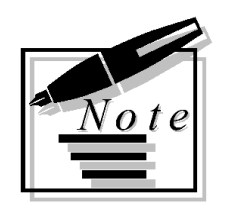

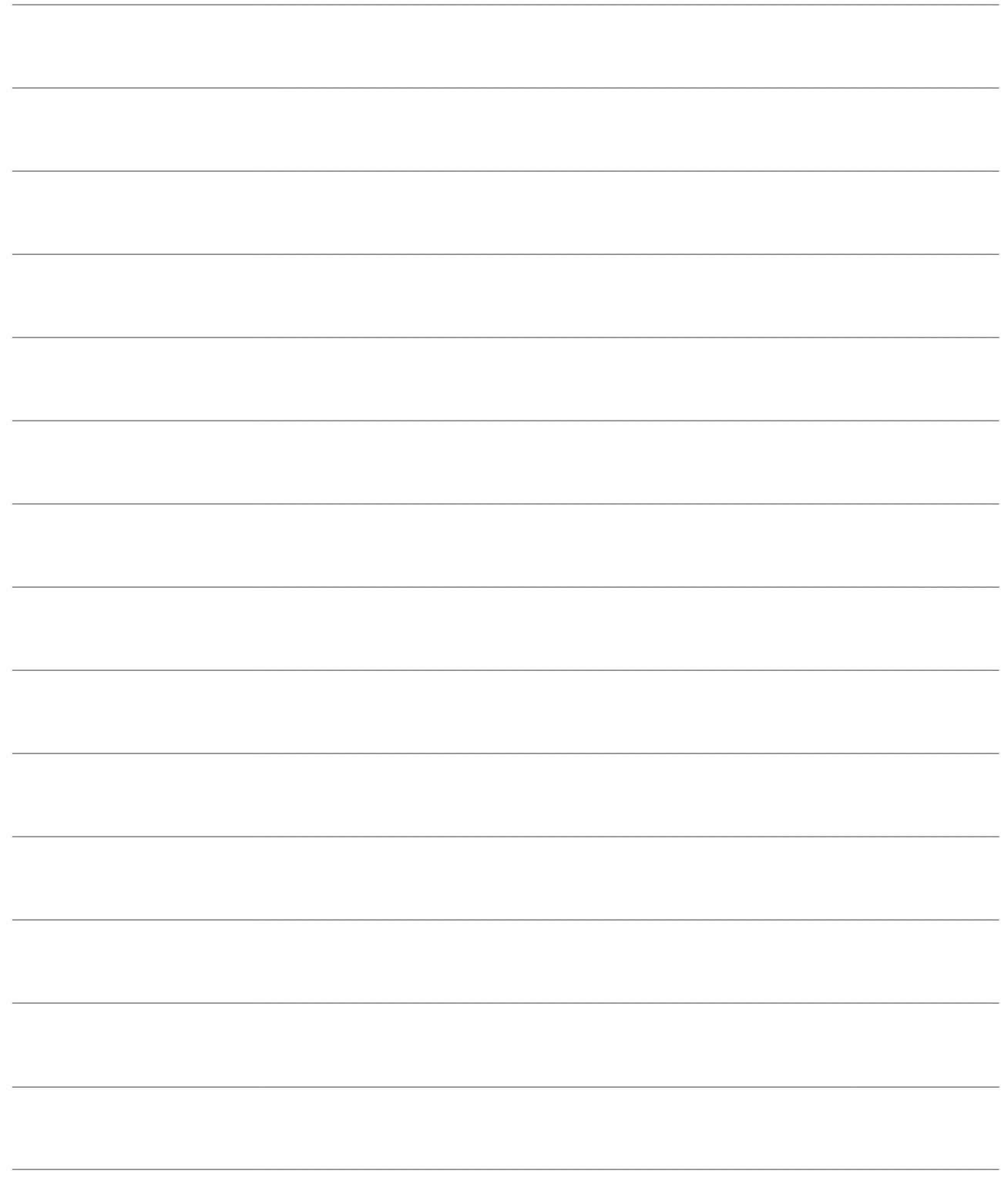

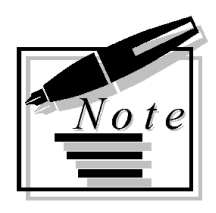

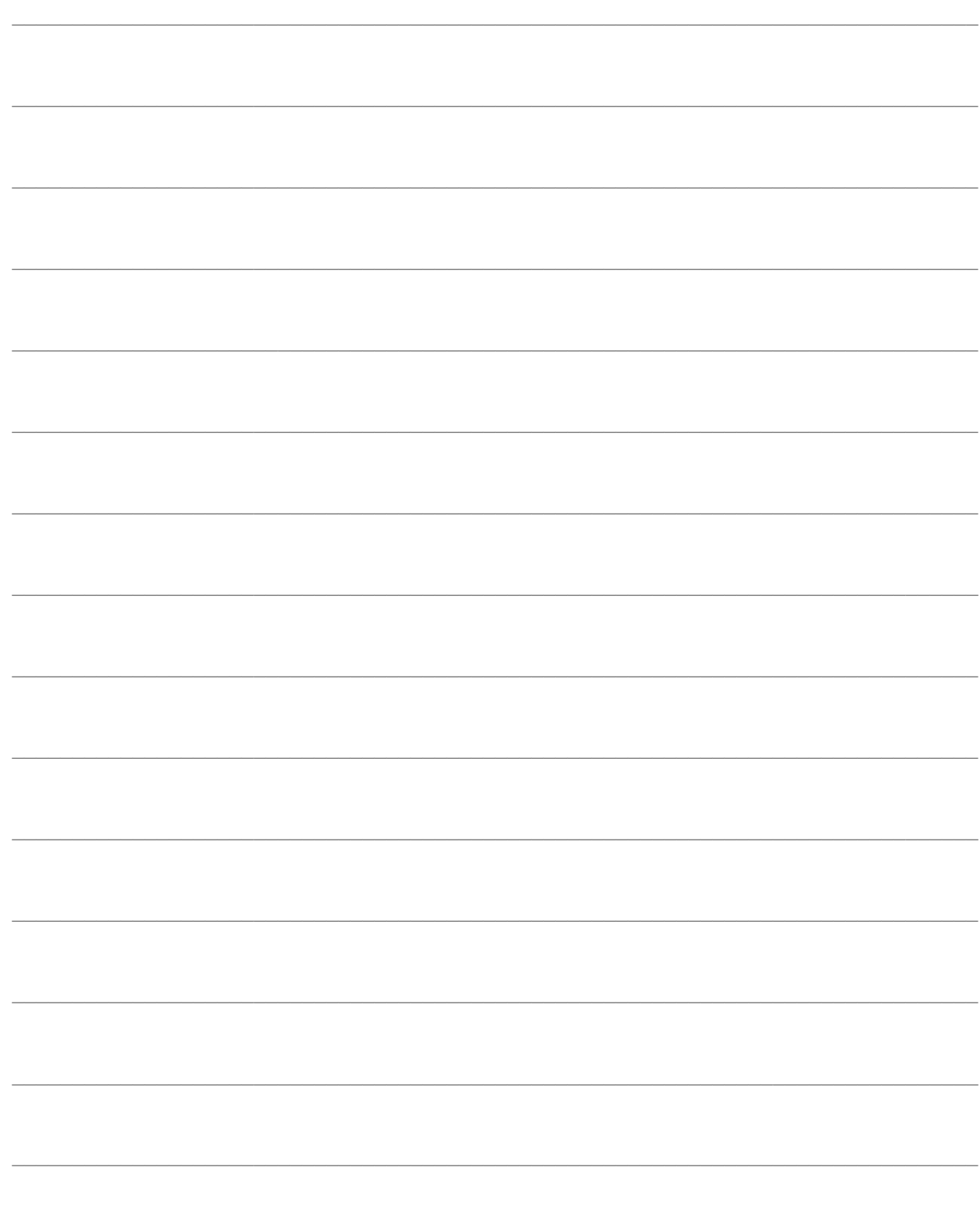

# **MOVIMENTI COMMESSA**

In questa sezione vengono descritte le funzionalità del modulo Gestione Progetti necessarie per la creazione, manutenzione, visualizzazione e stampa delle movimentazioni legate alla commessa, generate sia attraverso documenti di acquisto sia mediante Movimenti specifici di Commessa.

- **[Movimenti di commessa](#page-52-0)**
- **[Visualizzazione schede movimenti](#page-55-0)**
- <span id="page-52-0"></span>**[Stampa schede movimenti](#page-58-0)**

## **Movimenti di commessa**

Nei Movimenti di Commessa vengono inseriti i fabbisogni di ciascuna attività del progetto. Il movimento di tipo Preventivo è anche detto Scheda Tecnica, in quanto contiene le specifiche di progettazione necessarie al corretto approvvigionamento dei materiali per l'attività stessa. I movimenti preventivi di commessa sono richiamabili direttamente dalla gestione Attività premendo il bottone "Preventivo".

All'interno della funzione Movimenti di Commessa vengono inseriti solo i Consuntivi dei costi di tipo "Manodopera", che hanno l'effetto di incrementare il relativo tipo di avanzamento di commessa (si veda la funzione Avanzamento, presente nel menu Controllo Commessa). Gli altri costi consuntivi ("Materiali", "Appalti" e "Altro") devono invece essere inseriti attraverso i Documenti di Acquisto.

| E,<br>Movimenti di commessa / Interroga<br>$\Sigma$<br>回<br>$\Box$                         |                                                                                               |  |                                       |        |            |                    |  |           |                         |  |  |
|--------------------------------------------------------------------------------------------|-----------------------------------------------------------------------------------------------|--|---------------------------------------|--------|------------|--------------------|--|-----------|-------------------------|--|--|
| Movimenti di commessa<br>Elenco                                                            |                                                                                               |  |                                       |        |            |                    |  |           |                         |  |  |
|                                                                                            | Reg. n.:<br>10/03/2013<br>Del:<br>Tipo:<br>$\bf{0}$<br>Preventivo<br>$\overline{\phantom{a}}$ |  |                                       |        |            |                    |  |           |                         |  |  |
|                                                                                            | Commessa: INSTAHR                                                                             |  | <b>Installazione AHR</b><br>×         |        |            | Dich. MDO:         |  |           |                         |  |  |
|                                                                                            | Attività: INSTSTANDARD                                                                        |  | Installazione moduli Standard<br>×    |        |            |                    |  |           | C/Costo:   INSTSOFTWARE |  |  |
|                                                                                            | Valuta: EUR<br><b>IEU</b><br>$\rightarrow$                                                    |  | Cambio:<br>Listino:<br>1,0000000<br>× |        |            |                    |  |           |                         |  |  |
| Rigal                                                                                      | Articolo                                                                                      |  | Descrizione                           |        | Tipo       | U.M.               |  | Ouantità  | Prezzo unitario         |  |  |
| 10                                                                                         | <b>AHRB</b>                                                                                   |  | Ad Hoc Revolution base                | #      | <b>MAT</b> | $n.$ $\rightarrow$ |  | 1,000     | $1.180,00000$ $\sim$    |  |  |
| 20                                                                                         | <b>AHRPOSTO</b>                                                                               |  | Posto di Lavoro Aggiuntivo AHR        | *      | <b>MAT</b> | $n.$ $\rightarrow$ |  | 29,000    | 350,00000               |  |  |
| 30                                                                                         | <b>INSTSOFTWARE</b>                                                                           |  | Installazione Software                |        |            | $qq \rightarrow$   |  | 1,000     | 600,00000               |  |  |
| 40                                                                                         | <b>ASSIST</b>                                                                                 |  | Canone d'assistenza AHR modulo Base   |        | <b>MAT</b> | $n.$ $\rightarrow$ |  | 1,000     | 2.900,00000             |  |  |
| 50                                                                                         | <b>LOGISTICA</b>                                                                              |  | Costi Logistici                       | $\ast$ | <b>SER</b> | $n.$ $\rightarrow$ |  | 1,000     | 200,00000               |  |  |
|                                                                                            |                                                                                               |  |                                       |        |            |                    |  |           |                         |  |  |
|                                                                                            |                                                                                               |  |                                       |        |            |                    |  |           |                         |  |  |
|                                                                                            |                                                                                               |  |                                       |        |            |                    |  |           |                         |  |  |
|                                                                                            |                                                                                               |  |                                       |        |            |                    |  |           |                         |  |  |
| Data annullam. riga:<br>Famiglia:<br>PACC<br>Vendita Software Pacchetl<br>Totale in (EUR): |                                                                                               |  |                                       |        |            |                    |  | 15.030,00 |                         |  |  |
|                                                                                            | Riga:<br>10 <sup>1</sup><br>Totale in (EUR):<br>15.030,00<br>1.180,00<br>Imp. riga in (EUR):  |  |                                       |        |            |                    |  |           |                         |  |  |

Movimenti di commessa

#### **Numero Registrazione**

Viene proposto in automatico un codice progressivo numerico. La serie documento è valorizzata, in maniera analoga a quanto accade per i documenti, in base al check "Progr. Mov. Mag. Unico" inserito nei Dati Azienda: se è valorizzato viene impostata una numerazione unica, altrimenti una serie diversa per ogni utente che registra il movimento.

#### **Data registrazione**

Viene proposta la data di sistema impostata all'ingresso nella procedura.

#### **Tipo movimento**

Può essere Preventivo o Consuntivo. Ad una attività si può associare un solo movimento preventivo, che ne costituisce la lista dei fabbisogni (*part-list*), e diversi movimenti di tipo consuntivo per imputare i costi non derivanti da documenti di acquisto, ad esempio le ore di manodopera interna, magari valorizzate a costo standard tramite un listino.

#### **Commessa**

Codice della commessa inserito nell'archivio Commesse. Viene proposto il valore impostato nell'archivio "Parametri di Default".

#### **Attività**

Codice alfanumerico dell'attività per la quale si desidera imputare il movimento.

#### **Centro di Costo**

In questo campo viene visualizzato il Centro di Costo di contabilità analitica associato all'attività specificata (in visualizzazione). Questo dato ha un contenuto puramente informativo all'interno dei Movimenti di Commessa (diversamente dai documenti di acquisto), in quanto non verrà considerato dai report di Contabilità Analitica.

#### **Valuta movimento**

Valuta in cui viene inserito il movimento di commessa. Viene proposta la valuta di riferimento della commessa indicata nei "Parametri di Default".

#### **Cambio**

Il cambio giornaliero della valuta inserita; viene proposto il cambio derivato dall'archivio Cambi Giornalieri.

#### **Listino**

Codice del listino utilizzato per la valorizzazione automatica dei costi. Si tratta normalmente di un listino contenente costi standard di produzione o di acquisto.

Nelle righe di dettaglio sono presenti i seguenti campi:

#### **Riga**

Numero progressivo dei servizi inseriti, modificabile al fine di cambiare l'ordinamento delle righe.

#### **Articolo**

Codice di ricerca dell'articolo o servizio necessario per l'attività della commessa. Nei movimenti di tipo consuntivo si possono inserire solo "Servizi a Valore" o "Servizi a Quantità e Valore", in quanto gli articoli di magazzino saranno gestiti con i documenti di acquisto.

#### **Descrizione**

La descrizione breve proposta è quella del codice di ricerca scelto. Facendo doppio click (o premendo il tasto funzione F9) su questo campo si apre una finestra di Note di Riga in cui è possibile inserire tutti i dettagli relativi alle caratteristiche dell'articolo, della lavorazione, del montaggio e tutte le specifiche del progettista in merito all'approvvigionamento ed alla realizzazione dell'attività.

Le Note di Riga dei movimenti preventivi costituiscono i dati più importanti delle Schede Tecniche di commessa (si veda la relativa trattazione per maggiori dettagli).

#### **Tipo**

È la tipologia di costo associata alla Voce di Costo dell'articolo, che lo classifica in "Materiali", "Manodopera", "Appalti esterni" o "Altro" (si veda l'archivio Tipologie Costi per maggiori dettagli).

Il campo è di sola visualizzazione e deve essere valorizzato per aggiornare correttamente i saldi dell'attività all'interno della commessa.

#### **Unità di Misura**

Viene proposta l'unità di misura principale dell'articolo o servizio, modificabile eventualmente con una delle unità di misura secondarie associate.

#### **Quantità**

Quantità necessaria alla attività della commessa (preventivo) o quantità da imputare a consuntivo.

#### **Prezzo Unitario**

Costo preventivo o consuntivo della riga: se presente nel listino inserito, viene valorizzato in base al listino, altrimenti deve essere inserito manualmente.

*Se si devono registrare movimenti espressi in valuta diversa da quella di commessa, è necessario indicare nel campo valuta la valuta opportuna ed eventualmente un codice listino congruente. Una volta modificata la valuta non è possibile scegliere un listino con valuta diversa da quella selezionata.*

#### **Data annullamento Riga**

È possibile apportare modifiche e variazioni al movimento di commessa preventivo (Scheda Tecnica) tenendo traccia delle modifiche apportate, mediante l'annullamento di una riga e l'inserimento di una nuova riga. Le righe annullate vengono evidenziate con il colore rosso.

Le righe per le quali è stata specificata una data di annullamento non verranno considerate nelle successive fasi di pianificazione e generazione ordini. La modifica è possibile solo se l'attività associata al movimento non risulta già pianificata.

#### **Famiglia**

Famiglia associata alla riga del movimento di commessa, in modo da effettuare eventuali variazioni all'indicazione preimpostata a livello di attività.

#### **Importo Riga**

Visualizza l'importo complessivo della riga in valuta di commessa.

#### <span id="page-55-0"></span>**Importi Totali**

Vengono visualizzati in due campi distinti l'importo totale nella valuta del movimento e l'importo nella valuta di commessa.

## **Visualizza schede movimenti**

Questa funzione consente di elencare tutte le registrazioni, siano esse documenti o movimenti di commessa, che contribuiscono a formare i Costi e i Ricavi di una certa attività in un intervallo temporale definito.

L'utente ha la possibilità di rintracciare velocemente l'origine di ogni movimento (ovvero di aprire il Documento od il Movimento di Commessa) e di effettuare veloci modifiche alle attività associate.

| E                    | Visualizza schede movimenti<br>$  \sim$ |                        |                |   |                                                   |                          |                         |                |  |  |  |
|----------------------|-----------------------------------------|------------------------|----------------|---|---------------------------------------------------|--------------------------|-------------------------|----------------|--|--|--|
|                      | Commessa:   INSTAHR                     |                        |                | × | Installazione AHR                                 | Da:<br>$\prime$ $\prime$ | Tipo: <i>Preventivo</i> | ۰              |  |  |  |
|                      |                                         | Attività: INSTSTANDARD |                | × | Installazione moduli Standard                     | A: 03/04/2013            |                         |                |  |  |  |
|                      | Ricerca                                 |                        |                |   |                                                   |                          |                         |                |  |  |  |
|                      | Data doc. $\frac{1}{4}$                 | Num.                   | Articolo       |   | Descrizione                                       | Preventivo               | Consuntivo              | Impegnato<br>▲ |  |  |  |
|                      | 10/03/2013                              |                        | 1 LOGISTICA    |   | Costi Logistici                                   | 200,00                   | 0.00                    | 0,00           |  |  |  |
|                      | 10/03/2013                              |                        | 1 INSTSOFTWARE |   | Installazione Software                            | 600,00                   | 0,00                    | 0.00           |  |  |  |
|                      | 10/03/2013                              |                        | 1 AHRB         |   | Ad Hoc Revolution base                            | 1.180,00                 | 0,00                    | 0,00           |  |  |  |
|                      | 10/03/2013                              |                        | 1 ASSIST       |   | Canone d'assistenza AHR modulo B                  | 2.900,00                 | 0,00                    | 0,00           |  |  |  |
|                      | 10/03/2013                              |                        | 1 AHRPOSTO     |   | Posto di Lavoro Aggiuntivo AHR                    | 10.150,00                | 0,00                    | 0,00           |  |  |  |
|                      |                                         |                        |                |   |                                                   |                          |                         |                |  |  |  |
|                      |                                         |                        |                |   |                                                   |                          |                         |                |  |  |  |
|                      |                                         |                        |                |   |                                                   |                          |                         |                |  |  |  |
|                      |                                         |                        |                |   |                                                   |                          |                         |                |  |  |  |
|                      |                                         |                        |                |   |                                                   |                          |                         |                |  |  |  |
|                      |                                         |                        |                |   |                                                   |                          |                         |                |  |  |  |
|                      |                                         |                        |                |   |                                                   |                          |                         |                |  |  |  |
|                      |                                         |                        |                |   |                                                   |                          |                         |                |  |  |  |
|                      |                                         |                        |                |   |                                                   |                          |                         |                |  |  |  |
| $\blacktriangleleft$ |                                         | Ш                      |                |   |                                                   |                          |                         | ٠<br>k         |  |  |  |
|                      | Descr.:                                 |                        |                |   | Totali:                                           |                          |                         |                |  |  |  |
|                      |                                         | Costi Logistici        |                |   | 스                                                 | 15.030,00                | 0,00                    | 0,00           |  |  |  |
|                      |                                         |                        |                |   | $\overline{\phantom{a}}$<br>Modifica<br>Dettaglio | Q,<br>Costi              |                         | Esci           |  |  |  |

Visualizza schede movimenti

#### **Commessa**

Codice della commessa inserito nell'archivio Commesse. Viene proposto il valore impostato nell'archivio Parametri di Default.

#### **Attività**

Codice alfanumerico dell'attività per la quale si desidera visualizzare i movimenti preventivi e consuntivi, filtro gestito solo per i costi e non per i ricavi.

#### **Da A**

Intervallo di date per circoscrivere la visualizzazione dei movimenti.

#### **Tipo**

È possibile visualizzare tutti i tipi di movimenti legati all'attività specificata, oppure circoscrivere la

visualizzazione ai soli movimenti:

- Preventivi: vengono riportati solo i movimenti preventivi di commessa.
- Consuntivi: vengono filtrati solo i consuntivi.
- Impegni Finanziari: vengono filtrati gli impegni derivanti da ordini a fornitore.

 Impegni Finanziari Evasi: vengono filtrati gli impegni derivanti da ordini a fornitore che sono stati completamente evasi.

Tutti i Costi: visualizzazione riepilogativa dei Costi.

 Ricavi Preventivi: vengono riportati tutti i documenti di Ordine intestati al cliente intestatario della commessa in oggetto.

 Ricavi Consuntivi: vengono visualizzati tutte le fatture che sono intestate al cliente della commessa per la commessa selezionata.

 Ricavi Residui: per ricavi residui si intendono le fatture da emettere, vengono riportati tutti i documenti della commessa che sono nelle origini delle fatture per la parte inevasa.

Tutti i Ricavi: visualizzazione riepilogativa dei Ricavi

#### **Ricerca**

Una volta impostati i parametri di selezione è necessario premere il bottone Ricerca per ottenere la lista dei movimenti considerati.

Per ciascun movimento vengono visualizzati i seguenti dati:

#### **Data e Numero Documento**

Data e Numero del documento di acquisto, oppure Data e Numero di Registrazione del Movimento di Commessa.

#### **Articolo**

Codice di ricerca dell'articolo, così come appare sulla riga documento o movimento.

#### **Descrizione**

La descrizione breve che appare sulla riga documento o movimento; viene riportata per esteso sul piede della maschera.

#### **Preventivo**

Importo preventivo, se la riga è riferita ad un movimento di commessa di tipo preventivo, o ordine cliente se si tratta di ricavi.

#### **Consuntivo**

Importo consuntivo, se la riga è riferita ad un movimento di commessa di tipo consuntivo oppure ad un documento con causale di magazzino che aumenta o diminuisce il saldo Consuntivo, oppure di una fattura se si tratta di ricavi.

#### **Impegnato**

Importo degli impegni finanziari, se la riga è riferita ad un documento o movimento di magazzino con causale di magazzino che aumenta o diminuisce il saldo Impegni Finanziari, oppure se si tratta di ricavi viene riportata la parte inevasa dei documenti origine di una fattura.

*È importante rilevare che il dato relativo agli impegni finanziari riferito ad un intervallo temporale precedente alla data del giorno, viene ricalcolato comprendendo i documenti evasi in data successiva all'intervallo.*

#### **Serie**

Serie di numerazione del documento o movimento.

#### **Mov.**

Descrizione dell'origine della riga: se proviene da un documento è indicata la causale, altrimenti viene indicato il tipo di movimento cui si riferisce.

Vengono poi visualizzati i totali di colonna per preventivo, consuntivo ed impegni finanziari.

#### **Dettaglio**

Questo bottone consente di aprire il documento o movimento su cui si è posizionati all'interno della lista visualizzata.

#### **Modifica**

Questa funzione permette una rapida manutenzione dei campi Commessa e Attività specificato sui documenti di acquisto/Vendite nel caso si riscontrino dati non corretti.

Premendo il bottone Modifica viene visualizzata una maschera riportante gli estremi del documento selezionato, nella quale è possibile variare l'indicazione della Commessa e dell'Attività. Le eventuali variazioni saranno effettivamente apportate alle righe dei documenti di acquisto/Vendite.

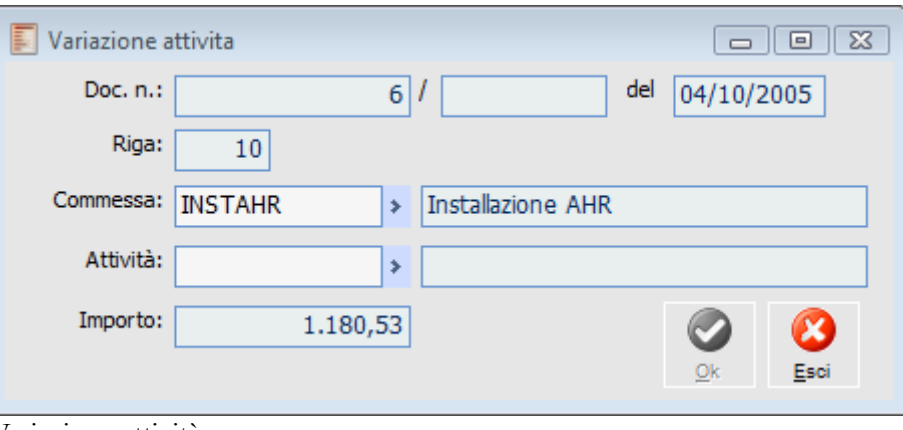

Variazione attività

#### **Costi**

Premendo questo bottone viene visualizzata una maschera di suddivisione dei totali nei tipi di costo definiti nell'archivio Tipologie Costi (associati all'articolo o servizio tramite la Voce di Costo).

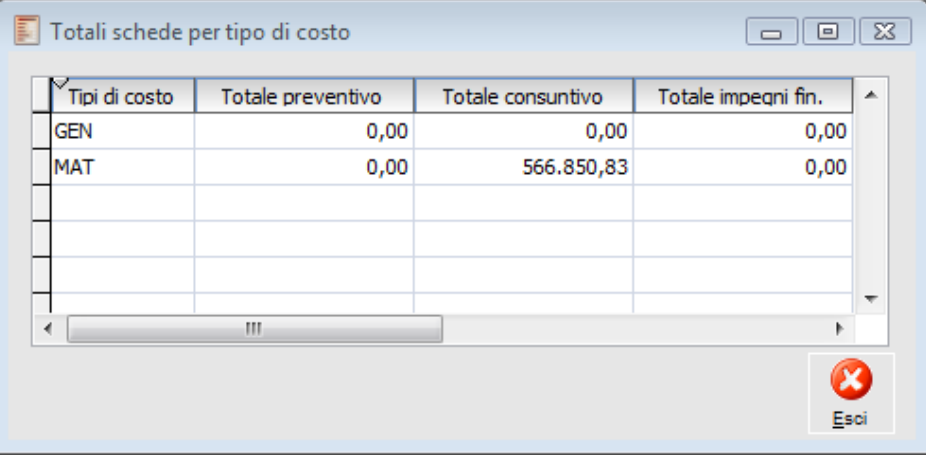

<span id="page-58-0"></span>Totali schede per tipo di costo

### **Stampa schede movimenti**

Questa funzione consente di stampare tutte le registrazioni, siano esse documenti o movimenti di commessa, che contribuiscono a formare i Costi e i Ricavi di una certa attività in un intervallo temporale definito

La Stampa Schede Movimenti presenta alcuni filtri aggiuntivi rispetto alla Visualizzazione: si possono stampare le schede di più attività, e filtrare per Tipologia Costi e Magazzino. Viene stampato un riepilogo dei totali divisi per Tipologia Costi, in base alla voce di costo associata agli articoli e servizi.

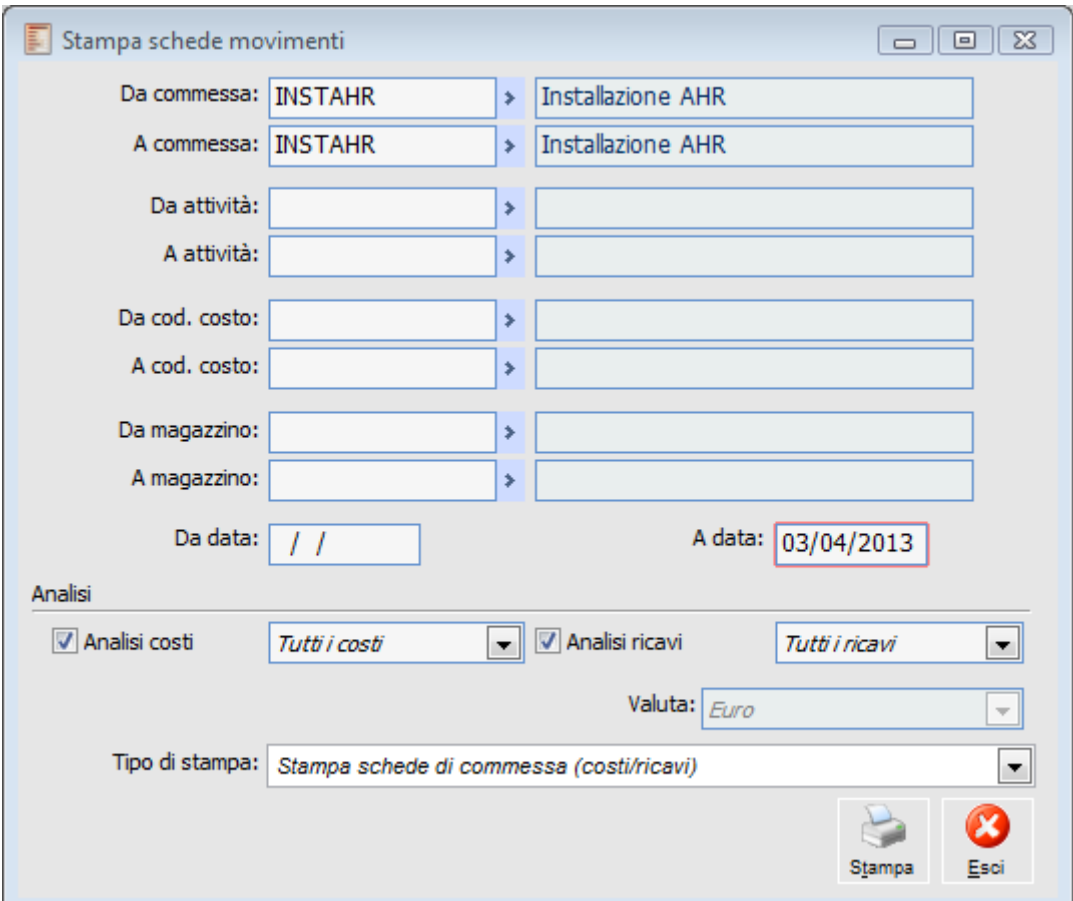

Stampa schede movimenti

#### **Da Commessa - A Commessa**

Intervallo di Codici della commessa inserito nell'archivio Commesse. Viene proposto il valore impostato nell'archivio " Parametri di Default" .

#### **Da Attività - A Attività**

Intervallo di attività per circoscrivere la stampa dei movimenti, è attivo solo se si filtra per una singola commessa ( solo per il lato costi)

#### **Da Codice Costo - A Codice Costo**

Vengono stampati solo i movimenti relativi ad articoli o servizi aventi una certa tipologia costi

(materiali, manodopera, ecc.). La tipologia costi viene desunta in base alla Voce di Costo/Rivavo associata nell'anagrafica articoli o servizi.

#### **Da Magazzino - A Magazzino**

Vengono stampati solo i movimenti relativi ai codici magazzino compresi nell'intervallo, non è editabile se si filtra per tipo Preventivo.

#### **Da Data - A Data**

Vengono stampati solo i movimenti con data di registrazione compresa nell'intervallo.

#### **Analisi**

#### **Analisi Costi**

Per effettuare la stampa dei costi deve essere valorizzato il flag Analisi Costi

La stampa può riguardare i movimenti di tipo:

- O Preventivo:
- O Consuntivo:
- Impegni Finanziari:

 Solo impegni Evasi: vengono riportati nella Stampa solo i documenti che aumentano gli impegni finanziari che sono stati completamente evasi.  $\odot$  Tutti

#### **Analisi Ricavi**

Per effettuare la stampa dei ricavi deve essere valorizzato il flag Analisi Ricavi

La stampa può riguardare i movimenti di tipo:

 Ricavi Preventivi: vengono riportati tutti i documenti di Ordine intestati al cliente intestatario della commessa in oggetto.

 Ricavi Consuntivi: vengono visualizzati tutte le fatture che sono intestate al cliente della commessa per la commessa selezionata.

 Ricavi Residui: per ricavi residui si intendono le fatture da emettere, vengono riportati tutti i documenti della commessa che sono nelle origini delle fatture per la parte inevasa. Tutti i Ricavi: visualizzazione riepilogativa dei Ricavi.

#### **Valuta**

Nella stampa è possibile scegliere se utilizzare la valuta euro o quella di conto della commessa( Lire). **(solo quando viene selezionata una singola commessa in lire)**

#### **Tipo di Stampa**

Sono previste le seguenti tipologie di stampa:

- Stampa schede Commessa (Costi e Ricavi)
- Stampa schede per Attività EXCEL (preventivi, consuntivi, impegni).
- Stampa schede per Attività EXCEL (Tutti).

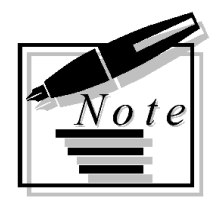

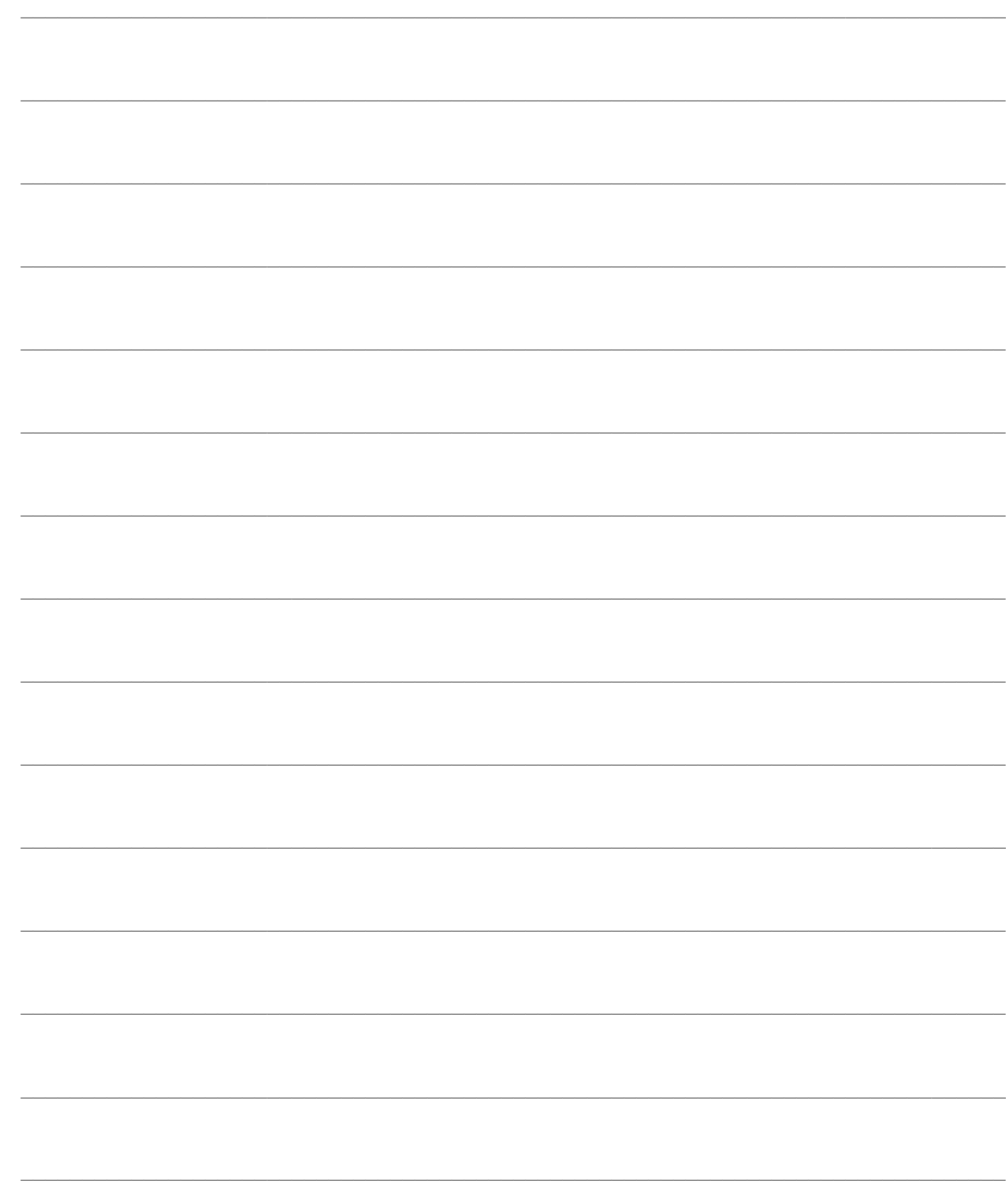

# **DICHIARAZIONE MDO**

- **[Inserimento dichiarazioni di MDO](#page-63-0)**
- **[Dichiarazioni di MDO](#page-65-0)**
- **[Definizione autorizzazioni](#page-67-0)**
- **[Generazione movimenti di MDO](#page-69-0)**
- **[Eliminazione movimenti di MDO](#page-72-0)**
- **[Stampa dichiarazioni di MDO](#page-73-0)**
- **[Stampa autorizzazioni](#page-74-0)**

#### **Introduzione**

Attraverso il Modulo Dichiarazione Manodopera per Commessa, è possibile consuntivare in modo organizzato i costi di manodopera per Commessa, per ogni singolo operatore.

In particolare l'amministratore di sistema autorizza determinati utenti ad effettuare dichiarazioni di manodopera per determinate attività della commessa.

Gli utenti autorizzati potranno effettuare dette dichiarazioni di manodopera per tutte le risorse umane che non hanno associato un determinato utente, nel caso in cui ogni risorsa umana corrisponde ad un utente, la risorsa può essere dichiarata solo da se stessa.

Per effettuare i movimenti di manodopera a consuntivo, deve essere utilizzato un servizio con Voce di Costo che ha la tipologia di costo Manodopera e unità di misura principale uguale all'unità di misura per il calcolo avanzamenti di commessa definita nei parametri di default.

Il servizio da movimentare viene associato alla risorsa umana, e in sua assenza viene preso quello di default impostato nell'archivio della commessa, in assenza di entrambi il movimento non viene generato.

Il costo della lavorazione viene definito o da listino o dal costo associato ad ogni risorsa umana secondo il seguente iter:

Dichiarazione Automatiche

 a) Se c'è listino default è possibile dichiarare solo a Listino e non viene mai preso in considerazione il costo orario della risorsa, per cui se il servizio da dichiarare non è associato al listino di default non viene effettuata la dichiarazione e viene segnalata la non validità del listino

 b) Se non c'è listino di default viene preso in automatico il costo orario della risorsa umana, se costo orario è zero viene effettuata la dichiarazione ma viene segnalata l'anomalia

Dichiarazioni Differite

 a) Se c'è listino default è possibile dichiarare solo a Listino e non viene mai preso in considerazione il costo orario della risorsa, è possibile cambiare listino rispetto a quello di default

per cui se il servizio da dichiarare non è associato al listino di default non viene effettuata la dichiarazione e viene segnalata la non validità del listino

 b) Se non c'è listino di default viene preso in automatico il costo orario della risorsa umana oppure è possibile inserire un listino, se costo orario è zero viene effettuata la dichiarazione ma viene segnalata l'anomalia.

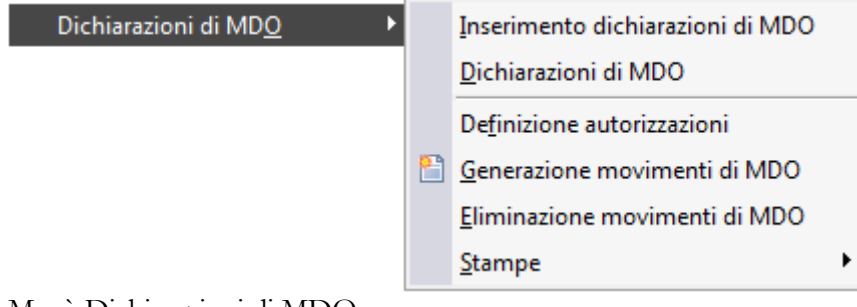

<span id="page-63-0"></span>Menù Dichiarazioni di MDO

## **Inserimento dichiarazioni di MDO**

Tramite la funzione di Inserimento Dichiarazioni di Manodopera è possibile generare in modalità diretta o differita una serie di movimenti di commessa per **più attività** per una stessa commessa e uno stesso dipendente.

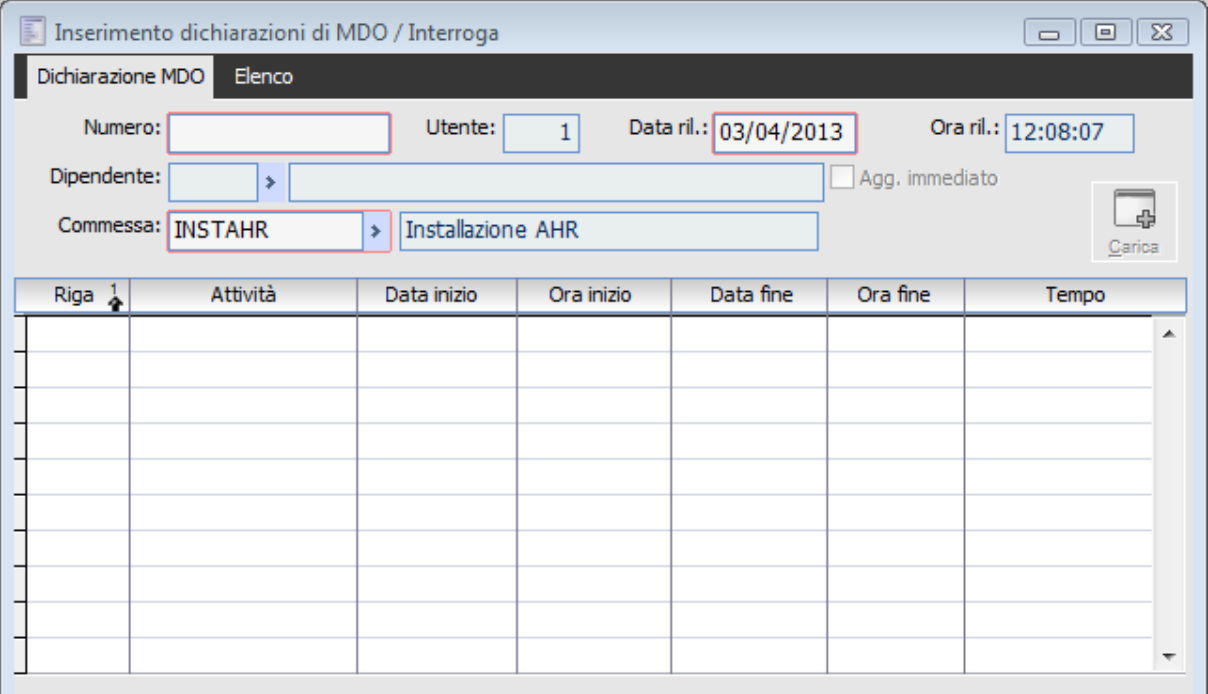

Inserimento dichiarazione di MDO

#### **Numero**

Viene riportato il numero progressivo della Dichiarazione di manodopera effettuato.

#### **Utente**

Viene riportato il codice dell'utente che sta effettuando la dichiarazione, per ogni utente si deve stabilire tramite la funzione di definizione autorizzazioni per quali attività può effettuare le dichiarazioni di manodopera.

#### **Data Ril.**

Viene riportata la Data di rilevazione.

#### **Ora Ril.**

Viene riportata la data di rilevazione.

#### **Dipendente.**

Viene inserito in questo campo il codice e la descrizione del dipendente (Persone) alla quale è associato un servizio di manodopera che sarà l'oggetto del movimento consuntivo di commessa generato dalla procedura.

È possibile associare il dipendente ad un utente, nell'anagrafica Persone, se avviene questa

associazione, le dichiarazioni di questo utente possono essere effettuate solo da se stesso.

#### **Commessa**

Identifica la commessa di riferimento per la quale saranno generati i movimenti di commessa.

#### **Agg. Immediato**

Valorizzando il flag in esame la procedura genera in automatico i movimenti di commessa dichiarati, con il flag disattivato per generare i movimenti di commessa sarà necessario lanciare la funzionalità Generazione Movimenti di commessa .

Viene settato in automatico attivo se nei parametri della commessa è stato valorizzato il flag aggiornamento.

#### **Carica**

Valorizzando il Bottone Carica vengono elencate nella griglia, tutte le attività di più frequente utilizzo, che sono in **stato Confermato**, per le quali l'utente incaricato di effettuare la dichiarazione è stato autorizzato a dichiarare e sia stato settato anche il flag "frequente".

L'autorizzazione e la caratteristica di Attività Frequente viene definita con l'apposita funzione da menu "Definizione Autorizzazioni".

#### **Attività**

Nella griglia è possibile effettuare le dichiarazioni di lavorazione di manodopera per tutte le attività confermate della commessa in esame, vengono riportate in automatico interrogando il bottone Carica le attività definite come frequenti, in alternativa è possibile accedere tramite lo zoom alla maschera che elenca tutte le attività autorizzate e dichiarabili.

#### <span id="page-65-0"></span>**Griglia**

Nella griglia in corrispondenza con ogni attività deve essere imputato il giorno e l'ora di inizio e fine lavorazione, la procedura propone in automatico i dati di sistema, e calcola in automatico il tempo di lavorazione.

## **Dichiarazioni di MDO**

Tramite la Funzione Dichiarazione MDO è possibile generare direttamente o in modalità differita **un movimento di commessa** che permette di consuntivare da parte di un utente autorizzato, il lavoro di manodopera di una determinata risorsa umana ( dipendente ), per una attività di una commessa.

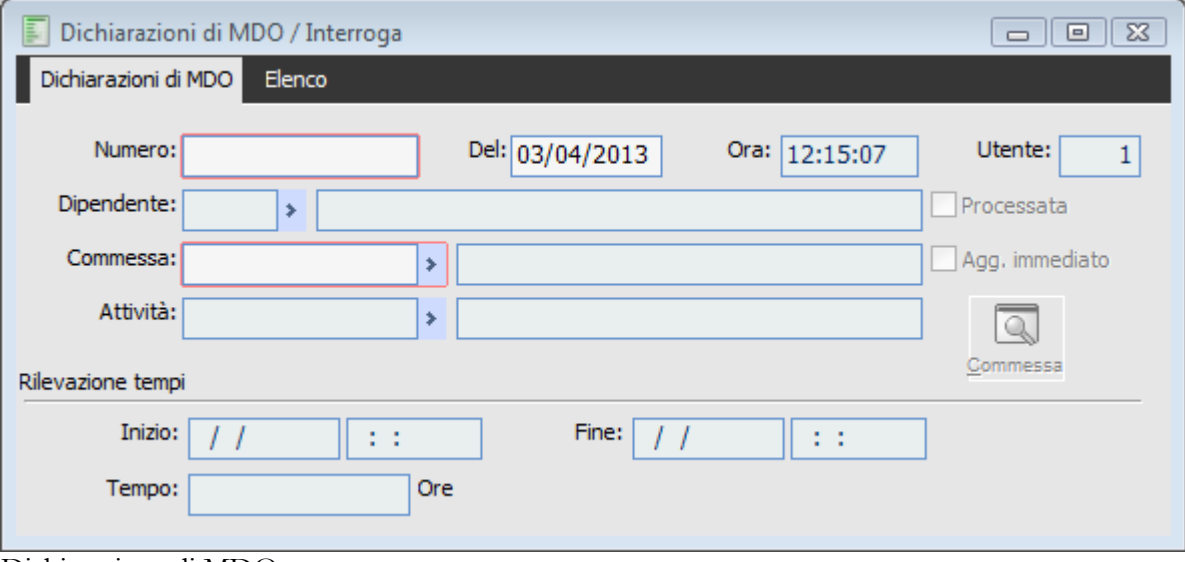

Dichiarazione di MDO

#### **Numero**

Viene riportato il numero progressivo della Dichiarazione di manodopera effettuato.

#### **Del**

Data della dichiarazione.

#### **D** Ora

Ora della dichiarazione.

#### **Utente**

Viene riportato il codice dell'utente che sta effettuando la dichiarazione, per ogni utente si deve stabilire tramite la funzione di definizione autorizzazioni, per quali attività può effettuare le dichiarazioni di manodopera.

#### **Dipendente**

Viene inserito in questo campo il codice e la descrizione del dipendente (Persone) alla quale è associato un servizio di manodopera che sarà l'oggetto del movimento consuntivo di commessa generato dalla procedura.

È possibile associare il dipendente ad un utente, nell'anagrafica Persone, se avviene questa associazione, le dichiarazioni di questo utente possono essere effettuate solo da se stesso.

#### **Processata**

Il flag non è editabile, viene aggiornato direttamente dalla procedura quando il movimento di commessa è stato generato.

#### **Commessa**

Identifica la commessa di riferimento per la quale saranno generati i movimenti di commessa.

#### **Agg. Immediato**

Valorizzando il flag in esame la procedura genera in automatico i movimenti di commessa dichiarati, con il flag disattivato per generare i movimenti di commessa, sarà necessario lanciare la funzionalità Generazione Movimenti di commessa .

Il campo viene settato in automatico se valorizzato il corrispondente flag in anagrafica commessa.

#### **Commessa**

Richiamando la dichiarazione di MDO, è possibile tramite il bottone commessa accedere al movimento di commessa generato.

#### **Attività**

Nel campo attività deve essere inserita l'attività oggetto della dichiarazione, è possibile scegliere tra le attività **confermate**, per le quali l'utente è stato autorizzato ad effettuare dichiarazioni.

#### <span id="page-67-0"></span>**Rilevazione Tempi**

Viene definito giorno e ora in cui si è effettuata la lavorazione.

## **Definizione autorizzazioni**

Attraverso la funzione di Definizione Autorizzazione vengono effettuate le associazioni delle autorizzazioni a dichiarare le attività agli **Utenti**.

Di conseguenza solo gli utenti associati possono effettuare la dichiarazione di MDO per una o più attività.

Dopo aver caricato le attività, con l'apposito bottone, per tutti gli utenti, è possibile autorizzarli in maniera massiva autorizzando un intero gruppo, di conseguenza l'autorizzazione viene ribaltata su tutti gli utenti del gruppo autorizzato.

Sempre attraverso questa funzionalità è possibile definire se una attività è Frequente, ciò comporta che in fase di Inserimento Dichiarazioni MDO attraverso il bottone carica vengono riportate in automatico nella griglia per le dichiarazioni solo le attività settate con il flag Frequente.

| 耳                                                                                                    | Definizione autorizzazioni<br>$E = 2$<br>$\Box$ |                       |                           |                              |                            |    |                            |                                               |           |  |        |         |
|----------------------------------------------------------------------------------------------------|-------------------------------------------------|-----------------------|---------------------------|------------------------------|----------------------------|----|----------------------------|-----------------------------------------------|-----------|--|--------|---------|
|                                                                                                    | Commessa: INSTAHR                               |                       |                           | Installazione AHR<br>×.      |                            |    | $0 \rightarrow$<br>Gruppo: |                                               |           |  |        |         |
|                                                                                                    |                                                 | Da attività:          |                           | s.                           |                            |    | Utente:<br>$0 \rightarrow$ |                                               |           |  | Carica | Ricerca |
| A attività:                                                                                                    |                                                 |                       |                           | s.                           |                            |    |                            |                                               |           |  |        |         |
|                                                                                                    |                                                 |                       |                           |                              |                            |    |                            |                                               |           |  |        |         |
|                                                                                                    |                                                 | Attività              |                           |                              | Descrizione                |    |                            | Utente <sup>2</sup> Gruppo <sup>1</sup> Freq. | Autor.    |  |        |         |
|                                                                                                    |                                                 | <b>ANALISICUSTOM</b>  | Analisi Personalizzazioni |                              |                            |    |                            | 0 No                                          | <b>No</b> |  |        |         |
|                                                                                                    |                                                 | <b>ANALISIDATA</b>    | Analisi Archivi           |                              |                            | 1  |                            | $0$ No                                        | <b>No</b> |  |        |         |
|                                                                                                    |                                                 | CABLAGGIO             |                           | Cablaggio di Rete            |                            | 1  |                            | 0 No                                          | <b>No</b> |  |        |         |
|                                                                                                    |                                                 | <b>CHECKCUSTOM</b>    |                           | Verifica Personalizzazioni   |                            | 1  |                            | 0 No                                          | <b>No</b> |  |        |         |
|                                                                                                    |                                                 | <b>CHECKEND</b>       | Verifica Finale           |                              |                            | 1  |                            | 0 No                                          | <b>No</b> |  |        |         |
|                                                                                                    |                                                 | <b>CHECKHARD</b>      |                           | Verifica Hardware            |                            | 1  |                            | 0 No                                          | <b>No</b> |  |        |         |
|                                                                                                    |                                                 | CONFIGSISTEMA         |                           |                              | Config. Sistema Gestionale | 1  |                            | 0 No                                          | <b>No</b> |  |        |         |
|                                                                                                    |                                                 | <b>FINETUNING</b>     | Fine Tuning di Rete       |                              |                            | 1  |                            | $0$ No                                        | <b>No</b> |  |        |         |
|                                                                                                    |                                                 | <b>FORMAZIONEGEN</b>  |                           | Formazione Generale          |                            | 1  |                            | $0$ No                                        | <b>No</b> |  |        |         |
|                                                                                                    |                                                 | <b>FORMAZIONETERM</b> |                           | Formazione con Archivi Reali |                            | 1  |                            | 0 No                                          | <b>No</b> |  |        |         |
|                                                                                                    |                                                 | <b>FORNITCLIENT</b>   | Fornitura Client di Rete  |                              |                            | 1  |                            | $0$ No                                        | <b>No</b> |  |        |         |
|                                                                                                    |                                                 | <b>FORNITSERVER</b>   |                           | Fornitura Server di Rete     |                            | 1  |                            | $0$ No                                        | <b>No</b> |  |        |         |
|                                                                                                    |                                                 | <b>FORNITSWITCH</b>   | Fornitura Switch di Rete  |                              |                            | t. |                            | $n$ <sub>No</sub>                             | <b>No</b> |  |        |         |
| Seleziona tutti<br>Autorizzata<br>Definizione diritti: Frequente<br><b>O</b> Deseleziona tutti<br>Ok<br>Elimina |                                                 |                       |                           |                              |                            |    |                            | Esci                                          |           |  |        |         |

Definizione autorizzazioni

#### **Commessa**

Viene riportata la Commessa per la quale si desidera specificare le autorizzazioni.

#### **Da Attività - A Attività**

Intervallo di attività che si vuole selezionare

#### **Gruppo**

Gruppo di utente per il quale si vuole definire le autorizzazioni

#### **Utente**

Utente per i quali si vuole definire le autorizzazioni.

#### **Carica**

Tale bottone permette di ricaricare tutte le attività presenti al momento dell'elaborazione nella struttura della commessa.

Al termine dell'elaborazione viene rilasciato un messaggio di avvenuta elaborazione, è ora possibile tramite il bottone ricerca visualizzare tutte le attività e le relative combinazione di gruppi o utenti selezionati nei filtri di testata.

#### **Ricerca**

Cliccando il bottone ricerca vengono visualizzate tutte le Attività che sono state impostate nei filtri, riportando tutte le combinazioni con gli utenti e i gruppi, che vengono selezionati, questa ricerca deve essere successiva alla funzione di carica vista in precedenza.

#### **Griglia**

Nella griglia viene riportata la situazione attuale per quanto riguarda le autorizzazioni e la frequenza impostate, questi valori possono essere variati selezionando la combinazione desiderata e valorizzando i flag Autorizza e Frequente presenti nella maschera, è possibile in oltre eliminare le combinazioni che non si ritengono utili semplicemente fleggandole e digitando il bottone elimina.

#### **Frequente**

Dopo aver selezionato le attività che si desidera valorizzare, flaggando il Campo Frequente e cliccando il bottone Ok, la procedura di autorizzazione aggiorna il campo Frequente per le attività, si ricorda che le attività frequenti verranno caricate automaticamente con il bottone carica nella funzione Inserimento dichiarazione MDO.

Tale flag è editabile solo se è stato valorizzato il flag Autorizza.

#### **Autorizza**

Come per il flag frequente vengono autorizzate le attività che sono state selezionate se è stato valorizzato il flag Autorizza.

*Per revocare le Autorizzazioni e o la Frequenza bisogna effettuare l'operazione inversa alla precedente cioè selezionare le attività da modificare e ciccare il bottone di invio impostando il flag di autorizzazione senza valore,*

#### <span id="page-69-0"></span>**Elimina**

Con il tasto elimina le attività selezionate vengono eliminate dalla visualizzazione della funzione Definizione Autorizzazioni, entrando successivamente nella funzione e cliccando il bottone Carica vengono nuovamente riproposte le attività eliminate, queste attività vengono riproposte senza nessuna politica di autorizzazione o frequenza.

## **Generazione movimenti di MDO**

Attraverso questa funzione vengono generati in maniera sommaria e differita tutti i movimenti di commessa a consuntivo per quelle dichiarazioni effettuate con l'inserimento Dichiarazione di MDO o con le singole Dichiarazioni MDO, che non avevano attivo il flag Aggiornamento Immediato. Utilizzando questa funzionalità sarà possibile utilizzare un listino per la valorizzazione dei servizi, viene proposto di default il listino presente nell'anagrafica commessa.

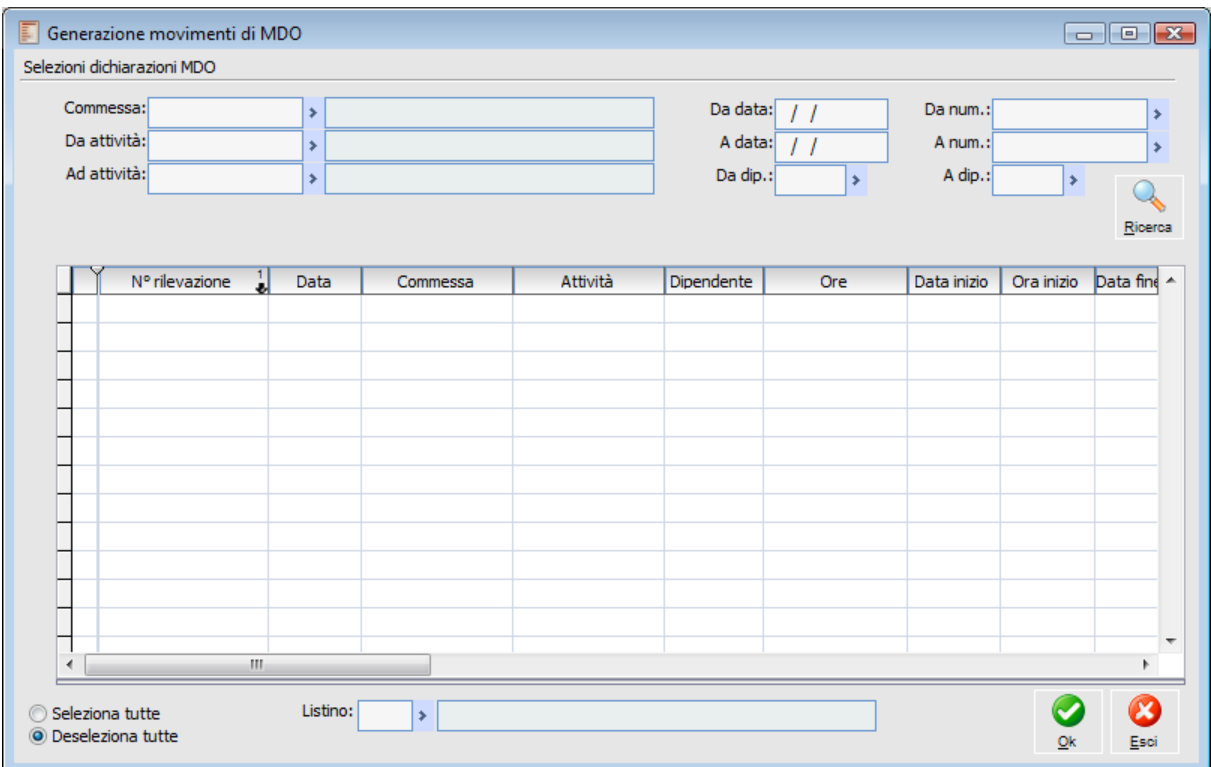

Generazione movimenti di MDO

#### **Da Data - A Data**

Intervallo di tempo relativo alle dichiarazioni che si vogliono processare.

#### **Da Numero - A Numero**

Intervallo di numeri di dichiarazioni.

#### **Da Dip. - A Dip.**

Selezione per intervallo di Dipendenti.

#### **Commessa**

Commessa per la quale si vogliono eseguire le dichiarazioni.

#### **Da Attività - A Attività**

Intervallo di Attività da dichiarare

#### **Ricerca**

Cliccando il bottone ricerca vengono riportate tutte le dichiarazioni che rientrano nei filtri impostati, e che non hanno ancora generato movimenti consuntivi di commessa.

#### **Listino**

Viene riportato il Listino di default presente in anagrafica commessa, può comunque essere variato. La generazione dei movimenti di commessa come già citato in paragrafi precedenti, varia a seconda della definizione dei parametri MDO nell'anagrafica della Commessa.

Nel caso in cui si imposto un listino nell'anagrafica commessa, significa che si vuole gestire la valorizzazione solo per Listini, per cui nel caso di generazione automatica viene creato un movimento di commessa solo se il servizio associato al dipendente ha il listino presente in anagrafica commessa associato, o nel caso in cui si usi la generazione differita venga inserito un listino associato ai singoli servizi.

Nel caso in cui non sia presente un Listino in Anagrafica Commesse la valorizzazione è demandata al costo orario presente nella anagrafica risorse umane se la dichiarazione è automatica.

Se invece la dichiarazione è differita, quando non c'è il listino di default, è possibile scegliere se selezionare un listino o, non inserendolo, creare il movimento in funzione del costo orario della risorsa

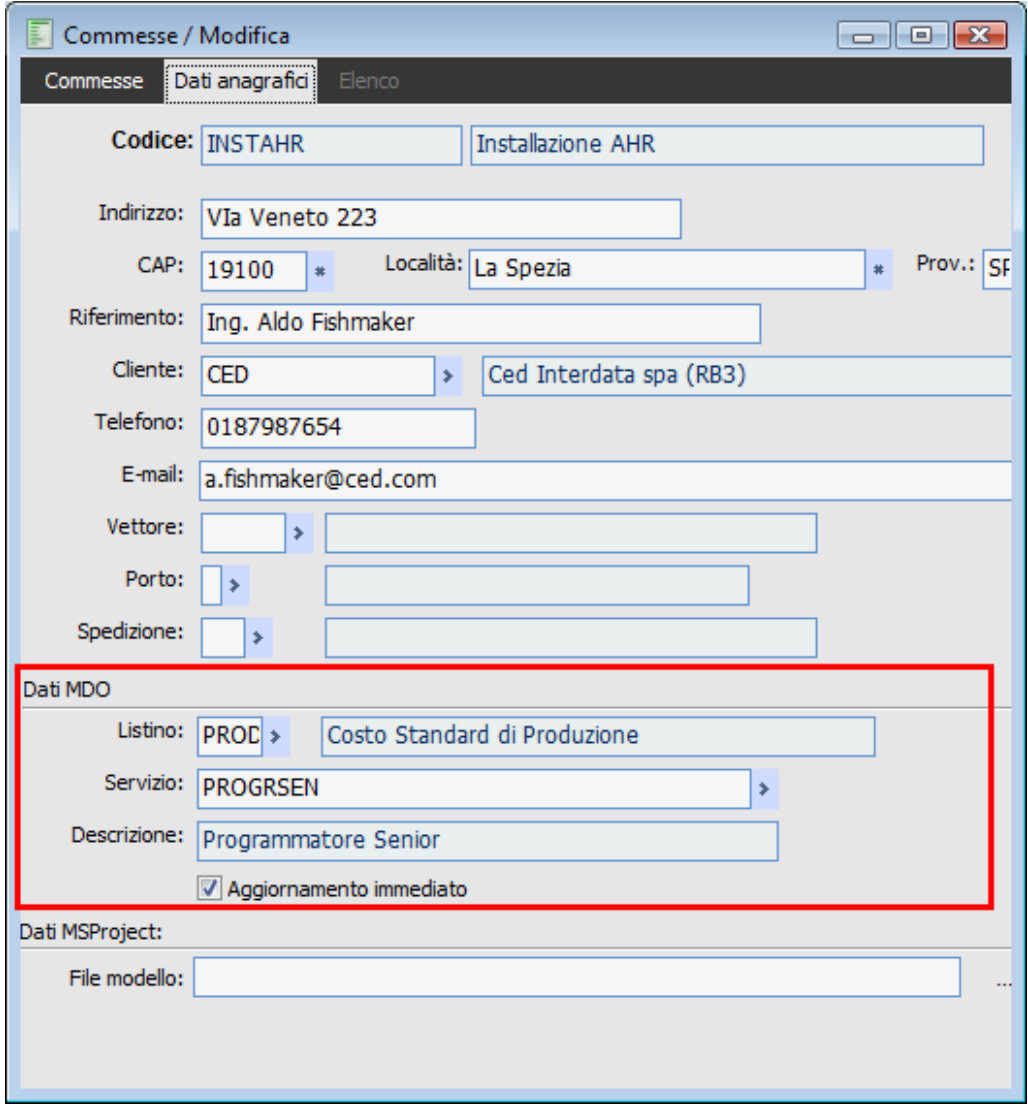

Dati MDO anagrafica commesse
Parametri di default presenti in anagrafica commessa

#### **Listino**

Listino di default, se valorizzato viene utilizzato nelle generazioni automatiche, e proposto per le generazioni differite, se presente significa che si vuole valorizzare le dichiarazioni solo con i listini, verrà ignorato sempre il costo orario della risorsa, tale valore è utilizzato dalla procedura solo se non viene valorizzato il campo listino in anagrafica commessa.

#### **Servizio**

Servizio di default che viene utilizzato dalla procedura per la creazione dei movimenti di commessa in assenza del servizio definito a livello di singola risorsa, è possibile selezionare solo servizi di tipologia manodopera che hanno come unità di misura principale la stessa unità di misura per il controllo avanzamento impostato nei parametri di default della commessa.

#### **Aggiornamento**

Se flaggato in fase di dichiarazione viene riportato il campo aggiornamento già valorizzato.

## **Eliminazione movimenti di MDO**

È possibile eliminare i movimenti di commosse generati dal modulo MDO solamente tramite la funzione Eliminazione Movimenti commessa.

| E Eliminazione movimenti di MDO<br>Selezioni dichiarazioni MDO |              |          |          |            |                                                           |                                |            | $\qquad \qquad \Box$<br>$\qquad \qquad \Box$ | $\sqrt{23}$       |
|----------------------------------------------------------------|--------------|----------|----------|------------|-----------------------------------------------------------|--------------------------------|------------|----------------------------------------------|-------------------|
| Commessa:<br>Da attività:<br>Ad attività:                      | ×<br>÷.<br>× |          |          |            | Da data:<br>$\prime$ $\prime$<br>A data:<br>Da dip.:<br>× | Da num.:<br>A num.:<br>A dip.: |            | ×                                            | ٠<br>٠<br>Ricerca |
| Numero rilevazione $\frac{1}{2}$                               | Data         | Commessa | Attività | Dipendente | Ore                                                       | Data inizio                    | Ora inizio | Data fine                                    | A.                |
|                                                                |              |          |          |            |                                                           |                                |            |                                              |                   |
|                                                                |              |          |          |            |                                                           |                                |            |                                              |                   |
|                                                                |              |          |          |            |                                                           |                                |            |                                              |                   |
|                                                                |              |          |          |            |                                                           |                                |            |                                              |                   |
|                                                                |              |          |          |            |                                                           |                                |            |                                              |                   |
|                                                                |              |          |          |            |                                                           |                                |            |                                              |                   |
|                                                                |              |          |          |            |                                                           |                                |            |                                              |                   |
|                                                                |              |          |          |            |                                                           |                                |            |                                              | ▼                 |
| ∢<br>$\mathbf{H}$ .                                            |              |          |          |            |                                                           |                                |            |                                              | Þ.                |
| Seleziona tutte<br>O Deseleziona tutte                         |              |          |          |            |                                                           |                                |            | Qk                                           | Esci              |

Eliminazione movimenti di MDO

#### **Da Data - A Data**

Intervallo di tempo relativo alle dichiarazioni che si vogliono eliminare.

#### **Da Numero - A Numero**

Intervallo di numeri dichiarazioni da eliminare i.

#### **Da Dip. - A Dip.**

Selezione per intervallo di Dipendenti.

#### **Commessa**

Commessa per la quale si vuole eseguire la eliminazione.

#### **Da Attività - A Attività**

Intervallo di Attività da eliminare

#### **Ricerca**

Cliccando il bottone ricerca vengono riportati tutti i movimenti generati dalle dichiarazioni MDO in funzione dei filtri impostati.

# **Stampa dichiarazioni di MDO**

La funzione di stampa Dichiarazioni effettua in base ai filtri selezionati le stampe delle dichiarazioni di manodopera eseguite attraverso le funzioni di Dichiarazione MDO e inserimento Dichiarazioni MDO.

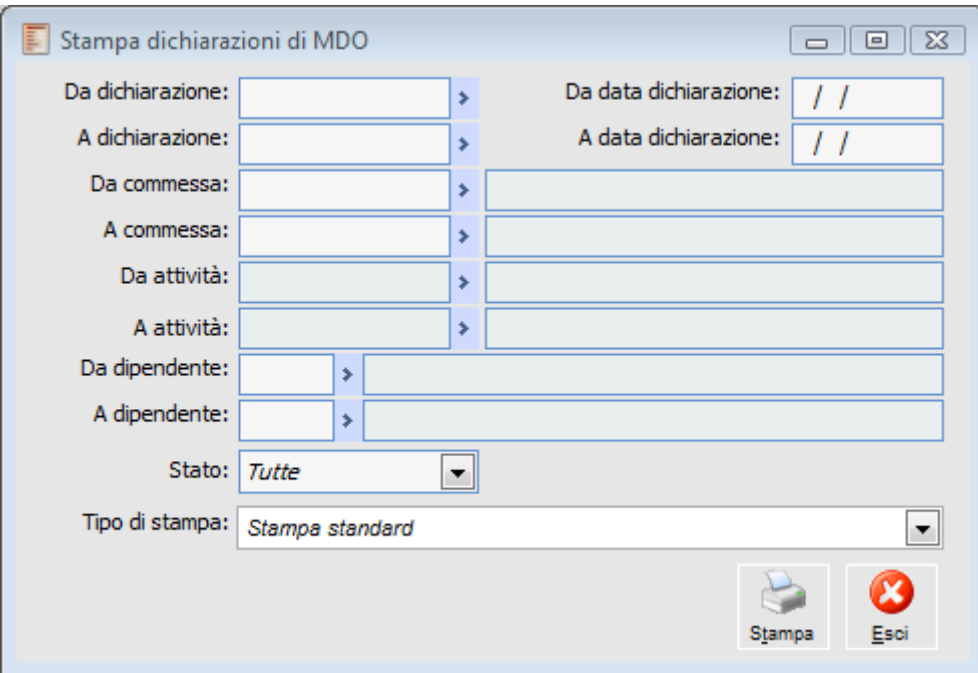

Stampa dichiarazioni di MDO

#### **Da Dichiarazione - A Dichiarazione**

Intervallo di dichiarazioni che si vogliono Stampare.

#### **Da Data Dichiarazione - A Data Dichiarazione**

Intervallo di tempo relativo alle dichiarazioni che si vogliono Stampare.

#### **Da Commessa - A Commessa**

Commessa per la quale si vuole eseguire la stampa

#### **Da Attività - A Attività**

Intervallo di Attività da stampare

#### **Da Dipendente - A Dipendente**

Selezione per intervallo di Dipendenti.

#### **Stato**

E' possibile filtrare lo stato delle dichiarazioni da filtrare:

- $\odot$  Tutte
- **⊙** Processate
- Non Processate

# **Stampa autorizzazioni**

Attraverso la stampa Autorizzazioni vengono stampate per ogni commessa le attività con i rispettivi utenti o gruppi autorizzati o attività frequenti.

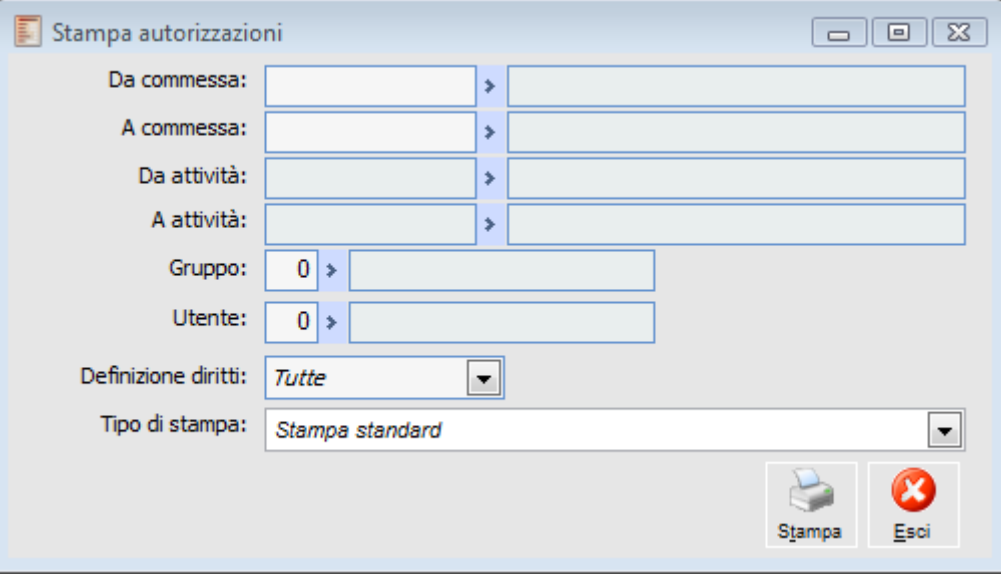

Stampa autorizzazioni

#### **Da Commessa - A Commessa**

Commessa per la quale si vuole eseguire la stampa

#### **Da Attività - A Attività**

Intervallo di Attività da stampare

#### **Gruppo**

È possibile selezionare un gruppo di utenti che si desidera stampare.

#### **Utente**

È possibile selezionare uno o più utenti che si desidera stampare.

#### **Definizione Diritti**

E' possibile filtrare la stampa in base alle seguenti opzioni:

- **⊙** Tutte
- Frequente
- Autorizzate
- **⊙** Non Autorizzate

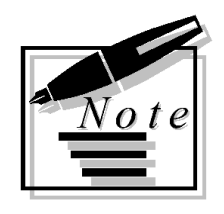

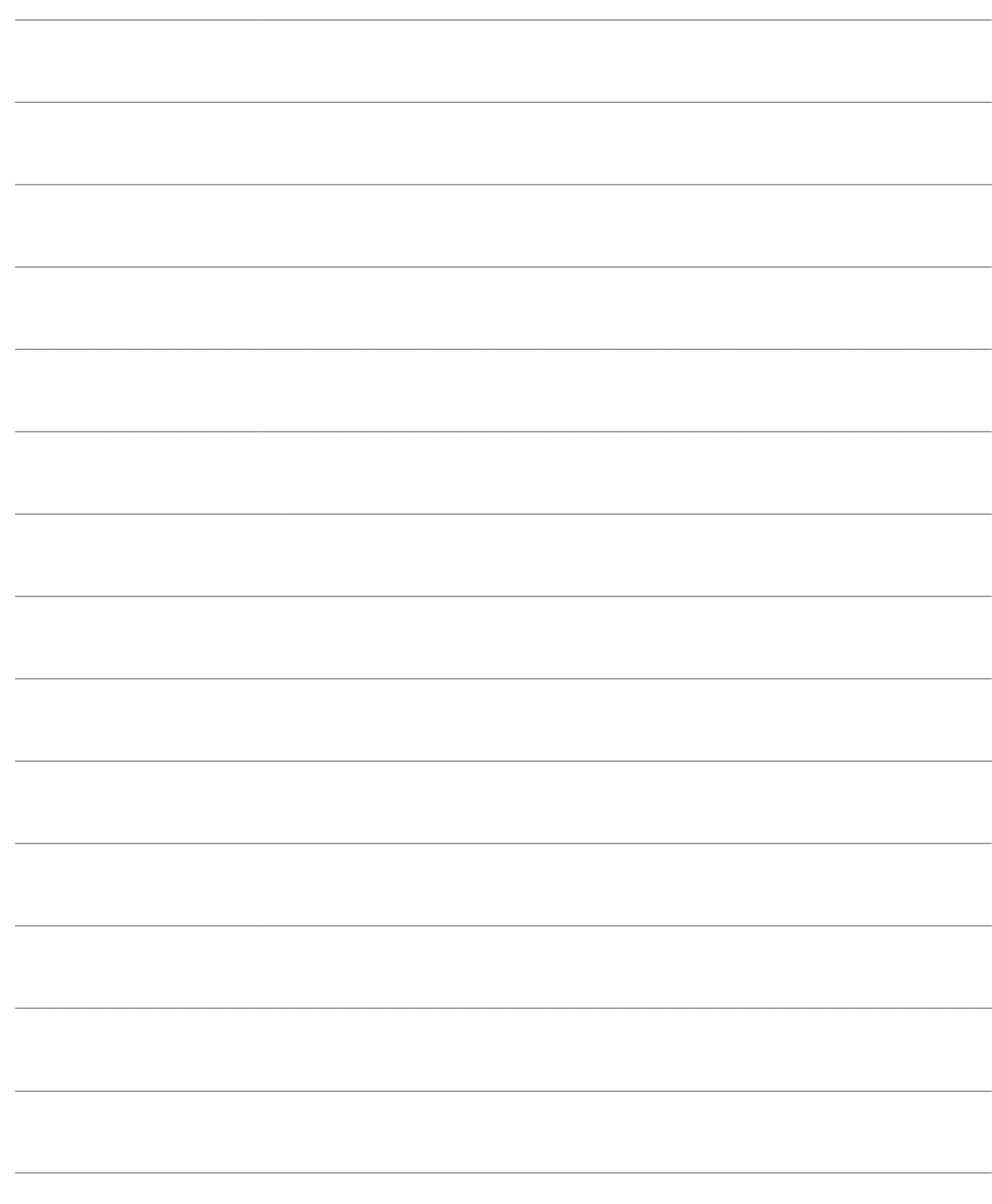

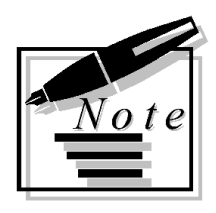

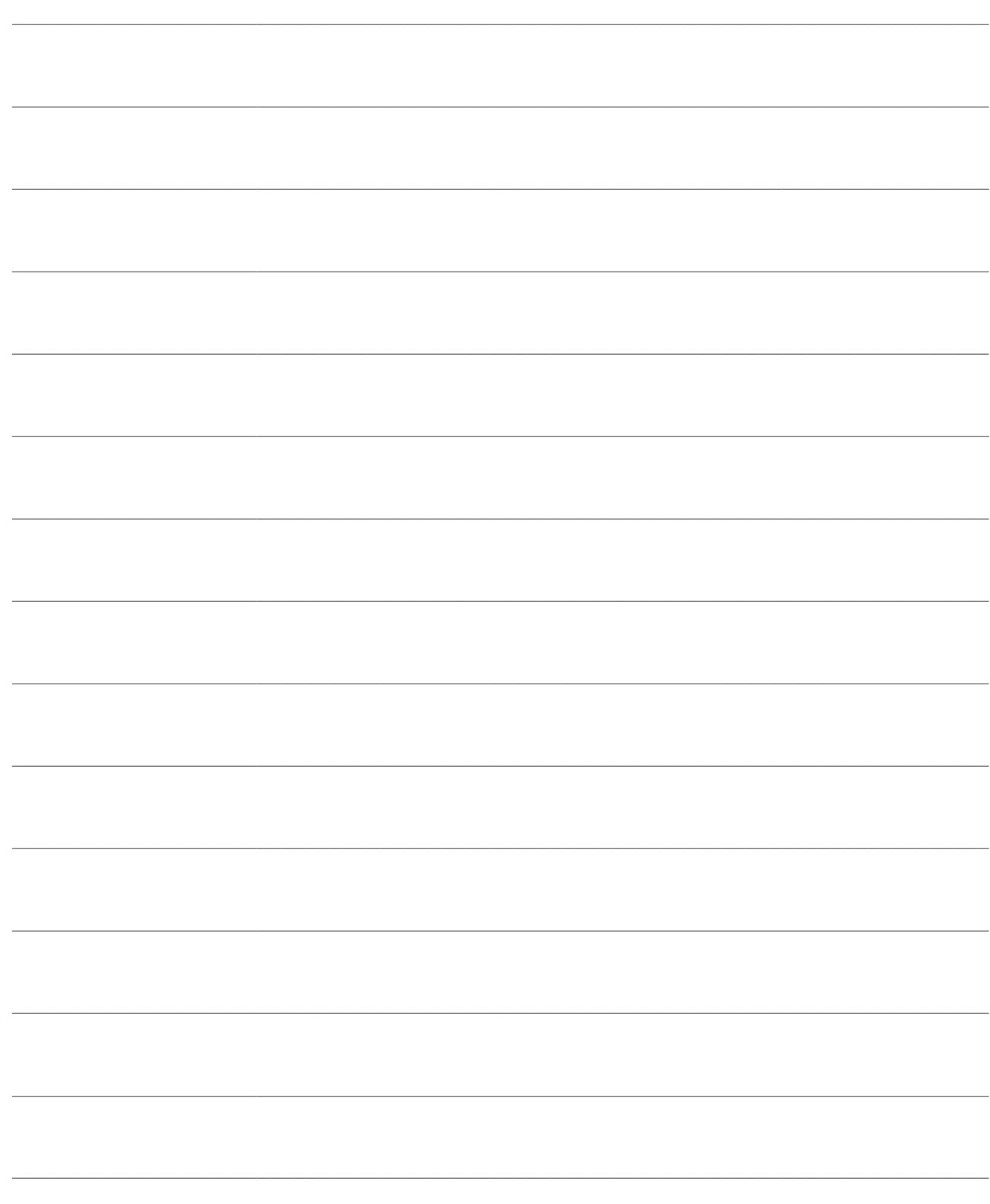

# **GESTIONE COMMESSA**

Il menu di Gestione Commessa racchiude le funzioni di pianificazione delle attività della commessa. Dal punto di vista gestionale fornisce la possibilità di utilizzare MS Project per facilitare le operazioni di tempificazione ed organizzazione delle attività; dal punto di vista amministrativo fornisce la possibilità di generare documenti di impegno per le attività previste in un certo periodo, che costituiranno l' input per il ciclo acquisti: con la funzione "Proposte di Acquisto" o con la funzionalità di Import Documenti potranno essere generati gli Ordini a Fornitore, che manterranno l'indicazione della Commessa ed Attività cui sono riferiti.

I campi Commessa ed Attività saranno mantenuti durante tutto il ciclo di vita dei documenti, e consentiranno anche di aggiornare i saldi degli impegni finanziari e del consuntivo di commessa, in base all'impostazione della causale magazzino associata ai documenti utilizzati. È a livello di causale di magazzino, riportata poi nella causale documento, che si specifica il comportamento di un documento relativamente alla contabilità industriale: potrà aumentare o diminuire gli impegni finanziari, come nel caso dell'ordine o variazione d'ordine, oppure aumentare o diminuire il consuntivo di commessa, tipicamente Documento di Trasporto di arrivo merce o di reso, o Stati di Avanzamento Lavori.

La registrazione di un DDT di arrivo merce derivato da un ordine, ad esempio, supponendo che la causale documento dell'ordine aumenti gli impegni finanziari e la causale documento del DDT aumenti il consuntivo, ha il seguente effetto: verrà aumentato il consuntivo della commessa ed attività indicate sul DDT e diminuiti gli impegni finanziari della commessa ed attività indicate sull'ordine che viene evaso. Essendo il DDT derivato dall'ordine tramite il meccanismo di Import documenti, Commessa ed Attività saranno le stesse su ordine e DDT.

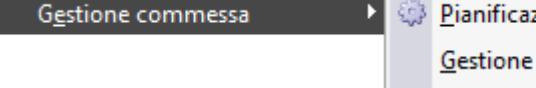

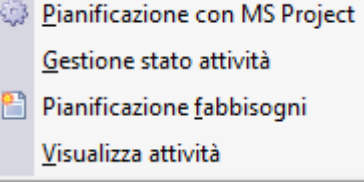

Menù Gestione commessa

- **[Pianificazione con MS Project](#page-79-0)**
- **[Gestione stato attività](#page-84-0)**
- **[Pianificazione fabbisogni](#page-86-0)**
- <span id="page-79-0"></span>**[Visualizza attività](#page-89-0)**

# **Pianificazione con MS Project**

Questa funzione consente di esportare i dati relativi a tutta o parte della struttura di una commessa in un progetto MS Project e viceversa valorizzare i dati di tutta o parte della struttura del progetto con quanto inserito o modificato in MS Project.

È possibile esportare tutta o parte della struttura, limitandosi ad un conto ed agli elementi ad esso legati. Si ricorda, che i Conti e Sottoconti senza legami con elementi di livello inferiore, per i quali sia stata impostata l'opzione Considera Come Attività Foglia, saranno esportati in MS Project alla stregua delle Attività (*Task*).

Nel caso si demandi la pianificazione a MS Project si consiglia di procedere al caricamento dei dati in base alle seguenti aree di competenza:

 1. In Ad Hoc Revolution: caricamento delle anagrafiche Conti, Sottoconti e Attività, avendo cura di lasciare inalterati (con le impostazioni predefinite) la relativa scheda Tempificazione. Attraverso la funzione Gestione Progetto impostare inoltre i legami tra Commessa, Conti, Sottoconti e Attività.

2. Export verso MS Project della struttura iniziale del progetto.

 3. In MS Project: per ciascuna attività definire i dati di tempificazione: durata, data iniziale e finale, vincolo di inizio/fine e relazioni con attività precedenti. In MS Project è inoltre possibile imputare informazioni non gestite in Ad Hoc Revolution, come le risorse legate all'attività, ed eventuali note; le informazioni aggiuntive non saranno cancellate nel caso si scelga di non sovrascrivere il progetto esportato.

 4. Import da MS Project dei dati di tempificazione derivati dalla schedulazione del progetto. Questa operazione potrà avvenire più volte nella fase iniziale di un progetto, al fine di aggiustare la tempificazione in base alle modifiche apportate al progetto.

 5. In Ad Hoc Revolution: imputazione dei costi forfettari sui Sottoconti e dei Preventivi aggiornati legati alle Attività, al fine di preparare il preventivo per il cliente. Una volta che le tempificazioni delle attività diventano definitive, successivamente all'accettazione dell'offerta da parte del cliente, si procederà progressivamente a modificare lo status delle attività da Provvisoria a Confermata, con l'effetto di rendere il vincolo di tempo meno blando, forzandolo ad una data specifica (Deve Iniziare il nel caso di Programmazione in Avanti e Deve Finire il nel caso di Programmazione all'Indietro).

6. Export verso MS Project della struttura definitiva del progetto e dei vincoli temporali.

 7. In MS Project: una volta che il progetto è stato pianificato, si consiglia di gestire eventuali aggiustamenti temporali all'interno di MS Project (tenendo conto dei vincoli impostati per le attività confermate). Sempre in MS Project, inoltre, dovrà essere gestito lo stato di avanzamento tecnico del progetto, ovvero le percentuali di completamento specificate per ciascuna attività.

 8. Import da MS Project delle percentuali di completamento tecnico e di eventuali aggiustamenti temporali intervenuti nel progetto.

## **Pianificazione con MS Project - Selezioni**

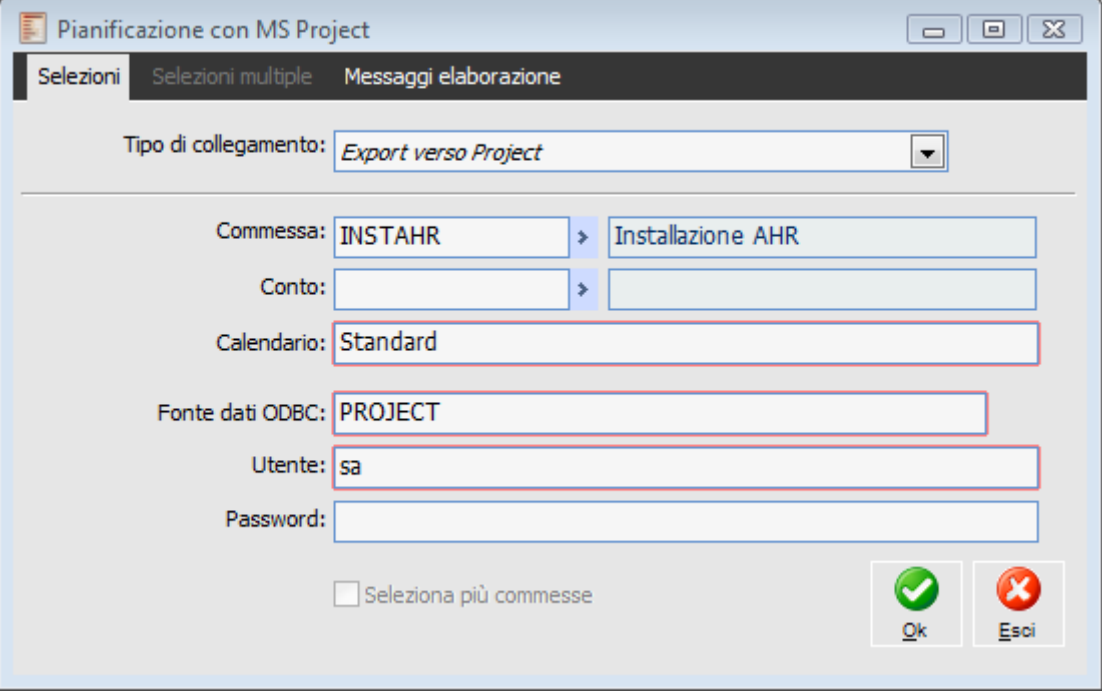

Pianificazione con MS Project

Al fine di poter utilizzare correttamente lo strumento di import-export dati nei confronti di MS Project, è necessario effettuare alcune operazioni preliminari. Tali operazioni devono essere eseguite da un utente con minime competenze sistemistiche una sola volta in fase di installazione e configurazione del modulo:

 1. Creazione Database di appoggio per MS Project: Anche se è possibile utilizzare un database esistente, si consiglia di creare un nuovo database con i Database Management Systems supportati da Ad Hoc Revolution: MS SQL Server, IBM DB2 o Oracle.

 2. Creazione Connessione ODBC al database: creare una fonte dati (DSN) ODBC che faccia riferimento al database creato, da Risorse del Computer-Pannello di Controllo-Origini Dati ODBC 32 bit.

 3. Creazione struttura database di appoggio per MS Project: aprire MS Project e salvare (con l'opzione Salva con come) un progetto - anche vuoto - nel database appena creato utilizzando il protocollo ODBC e la fonte dati creata al punto 2. Questo ha l'effetto di definire la struttura del database necessaria (tabelle, indici) per salvare i dati di MS Project sul database creato al punto 1.

 4. Parametri di Default: Impostare nei parametri di default del modulo Gestione Progetti il check Utilizza MS-Project, selezionare il tipo di versione posseduta (MS Project 2000 oppure MS Project 98) ed impostare i dati predefiniti di connessione al database creato al punto 1: il nome della Connessione ODBC (Data Source), creata al punto 2, ed eventualmente il nome utente e la password necessari per l'accesso al database.

 5. Export/Import verso/da MS Project. A questo punto è possibile esportare il progetto verso MS Project: se le impostazioni sono complete e corrette non sarà necessario digitare nessun altro dato, ma solamente confermare le maschere di avviso che si presentano a video. Dopo l'esportazione, per aprire il progetto in MS Project utilizzare l'opzione Apri e selezionare il nome del progetto all'interno del database creato al punto 1 utilizzando il protocollo ODBC e la fonte dati creata al punto 2. In seguito, per aprire nuovamente il progetto all'interno di MS Project sarà sufficiente selezionare nell'elenco degli ultimi file usati (menu File) la riga riportante: Nome della Connessione ODBC + \ + Nome Progetto.

I campi presenti nella maschera Pianificazione con MS-Project hanno il seguente significato:

#### **Tipo di Collegamento**

Consente di scegliere tra un'operazione di Esportazione verso MS Project oppure di Importazione da MS Project.

Confermando un'operazione di esportazione, verrà richiesto se si desidera sovrascrivere interamente il progetto esistente in MS Project oppure semplicemente aggiornarne i dati di tempificazione ed i legami della struttura.

Nel caso il progetto MS Project sia stato integrato con informazioni aggiuntive non gestite in Ad Hoc Revolution (ad esempio le risorse legate all'attività o eventuali note), è necessario rispondere No per non cancellare tali informazioni.

**Il progetto relativo alla commessa INSTAHR esiste già. Si desidera sovrascriverlo? Premere: SI per sovrascivere il progetto, NO per agiornare i soli dati relativi alla tempificazione e ai legami, ANNULLA per uscire senza aggiornare i dati.**

#### **Commessa**

Codice della commessa inserito nell'archivio Commesse. Viene proposto il valore impostato nell'archivio Parametri di Default.

#### **Conto**

Consente di limitare l'esportazione ad un particolare Conto ed a tutti gli elementi sottostanti (questo campo è visibile sono in fase si esportazione).

#### **Fonte Dati ODBC**

Nome della fonte dati ODBC creata nelle operazioni preliminari, come indicato sopra.

#### **Calendario**

Nome del calendario da utilizzare in MS Project, al fine di definire i giorni lavorativi utili per il progetto (questo campo è visibile sono in fase si esportazione). Il calendario predefinito in MS Project è quello Standard.

#### **Seleziona più commesse**

Tale check è editabile solo nel caso in cui all'interno dei Parametri di default della commessa venga selezionata come modalità di Import/Export con MS-Project la modalità di tipo Modello.

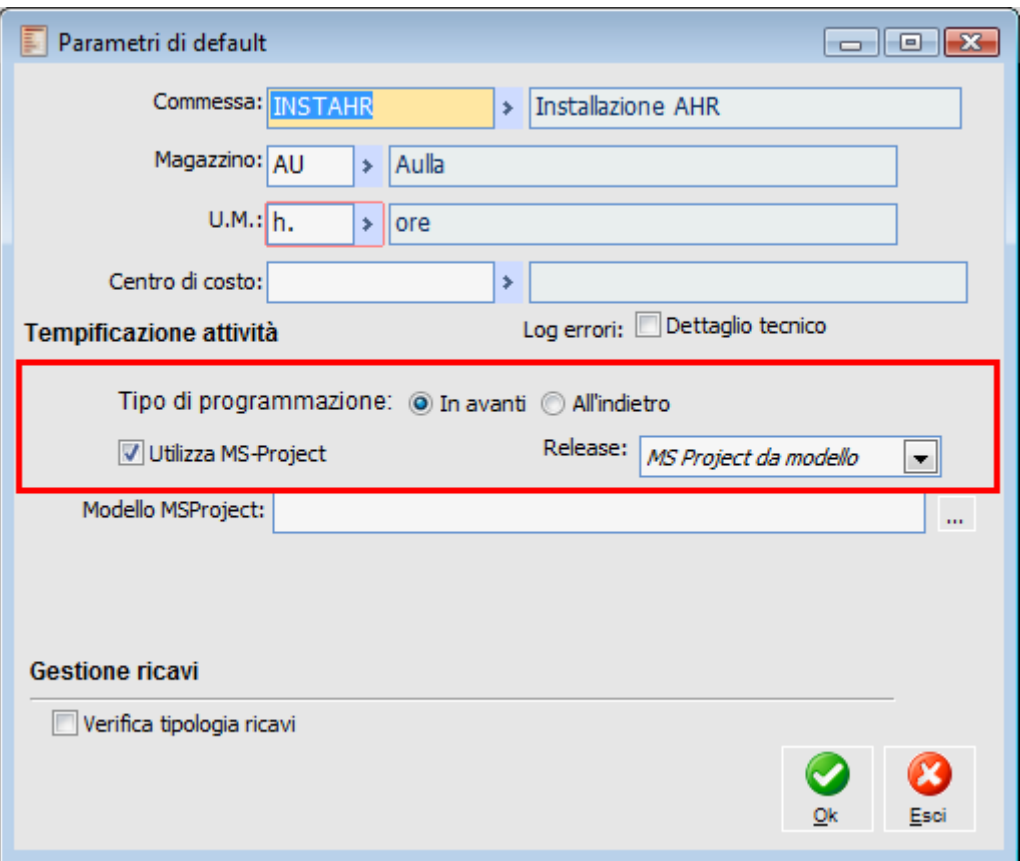

Parametri di default della commessa

Il check se attivo abilita la possibilità di poter esportare ed importare più commesse da e verso MS-Project.

## **Pianificazione con MS Project - Selezioni multiple**

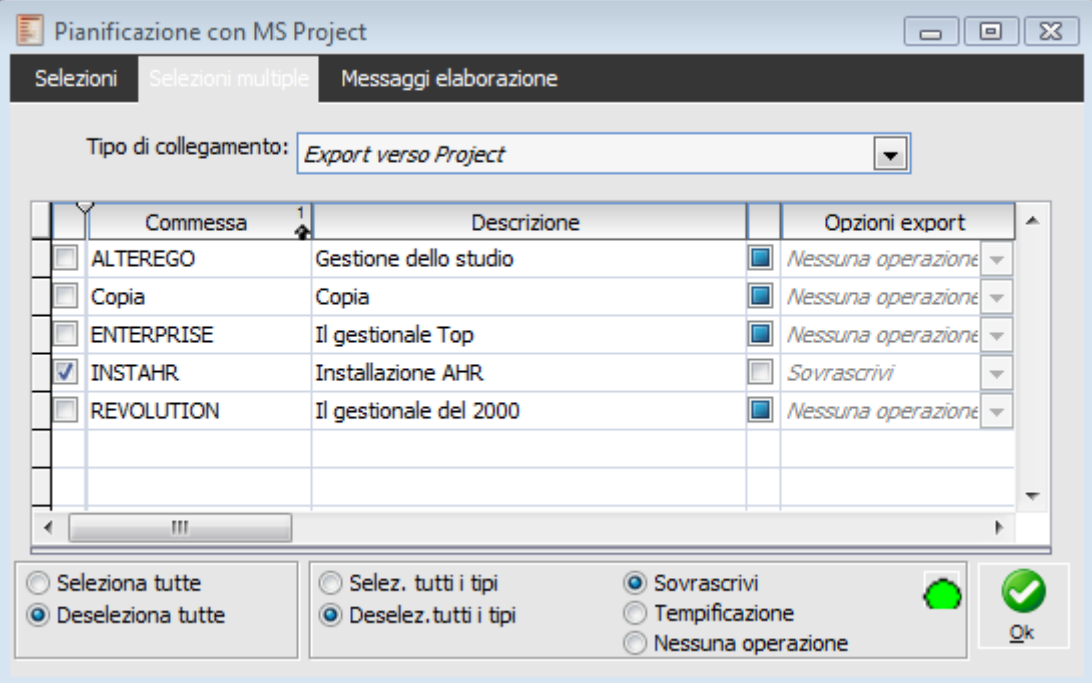

Pianificazione con MS Project - Selezioni multiple

#### **Tipo collegamento**

 Export vero Project Import da Project

#### **Griglia di dettaglio**

All' interno del dettaglio vengono riportati codici e descrizione commesse e le opzioni di export specifiche per singola commessa

#### **Opzioni di export**

O Sovrascrivi

- Agg. legami e tempi
- Nessuna operazione

#### <span id="page-84-0"></span>**Selezione**

I check presenti all'interno del dettaglio permettono una selezione massiva delle opzioni di export da effettuare sulle commesse selezionate.

## **Gestione stato attività**

Tramite la funzione di Gestione Stato Attività è possibile avanzare gli stati delle attività in maniera sommaria senza dover accedere ad ogni singola attività.

In particolare è possibile Confermare attività provvisorie, avanzare attività Pianificate e Lanciate definendo la percentuale di avanzamento tecnico sino al completamento.

| $\Sigma$<br>Gestione stato attività<br>回<br>$\Box$   |                                               |                                    |             |                                           |                  |                |            |           |  |
|------------------------------------------------------|-----------------------------------------------|------------------------------------|-------------|-------------------------------------------|------------------|----------------|------------|-----------|--|
| Commessa:   INSTAHR<br><b>Installazione AHR</b><br>× |                                               |                                    |             | Da data: 02/09/2002<br>A data: 07/01/2013 |                  |                |            |           |  |
|                                                      | Conto:                                        | ×                                  |             |                                           |                  |                |            | Interroga |  |
|                                                      | Stato:<br>Provvisoria                         | $\blacktriangledown$<br>Prowisoria |             | Confermata                                | Pianificata      | Lanciata       | Completata |           |  |
|                                                      | Attività                                      | Descrizione                        | Stato       | Compl. attuale                            | Compl. impostato | Data inizio    | Millesimi  | ▲         |  |
|                                                      | <b>ANALISICUSTOM</b>                          | Analisi Personalizzazioni          | Provvisoria | 0                                         |                  | 0 02/09/2002   | 200        |           |  |
|                                                      | <b>ANALISIDATA</b>                            | Analisi Archivi                    | Provvisoria | $\mathbf 0$                               |                  | 0 12/09/2002   | 200        |           |  |
|                                                      | <b>CHECKCUSTOM</b>                            | Verifica Personalizzazioni         | Provvisoria | 0                                         |                  | $0$ 19/11/2002 | 100        |           |  |
|                                                      | <b>CHECKEND</b>                               | Verifica Finale                    | Provvisoria | 0                                         |                  | 0 07/01/2003   | 100        |           |  |
|                                                      | <b>CHECKHARD</b>                              | Verifica Hardware                  | Provvisoria | $\mathbf 0$                               |                  | 0 17/09/2002   | 100        |           |  |
|                                                      | <b>CONFIGSISTEMA</b>                          | Config. Sistema Gestionale         | Provvisoria | $\mathbf 0$                               |                  | $0$ 20/11/2002 | 250        |           |  |
|                                                      | <b>FORMAZIONETERM</b>                         | Formazione con Archivi Reali       | Provvisoria | $\mathbf 0$                               |                  | $0$ 16/12/2002 | 250        |           |  |
|                                                      | <b>FORNITCLIENT</b>                           | Fornitura Client di Rete           | Provvisoria | 50                                        |                  | 50 02/09/2002  | 300        |           |  |
|                                                      | <b>FORNITSERVER</b>                           | Fornitura Server di Rete           | Provvisoria | 60                                        |                  | 60 02/09/2002  | 1000       |           |  |
|                                                      | <b>IMPORTDATA</b>                             | Import Definitivo Archivi          | Provvisoria | 0                                         |                  | 0 23/12/2002   | 150        |           |  |
|                                                      | <b>IMPORTPROVADATA</b>                        | Import di prova degli Archivi      | Provvisoria | 0                                         |                  | 0 07/11/2002   | 150        |           |  |
|                                                      | <b>INSTCLIENT</b>                             | Installazione Client di Rete       | Provvisoria | 0                                         |                  | 0 03/09/2002   | 700        |           |  |
|                                                      | <b>INSTCUSTOM</b>                             | Inst. Personalizzazioni            | Provvisoria | $\mathbf 0$                               |                  | $0$ 11/11/2002 | 100        |           |  |
|                                                      | <b>INSTSTANDARD</b>                           | Installazione moduli Standard      | Provvisoria | 0                                         |                  | 0 18/09/2002   | 1000       |           |  |
|                                                      | <b>SVILUPPOCUSTOM</b>                         | Sviluppo Personalizzazioni         | Provvisoria | 0                                         |                  | 0 16/09/2002   | 350        |           |  |
|                                                      | <b>TESTCUSTOM</b>                             | <b>Test Personalizzazioni</b>      | Provvisoria | $\mathbf 0$                               |                  | 0 23/10/2002   | $250$ $*$  |           |  |
| ٠                                                    | m                                             |                                    |             |                                           |                  |                |            |           |  |
|                                                      | Seleziona tutte<br><b>O</b> Deseleziona tutte | $\alpha$<br>Dettagli               |             | % Completamento:                          | 0<br>$\sim$      |                | Ok         | Esci      |  |

Gestione stato attività

#### **Commessa**

Nel campo commessa viene importata la commessa per la quale si desidera avanzare gli stati delle attività.

#### **Conto**

È possibile filtrare le attività della commessa per singolo Conto o Sottoconto, nella griglia vengono riportate tutte le attività che fanno capo a qualsiasi livello al conto o sottoconto selezionato.

#### **Stato**

Le attività riportate nella griglia della maschera vengono filtrate in base allo stato selezionato nella Combo box: qui di seguito riportata:

- Provvisoria.
- O Confermata
- Pianificata.
- Lanciata.
- O Completata

#### **Da Data A Data**

Viene impostata in questi campi la data di filtro in base alla data inizio dell'attività, viene impostata di default la data fine e data inizio della commessa.

#### **Interroga**

Per mezzo del bottone Interroga viene aggiornata la visualizzazione della griglia.

#### **Completamento Impostato**

Nella colonna Completamento impostato, viene inserita la percentuale di completamento, il campo è editabile per le attività pianificate e lanciate, risulta editabile anche per le attività Completate, permettendo di retrocedere le attività sino allo stato pianificato.

#### **Dettagli**

Attraverso il bottone dettagli viene richiamata l'anagrafica della attività selezionata.

#### **% Compl:**

Impostando una percentuale di completamento e cliccando il bottone a lato vengono aggiornate con tale valore tutte le attività che hanno la riga valorizzata con il flag, tale funzionalità è attiva per le attività pianificate e lanciate.

#### **OK**

Tramite il bottone OK vengono aggiornate le attività flaggate.

#### **Stato Attività**

Le attività della commessa possono assumere 5 stati diversi, il passaggio di stato viene evidenziato dal cambio di colore:

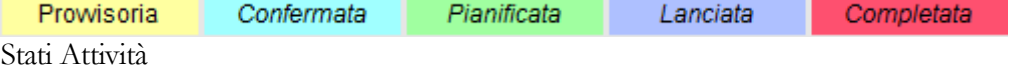

 Provvisoria - Confermata: Valorizzando il flag a lato l'attività passa dallo stato Provvisorio ( Giallo) allo Stato Confermato (Azzurro).

 Confermata - Pianificata: Il passaggio dallo Stato Confermato (Azzurro) allo stato Pianificato (Verde) è gestito dalla funzione di generazione fabbisogni, ciò permette la creazione dei documenti interni d'impegno, è comunque possibile pianificare direttamente le attività valorizzando il flag sulle righe, ciò permette di avanzare attività senza preventivo e attività senza componenti che generano fabbisogni.

 Pianificata - Lanciata- Completata: Valorizzando il flag a lato della riga e impostatdo una percentuale di avanzamento compresa tra 1 e 99 l'attività assume lo stato Lanciato ( Viola), impostando 100 % l'attività assume lo stato Completato ( Rosso).

 Lanciata- Completata: filtrando le attività in stato Lanciato (Viola) è possibile modificare la % di completamento, flaggando la riga viene impostata in automatico il 100% di completamento portando l'attività in stato Completato (Rosso), è comunque possibile modificare la % di avanzamento gestendo il graduale avanzamento tecnico.

<span id="page-86-0"></span> Completata: è possibile visualizzare tutte le attività in stato completato, valorizzando il flag e modificando la percentuale di completamento è permesso retrocedere sino allo stato Pianificato.

# **Pianificazione fabbisogni**

Questa fase consente di generare documenti di impegno delle risorse, necessarie ad eseguire le attività della commessa previste in un certo intervallo di tempo. Consente quindi a chi si occupa degli approvvigionamenti di considerare nella pianificazione degli acquisti anche le attività delle commesse in corso.

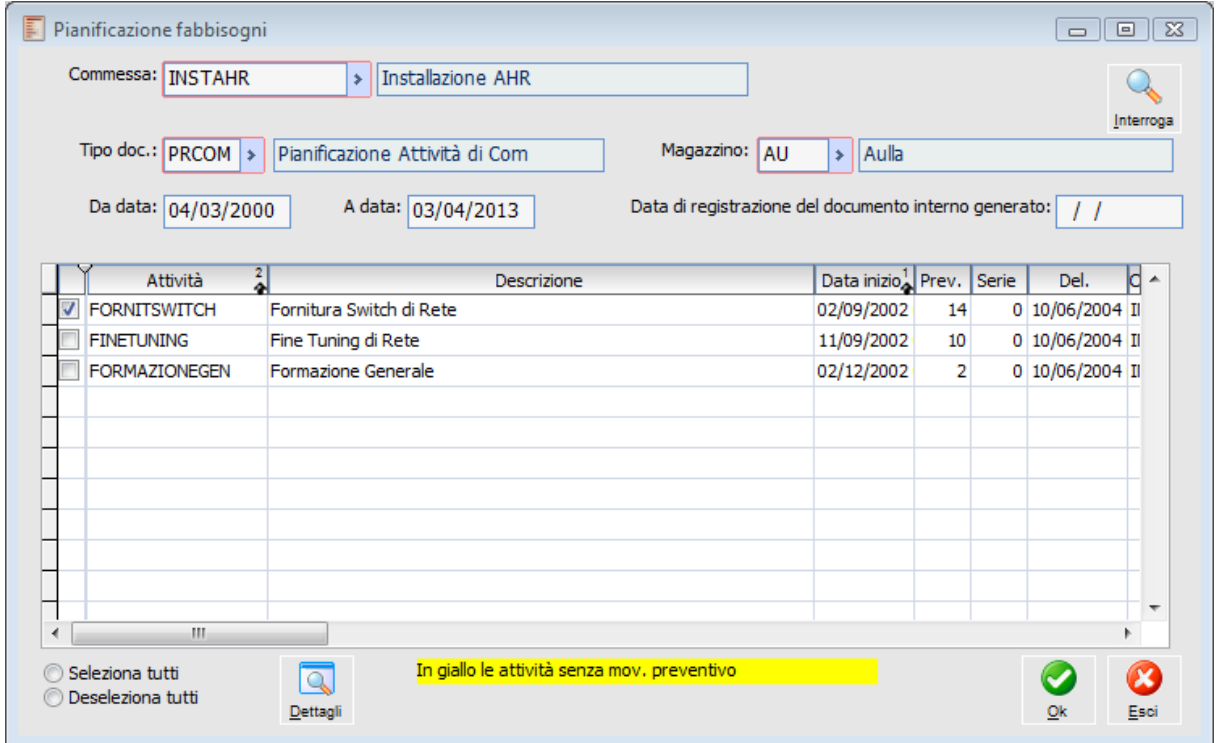

Pianificazione fabbisogni

Una volta selezionata la Commessa e l'intervallo di date, premendo il bottone vengono evidenziate le attività in stato "Confermata" che hanno data di inizio nell'intervallo indicato.

Dopo aver selezionato le attività per le quali si desidera pianificare l'acquisto di materiali e servizi, premendo il bottone OK viene confermata la creazione per ciascuna di un documento interno con la causale indicata nella maschera. Il documento contiene tutti i fabbisogni di quella attività, elencati nel movimento preventivo ad essa associato, aventi una tipologia costo con il flag "Genera Fabbisogni" attivato (si veda Archivi - Tipologia Costi per maggiori dettagli).

Le suddette attività passeranno dallo status "Confermata" a quello di "Pianificata" e la relativa lista dei materiali e servizi non potrà più essere modificata dai progettisti, salvo annullare la pianificazione cancellando i documenti generati. Le attività selezionate ed elaborate, quindi, non compariranno nella successiva fase di pianificazione.

A seguito della pianificazione è possibile utilizzare i documenti generati, completi di commessa ed attività, per generare nuovi documenti nel ciclo acquisti con il meccanismo di import documentale: richieste di offerta, preordini, ordini a fornitore. Una seconda possibilità è utilizzare la funzione Proposte di Acquisto del ciclo acquisti per generare in automatico in base al fabbisogno lordo, alla esistenza di magazzino ed agli ordini già in corso le proposte d'ordine e poi gli ordini a fornitore.

#### **Commessa**

Codice della commessa inserito nell'archivio Commesse. Viene proposto il valore impostato nell'archivio "Parametri di Default".

#### **Tipo Documento**

Causale del documento di pianificazione da generare per ogni attività. Prima di iniziare la prima pianificazione è necessario definire una causale di documento interno del ciclo acquisti, senza intestatario, con associata una causale di magazzino di impegno. Riportiamo in figura un esempio di causale per il documento di pianificazione.

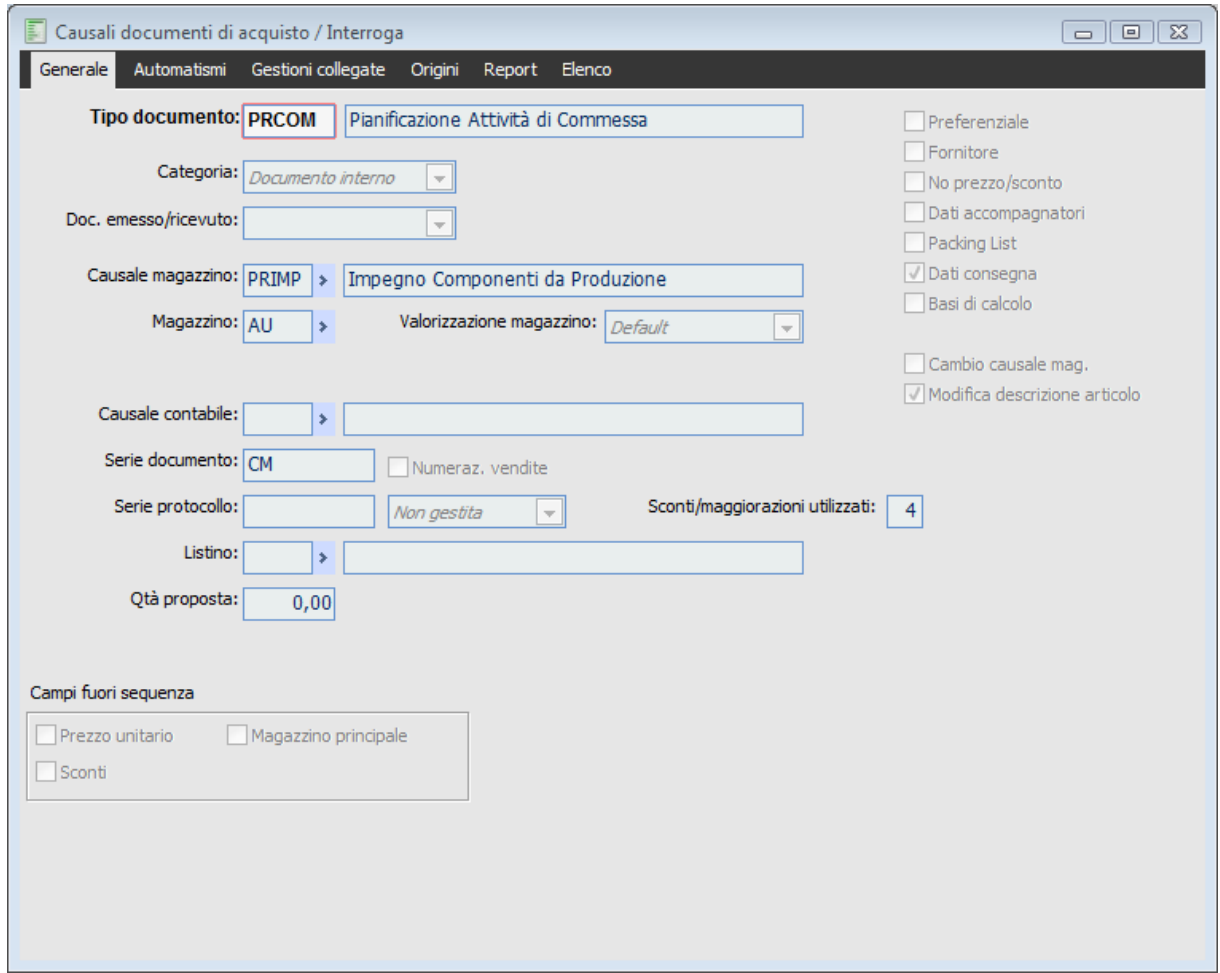

Causale Documento da utilizzarsi per l'impegno delle risorse legate alle attività

#### **Magazzino**

Magazzino da movimentare in fase di generazione impegni: sarà riportato sul documento di pianificazione.

#### **Da Data - A data**

Definisce il periodo da considerare nella elaborazione. Verranno selezionate solo le attività con data di inizio compresa nel periodo.

#### **Data di registrazione del documento interno generato**

Data di registrazione da riportare sui documenti interni di impegno creati dalla funzione di Pianificazione Fabbisogni.

#### **Interroga**

Premendo questo bottone vengono visualizzate nella griglia le attività con data di inizio compresa nel periodo selezionato.

#### **Dettagli**

Con questo bottone si accede al movimento preventivo associato all'attività selezionata, e quindi a quello che sarà il contenuto del documento generato per la singola attività.

All'interno della griglia presente nella maschera, per ogni attività vengono visualizzate le seguenti informazioni:

#### **Attività e Descrizione**

Codice attività e relativa descrizione.

#### **Data inizio**

Data di inizio dell'attività, come inserita nell'archivio Attività.

#### **Preventivo e Serie**

Numero di registrazione del movimento preventivo associato all'attività, con l'eventuale Serie di Numerazione. Sono evidenziate in giallo le attività che non hanno un movimento preventivo associato.

#### <span id="page-89-0"></span>**Del.**

Data di registrazione del movimento preventivo associato all'attività.

# **Visualizza attività**

Attraverso questa funzione è possibile tenere monitorato lo stato di avanzamento di ciascuna attività; possono inoltre essere ricercate le attività da manutenere in base al loro status ed alla loro data di inizio.

A differenza della funzione Gestione Progetto, che rappresenta in modo grafico l'intera struttura del progetto, questa funzione è focalizzata sulle attività: permette di velocizzare la ricerca di un elenco omogeneo di attività in base allo status ed alla data di inizio.

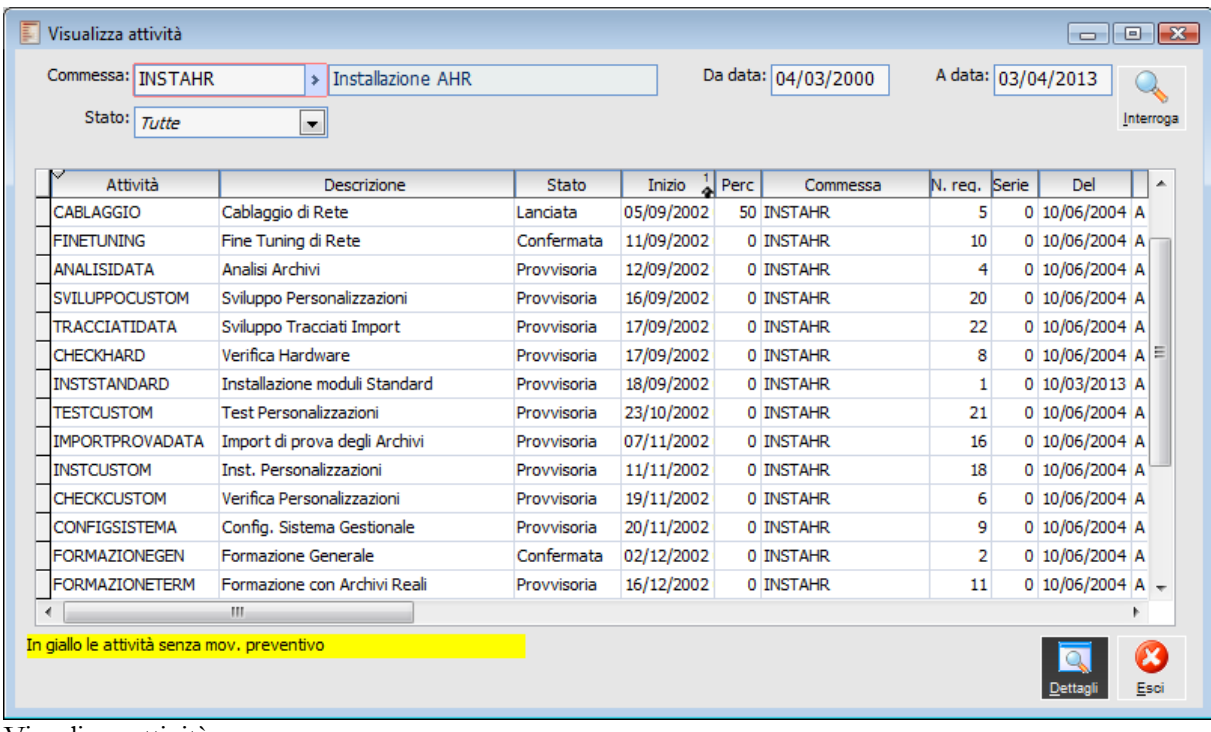

Visualizza attività

#### **Commessa**

Codice della commessa inserito nell'archivio Commesse. Viene proposto il valore impostato nell'archivio "Parametri di Default".

#### **Da Data, A data**

Definisce il periodo da considerare nella ricerca. Verranno selezionate solo le attività con data di inizio compresa nel periodo.

#### **Stato**

È possibile visualizzare tutte le attività oppure solo quelle che presentano uno specifico status.

#### **Interroga**

Premendo questo bottone vengono visualizzate nella griglia le attività con data di inizio compresa nel periodo selezionato, che presentano lo status specificato.

#### **Dettagli**

Con questo bottone si accede direttamente all'anagrafica dell'attività selezionata, al fine di permettere la visualizzazione di tutti i dati relativi ed eventualmente di apportare modifiche.

#### **Griglia**

All'interno della griglia presente nella maschera, per ogni attività visualizzata vengono indicate le seguenti informazioni:

#### **Attività e Descrizione**

Codice attività e relativa descrizione.

#### **Stato**

Status attuale dell'attività: Provvisoria, Confermata, Pianificata, Lanciata o Completata.

#### **Inizio**

Data di inizio dell'attività, come inserita nell'archivio Attività.

#### **Perc.**

Percentuale di completamento dell'attività

#### **N. Reg. e Serie**

Numero di registrazione del movimento preventivo associato all'attività, con l'eventuale Serie di Numerazione. Sono evidenziate in giallo le attività che non hanno un movimento preventivo associato.

#### **Del.**

Data di registrazione del movimento preventivo associato all'attività.

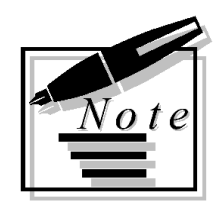

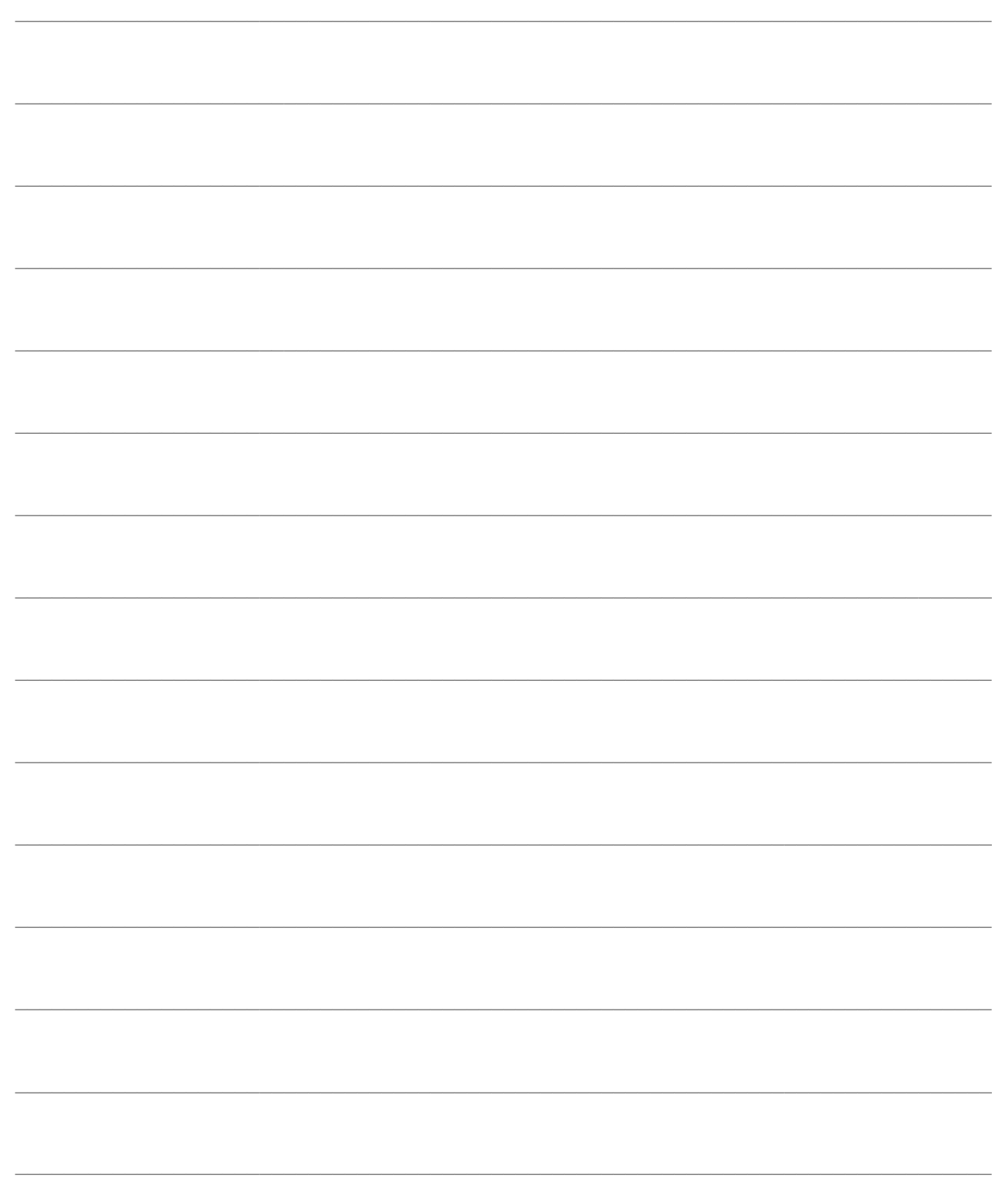

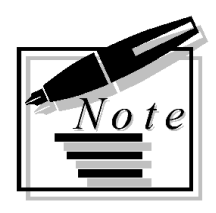

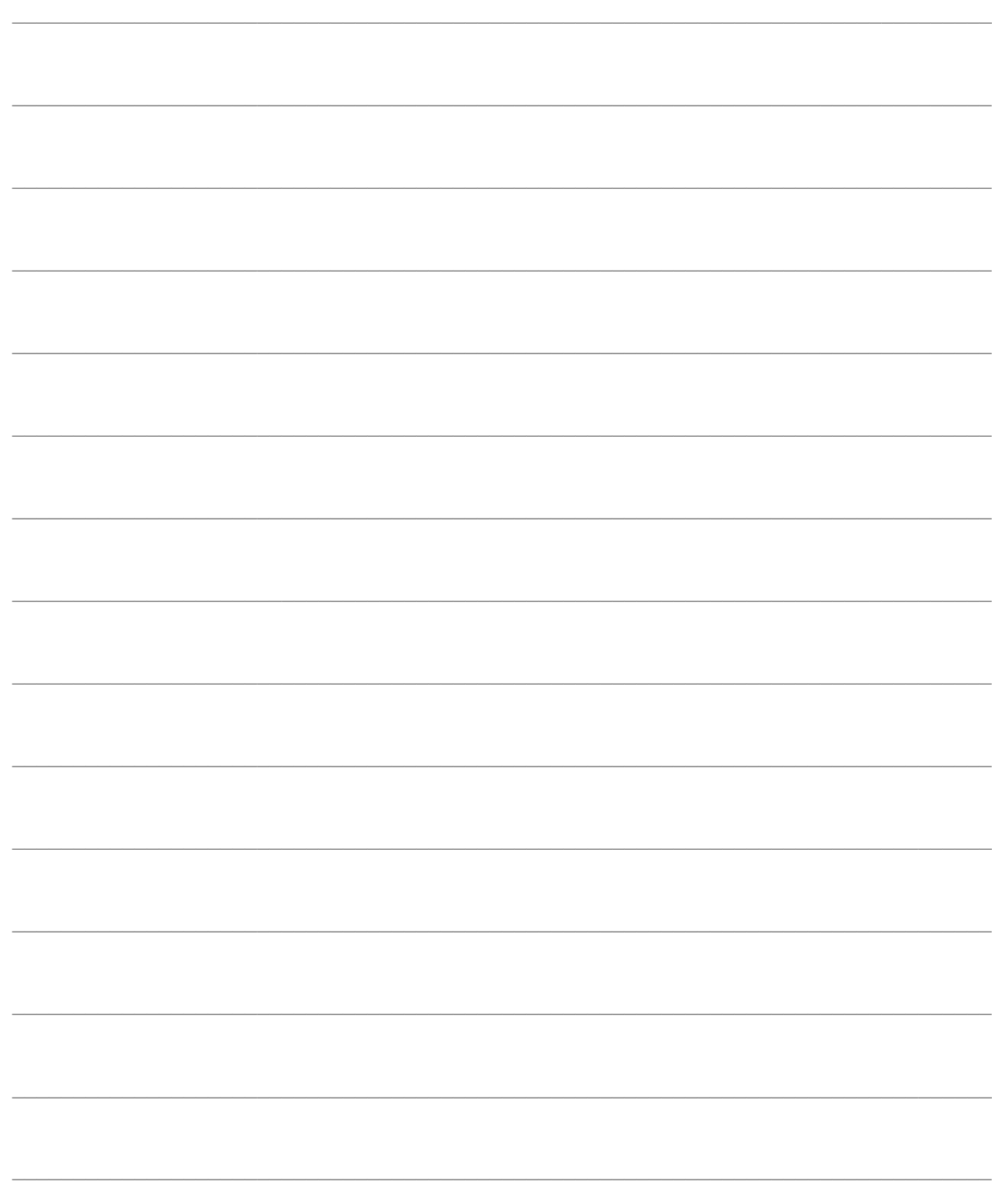

# **CONTROLLO DI COMMESSA**

Il menu Controllo di Commessa comprende alcune funzioni che forniscono situazioni riepilogative della commessa, relativamente all'avanzamento, ai costi e ricavi, all'incidenza delle varie attività o conti sui risultati complessivi.

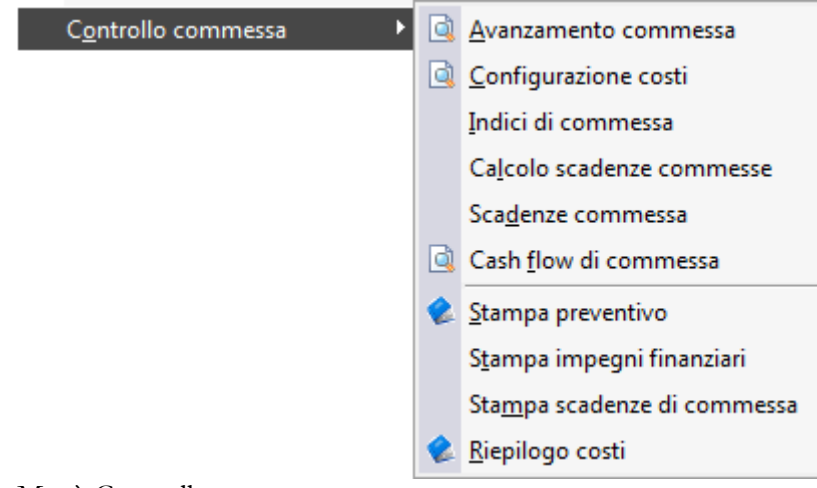

Menù Controllo commessa

#### **Avanzamento**

- **[Configurazione costi](#page-103-0)**
- **[Indici di commessa](#page-105-0)**
- **[Calcolo scadenze commesse](#page-106-0)**
- **[Cash flow di commessa](#page-109-0)**
- **[Stampa preventivo](#page-111-0)**
- **[Stampa impegni finanziari](#page-112-0)**
- **[Riepilogo costi](#page-115-0)**

# **Avanzamento commessa**

Attraverso questa funzione vengono prodotti diversi grafici e stampe utili per seguire liavanzamento del progetto, la ripartizione dei costi previsti ed effettivi per tipologia ed il rapporto tra i costi ed i ricavi previsti e consuntivi.

### **Avanzamento commessa - Avanzamento**

Nella prima scheda della maschera viene prodotto un grafico relativo a quattro criteri di avanzamento del progetto:

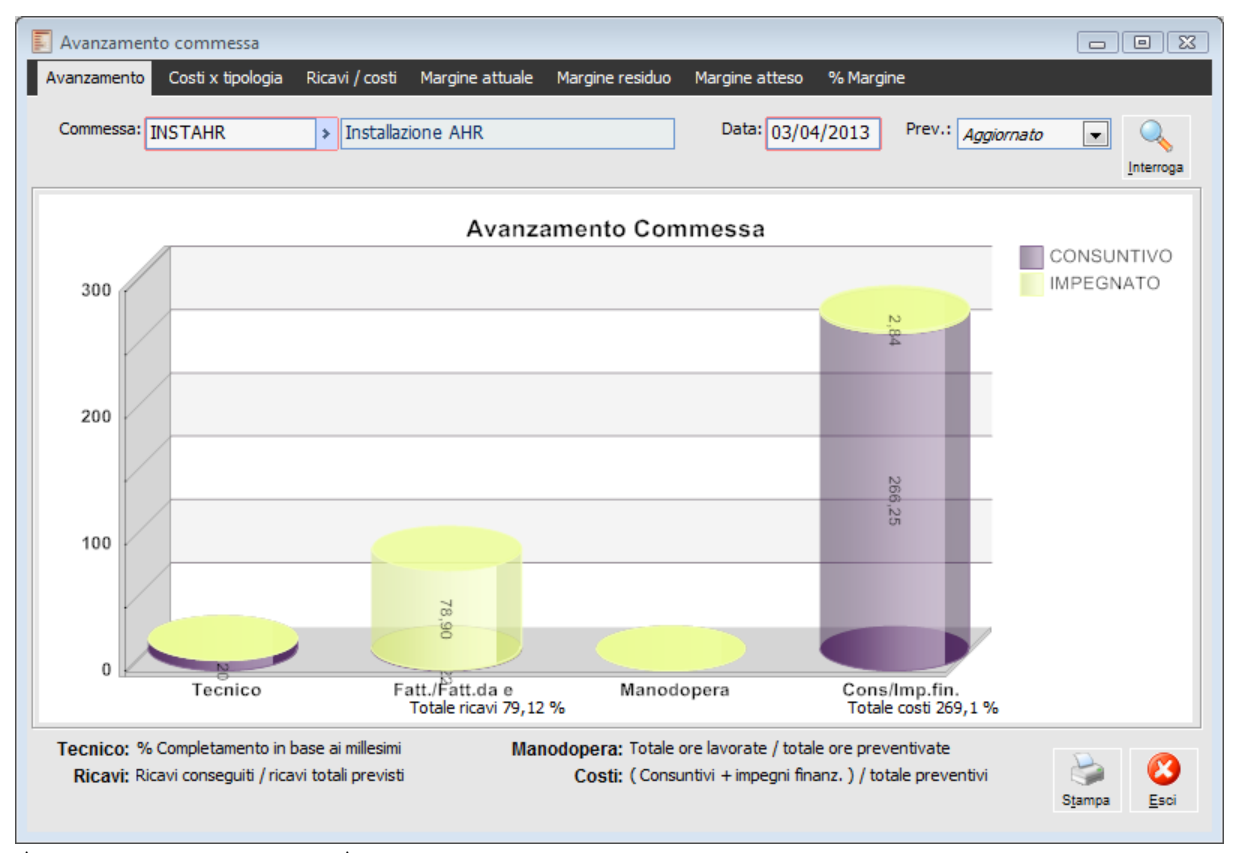

Avanzamento commessa - Avanzamento

#### **Avanzamento Tecnico**

Rappresenta la percentuale di completamento dei lavori associati alla commessa. Viene calcolato in base alla percentuale di completamento inserita su ogni attività ed al peso espresso in millesimi di ciascuna attività, sottoconto e conto sul relativo "padre" nella struttura del progetto (specificato sui Legami).

#### **Avanzamento in base ai Ricavi**

Rappresenta la percentuale di ricavi conseguiti rispetto al totale dei ricavi previsti per la commessa.

L'avanzamento è dato dal rapporto tra i ricavi previsti, specificati sui sugli ordini da clienti relativi alla commessa, e quelli effettivamente registrati, dati dagli importi evasi di tali ordini.

Sugli ordini da clienti relativi al progetto potranno indifferentemente essere indicati Servizi a Valore, a Quantità e Valore e Articoli.

*1- Ricavo totale: tutti gli ordini clienti intestati alla commessa idipendentemente dal cliente presente in anagrafica commessa*

*2- Fatturato: tutte le fatture emesse per la commessa ( meno note credito)*

*3- Fatture da emettere: Viene riportata la parte inevasa degli ordinie dei DDT di vendita intestati alla commessa*

*4- Avanzamento ricavi: Fatture (meno note credito) + DDT vendita inevasi*

#### **Avanzamento in base alle ore di Manodopera**

Rappresenta la percentuale di ore di manodopera interna impiegate rispetto alle ore preventivate. L'avanzamento è dato dal rapporto tra le ore di manodopera indicate sui movimenti preventivi delle attività ed i movimenti di commessa consuntivi. Vengono considerate unicamente le voci con tipo di costo di categoria "Manodopera" (si veda Archivi - Tipologie Costi).

I costi consuntivi relativi alle voci di manodopera possono essere imputati unicamente attraverso Movimenti Consuntivi di Commessa, e non invece mediante documenti.

#### **Avanzamento in base ai Costi**

Rappresenta la percentuale di costi sostenuti rispetto al totale preventivato. Si considera il preventivo di commessa iniziale o aggiornato (in base alla selezione nel campo Tipo Preventivo) ed il costo consuntivo aggiornato della commessa. Vengono evidenziati con diverso colore anche gli impegni finanziari come indicati in contabilità industriale (ovvero gli ordini a fornitori non ancora evasi).

I campi da specificare per guidare la visualizzazione sono i seguenti:

#### **Commessa**

Codice della commessa inserito nell'archivio Commesse. Viene proposto il valore impostato nell'archivio "Parametri di Default".

Questo campo, da specificarsi sulla prima scheda della maschera, è valido per tutte le altre schede.

#### **Data**

Data di riferimento per il calcolo dell'avanzamento. Nell'avanzamento in base ai Ricavi, ad esempio, saranno considerati gli importi evasi in data uguale o precedente a quella indicata.

Questo campo, da specificarsi sulla prima scheda della maschera, è valido per tutte le altre schede.

#### **Tipo preventivo**

È necessario scegliere tra preventivo iniziale, inserito in maniera forfettaria a livello di sottoconti, o preventivo aggiornato inserito sulle attività con movimenti di commessa.

#### **Interroga**

Premendo questo bottone viene eseguita l'elaborazione dell'avanzamento di commessa in base ai quattro criteri suddetti, e ne viene quindi visualizzato il grafico.

È presente un bottone analogo per le altre schede della maschera: Costi per Tipologia e Ricavi/Costi, mentre il bottone sulla scheda Margine Attuale esegue l'elaborazione anche per le ultime due: Margine Residuo e Margine Totale.

*Il grafico avanzamento commessa riporta dati corretti solo nel caso venga inserito un ordine cliente a preventivo degli incassi e venga stornato con eventuali ddt di vendita e/o fatture di vendita. Nel caso in cui si devono inserire delle fatture impreviste all'inizio, si deve inserire un ulteriore ordine cliente per la differenza di importo.*

*Nella stampa la voce fatture da emettere sono relative solo alla parte ordine evasa da ddt.*

## **Avanzamento commessa - Costi per tipologia**

Nella seconda scheda della maschera viene visualizzata una ripartizione dei costi consuntivi e preventivi per Tipologia:

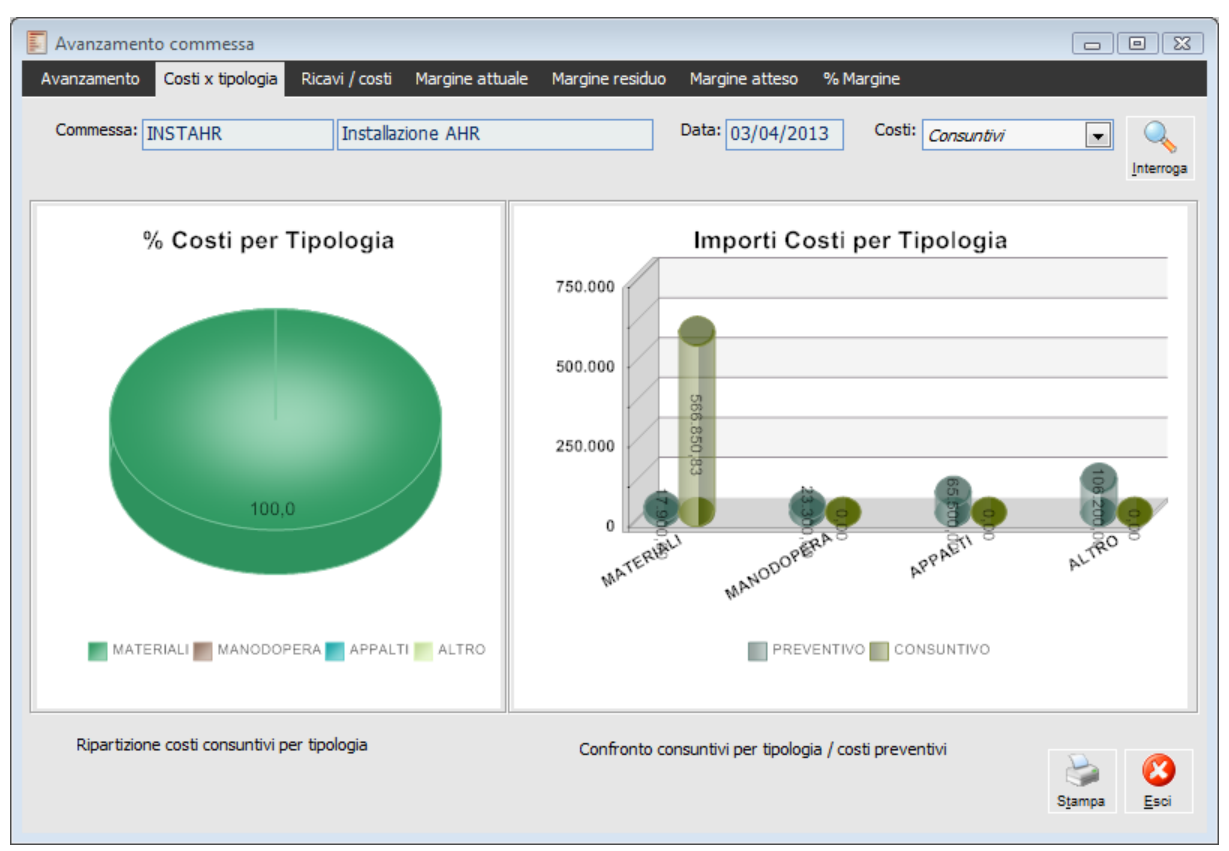

Avanzamento commessa - Costi per tipologia

Il grafico riporta una suddivisione percentuale dei Costi Consuntivi (o dei Consuntivi + Impegni Finanziari, in base alla selezione indicata sulla maschera) per tipo di costo, in base ai tipi definiti nell'apposito archivio Tipologie Costi (Altro, Appalti, Materiali e Manodopera), associate alle voci di costo degli articoli movimentati.

Vengono poi raffrontati per importo i Costi Consuntivi (o Consuntivi + Impegni Finanziari) di ciascuna tipologia con il Preventivo Aggiornato (dato dai movimenti preventivi legati alle attività).

#### **Costi**

Permette di decidere se analizzare solo i Costi Consuntivi (derivanti dal ciclo passivo oppure dall'inserimento diretto di movimenti di commessa consuntivi) oppure i Costi Consuntivi + gli Impegni Finanziari (derivanti normalmente dagli ordini a fornitori ancora inevasi).

#### **Stampa**

## **Avanzamento commessa - Ricavi/Costi**

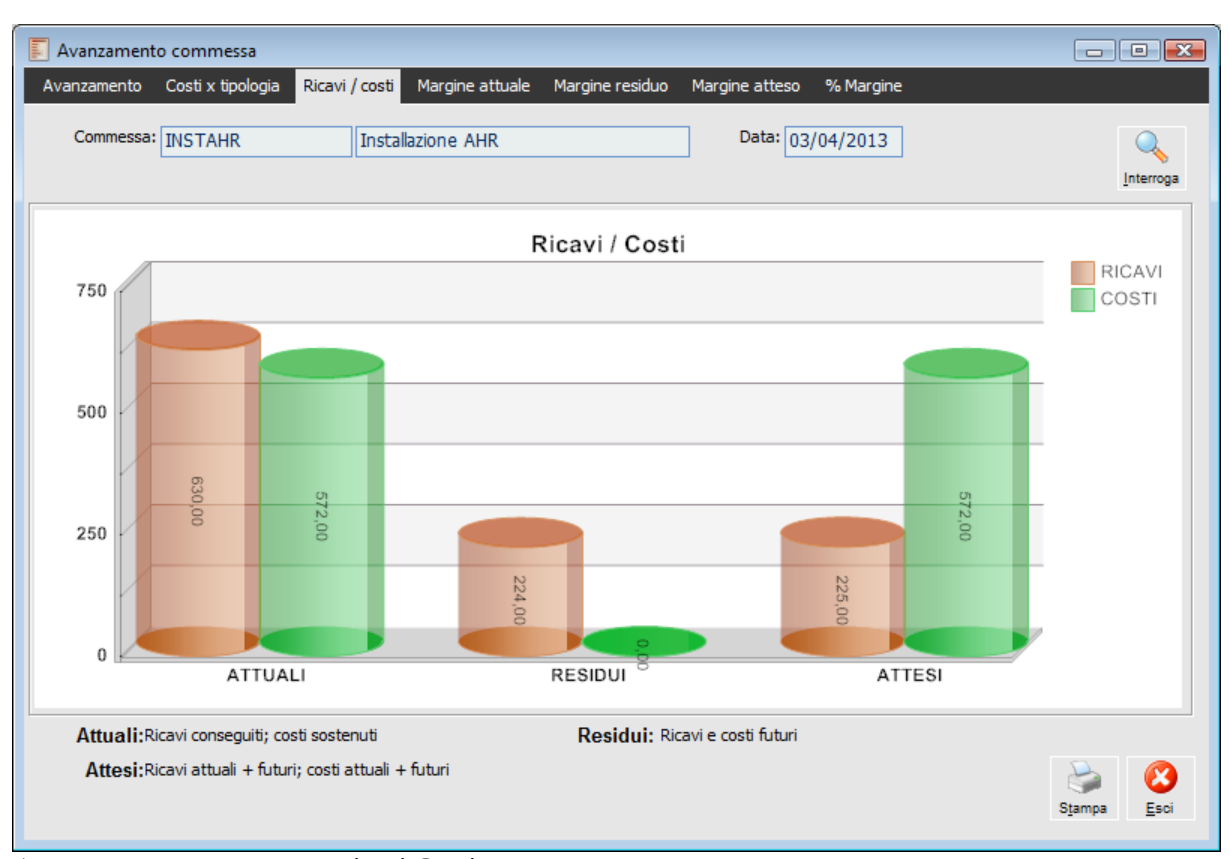

In questo grafico vengono raffrontati i ricavi conseguiti con i costi sostenuti.

In grafico confronta gli importi in valore assoluto relativi a:

 Ricavi e Costi Attuali: viene indicato l'importo assoluto dei Ricavi Conseguiti, ovvero il valore delle evasioni già avvenute degli ordini clienti, confrontato con quello dei Costi Consuntivi;

 Ricavi e Costi Attesi: viene indicato l'importo assoluto dei Ricavi Attesi, risultanti dalla somma dei Servizi a Valore, Servizi a Quantità e Valore e Articoli presenti sugli ordini clienti, confrontato con i costi del Preventivo Aggiornato (dato dai movimenti preventivi legati alle attività);

 Ricavi e Costi Residui: viene indicato l'importo assoluti dei Ricavi Futuri, ovvero dei ricavi attesi Ricavi attuali, confrontato con i Costi Futuri, dati dal Preventivo Aggiornato, Costi Consuntivi.

#### **Stampa**

Avanzamento commessa - Ricavi Costi

## **Avanzamento commessa - Margine attuale**

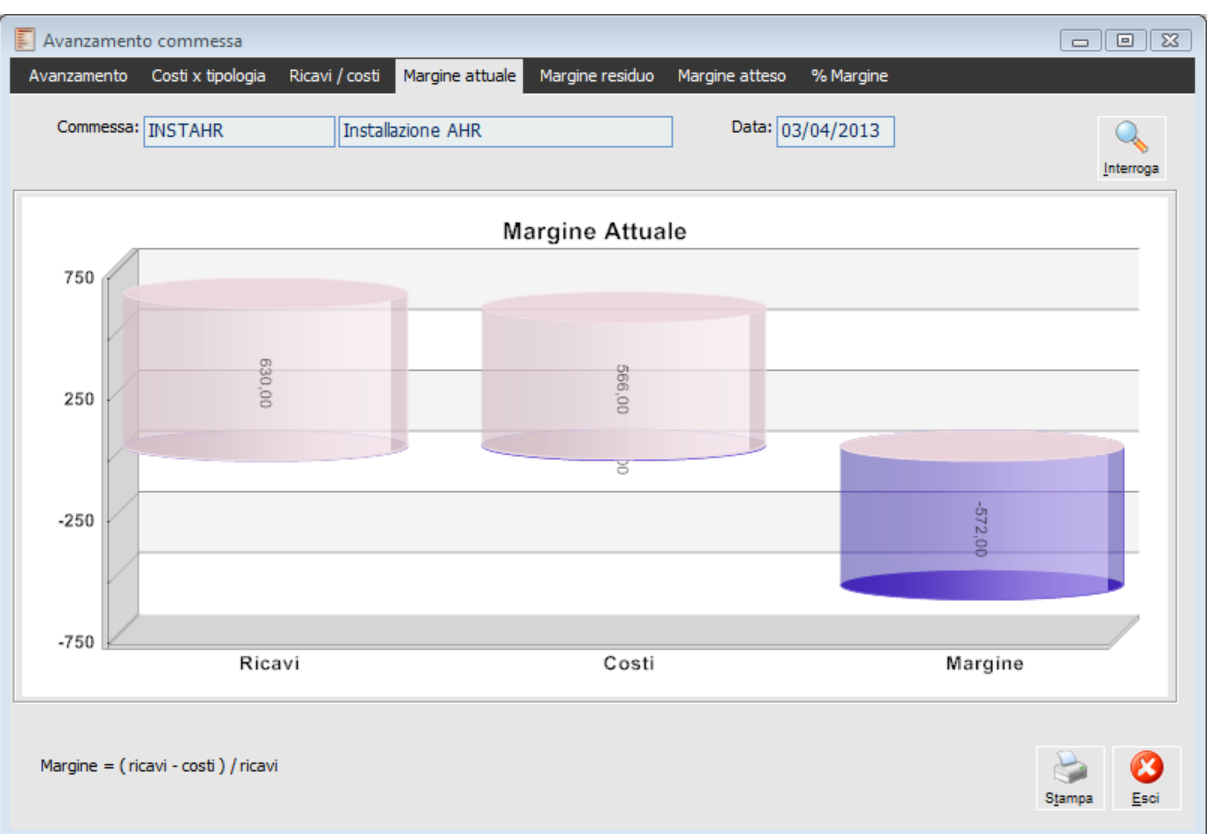

Nella scheda della maschera sono raffigurati i grafici relativi al Margine attuale.

Avanzamento commessa - Margine attuale

Il **Margine Attuale** rappresenta l'utile su quanto ricavato ad oggi, detratti i costi. È dato dalla differenza tra i Ricavi Conseguiti (valore delle evasioni già avvenute degli ordini clienti) ed i Costi Consuntivi.

Per tutti i tre tipi di margine viene visualizzato un grafico a torta riportante le Percentuali dei costi e del margine, oppure alternativamente i corrispondenti Importi assoluti.

#### **Stampa**

## **Avanzamento commessa - Margine atteso**

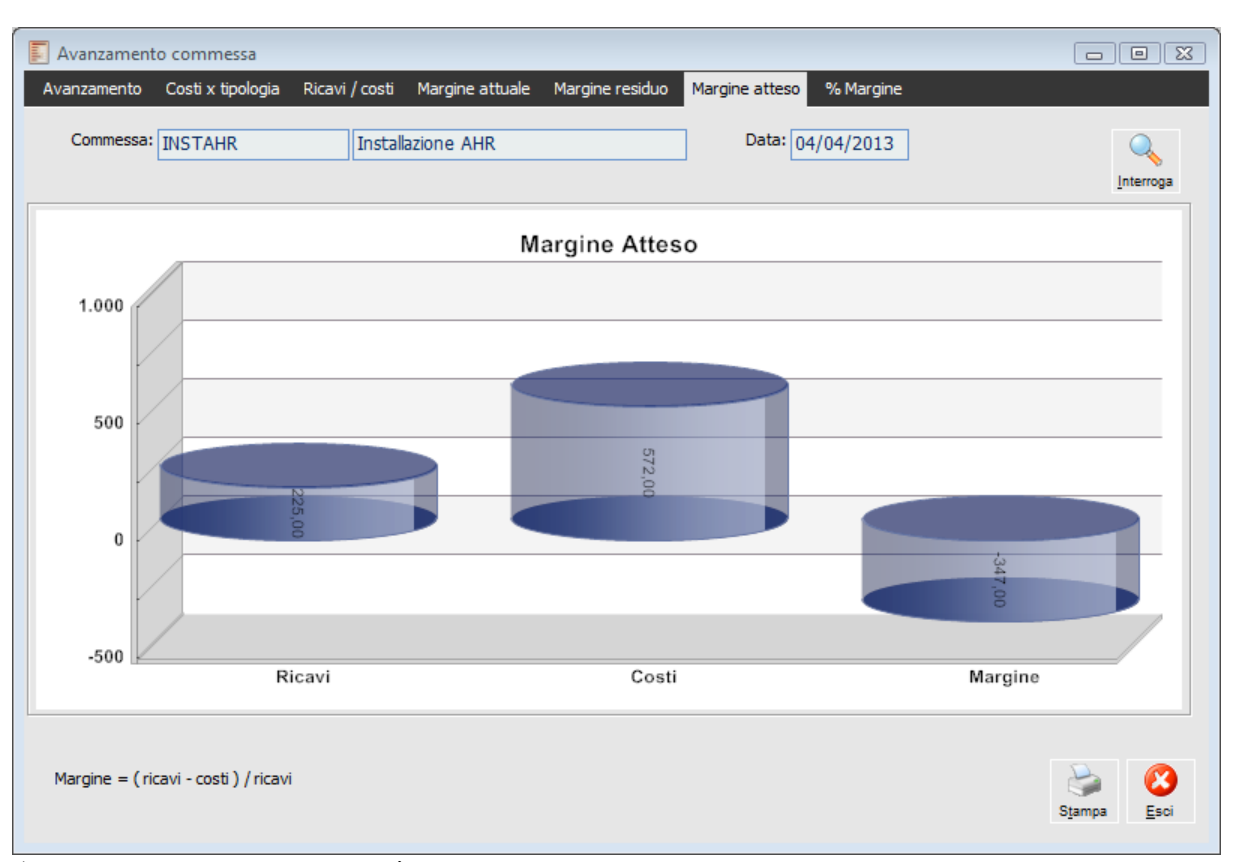

Nella scheda della maschera sono raffigurati i grafici relativi al Margine atteso.

Avanzamento commessa - Margine atteso

Il Margine atteso rappresenta il margine totale sulla commessa, in base ai dati attuali ed alla previsione a finire sul residuo. È dato dalla differenza tra i Ricavi Attesi (sommatoria delle righe presenti sugli ordini clienti) ed i costi del Preventivo Aggiornato (dato dai movimenti preventivi legati alle attività).

#### **Stampa**

## **Avanzamento commessa - Margine residuo**

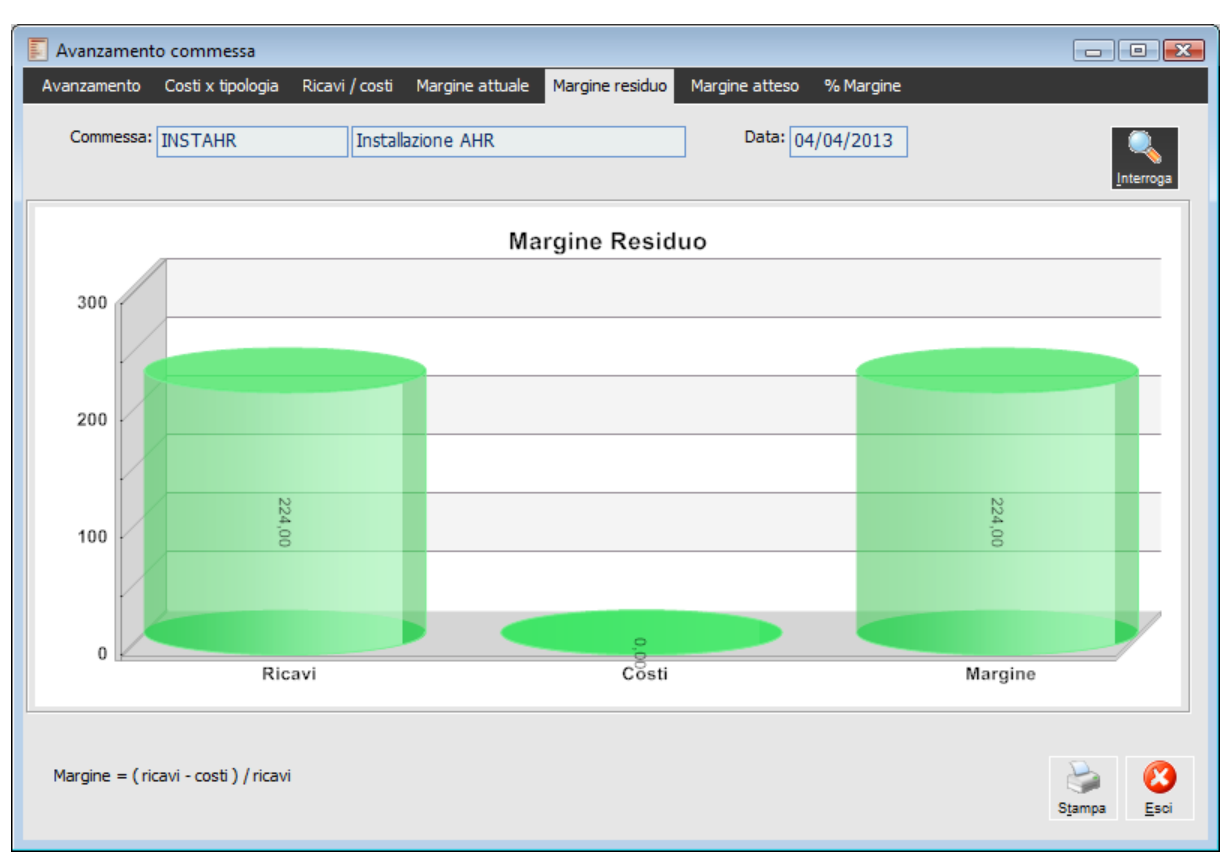

Nella scheda della maschera sono raffigurati i grafici relativi al Margine residuo.

Il **Margine Residuo** rappresenta la previsione sull'utile a completamento della commessa, relativamente ai ricavi attesi ed ai costi preventivati a finire. È dato dalla differenza tra i Ricavi Futuri (ricavi attesi, ricavi attuali) ed i Costi Futuri (preventivo aggiornato, costi consuntivi).

Per tutti i tipi di margine viene visualizzato un grafico a torta riportante le Percentuali dei costi e del margine, oppure alternativamente i corrispondenti Importi assoluti.

#### **Stampa**

Avanzamento commessa - Margine residuo

## **Avanzamento commessa - % Margine**

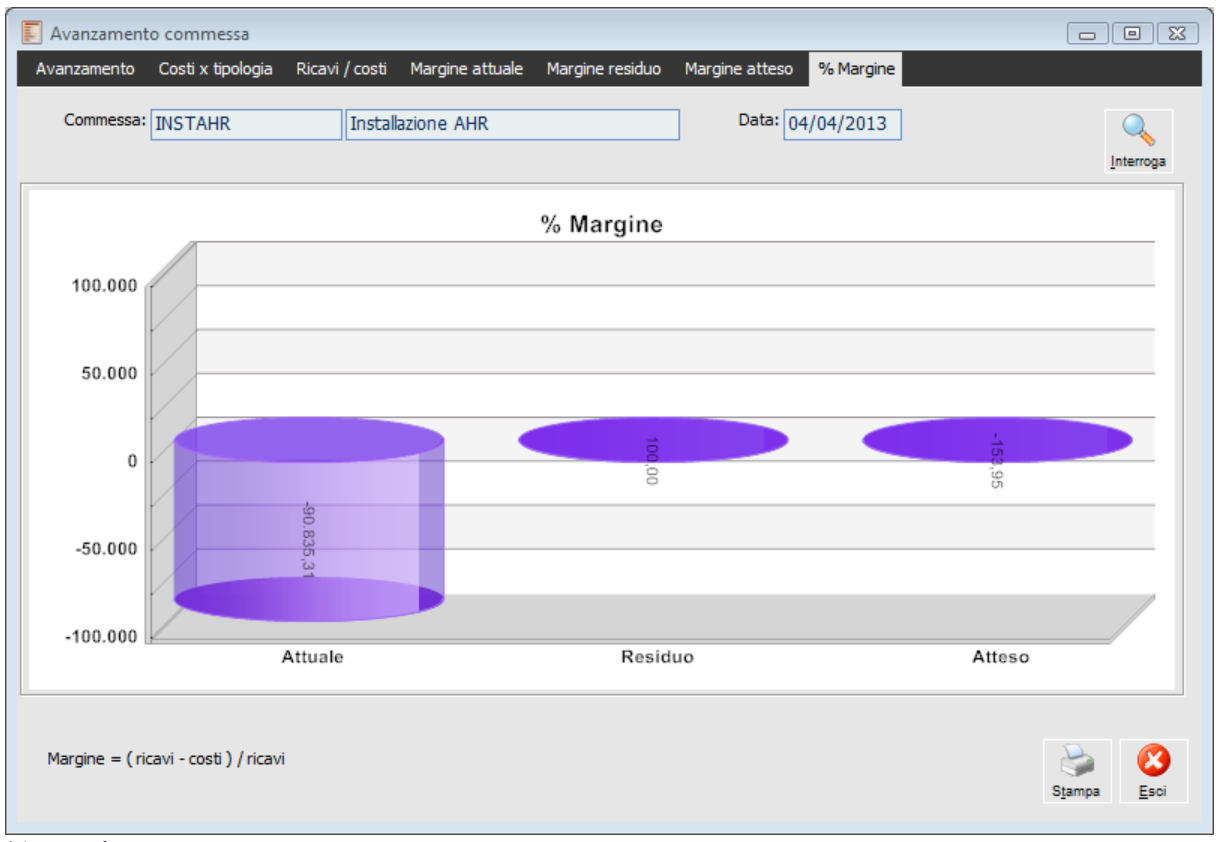

% Margine

Il margine attuale percentuale è dato dal rapporto tra il margine attuale assoluto ed i ricavi conseguiti.

Il margine residuo percentuale è dato dal rapporto tra il margine residuo assoluto ed i ricavi futuri.

Il margine atteso percentuale è dato dal rapporto tra il margine totale assoluto ed i ricavi attesi.

#### <span id="page-103-0"></span>**Stampa**

# **Configurazione costi**

Con questa funzione viene proposta una suddivisione dei costi che tenga conto anche dei costi indiretti, con il calcolo del margine operativo rispetto al valore totale della commessa dichiarato nell'apposito archivio.

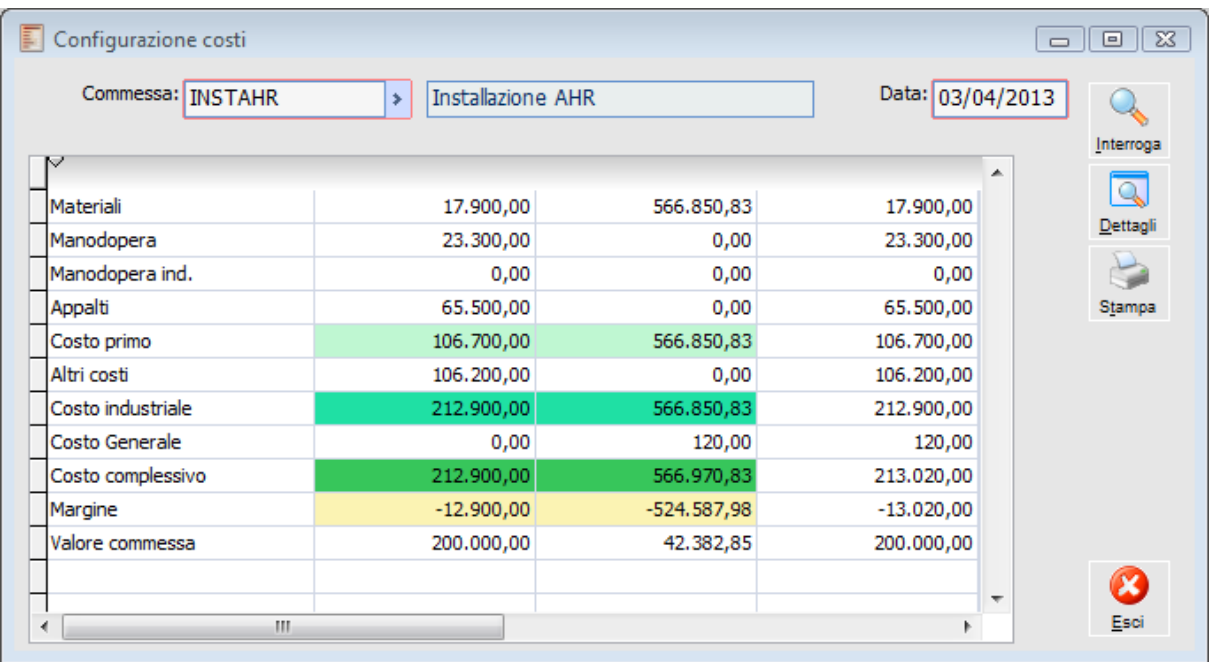

Configurazione costi

Il significato delle colonne è il seguente:

- Preventivo: somma dei costi preventivi aggiornati riferiti alla commessa esaminata.
- Consuntivo: somma dei costi consuntivi riferiti alla commessa esaminata.

 Previsione a Finire: somma dei costi preventivi delle attività non completate (con percentuale di completamento inferiore a 100) e dei costi consuntivi delle attività completate. Si osservi che se viene attivato il check "Preventivo Forfettario" su un sottoconto, la procedura verifica che l'insieme delle attività "figlie" non sia completato per considerare il preventivo forfettario (anziché i movimenti consuntivi di tutte le attività).

#### **Interroga**

Inserendo la Commessa e la Data di riferimento e premendo il bottone "Interroga" si ottengono i totali suddivisi nelle seguenti categorie:

 Costo Primo: totali divisi per tipologia di costo di tutte le tipologie con tipo Materiali, Manodopera ed Appalti.

- Costo Industriale: costo primo più i totali di tutte le tipologie con tipo Altro.
- Costo Complessivo: costo industriale più il totale dei costi generali imputati sulla commessa esaminata nei movimenti manuali di Contabilità Analitica o in Primanota.

 Margine: differenza tra il Valore Commessa (specificato nell'anagrafica della commessa) ed il Costo Complessivo.

 Valore Commessa: derivato da quanto inserito dall'utente nell'archivio Commesse (si veda Archivi - Commesse per i dettagli).

#### **Dettagli**

Premendo questo bottone è possibile ottenere l'elenco dei movimenti di commessa o dei documenti di acquisto che danno origine al totale selezionato.

Per ciascun movimento viene riportato il numero e la data di registrazione, il codice dell'attività o sottoconto (nel caso di costi forfettari), gli importi preventivi e consuntivi ed infine l'origine del movimento (movimento preventivo di commessa, preventivo forfettario, movimento consuntivo, documento, primanota ecc.).

I Movimenti Previsionali legati alle attività vengono evidenziati con il colore rosso, mentre i Preventivi Forfettari (specificati sui sottoconti) sono evidenziati con il colore giallo.

Premendo il bottone Dettagli presente sul piede della maschera è possibile aprire direttamente la gestione associata al movimento selezionato.

| $\Box$ $\Box$ $\mathbf{x}$<br>Dettaglio configurazione costi<br>Ξ |            |                     |                                                                                                    |  |  |  |  |  |
|-------------------------------------------------------------------|------------|---------------------|----------------------------------------------------------------------------------------------------|--|--|--|--|--|
|                                                                   |            | Commessa:   INSTAHR |                                                                                                    |  |  |  |  |  |
|                                                                   |            |                     |                                                                                                    |  |  |  |  |  |
| Preventivo                                                        | Consuntivo | Origine             | ▲                                                                                                    |  |  |  |  |  |
| 5.000,00                                                          |            |                     |                                                                                                    |  |  |  |  |  |
| 8.000,00                                                          |            |                     |                                                                                                    |  |  |  |  |  |
| 11.000,00                                                         |            |                     |                                                                                                    |  |  |  |  |  |
| 50.000,00                                                         |            |                     |                                                                                                    |  |  |  |  |  |
| 700,00                                                            |            |                     |                                                                                                    |  |  |  |  |  |
| 8.000,00                                                          |            |                     |                                                                                                    |  |  |  |  |  |
| 9.000,00                                                          |            |                     |                                                                                                    |  |  |  |  |  |
| 500,00                                                            |            |                     |                                                                                                    |  |  |  |  |  |
| 5.000,00                                                          |            |                     |                                                                                                    |  |  |  |  |  |
| 9.000,00                                                          |            |                     |                                                                                                    |  |  |  |  |  |
| 0,00                                                              |            |                     |                                                                                                    |  |  |  |  |  |
|                                                                   |            |                     |                                                                                                    |  |  |  |  |  |
|                                                                   |            |                     | ۳                                                                                                    |  |  |  |  |  |
|                                                                   |            |                     |                                                                                                    |  |  |  |  |  |
|                                                                   |            | 0,00                | $\boldsymbol{\mathsf{x}}$                                                                                                    |  |  |  |  |  |
|                                                                   |            |                     | Esci                                                                                                    |  |  |  |  |  |
|                                                                   |            | 106.200,00          | 0,00 Preventivi a forfait<br>0,00 Preventivi a forfait<br>0.00 Preventivi a forfait<br>0,00 Preventivi a forfait<br>0,00 Preventivi a forfait<br>0,00 Preventivi a forfait<br>0,00 Preventivi a forfait<br>0,00 Preventivi a forfait<br>0,00 Preventivi a forfait<br>0.00 Preventivi a forfait<br>0,00 Movimenti di magazzino |  |  |  |  |  |

Dettaglio configurazione costi

#### <span id="page-105-0"></span>**Stampa**

Gli importi visualizzati sulla maschera di Configurazione Costi possono esser stampati premendo questo bottone.

# **Indici di commessa**

Questa funzione analizza l'incidenza di ogni componente della commessa o di una sua parte (Conto o Sottoconto) sul costo Consuntivo complessivo, in base alla suddivisione fatta nel progetto.

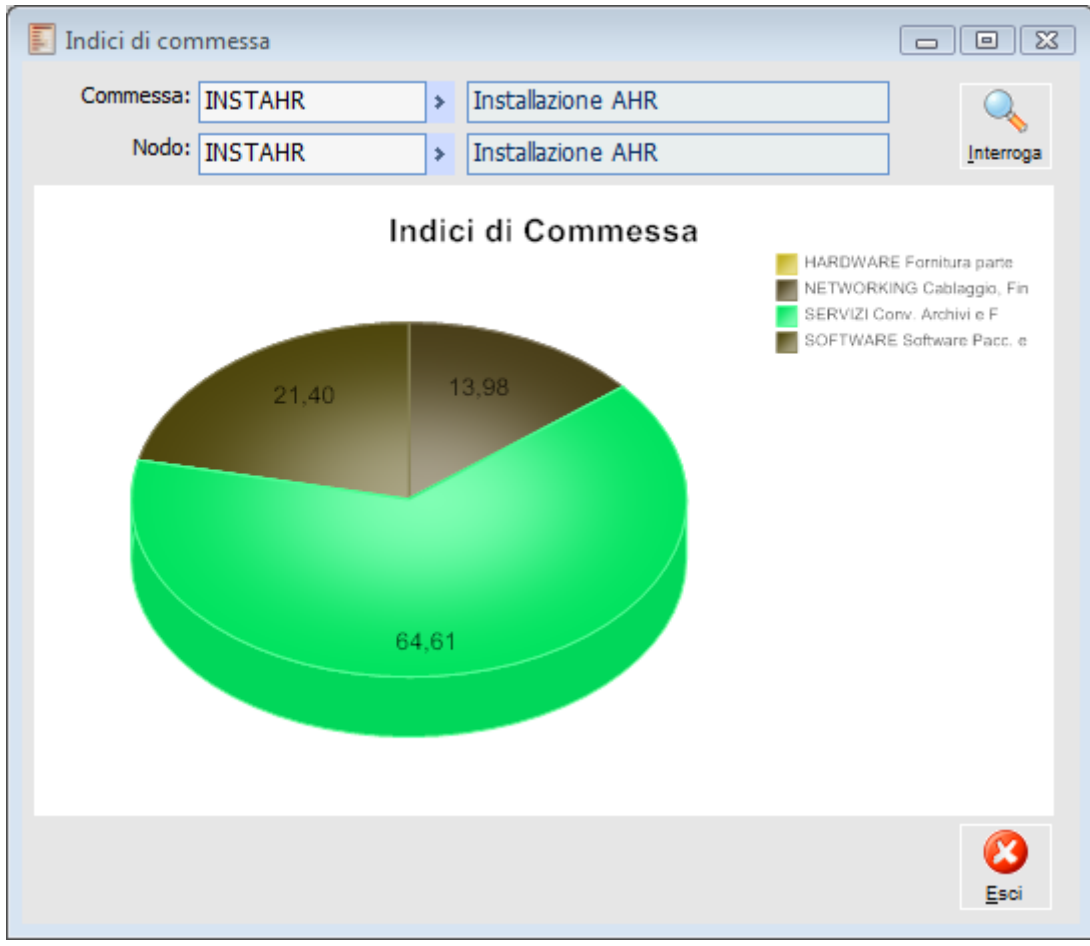

Indici di commessa

È necessario inserire la Commessa (viene proposta quella indicata nei parametri di default) ed il nodo, corrispondente ad un Conto o Sottoconto del progetto e premere il bottone Ricerca per visualizzare il grafico a torta.

<span id="page-106-0"></span>È possibile in particolare selezionare il conto relativo all'intera commessa (Capo Progetto), che viene generato in automatico alla creazione della commessa, ottenendo la situazione riassuntiva, come evidenziato in figura.

# **Calcolo scadenze commesse**

Attraverso questa funzione viene eseguito il calcolo delle scadenze di pagamento presenti sui documenti di acquisto e di vendita che movimentano le commesse, al fine di preparare i dati per l'elaborazione del Cash Flow di Commessa (si veda il paragrafo successivo). È richiesta unicamente una data di inizio elaborazione, che viene eseguita per tutte le commesse.

*Questa funzione è stata volutamente separata da quella di elaborazione del Cash Flow di Commessa, in quanto prevede una procedura di calcolo estesa a tutti i documenti registrati, che potrebbe richiedere diverso tempo per il completamento. In questo modo l'utente può eseguire il calcolo, indipendentemente dalla visualizzazione del Cash Flow, nei momenti di minore operatività aziendale.*

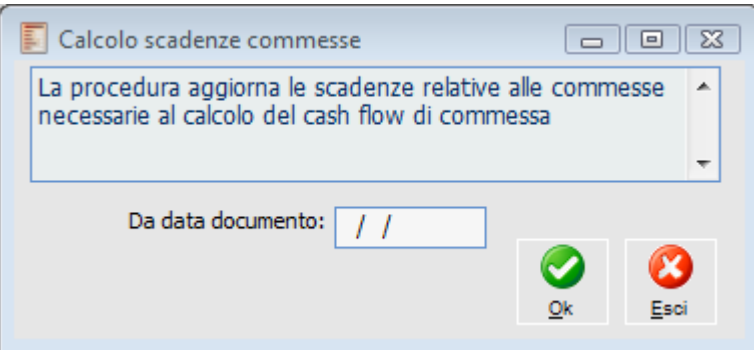

Calcolo scadenze commesse

#### **Cash Flow Commessa**

La funzione di Calcolo Scadenze Commessa prende in rassegna i documenti di acquisto, di vendita e gli ordini che presentano attivato il check "Cash Flow Commessa" all'interno della relativa Casuale Documento (tale check può essere attivato solo attivando anche il check "Gestione Progetti", che permette l'imputazione dei campi Voce di Costo/Ricavo, Attività e Commessa). Per ciascun documento, le rate di scadenza passive o attive vengono ripartite in base alle commesse movimentate (proporzionalmente al totale degli importi di riga relativi ad ogni commessa).

Deve essere cura dell'utente fare in modo che per ciascun flusso documentale vi sia solo una tipologia di documento con attivato il check "Cash Flow Commessa", al fine di evitare duplicazione dei dati. In un normale ciclo passivo della Gestione Progetti, ad esempio, il check potrebbe essere attivato sul DDT di Acquisto o sulla Fattura Passiva, in quanto presentano delle scadenze di pagamento con data più certa rispetto agli altri documenti.

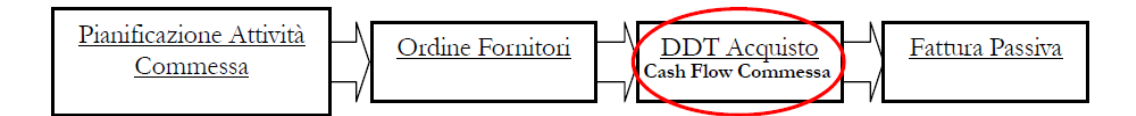
### **Scadenze commessa**

La funzione Scadenze commesse permette di visualizzare le scadenze calcolate dalla funzione di Calcolo scadenze Commesse.

È possibile modificare l'importo delle scadenze nel caso siano previste più di una scadenza per stesso documento, per agevolare la ripartizione viene visualizzato l'eventuale Sbilancio rispetto al valore originario.

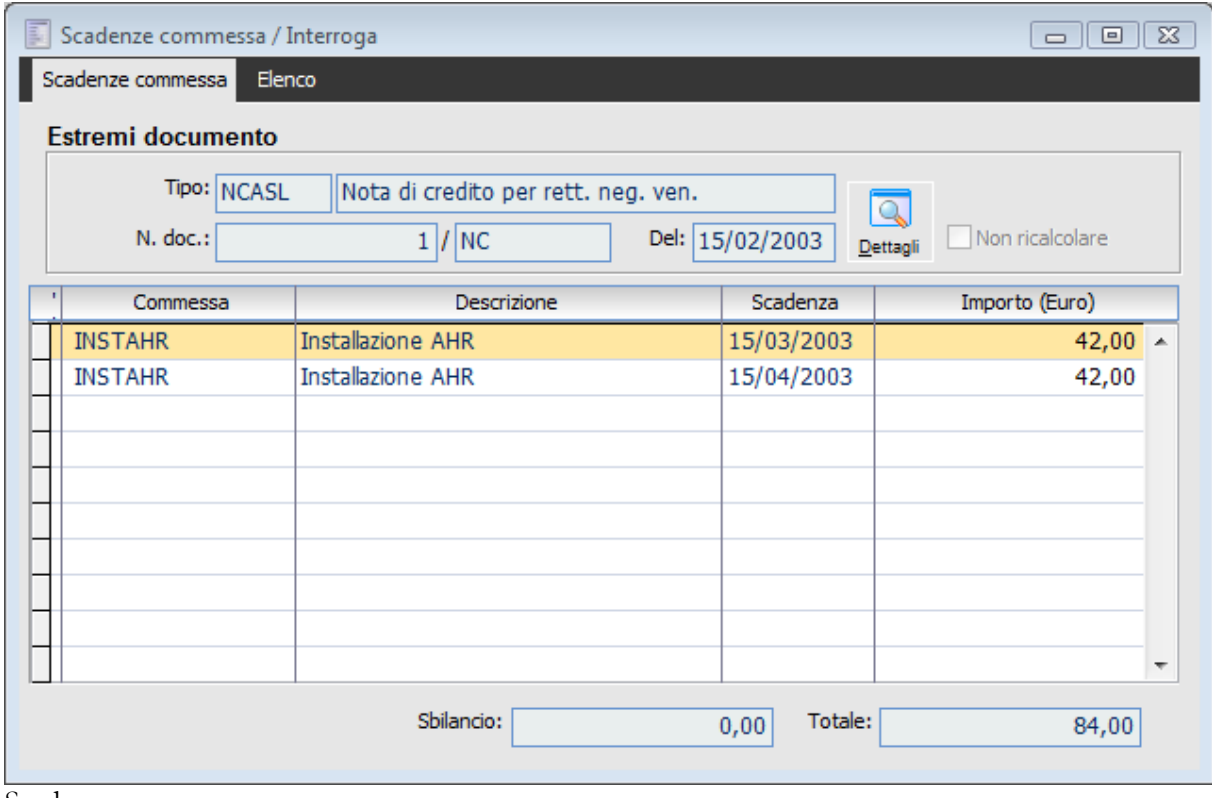

Scadenze commessa

#### **Estremi Documento**

Vengono riportati gli estremi del documento a cui si riferiscono le scadenze riportate nella griglia sottostante.

#### **Griglia**

Nella griglia della maschera vengono riportati la commessa, la data della scadenza, e l'importo della rata, nel caso di più rate come detto in precedenza è possibile ripartire l'importo totale delle rate in modalità diversa da quello calcolato dalla funzione di Calcolo, in oltre flaggando il check NON ricalcolare non vengono modificate da successivi ricalcoli delle scadenze. Il totale originario deve comunque essere ripartito tra le rate previste.

Non è possibile aggiungere rate nuove.

#### **Dettagli**

Tramite il bottone dettagli è possibile richiamare direttamente il documento che ha determinato le

#### Scadenze visualizzate.

#### **Non Ricalcolare**

Flaggando il check Non Ricalcolare, le scadenze in esame non vengono rielaborate da una successiva elaborazione di calcolo delle scadenze.

#### **Sbilancio**

Nel campo sbilancio viene riportata la differenza dovuta alla variazione dell'importo delle rate di scadenza, il campo serve per agevolare la ripartizione in quanto non è permesso salvare una ripartizione in aumento o diminuzione rispetto al totale originario.

### **Cash flow di commessa**

Questa funzione consente di visualizzare una previsione del flusso di cassa futuro considerando incassi e pagamenti previsti per la commessa esaminata elaborati dalla funzione Calcolo Scadenze Commesse (si veda il paragrafo precedente per maggiori dettagli), sulla base delle rate di scadenza impostate sui documenti (con causale che presenta il check "Cash Flow Commessa" attivato).

Il Cash Flow prospettico di commessa risulta essere una funzione di straordinaria importanza per il controllo finanziario: in alcuni casi, difatti, progetti equilibrati economicamente (con margini congrui) possono essere sbilanciati finanziariamente. Attraverso questa funzione è possibile evidenziare i periodi futuri nei quali l'equilibrio finanziario venisse a mancare, e quindi procedere ad aggiustamenti negli incassi (pretendere un anticipo da parte del cliente) e/o nei pagamenti (trattare una dilatazione nei pagamenti a fornitori).

*Il calcolo del Cash Flow viene elaborato unicamente dai documenti attivi e passivi, per cui non tiene conto di eventuali contenziosi in essere e delle ore di lavoro della manodopera interna.*

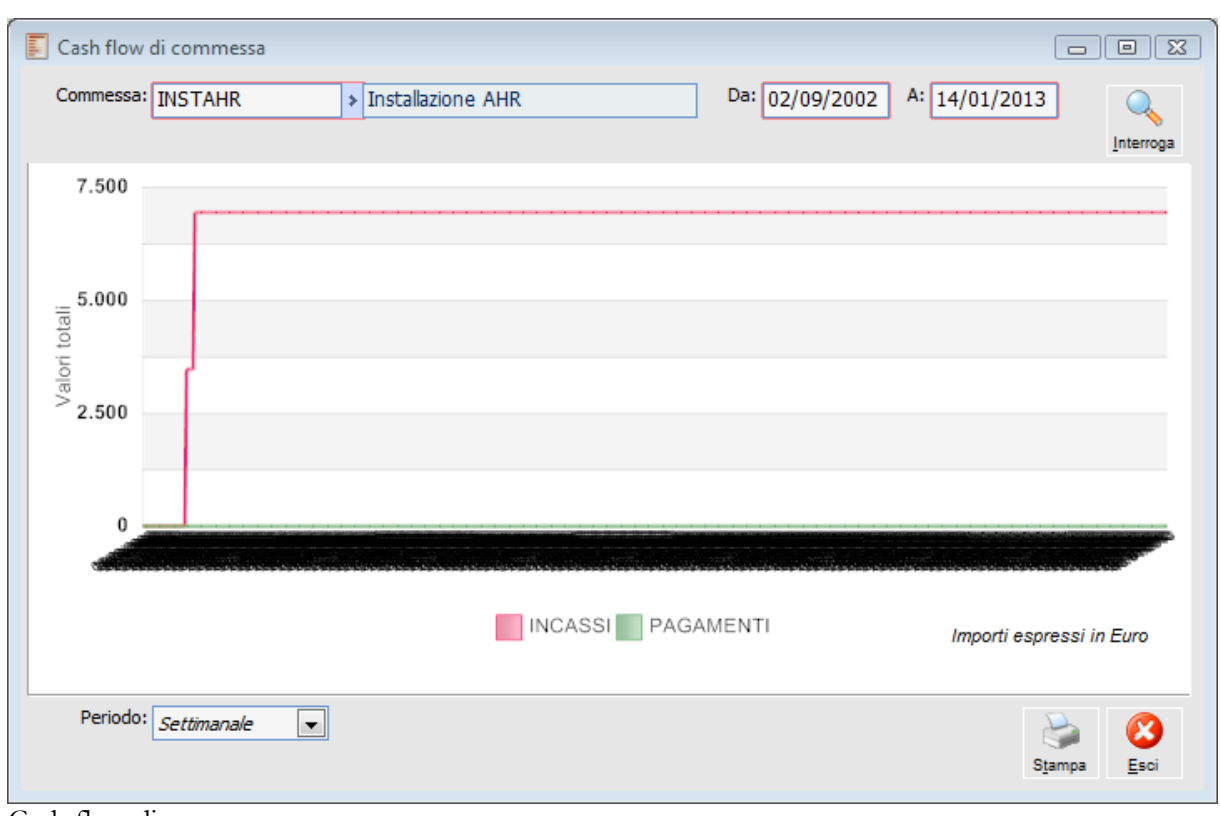

Cash flow di commessa

#### **Commessa**

Codice della commessa inserito nell'archivio Commesse. Viene proposto il valore impostato nell'archivio "Parametri di Default".

#### **Da - A**

Periodo di riferimento per il calcolo del Cash Flow.

#### **Periodo**

Nel grafico e nella stampa può essere evidenziata una situazione con scadenze ed importi raggruppate Settimanalmente o Mensilmente (la data finale degli intervalli è costituita dal giorno di fine settimana o di fine mese).

#### **Interroga**

Premendo questo bottone si ottiene il grafico del Cash Flow: sulle ascisse vengono riportati gli intervalli temporali di riferimento (settimanali o mensili), mentre sulle ordinate è rappresentata la curva dell'andamento progressivo degli Incassi (colore rosa) e dei Pagamenti (colore Blu).

Questa raffigurazione consente velocemente di verificare se vi siano periodi nei quali si ottiene un Cash Flow negativo, ovvero nei quali il totale progressivo dei pagamenti supera quello degli incassi. Analogamente, è possibile monitorare il margine commerciale nel tempo (distanza tra le due curve).

#### **Stampa**

La stampa del Cash Flow riporta per ciascun periodo il totale progressivo degli incassi, dei pagamenti e la loro differenza.

### **Stampa preventivo**

La presente funzione stampa i dati inseriti come costi preventivi per tutta la commessa od una sua parte, con lo scopo, ad esempio, di elaborare l'offerta del cliente (per la quale si procederà normalmente all'applicazione di un margine relativo od assoluto ai costi preventivi). La medesima funzione è richiamabile direttamente dalla maschera di Gestione Progetto, premendo il bottone Stampa (in quel caso il preventivo sarà relativo al sottoconto, conto o capo progetto selezionato).

Si ricordi che è possibile inserire gli importi del preventivo in maniera forfettaria a livello di sottoconto, oppure compilare movimenti di commessa di tipo preventivo riferiti alle attività della commessa.

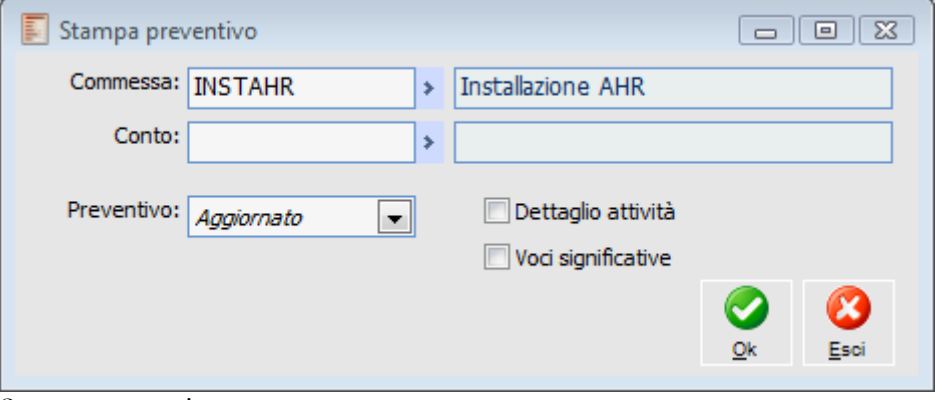

Stampa preventivo

#### **Commessa**

Codice della commessa inserito nell'archivio Commesse. Viene proposto il valore impostato nell'archivio "Parametri di Default".

#### **Conto**

Selezionare un Conto o Sottoconto nel caso in cui si voglia limitare la stampa a tutti e soli gli elementi legati al conto indicato: verrà analizzata unicamente la struttura sottostante all'elemento indicato.

#### **Preventivo**

Il preventivo Iniziale è quello inserito forfettariamente sui sottoconti, quello Aggiornato è invece derivato dai movimenti preventivi legati alle attività.

#### **Dettaglio Attività**

Se selezionato, viene stampato il dettaglio dei costi preventivi relativi ad ogni attività, altrimenti saranno evidenziati solo quelli relativi al Capo Progetto (commessa), ai Conti ed ai Sottoconti.

#### **Voci Significative**

Se selezionato, vengono stampate solo le voci con importo non nullo, altrimenti saranno indicati tutti gli elementi della struttura del progetto.

### **Stampa impegni finanziari**

Questa funzione mette a disposizione una serie di stampe relative sia a materiali o servizi ordinati a fornitore, sia a materiali o servizi per i quali si attende l'arrivo della fatturazione differita, evidenziando le righe di documento ancora da evadere.

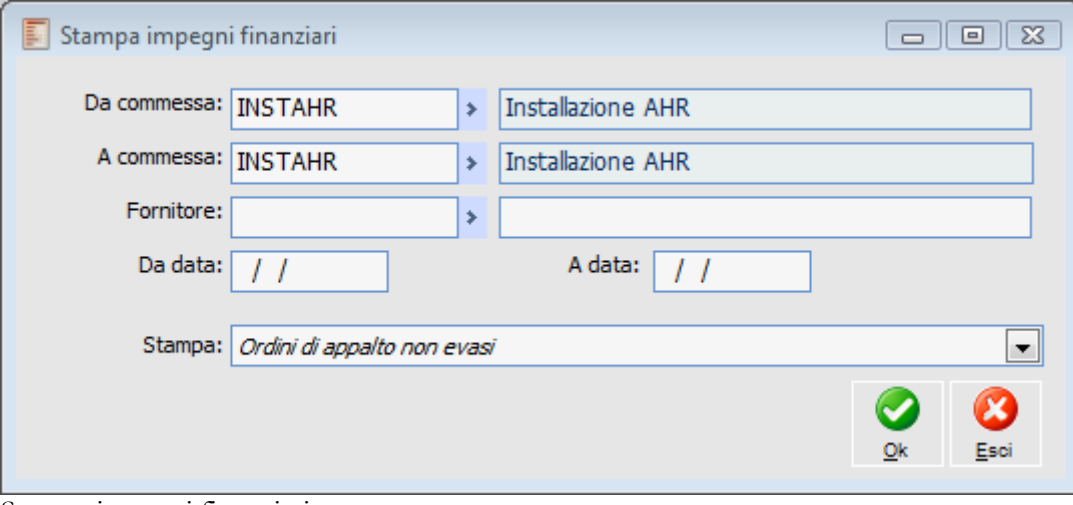

Stampa impegni finanziari

#### **Da Commessa, A Commessa**

Selezionare l'intervallo di commesse di cui si vuol stampare la situazione.

#### **Fornitore**

Per limitare la stampa agli ordini di un solo fornitore.

#### **Da Data, A data**

Seleziona solo le righe con data documento compresa nell'intervallo indicato.

#### **Stampa**

È possibile scegliere tra diversi tipi di stampe: Ordini di Appalto non Evasi, Ordini Materiali non Evasi ordinati per Commessa o Data di Evasione, Documenti di Trasporto non Fatturati, Fatture da Ricevere su Stati Avanzamento (ovvero documenti interni con associata una causale di magazzino che incrementa il consuntivo di commessa, relativi a tipologie costi Appalti).

Si noti come la funzione analizzi due diversi stadi di evoluzione del flusso documentale della Gestione Progetti:

 Gli Ordini a Fornitori (relativi a materiali ed appalti) che saranno successivamente evasi con Documenti di Trasporto di Acquisto (per i materiali) e con Documenti Interni di Stato Avanzamento su Appalti. Le prime tre stampe sono perciò relative ad Impegni Finanziari propriamente detti;

 I Documenti di Trasporto ed i Documenti Interni di Stato Avanzamento su Appalti che saranno successivamente fatturati. Le ultime due stampe analizzano perciò documenti che hanno incrementato il saldo Consuntivo di commessa.

*È importante sottolineare che in tutte queste stampe vengono considerate le righe documento che contribuiscono ad alimentare la contabilità di commessa, contenenti cioè articoli o servizi cui è associata una categoria analitica con tipo di costo materiali o appalti. Ad esempio, una riga di ordine di appalto non evasa comparirà nella stampa solo nel caso siano stati specificati correttamente il codice commessa, attività e voce di costo con associata una tipologia costi "Appalti".*

*Si consideri, inoltre, che se viene variata o aggiunta la voce di costo sull'anagrafica articoli/servizi, sarà necessario reimputare tale voce sul documento, in quanto l'informazione viene memorizzata direttamente su ciascuna riga.*

### **Stampa scadenze di commessa**

La funzione di Stampa Scadenze Commessa, permette di stampare le scadenze calcolate dalla funzione di calcolo scadenze commessa ed eventualmente modificate nella visualizzazione scadenze Commessa.

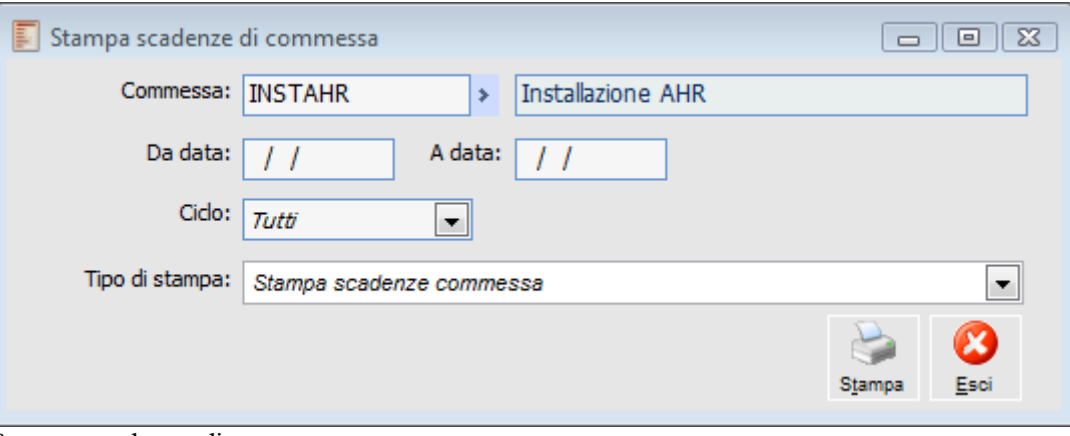

Stampa scadenze di commessa

#### **Commessa**

La stampa può essere filtrata per singola commessa, non effettuando nessuna selezione vengono stampate tutte le scadenze di tutte le commesse.

#### **Da Data - A Data**

È permesso effettuare un filtro sulle date dei documenti.

#### **Ciclo**

È possibile filtrare i documenti:

- Del solo ciclo Vendite,
- Dl solo ciclo Acquisti
- $\odot$  Tutti

### **Riepilogo costi**

Questa funzione fornisce il riepilogo dei dati relativi ad una commessa o ad una sua parte, relativamente ai costi Preventivi, Consuntivi ed agli Impegni Finanziari, e un riepilogo dei ricavi. La medesima funzione è richiamabile direttamente dalla maschera di Gestione Progetto, premendo il bottone Riepilogo (in quel caso la stampa sarà relativa al sottoconto, conto o capo progetto selezionato).

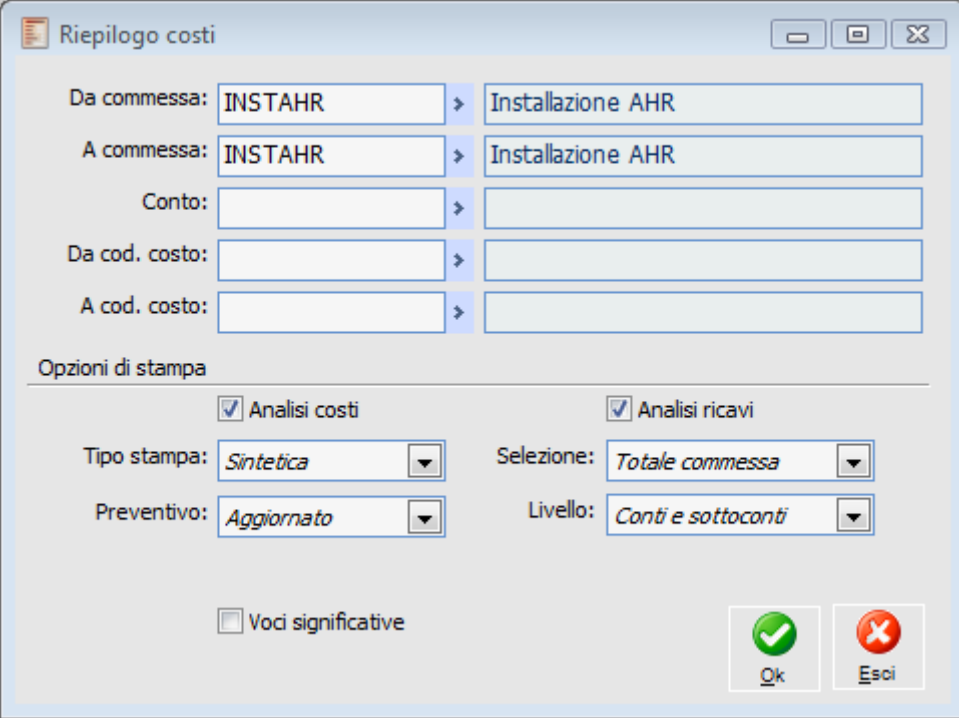

Riepilogo costi

#### **Da Commessa, A Commessa**

Intervallo di codici Commesse per le quali stampare il riepilogo costi; viene proposta la stampa relativamente alla commessa specificata nell'archivio Parametri di Default.

#### **Conto**

Per limitare la stampa ad un conto ed agli elementi ad esso legati nel progetto.

#### **Da Codice Costo, A Codice Costo**

Considera solo i movimenti relativi ad una tipologia costi compresa nell'intervallo.

#### **Analisi Costi**

Selezionando il solo check Analisi Costi si riporta la stampa riepilogo Costi.

#### **Analisi Ricavi**

Selezionando il solo check Analisi Ricavi, viene aggiunta nella stampa l'analisi riassuntiva dei ricavi, ripartiti in preventivi, Consuntivi, e da fatturare.

*Si ricorda che la stampa in oggetto utilizza come valuta sempre la valuta di commessa.*

#### **Tipo stampa**

Sintetica per evidenziare i totali per conto, sottoconto ed attività senza la suddivisione per categoria di costo; Dettagliata invece per avere la situazione completa.

#### **Selezione**

È possibile, con la stampa da Data a Data, ricostruire la situazione di commessa relativa ad una data precedente (es. fine mese). In questo modo i documenti evasi successivamente alla data di fine periodo indicata vengono considerati inevasi, aumentando ad esempio, nel caso degli ordini, l'impegno finanziario.

#### **Preventivo**

Il preventivo Iniziale è quello inserito forfettariamente sui sottoconti, quello Aggiornato è invece derivato dai movimenti preventivi legati alle attività. L'opzione è presente solo nella stampa totale commessa, in quella da data a data viene utilizzato il preventivo aggiornato.

#### **Livello**

È possibile circoscrivere la stampa al solo Primo Livello della Commessa, a tutti i Conti e Sottoconti oppure dettagliare i costi per ciascuna Attività. La stampa relativa al solo Primo Livello non sarà filtrabile per Conto e Codici Costi.

#### **Da Data, A Data**

Intervallo di date in cui considerare i documenti di acquisto ed i movimenti di commessa; questi campi sono visualizzati solo nel caso di Selezione "Da Data a Data".

#### **Voci Significative**

Se selezionato, vengono stampate solo le voci con importo non nullo, altrimenti saranno indicati tutti gli elementi della struttura del progetto.

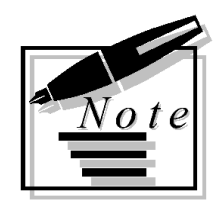

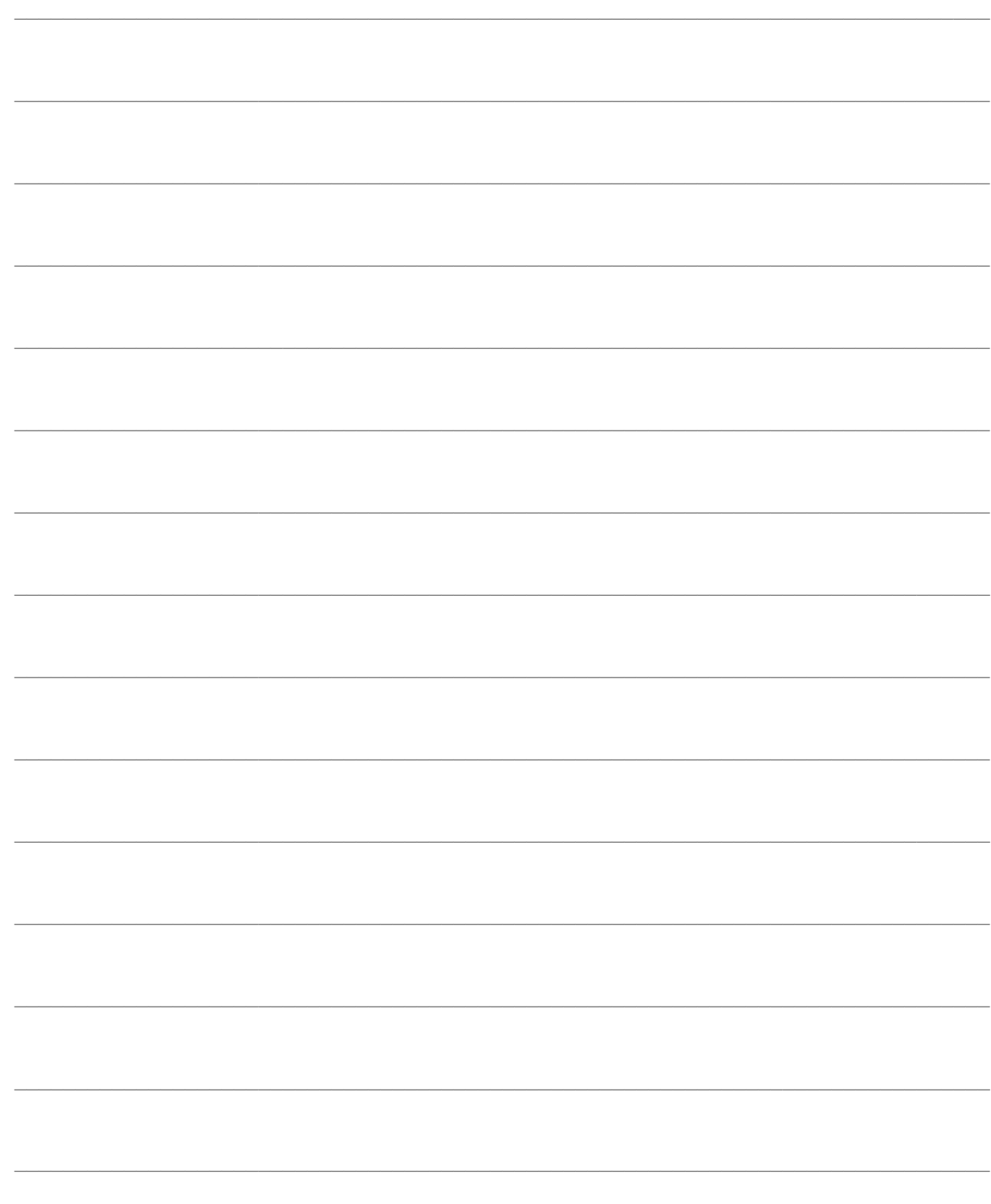

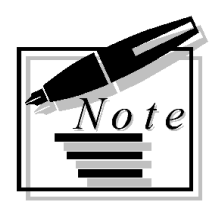

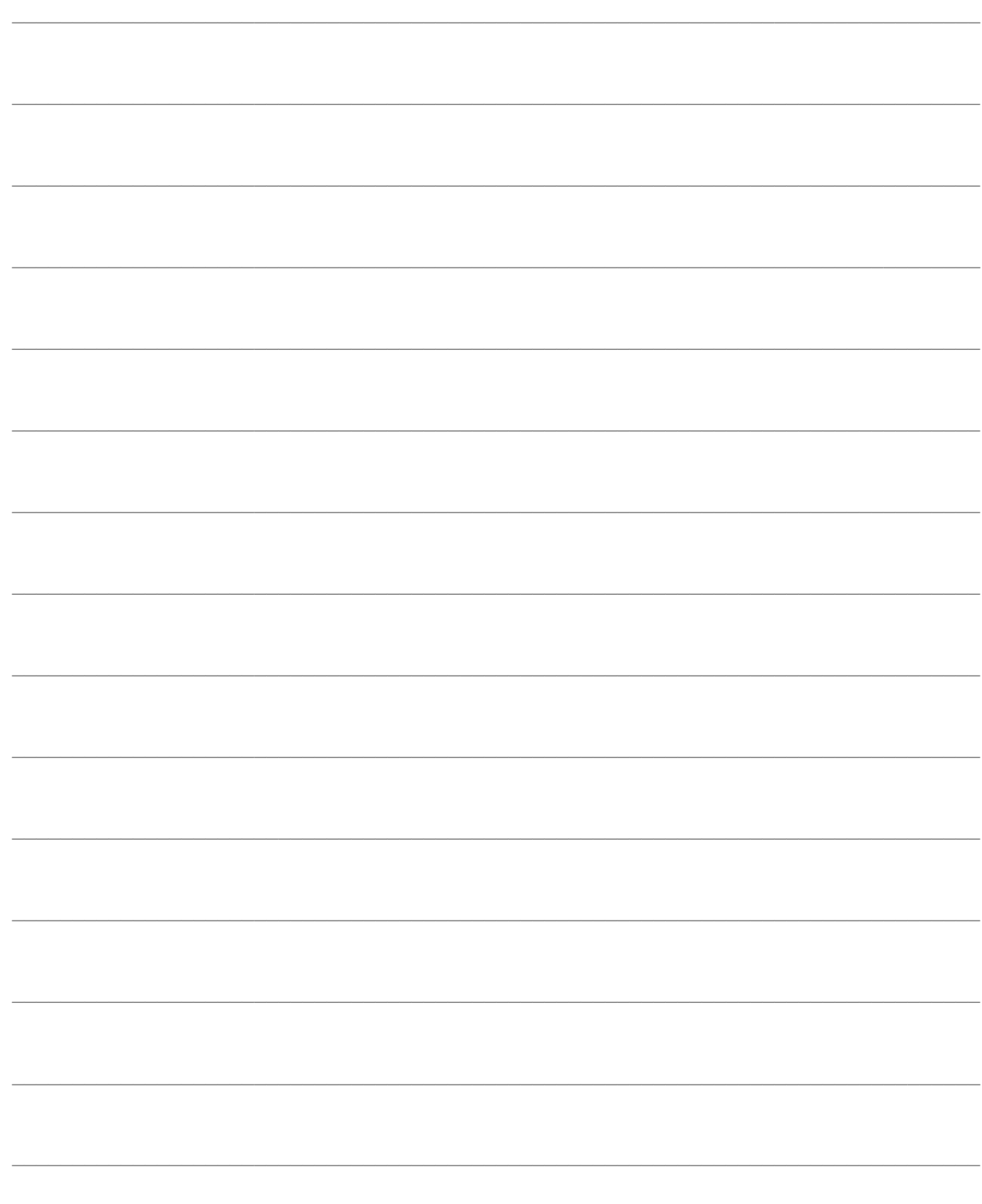

# **ARCHIVI COMMESSA**

- **[Voci di costo e ricavo](#page-121-0)**
- **[Tipologie costi ricavi](#page-122-0)**
- **[Commesse](#page-123-0)**
- **[Famiglie attività](#page-127-0)**
- **[Parametri di default](#page-128-0)**
- **[Stampa legami](#page-132-0)**
- **[Stampa conti/sottoconti](#page-133-0)**
- **[Stampa attività](#page-135-0)**
- **[Stampa movimenti di commessa](#page-134-0)**
- **[Stampa commesse](#page-136-0)**
- **[Stampa voci di costo e ricavo](#page-137-0)**
- **[Altre stampe](#page-138-0)**

In questo menu sono compresi gli archivi utilizzati dalle funzioni del modulo Gestione Progetti, con le relative stampe. È necessario impostare con attenzione almeno gli archivi Commesse, Parametri di Default, Voci di Costo e Tipologie Costi per un corretto funzionamento della procedura.

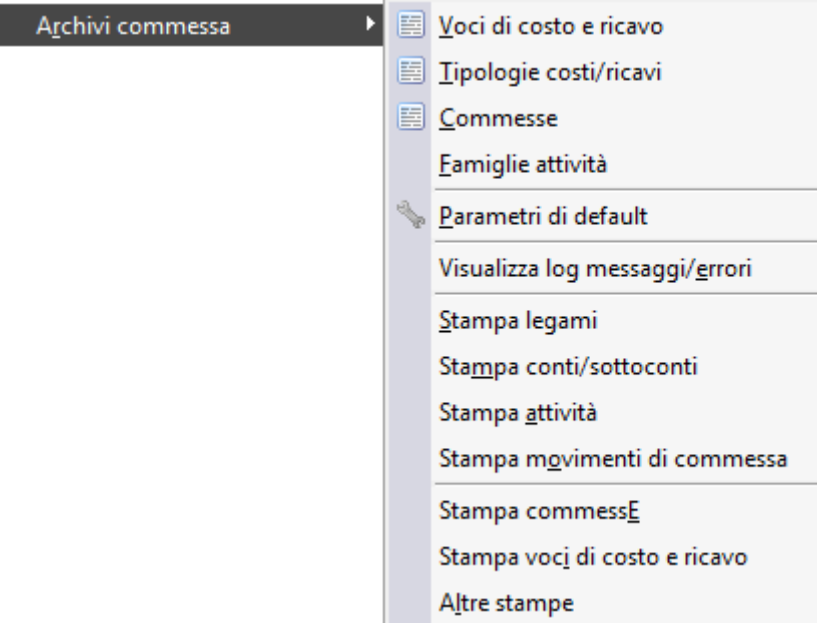

<span id="page-121-0"></span>Menù Archivi commessa

I

### **Voci di costo e ricavo**

In questo archivio vengono definite le Voci di Costo e Ricavo, da associarsi agli articoli e servizi al fine di specificare il tipo di movimento di commessa. Si tratta del medesimo archivio richiamabile dal menu del modulo Contabilità Analitica.

Si ricorda che nei movimenti che gestiscono il modulo Gestione Progetti, la voce di costo risulta un campo obbligatorio dei dati di riga (normalmente preimpostato in base a quanto specificato in anagrafica articoli e servizi).

Attraverso la voce di costo la procedura risale alla Tipologia Costi, necessaria per la specificazione di tutti i movimenti di commessa preventivi e consuntivi.

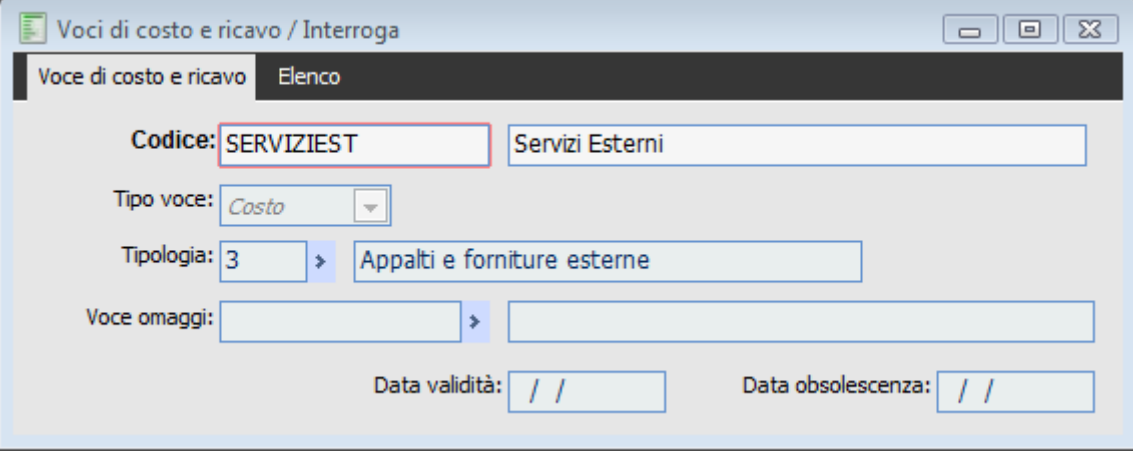

Voci di costo e ricavo

#### **Codice e Descrizione**

Codice della voce di costo o ricavo (può avere una lunghezza di 15 caratteri alfanumerici), con relativa descrizione.

#### **Tipo Voce**

È necessario specificare in modo separato le voci di costo da quelle di ricavo. Si tenga presente che ai fini del modulo Gestione Progetti sono richieste le Voci di Costo se si utilizza il ciclo acquisti, le Voci di Ricavo se si utilizza il ciclo vendite.

#### **Tipologia**

La voce di Costo/Ricavo legata agli articoli e servizi (nei documenti di acquisto e nei movimenti di commessa) è un tramite per risalire alla Tipologia Costi, la quale specifica il tipo di movimento: Materiali, Manodopera, Appalti e Altro.

#### <span id="page-122-0"></span>**Voce Omaggi**

Se su un documento sono presenti righe omaggio (imponibile, imponibile + iva) quando vengono lanciate le elaborazioni inerenti i bilanci di analitica, stampe di controllo, visualizzazione e stampa schede, stampa movimenti di analitica vengono create (per queste righe) in automatico movimenti di storno di segno opposto e per lo stesso importo.

### **Tipologie costi/ricavi**

La tipologia di costo di un articolo o servizio determina la suddivisione dei costi di commessa in quattro categorie: Materiali, Manodopera, Appalti, Altro (si tratta del medesimo archivio richiamabile dal menu del modulo Contabilità Analitica). Questa suddivisione è utilizzata nelle principali stampe e visualizzazioni contenenti saldi di attività, sottoconti e conti del progetto.

La tipologia di costo deve essere associata alla Voce di Costi legata all'articolo o servizio, direttamente nel relativo archivio anagrafico. Vale la pena ricordare che in ogni parte della procedura partecipano alla contabilità di commessa solo articoli e servizi a cui è associata una tipologia di costo.

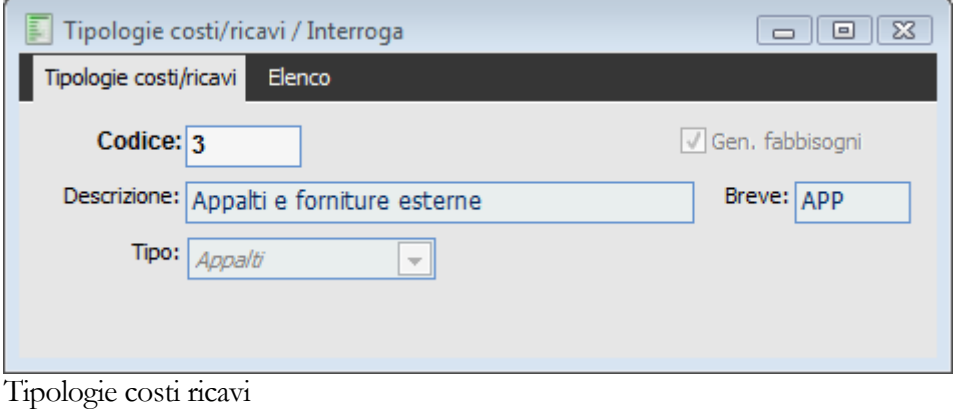

#### **Codice e Descrizione**

Codice della Tipologia Costo (con lunghezza massima di 5 caratteri alfanumerici) con la relativa descrizione.

#### **Descrizione Breve**

Si tratta di una descrizione sintetica che compare in alcune stampe e visualizzazioni (es. movimenti di commessa).

#### **Genera Fabbisogni**

Indica se gli articoli o servizi associati alla tipologia di costo devono essere considerati nella fase di Pianificazione Fabbisogni, e quindi riportati nel documento interno generato al termine della fase (si veda Gestione Commessa - Pianificazione Fabbisogni per i dettagli).

#### <span id="page-123-0"></span>**Tipo**

Tutti i costi della commessa sono suddivisibili in quattro macro-categorie: Materiali, Manodopera, Appalti, Altro.

### **Commesse**

Archivio anagrafico delle Commesse (si tratta del medesimo archivio richiamabile dal menu del modulo Contabilità Analitica). Il caricamento di una nuova commessa genera anche il relativo Capo Progetto all'interno della struttura del progetto.

### **Commesse - Commesse**

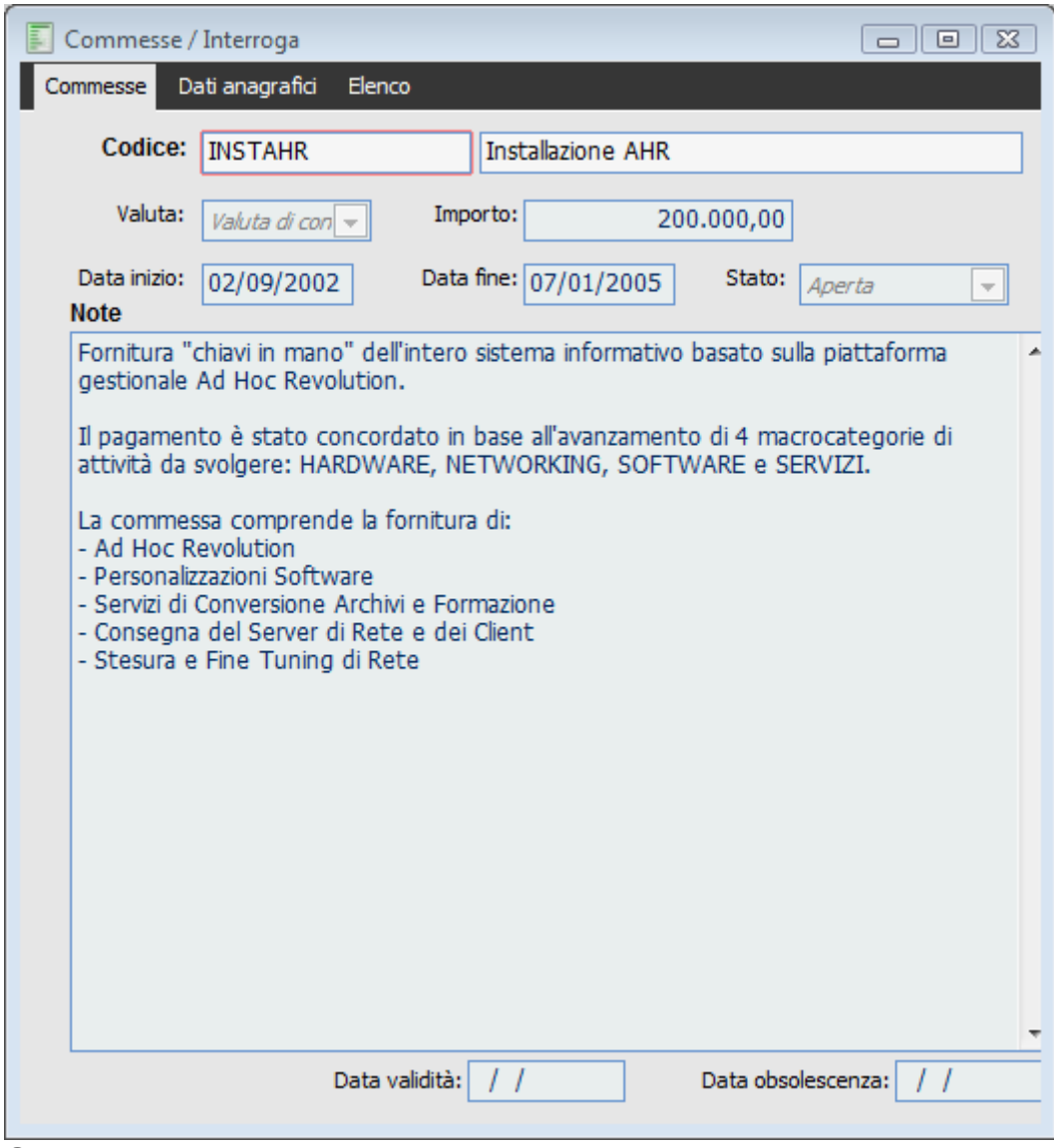

Commesse

#### **Codice e Descrizione**

Codice alfanumerico univoco della commessa (lunghezza massima di 15 caratteri alfanumerici), che verrà riportato in tutte le visualizzazioni e stampe del modulo, con una breve descrizione.

#### **Valuta**

La scelta della valuta di commessa è limitata a Lire o Euro. Questo non impedisce naturalmente di inserire documenti o movimenti di commessa in qualsiasi valuta. La visualizzazione e stampa dei saldi sarà però riportata in valuta di commessa.

#### **Importo**

Valore approssimativo della commessa, ovvero ricavi forfettari previsti. Questo importo viene utilizzato per l'elaborazione della Configurazione Costi.

#### **Date di Inizio e Fine**

Date previste di inizio e fine progetto. Sono utilizzate nelle fasi di pianificazione con l'ausilio di MS Project: la procedura esporta la data di inizio nel caso di "Programmazione in Avanti", e quella di fine nel caso di "Programmazione all'Indietro"; entrambe le date saranno invece importate da MS Project.

#### ■ Note

Descrizione estesa della commessa.

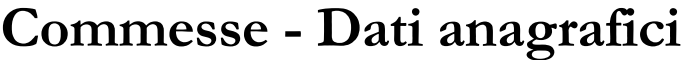

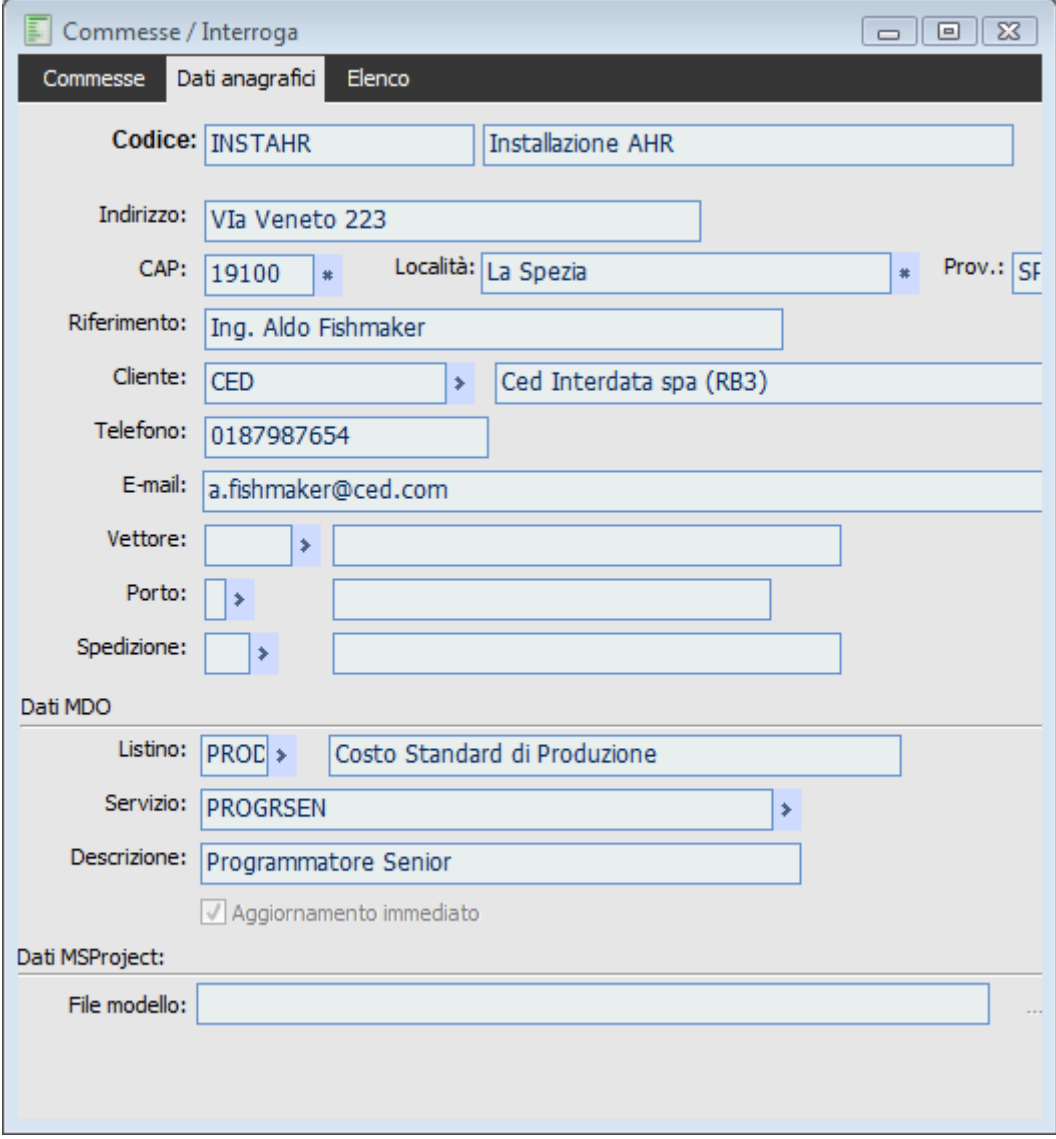

Commesse - Dati anagrafici

#### **Dati Anagrafici**

Per ciascuna commessa sono specificabili diversi dati informativi opzionali, quali l'Indirizzo, il C.A.P., la Località, la Provincia (nel caso ad esempio la commessa sia rappresentata da un cantiere esterno), il Riferimento per l'azienda committente, il Cliente committente, con l'eventuale numero di Telefono ed E-Mail, ed infine alcuni dati di spedizione (Vettore, Porto e Spedizione).

#### **Cliente**

Altro dato puramente informativo è il codice cliente associato alla commessa.

#### **Listino**

Listino di default, se valorizzato viene utilizzato nelle generazioni automatiche, e proposto per le generazioni differite, se presente significa che si vuole valorizzare le dichiarazioni solo con i listini, verrà ignorato sempre il costo orario della risorsa, tale valore è utilizzato dalla procedura solo se non viene valorizzato il campo listino in anagrafica commessa.

#### **Servizio**

Servizio di default che viene utilizzato dalla procedura per la creazione dei movimenti di commessa in assenza del servizio definito a livello di singola risorsa, è possibile selezionare solo servizi di tipologia manodopera che hanno come unità di misura principale la stessa unità di misura per il controllo avanzamento impostato nei parametri di default della commessa.

#### <span id="page-127-0"></span>**Aggiornamento Immediato**

Se flaggato in fase di dichiarazione viene riportato il campo aggiornamento già valorizzato.

### **Famiglie attività**

È possibile dividere le attività del progetto in famiglie, al fine di ottenere particolari raggruppamenti o classificazioni diverse dalla struttura del progetto. Può essere interessante ad esempio raggruppare tutte le componenti di una particolare stanza in caso di arredi, o di una parte di impianto in caso di impianti, pur essendo già classificati rispettivamente come luci o pavimenti o mobilio o macchine ed attrezzature.

Le famiglie, preimpostabili direttamente nell'archivio Attività, devono essere indicate sulle righe dei movimenti preventivi e consuntivi di commessa. La stampa Schede Tecniche permette di filtrare le sole attività di una certa famiglia.

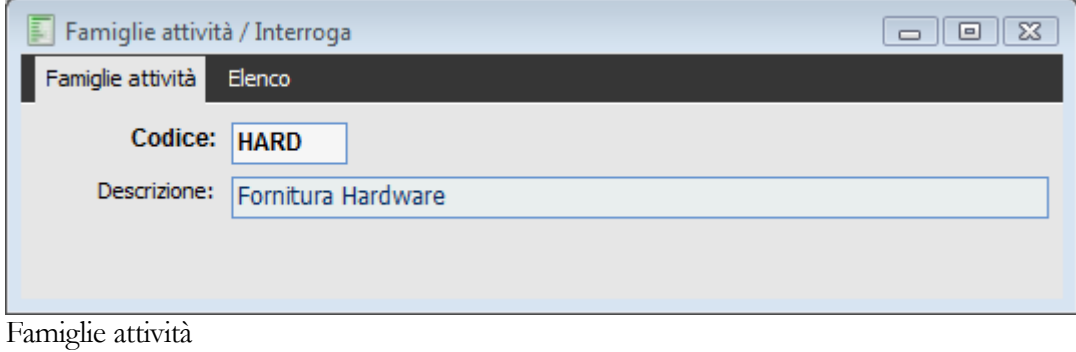

#### <span id="page-128-0"></span>**Codice e Descrizione**

Codice alfanumerico di massimo 5 caratteri con relativa descrizione.

### **Parametri di default**

Nell'archivio dei Parametri di Default devono essere inseriti alcuni dati fondamentali per guidare il comportamento del modulo Gestione Progetti.

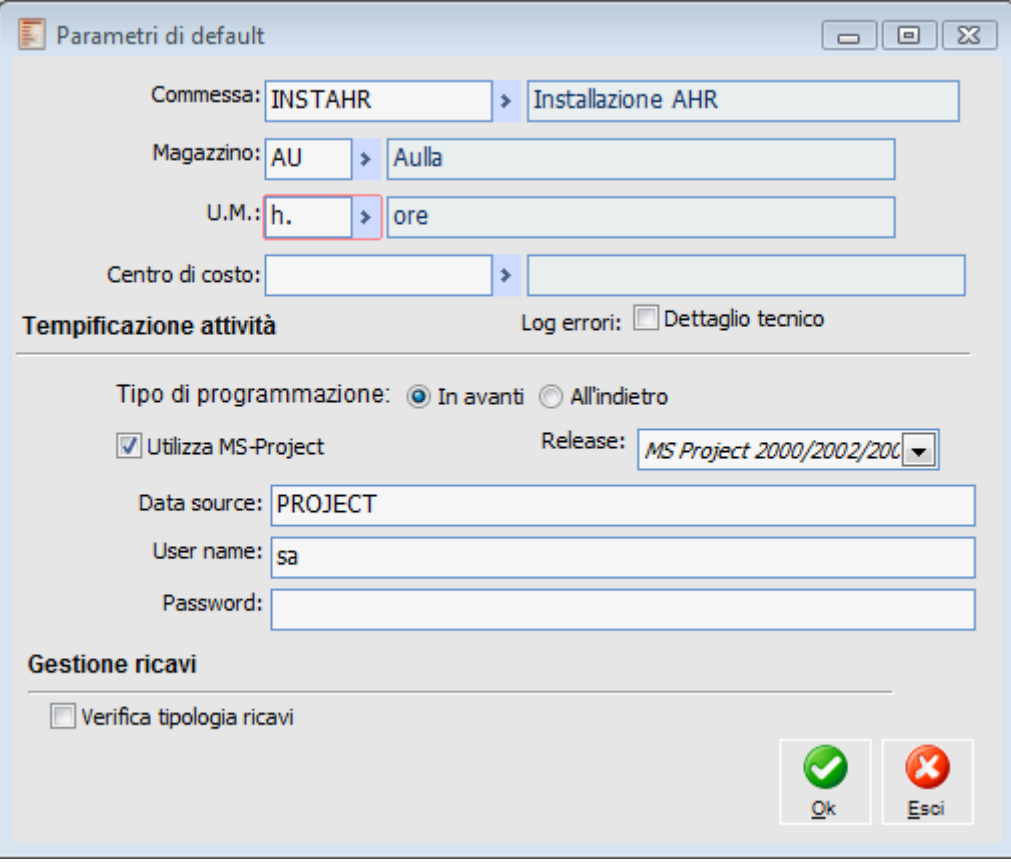

Parametri di default

#### **Commessa**

Selezionata dall'archivio commesse, sarà proposta in tutte le maschere del modulo Gestione Progetti per velocizzare le operazioni di inserimento ed interrogazione, lasciando naturalmente all'utente la possibilità di modificarla.

#### **Magazzino**

Viene proposto nelle maschere del modulo Gestione Progetti, lasciando all'utente la possibilità di modifica.

#### **Centro di Costo**

Il centro di costo impostato a livello di default viene riportato in automatico nella attività della commessa.

#### **Log Errori – Dettaglio Tecnico**

Se flaggato vengono riportati i dettagli tecnici nella stampa log errori

#### **Tipo di Programmazione**

Viene richiesto se si desidera programmare le attività in Avanti (cioè impostando la data di inizio e lasciando che Project scheduli la data finale) o all'Indietro (cioè fissando la data di fine e lasciando che Project scheduli la data iniziale).

Nel caso di Programmazione in Avanti, sono impostabili solo le date di inizio attività ed in fase di caricamento delle attività il vincolo predefinito risulta "Più Presto Possibile". Contrariamente, nel caso di Programmazione all'Indietro, sono impostabili solo le date di fine attività ed in fase di caricamento delle attività il vincolo predefinito risulta "Più Tardi Possibile".

#### **Utilizza MS-Project**

È necessario attivare questo check nel caso si desideri effettuare la pianificazione con l'ausilio di MS Project. In tal caso saranno visibili i campi sottostanti:

#### **Release**

Sono gestite tre release di MS Project:

MS Project 98

MS Project 2000/2002/2003

MS Project 2003/2007 modello

#### **Modalità con MS Project 98 e MS Project 2000/2002/2003**

Con le release MS Project 98 e MS Project 2000/2002/2003 saranno attivi sulla maschera dei parametri di default i campi Data Source e User Name e Password:

#### **Data Source**

Rappresenta il nome della connessione ODBC al database di appoggio utilizzato per l'esportazione e l'importazione dei dati verso/da MS Project (si veda il paragrafo "Pianificazione con MS Project" per una descrizione dettagliata dei passaggi necessari al collegamento).

#### **User Name e Password**

Nome utente e password necessari per accedere al database di appoggio (nel caso il database preveda privilegi di accesso). Nel caso non vengano impostati saranno richiesti al momento di eseguire una esportazione o importazione verso/da MS Project.

#### **Modalità con MS Project 2003/2007 modello**

Con la versione 2007 di Project non è più possibile utilizzare l'esportazione della commessa come avveniva con le versioni precedenti, ovvero utilizzando un database di appoggio e collegandosi allo stesso tramite ODBC.

Con project 2007 infatti la modalità di esportazione non prevede una base di dati ma viene effettuata creando un file (project.mpp) contenete le informazioni relative alle attività.

È necessario per effettuare l'esportazione utilizzare un modello di partenza, tale modello viene creato salvando un file di project con le impostazioni che si desiderano.

In fase di esportazione dati viene creato un nuovo file con il nome della commessa con le impostazioni definite nel modello di partenza.

Per le successive importazioni ed esportazioni è necessario selezionare il file di project tramite l'apposito bottone.

Per utilizzare questo metodo di esportazione si deve impostare la combo box rel.: con MS Project 2003/2007 modello, tale impostazione abilita il bottone sottostante che permette di impostare il percorso per rintracciare il modello di riferimento.

Questo metodo di esportazioni dati è applicabile dalla versione 2003 di project, particolarità della versione 2003 di project è la possibilità di utilizzare anche il metodo tradizionale di esportazione, metodo che non è più utilizzabile dalla versione 2007.

## **Visualizza log messaggi/errori**

Per mezzo della funzione di visualizzazione Log Errori è possibile visualizzare gli errori generati dalle generazioni automatiche:

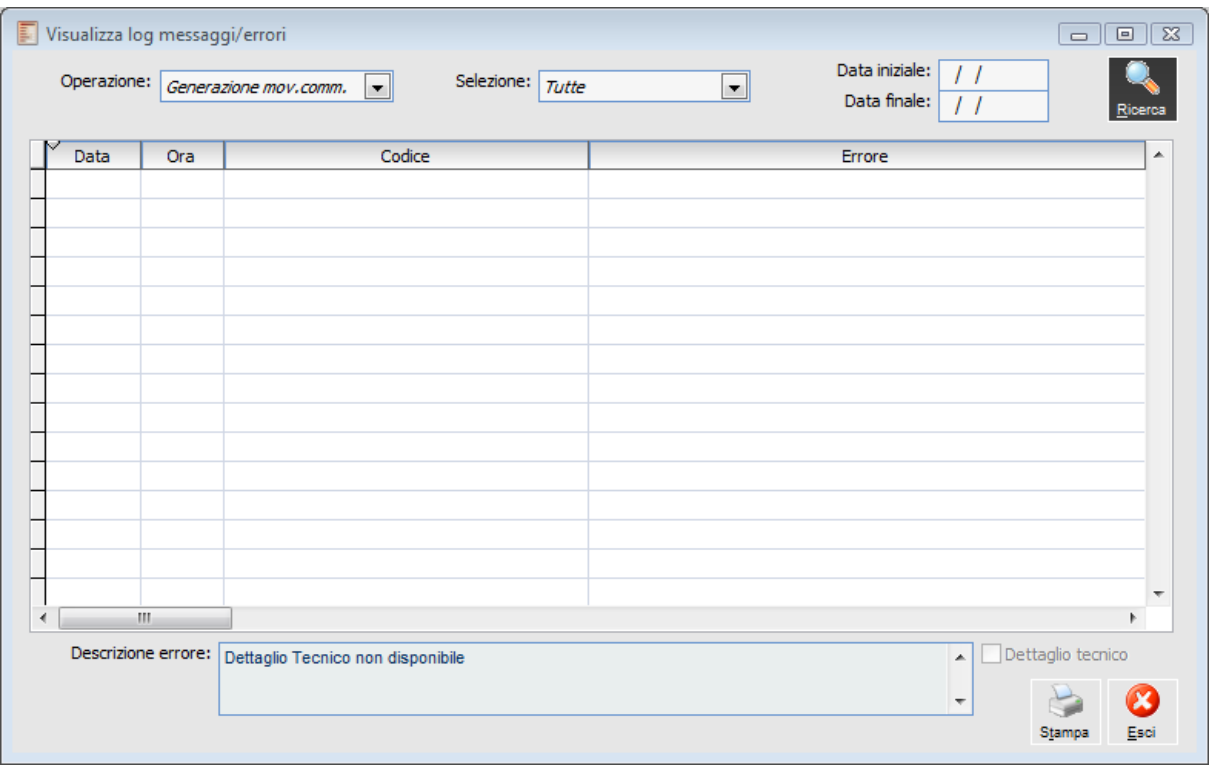

Visualizza log messaggi errori

#### **Operazioni**

Filtro delle generazioni massive per le quali è stato generato il log errori.

 Generazione Movimenti Commessa: generazione differita movimenti di commessa dal modulo MDO.

#### **Selezioni**

Si possono selezionare le seguenti elaborazioni:

- $\odot$  Solo ultima
- Solo non stampate
- $\odot$  Tutte
- Data Iniziale Data Finale

<span id="page-132-0"></span>Filtro per intervallo di date.

### **Stampa legami**

Consente di stampare i legami di tipo padre-figlio che definiscono la struttura del progetto. È possibile filtrare la stampa in base alla Commessa e ad un intervallo di "nodi padre" (Sottoconti, Conti o Capo Progetto).

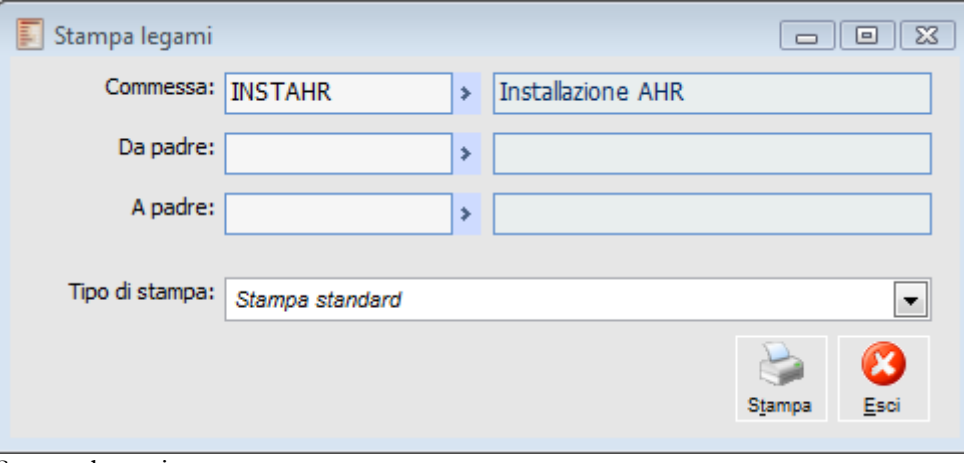

Stampa legami

#### **Commessa**

Viene riportato il campo di identificazione della Commessa.

#### **Da Padre - A Padre**

Intervallo di nodi Padre che si vuol stampare

#### <span id="page-133-0"></span>**Tipo Stampa**

Standard

### **Stampa conti/sottoconti**

Consente di stampare l'elenco dei Conti e Sottoconti relativi ad una certa Commessa. È possibile stampare solo i Conti, solo i Sottoconti oppure tutti gli elementi, filtrando la stampa in base ad un intervallo di codici.

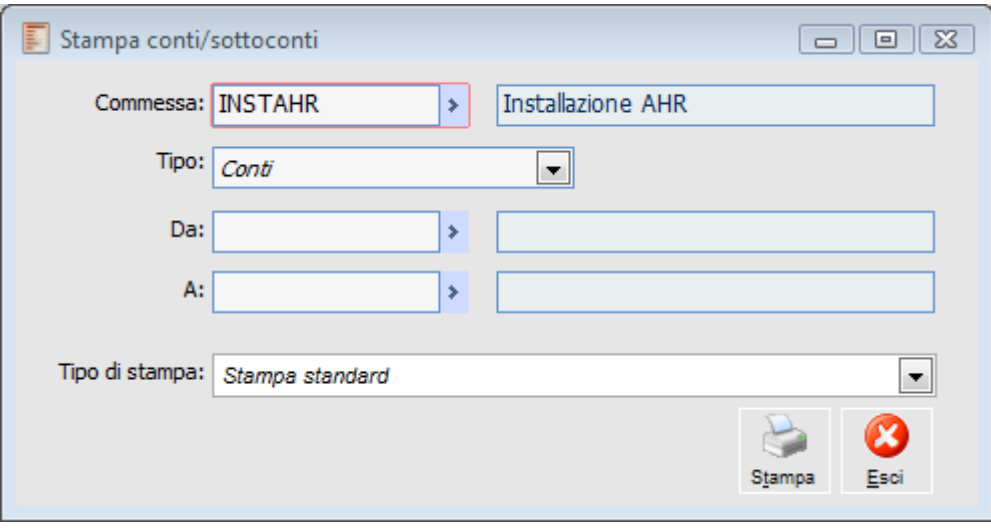

<span id="page-134-0"></span>Stampa conti sottoconti

### **Stampa movimenti di commessa**

Attraverso questa stampa è possibile stampare i Movimenti specifici di Commessa (imputati mediante la maschera "Movimenti di Commessa"), di tipo preventivo (associati alle attività) e consuntivo.

Relativamente ad una Commessa è possibile filtrare i movimenti di una determinata attività, compresi in un intervallo di date e di una certa tipologia (preventivi, consuntivi oppure entrambi). È inoltre possibile includere nella stampa anche le righe di movimenti annullate (ovvero con impostata una data di annullamento).

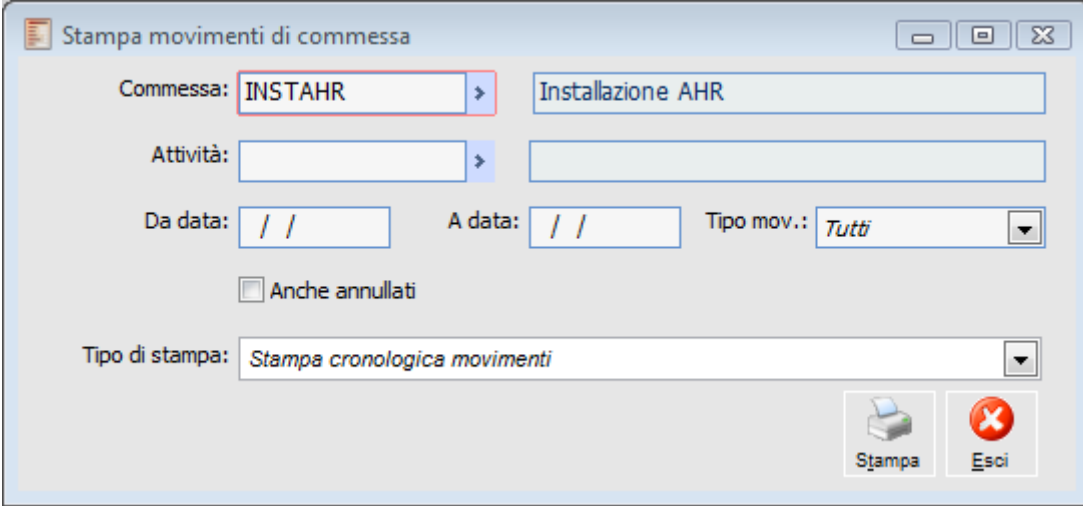

Stampa movimenti di commessa

#### **Commessa**

Viene riportato il campo di identificazione della Commessa.

#### **Attività**

Filtro per codice Attività.

#### **Da Data - A Data**

Filtro per date in cui vengono effettuate le Attività di Commessa.

#### **Tipo Movimento**

È possibile scegliere il tipo di movimento che si vuole stampare:

- O Preventivo
- O Consuntivo
- $\odot$  Tutti

#### **Anche Annullati**

È possibile inserire nella stampa anche le righe annullate dei movimenti selezionati.

#### <span id="page-135-0"></span>**Tipo Stampa**

La prima ordinata in modo cronologico, la seconda raggruppata per attività.

### **Stampa attività**

Attraverso questa funzione è possibile ottenere un elenco delle Attività della commessa, eventualmente dettagliato con i dati di tempificazione oppure con i saldi dei costi preventivi, consuntivi e degli impegni finanziari.

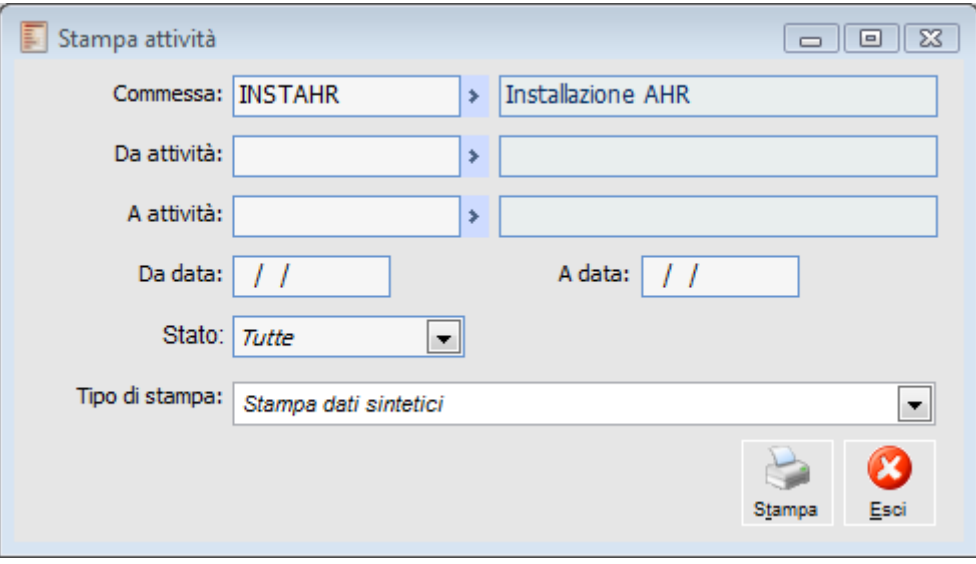

Stampa attività

#### **Commessa**

Commessa di riferimento per le attività da stampare; viene valorizzata con quanto specificato nei Parametri di Default.

#### **Da Attività, A Attività**

Intervallo di codici attività da stampare.

#### **Da Data, A Data**

Vengono stampate solo le attività che hanno la Data di Inizio entro l'intervallo impostato.

#### **Stato**

È possibile stampare tutte le attività oppure solo quelle che presentano un certo stato: Provvisorie, Confermate, Pianificate, Lanciate o Completate.

#### **Tipo di Stampa**

Sono disponibili tre tipologie di stampe:

 Stampa Dati Sintetici: viene riportato un semplice elenco di attività con l'indicazione del centro di costo, dello status e della percentuale di completamento tecnico.

 Stampa Attività con Tempificazione. Vengono riportati i dati di tempificazione di ciascuna attività: data inizio e fine, durata, vincolo, attività precedenti ecc.

<span id="page-136-0"></span> Stampa Attività con Costi: vengono riportati i saldi dell'attività, ovvero i costi preventivi, consuntivi e gli impegni finanziari ripartiti per Tipologia Costi.

### **Stampa commesse**

Questa stampa riporta l'elenco delle commesse con i dati anagrafici e le note caricate. Si tratta della medesima stampa richiamabile dal menu del modulo Contabilità Analitica.

È possibile filtrare la stampa in base ad un intervallo di commesse; attivando il check "Stampa Obsoleti" saranno stampate solo le Commesse obsolete alla data di stampa, che altrimenti risultano escluse dalla stampa.

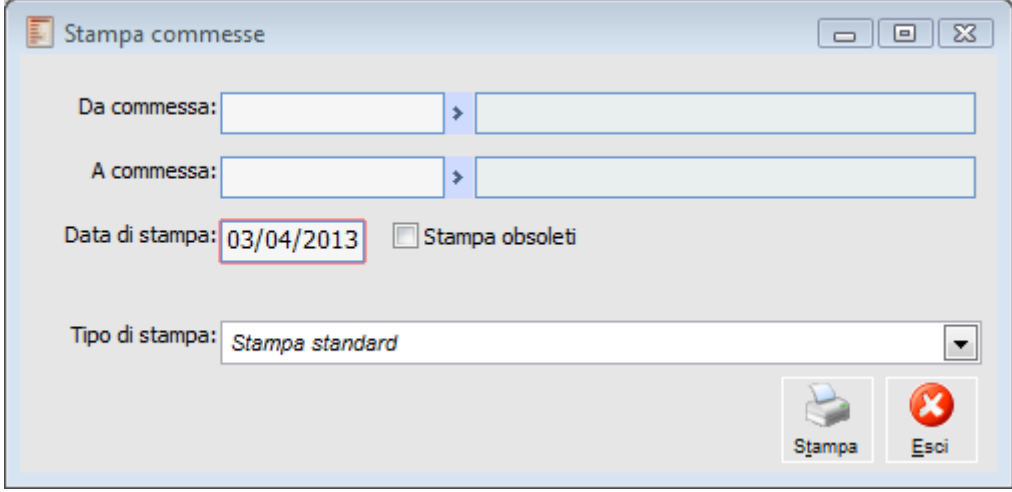

<span id="page-137-0"></span>Stampa commesse

### **Stampa voci di costo e ricavo**

Questa stampa riporta l'elenco delle Voci di Costo e Ricavo caricate. Si tratta della medesima stampa richiamabile dal menu del modulo Contabilità Analitica.

È possibile filtrare la stampa in base ad un intervallo di codici voci; attivando il check "Stampa Obsoleti" saranno stampate solo le Voci obsolete alla data di stampa, che altrimenti risultano escluse dalla stampa.

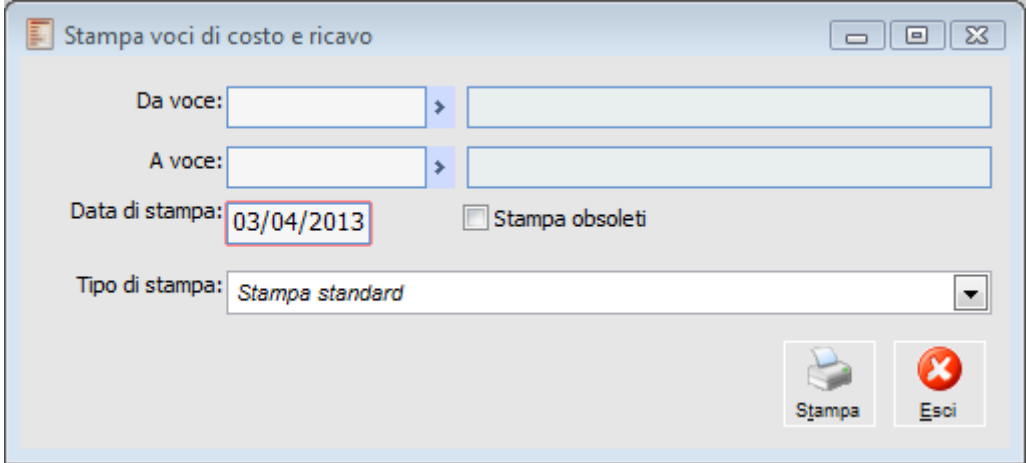

<span id="page-138-0"></span>Stampa voci di costo e ricavo

### **Altre stampe**

Mediante questa maschera sono lanciabili altre stampe che non richiedono una maschera di passaggio parametri (come quelle descritte in precedenza). La selezione delle stampa da eseguire viene eseguita attraverso il bottone presente sulla maschera.

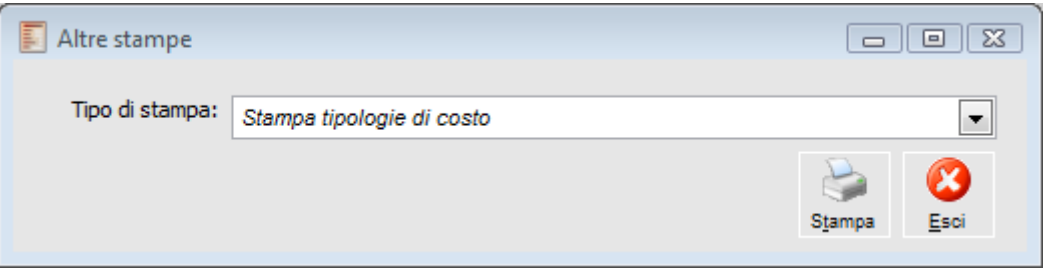

Altre stampe

Nell'installazione standard del modulo Gestione Progetti sono disponibili alcune stampe lanciabili da questa maschera:

 Stampa Tipologie Costi: lanciabile anche direttamente dall'anagrafica delle Tipologie Costi (mediante il bottone di stampa o con il tasto funzione F2);

 Stampa Anomalie Avanzamenti di Commessa: la stampa evidenzia eventuali movimenti di commessa relativi a servizi con tipologia manodopera, che non presentano come unità di misura primaria e secondaria quella specificata nei Parametri di Default.

Questa maschera è inoltre utile come riferimento per eventuali stampe personalizzate dell'utente: per associare una nuova stampa è sufficiente caricare nell'archivio Output Utente (menu di Sistema) la relativa Visual Query ed il Report associato.

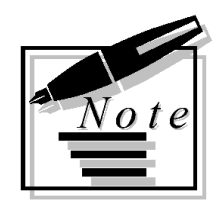

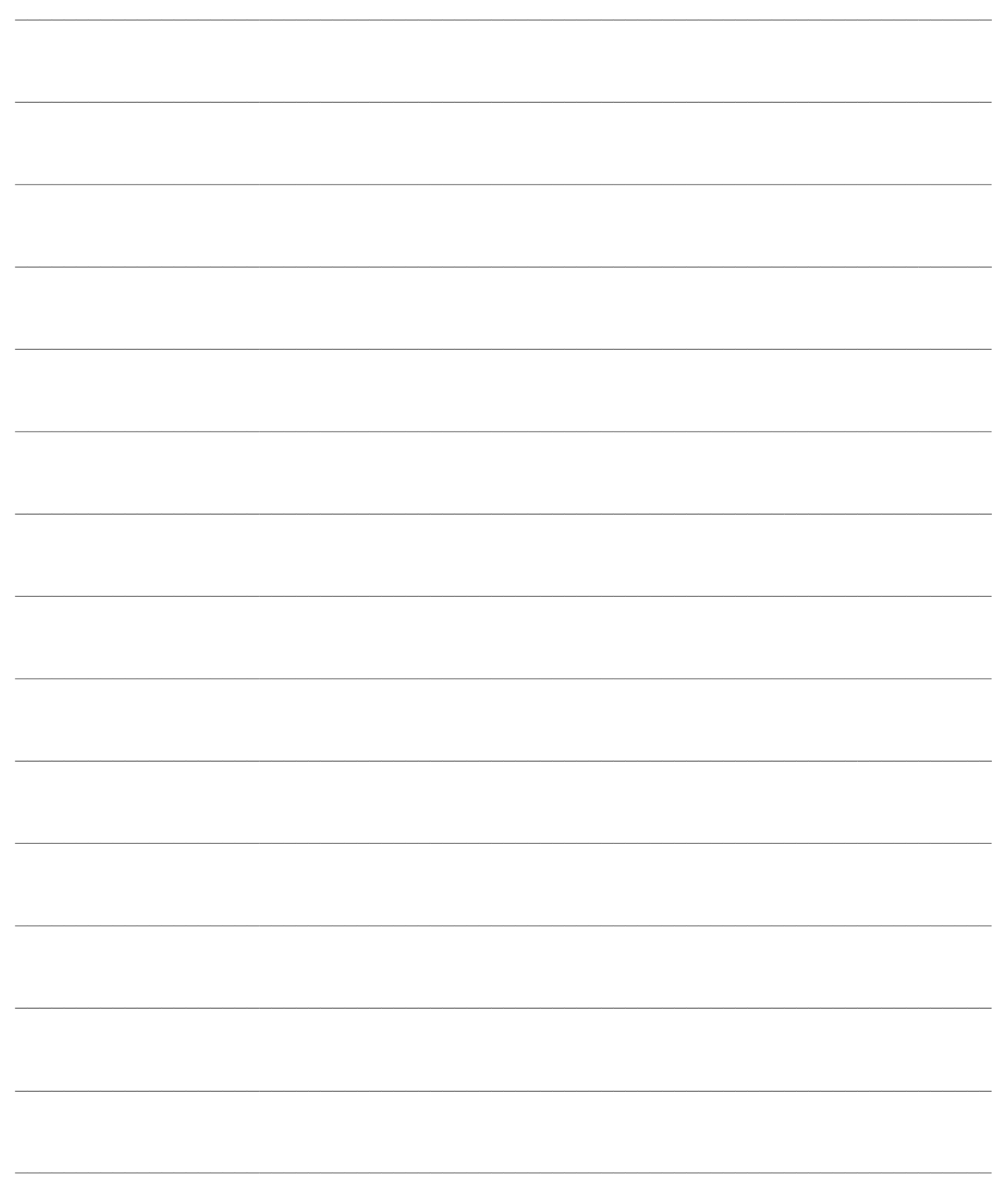

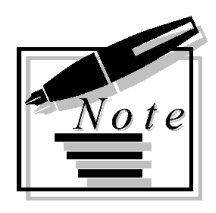

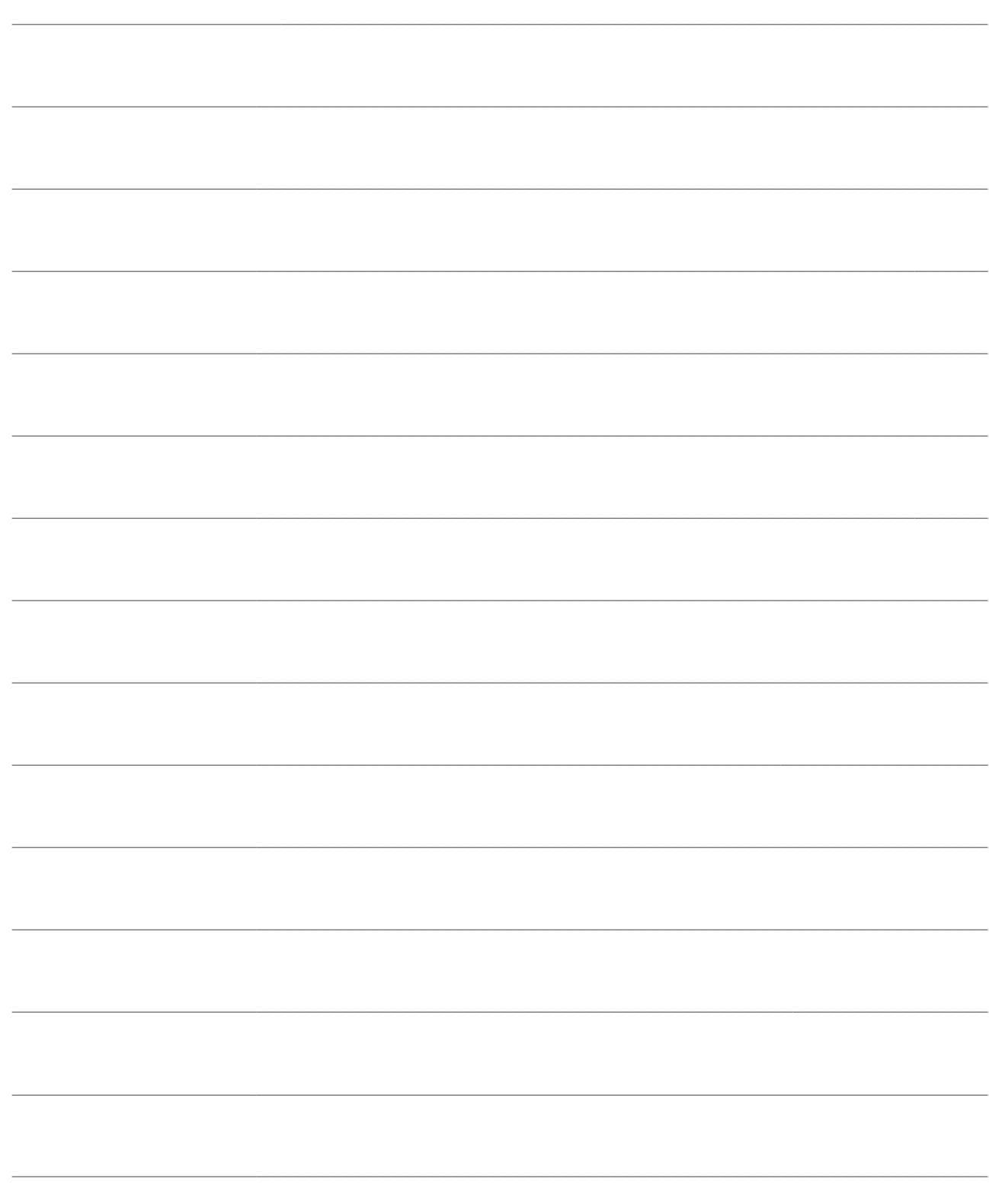

# **COMMESSA SERVIZI**

In questo menu sono presenti funzioni di servizio per creare un nuovo progetto copiandolo da uno esistente, per copiare le Schede Tecniche (movimenti preventivi di commessa) da un progetto all'altro, per verificare la coerenza della struttura e ricostruire i saldi delle attività in base ai movimenti o documenti inseriti.

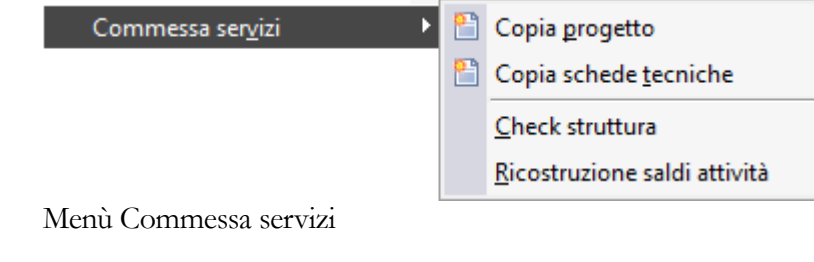

- **[Copia progetto](#page-142-0)**
- **[Copia schede tecniche](#page-144-0)**
- **[Check strutture](#page-145-0)**
- <span id="page-142-0"></span>**[Ricostruzione saldi attività](#page-146-0)**

### **Copia progetto**

Questa funzione replica tutta la struttura di una commessa su un'altra commessa. Viene richiesto di inserire la commessa di origine e quella di destinazione (da caricare precedentemente nell'anagrafica Commesse).

Fermo restando l'unicità o singolarità di ogni progetto, che per questo motivo si differenzia nettamente da una distinta base, può essere comodo generare una nuova commessa sulla base della struttura di una commessa esistente: un certo settore di attività (ad esempio la cantieristica) prevede difatti dei modus operandi abbastanza costanti nel tempo. Dopo tale operazione saranno poi effettuati i dovuti aggiustamenti in base alle effettive esigenze del cliente.

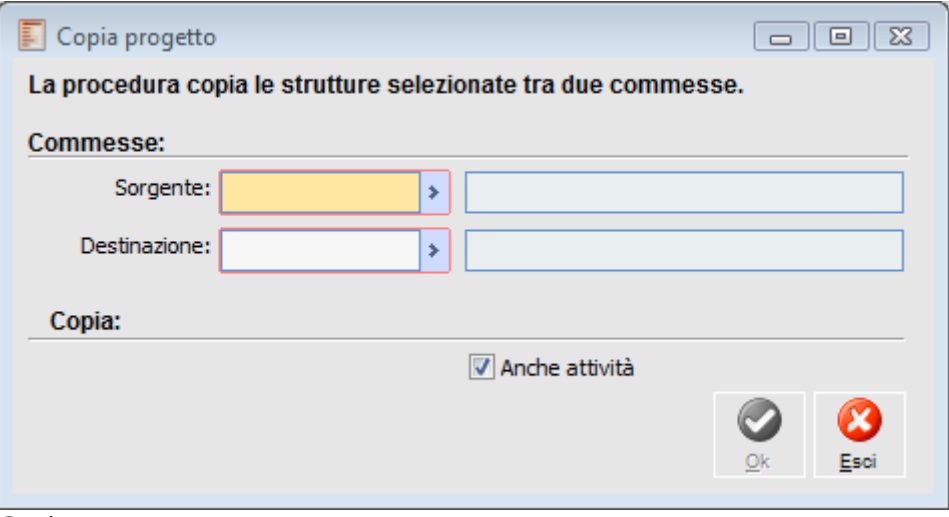

Copia progetto

#### **Sorgente**

Viene indicata in questo campo la Commessa dalla quale si vuole attingere i dati.

#### **Destinazione**

Deve essere riportata la Commessa di destinazione dei dati

#### **Ok**

Cliccando il bottone Ok vengono duplicate le strutture selezionate nella commessa di destinazione.

#### **Differenze e analogie di comportamento della copia progetto amministrativo e copia progetto**

#### **Comportamento analogo**

- 1. Nella copia vengono applicati i vincoli dovute alle attività precedenti e ricalcolate le date delle attività.
- 2. In presenza di loop nella commessa di origine la copia progetto non copia i rapporti di precedenza all'interno delle attività
#### **Differenze**

Copia progetto (generale)

 1. Il progetto nuovo inizia sempre alla data ( inizio o fine) impostato nella commessa di destinazione, anche se la data di inizio è nel passato

2. I vincoli di project vengono copiati uguali alle presenti nella commessa di origine

Copia progetto amministrativo

 1. Il progetto nuovo inizia sempre alla data ( inizio o fine) impostato nella commessa di destinazione, se la data di inizio è nel passato, il nuovo progetto considera oggi come data di inizio delle attività senza vincoli da attività precedenti ( programmazione in avanti)

- 2. I vincoli di project vengono reimpostati seguendo il seguente criterio:
	- a. + presto possibile, se la pianificazione presente nei parametri di default è in avanti.
	- b. + tardi possibile, se la pianificazione presente nei parametri di default è all'indietro.

# **Copia schede tecniche**

Questa funzione copia i movimenti di commessa preventivi, con tutte le indicazioni relative ai materiali e servizi necessari al completamento di una serie di attività, da una commessa di origine ad una commessa di destinazione. La procedura provvederà a creare eventuali attività non presenti nella commessa di destinazione.

L'utente deve selezionare un intervallo di attività per le quali copiare le schede tecniche, e può scegliere se mantenere i movimenti nella valuta originaria oppure convertirli in base alla valuta della commessa di destinazione.

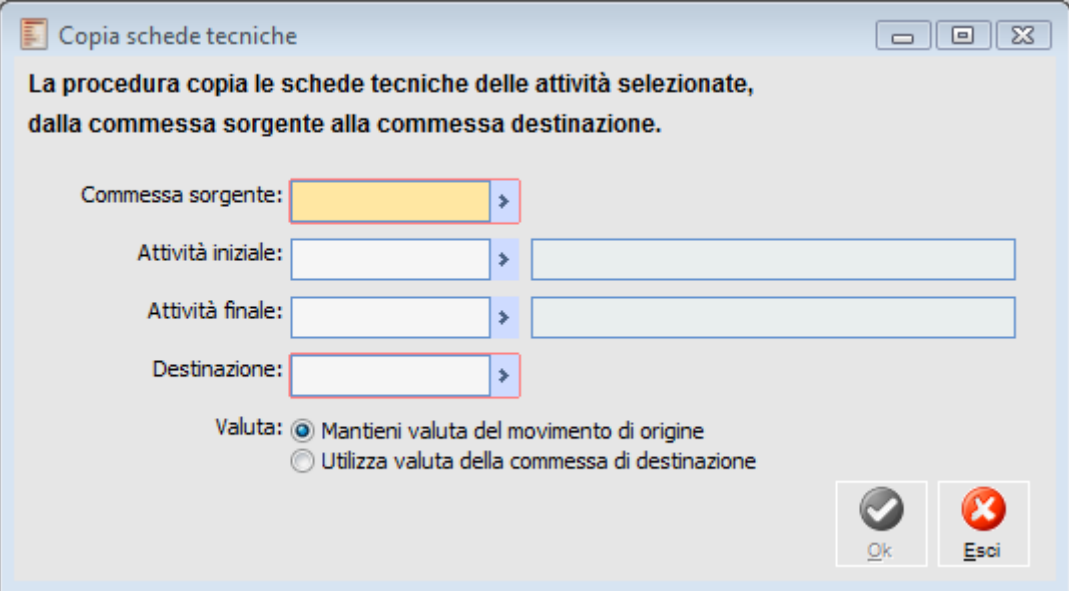

Copia schede tecniche

#### **Sorgente**

Viene indicata la Commessa Sorgente dalla quale attingere i dati.

### **Attività Iniziale/ Finale**

Intervallo di attività dalle quali copiare i movimenti di commessa preventivi.

#### **Destinazione**

Viene indicata la Commessa Sorgente dalla quale attingere i dati.

### **Valuta**

È possibile per quanto riguarda la valuta della commessa utilizzare le seguenti opzioni: Mantieni valuta del movimento di origine.

Utilizza valuta della commessa di destinazione.

# **Check struttura**

Questa funzione consente di verificare se tutte le attività della commessa siano state legate ad un nodo del progetto. Nella stampa vengono evidenziate con una X le attività mancanti o non correttamente legate alla struttura.

Viene richiesto di inserire la commessa ed un eventuale intervallo di date di inizio delle attività da considerare nell'analisi.

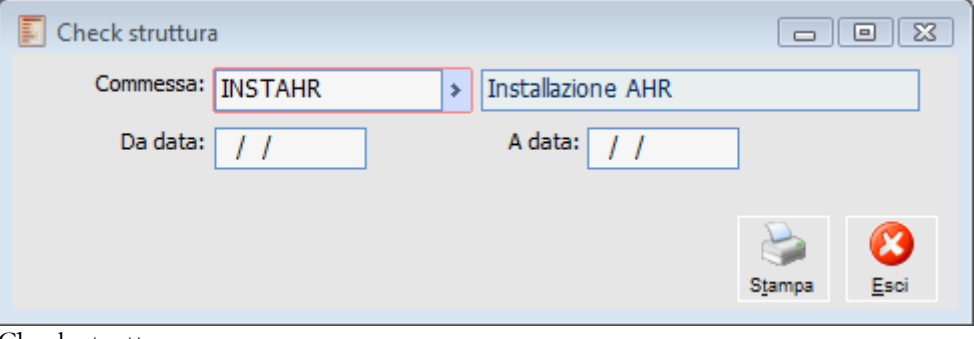

Check struttura

#### **Commessa**

Viene inserito in questo campo il codice Commessa per il quale si vuole esaminare la corretta definizione dei legami.

### **Da Data - A Data**

Intervallo di date di inizio delle attività da considerare

### **Stampa**

Cliccando il bottone Stampa viene lanciata la stampa della funzione Check Struttura

# **Ricostruzione saldi attività**

Questa funzione provvede a rileggere tutti i documenti ed i movimenti di commessa ricostruendo i saldi dei costi di ogni attività (ovvero gli importi Consuntivi, Preventivi e gli Impegni Finanziari per ciascuna Tipologia Costi).

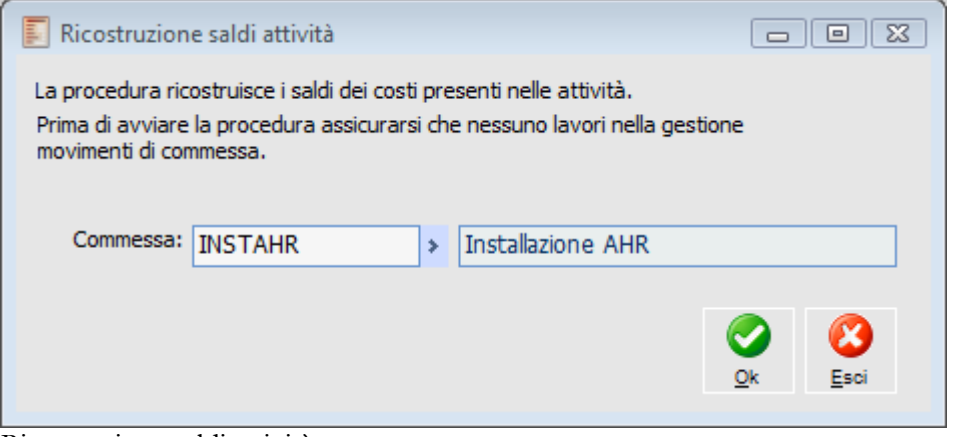

Ricostruzione saldi attività

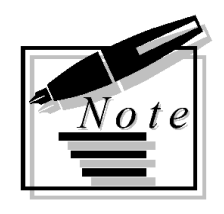

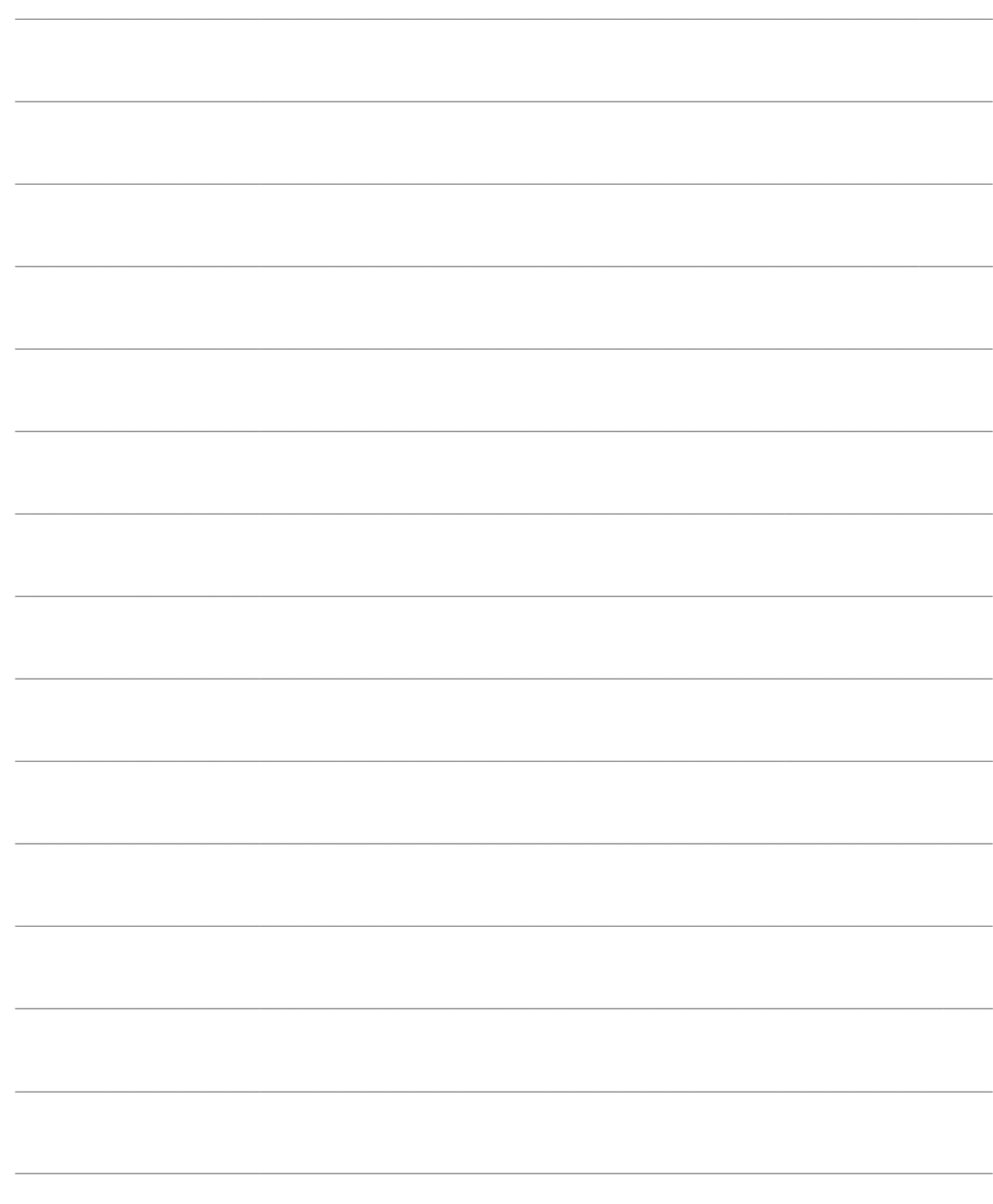

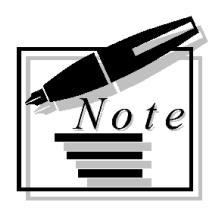

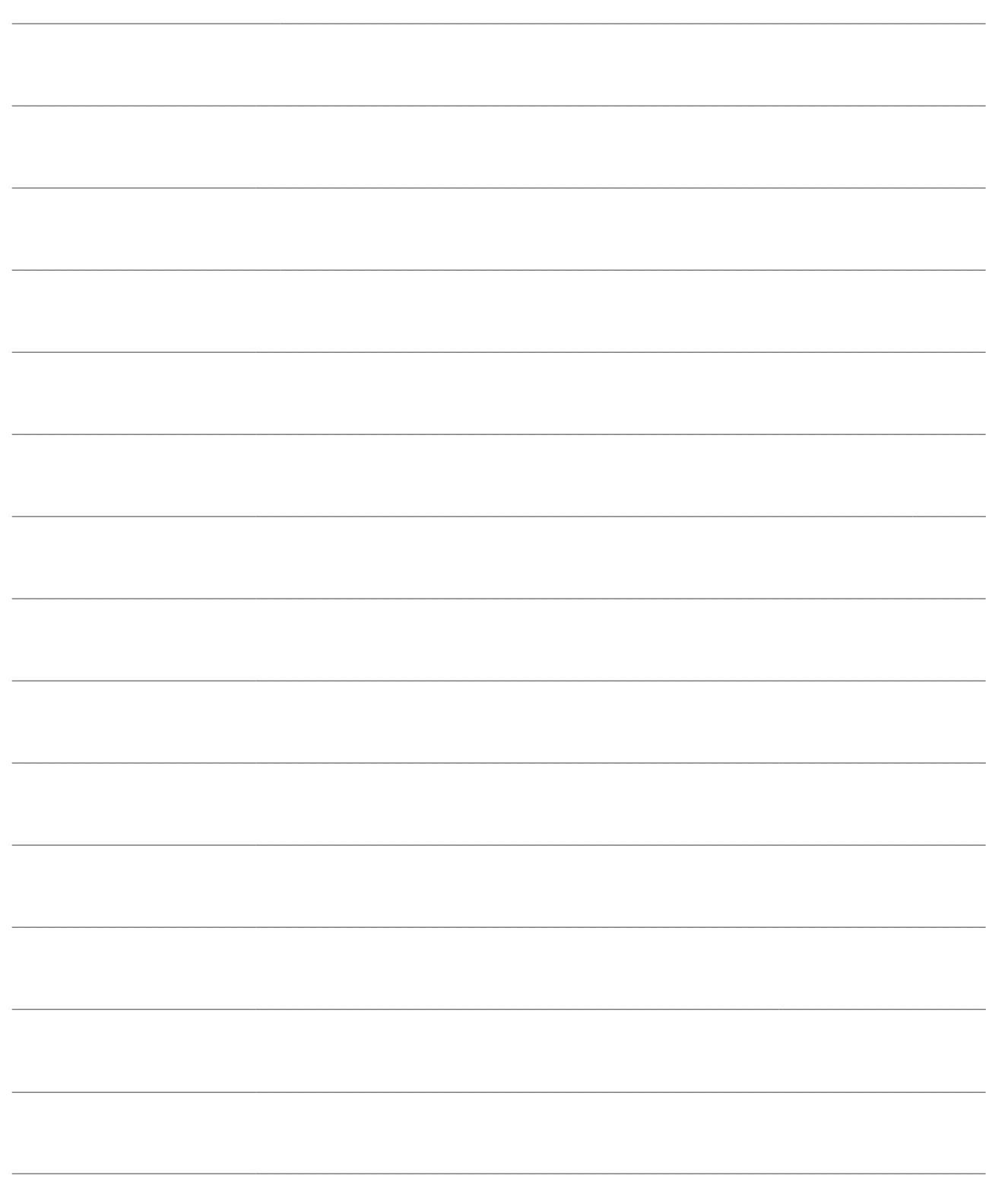

# **FLUSSO OPERATIVO**

Questa sezione vuole descrivere il complesso flusso operativo di funzionamento del modulo Gestione Progetti: nel primo paragrafo saranno definite le parametrizzazioni delle causali documento di magazzino richieste dalle funzionalità del modulo, mentre nel secondo sarà riportata una sequenza tipica di operazioni da svolgere dal momento di creazione del progetto fino alla sua conclusione.

### **[Flusso documentale del progetto](#page-150-0)**

### <span id="page-150-0"></span>**[Sequenza funzionale](#page-167-0)**

# **Flusso documentale del progetto**

Il modulo Gestione Progetti consente di gestire tutte le operazioni legate ad un progetto, sia quelle di pianificazione e successivo controllo, sia quelle di organizzazione delle azioni operative da intraprendere dopo che le attività siano state pianificate:

 Pianificazione e Controllo: sono operazioni di Pianificazione quelle legate alla strutturazione del progetto in attività elementari, alla definizione del preventivo per compilare l'offerta al cliente ed alla schedulazione delle attività nel tempo (anche con l'ausilio di MS Project); sono invece operazioni di Controllo la verifica dell'avanzamento di commessa, della composizione dei costi per tipologia, dei margini commerciali e della configurazione dei costi;

 Organizzazione: sono tutte quelle operazioni che seguono la pianificazione del progetto, riguardanti la guida delle fasi di lavorazione interna, di appalto esterno e di ordinazione dei materiali a fornitori.

Mentre le fasi di pianificazione e controllo vengono realizzate mediante funzioni specializzate del modulo, la fase di organizzazione viene invece scandita attraverso il normale flusso documentale di Ad Hoc Revolution.

Il punto di integrazione tra le fasi di pianificazione e organizzazione è rappresentato dalla funzione di "*Pianificazione Fabbisogni*" (menu Gestione Commessa), che provvede a generare documenti di impegno dei *Materiali*, degli *Appalti*, della *Manodopera* e delle *Altre* tipologie di operazioni contenuti nelle schede tecniche (movimenti preventivi) delle attività *Confermate*. Tali attività avanzano così allo status di *Pianificate*.

Il documento di impegno generato dalla funzione di Pianificazione Fabbisogni costituisce la base di partenza per il complesso flusso documentale richiesto dall'organizzazione del progetto: generazione degli Ordini a Fornitori per i materiali e gli appalti; registrazione dei Documenti di Trasporto di Acquisto dei materiali e dei documenti interni di Avanzamento degli appalti commissionati a fornitori; compilazione manuale (fuori dal flusso documentale) dei movimenti di commessa che accertano l'esecuzione delle ore interne di manodopera; ed infine la registrazione delle fatture immediate e differite inviateci dai fornitori, nonché le eventuali note di credito per resi di materiali.

A seguito di opportune causali di magazzino associate ai documenti, vengono variati i saldi delle attività di commessa: gli ordini a fornitori incrementano gli "Impegni Finanziari"; i documenti di trasporto, i documenti interni di avanzamento appalti e le fatture immediate incrementano i costi "Consuntivi"; le note di credito, infine, vanno a ridurre i costi "Consuntivi". I costi "Consuntivi" vengono inoltre incrementati anche dai Movimenti di Commessa, utilizzati per la registrazione delle ore di manodopera interna.

All'interno di ognuna delle strade percorribili dal flusso documentale indicato, almeno un documento dovrà partecipare al Cash Flow di commessa, che contestualmente ai documenti attivi andrà a definire la proiezione futura degli incassi e pagamenti legati alla commessa. La partecipazione al Cash Flow potrebbe ad esempio essere attivata sulle fatture, oppure più preferibilmente sullo stadio precedente del flusso, al fine di ottenere proiezioni anticipate (la fattura, infatti, può anche seguire con un mese di ritardo il D.D.T.).

Di seguito viene presentata una raffigurazione del complesso flusso documentale relativo al modulo Gestione Progetti, del quale verrà successivamente descritto ogni documento.

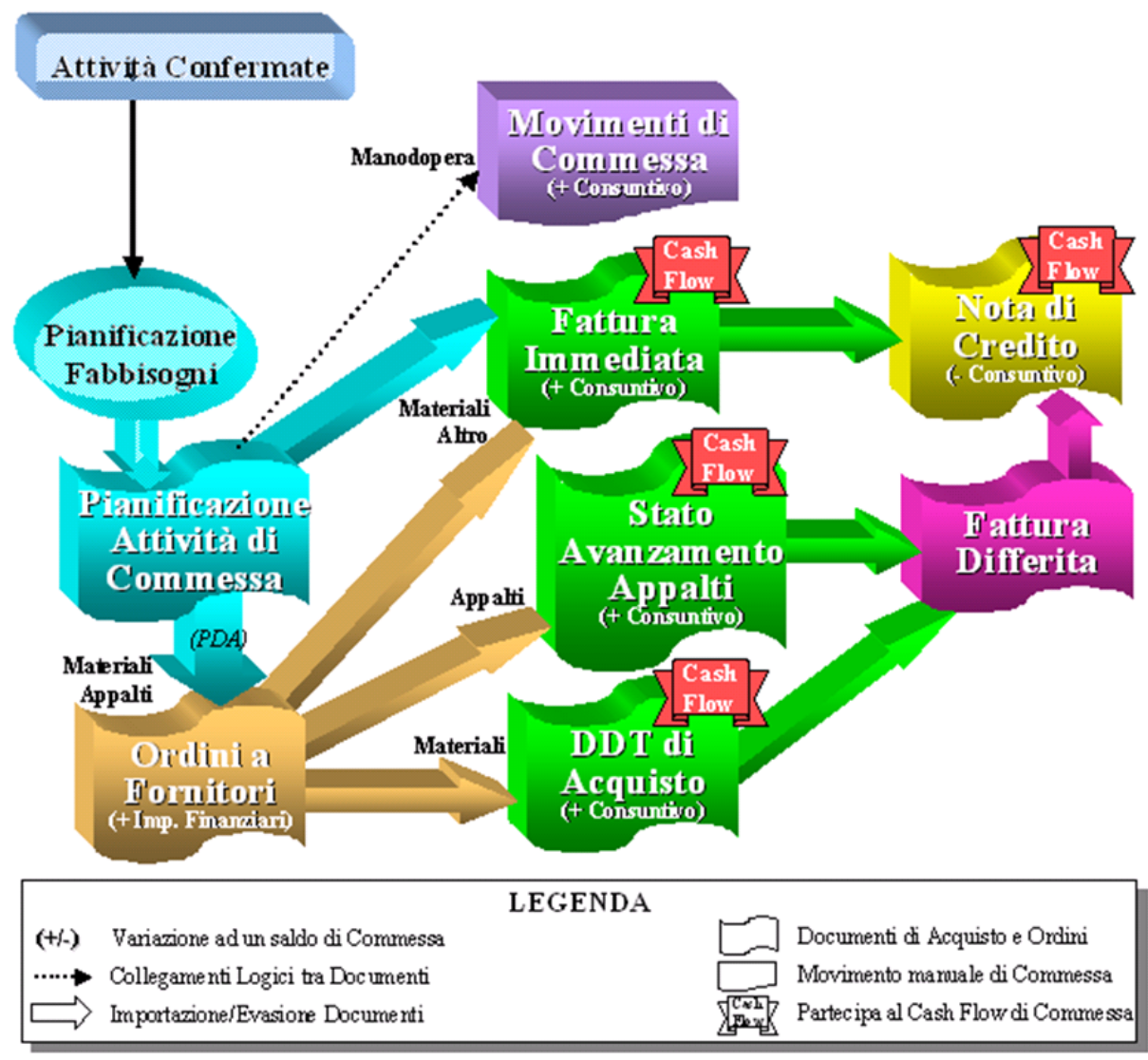

Flusso documentale relativo all'organizzazione del progetto

**[Pianificazione attività di commessa](#page-152-0)**

**[Ordine a fornitori](#page-153-0)**

**[Documento di trasporto di acquisto](#page-155-0)**

**[Stato avanzamento appalti](#page-157-0)**

**[Fattura passiva immediata](#page-159-0)**

**[Fattura passiva differita](#page-161-0)**

**[Nota di credito da fornitore](#page-163-0)**

**[Causali di magazzino che movimentano i saldi di commessa](#page-165-0)**

<span id="page-152-0"></span>**[Causali di magazzino per la produzione interna](#page-166-0)**

### **Pianificazione attività di commessa**

Si tratta di un documento interno di acquisto (al fine di avere la visibilità sul campo Attività, siccome i documenti di vendita prevedono solo il codice commessa) con associata una causale di magazzino di impegno componenti, senza alcun intestatario e che presenta attivato il check Gestione Progetti (per rendere gestibili i campi Voce di Costo, Attività e Commessa).

Questo documento viene generato automaticamente dalla funzione di "Pianificazione Fabbisogni" sulla base dei movimenti preventivi di commessa legati alle attività con status Confermata.

A seguito della pianificazione è possibile utilizzare i documenti generati, completi di commessa ed attività, per generare nuovi documenti nel ciclo acquisti con il meccanismo di import documentale: richieste di offerta, preordini, ordini a fornitore. Una seconda possibilità è utilizzare la funzione Proposte di Acquisto del ciclo acquisti per generare in automatico in base al fabbisogno lordo, alla esistenza di magazzino ed agli ordini già in corso le proposte d'ordine e poi gli ordini a fornitore.

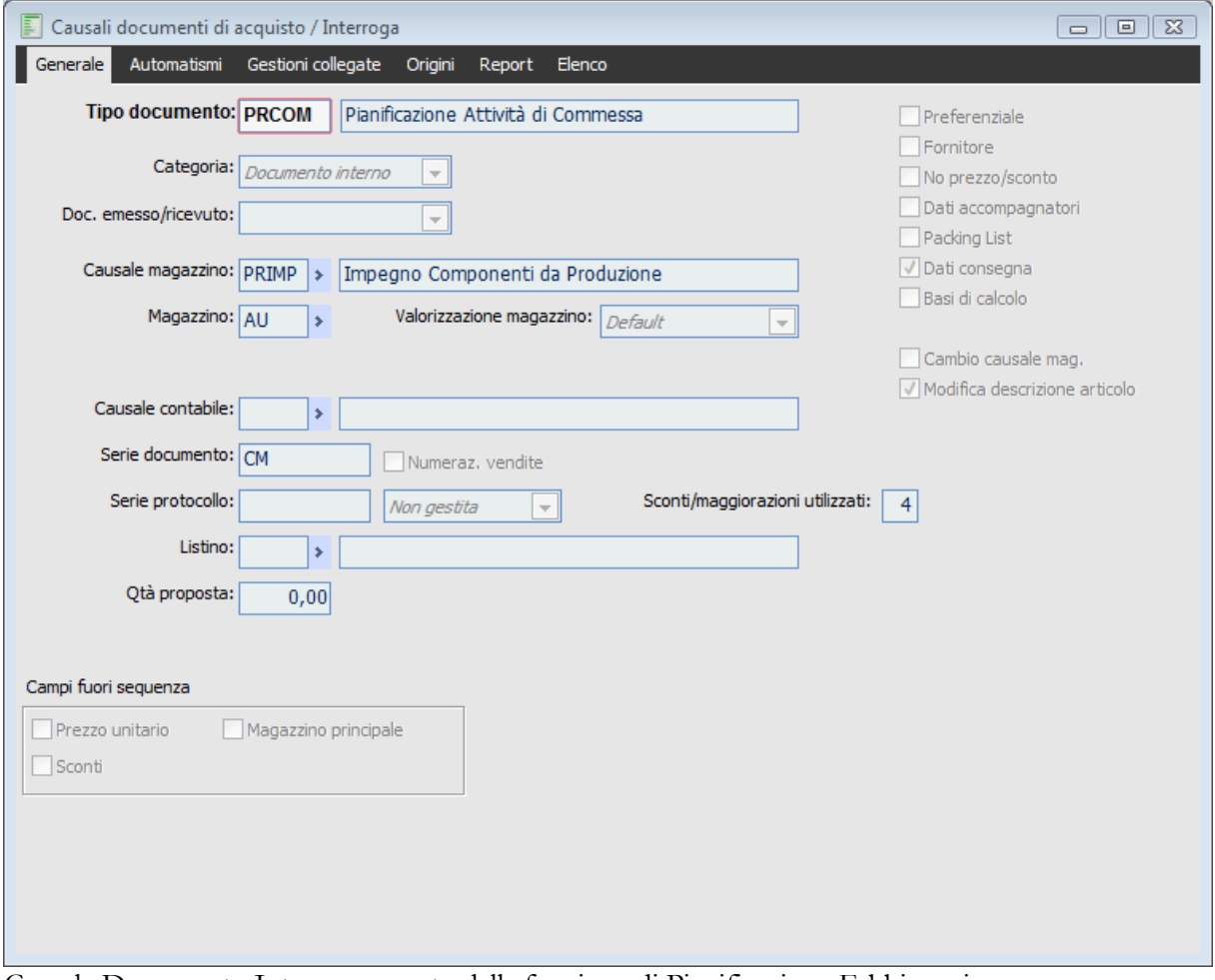

<span id="page-153-0"></span>Causale Documento Interno generato dalla funzione di Pianificazione Fabbisogni

### **Ordine a fornitori**

Si tratta di un Ordine a Fornitore con associata una causale di magazzino che incrementa l'ordinato e contestualmente gli Impegni Finanziari di commessa, con il check Gestione Progetti attivato (per rendere gestibili i campi Voce di Costo, Attività e Commessa).

Il suddetto documento "Pianificazione Attività di Commessa" rappresenta un documento di origine dell'Ordine a Fornitori (il check "No Intestatario" è necessario in quanto il documento di origine non presenta alcun intestatario). Al fine di evitare l'importazione delle tipologie di costo "Manodopera", che andranno invece gestite manualmente attraverso Movimenti di Commessa, è possibile impostare l'opportuna tipologia riga da non importare, preventivamente associata ai servizi di manodopera.

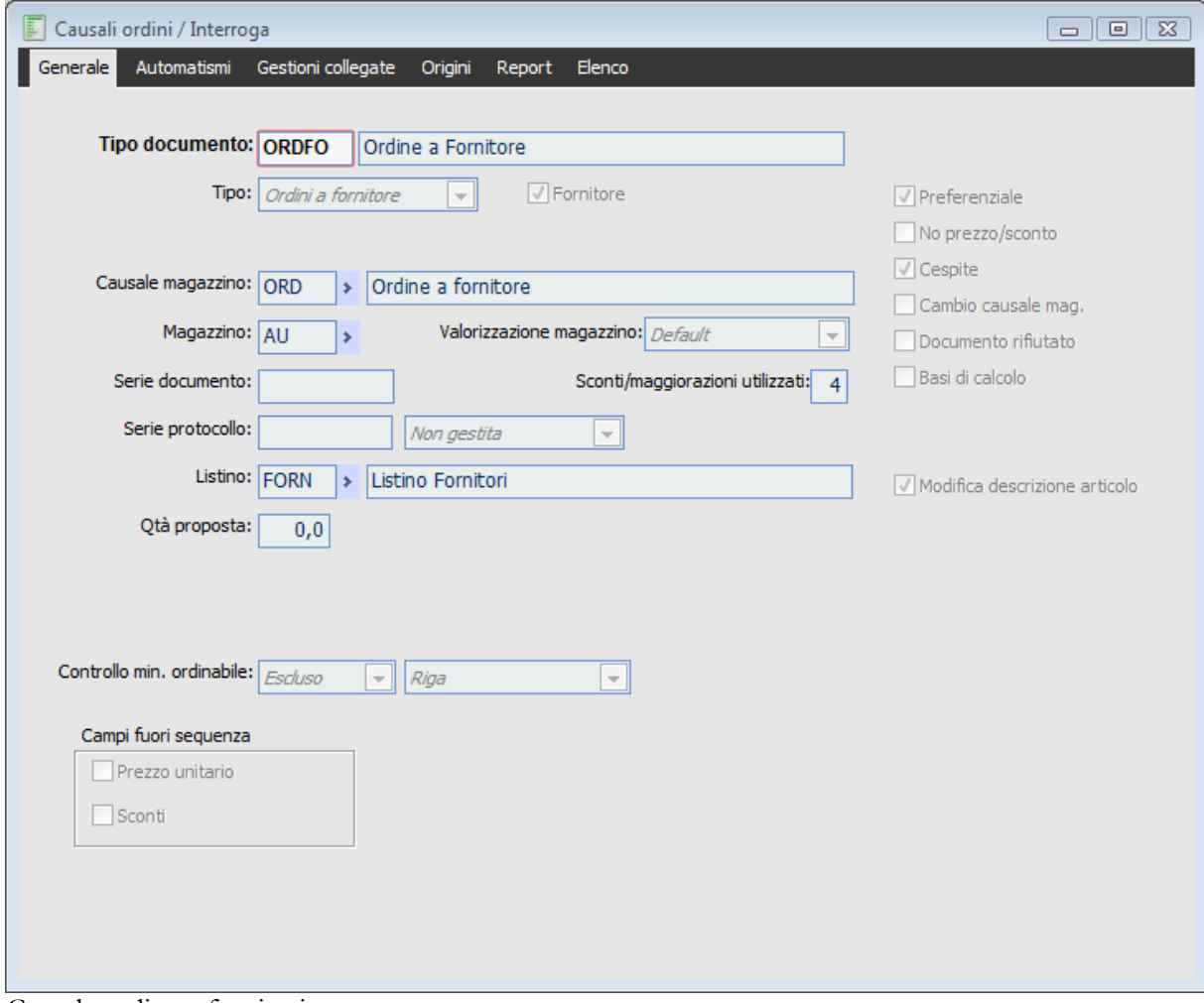

Causale ordine a fornitori

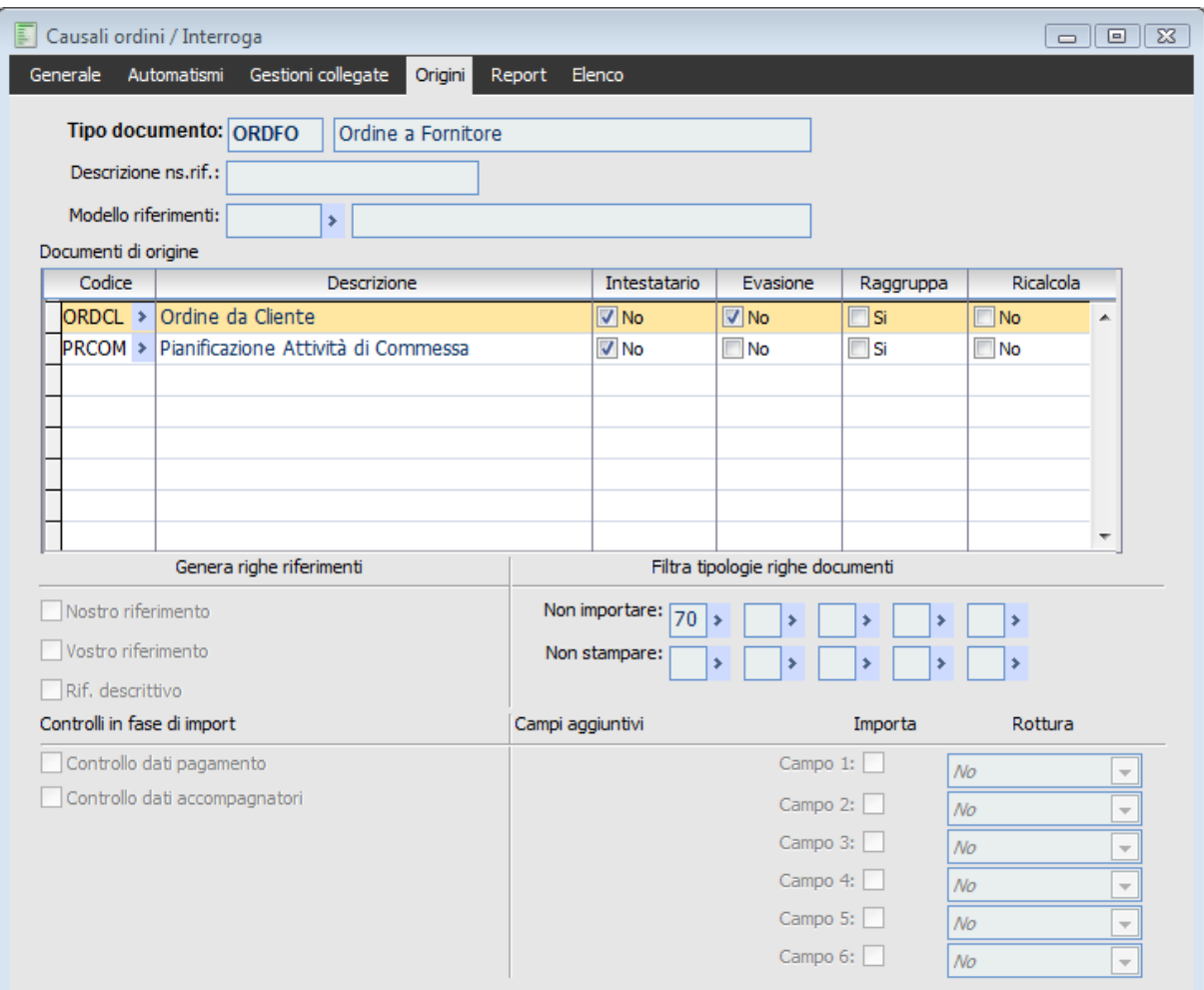

<span id="page-155-0"></span>Causale ordine a fornitori - documenti di origine

### **Documento di trasporto di acquisto**

Si tratta di un Documento di Trasporto del ciclo acquisti con associata una causale di magazzino che incrementa l'esistenza e contestualmente il Consuntivo di commessa, con attivati i check Gestione Progetti (per rendere gestibili i campi Voce di Costo, Attività e Commessa) e Cash Flow di Commessa (per la partecipazione delle relative scadenze ai Pagamenti futuri di commessa). Tra i documenti di origine troveremo l'Ordine a Fornitore.

Al fine di evitare l'importazione delle tipologie di costo "Appalti", che andranno invece gestite attraverso appositi documenti interni (*Stato Avanzamento Lavori Appalti*), è possibile impostare l'opportuna tipologia riga da non importare, preventivamente associata ai servizi di appalto.

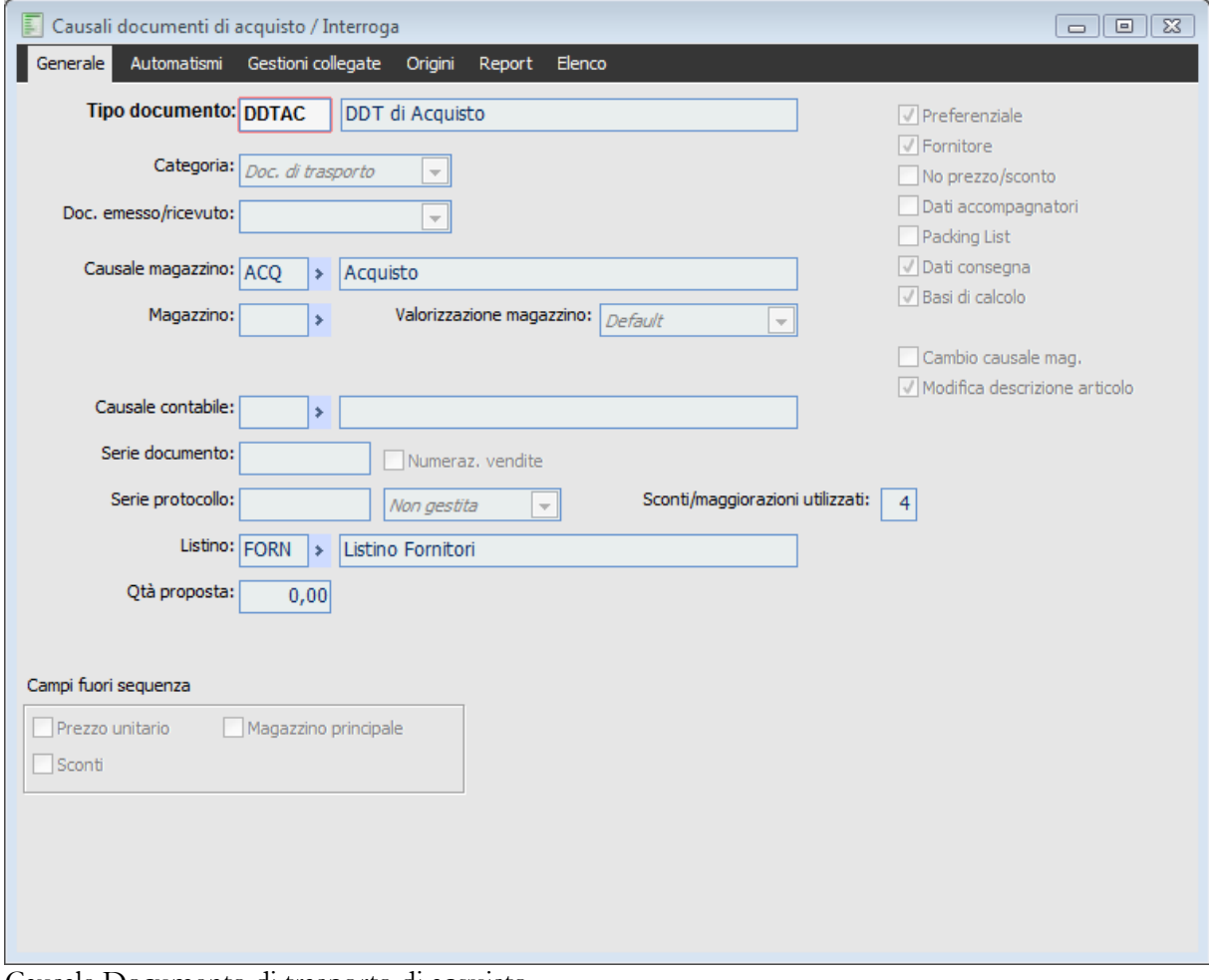

Causale Documento di trasporto di acquisto

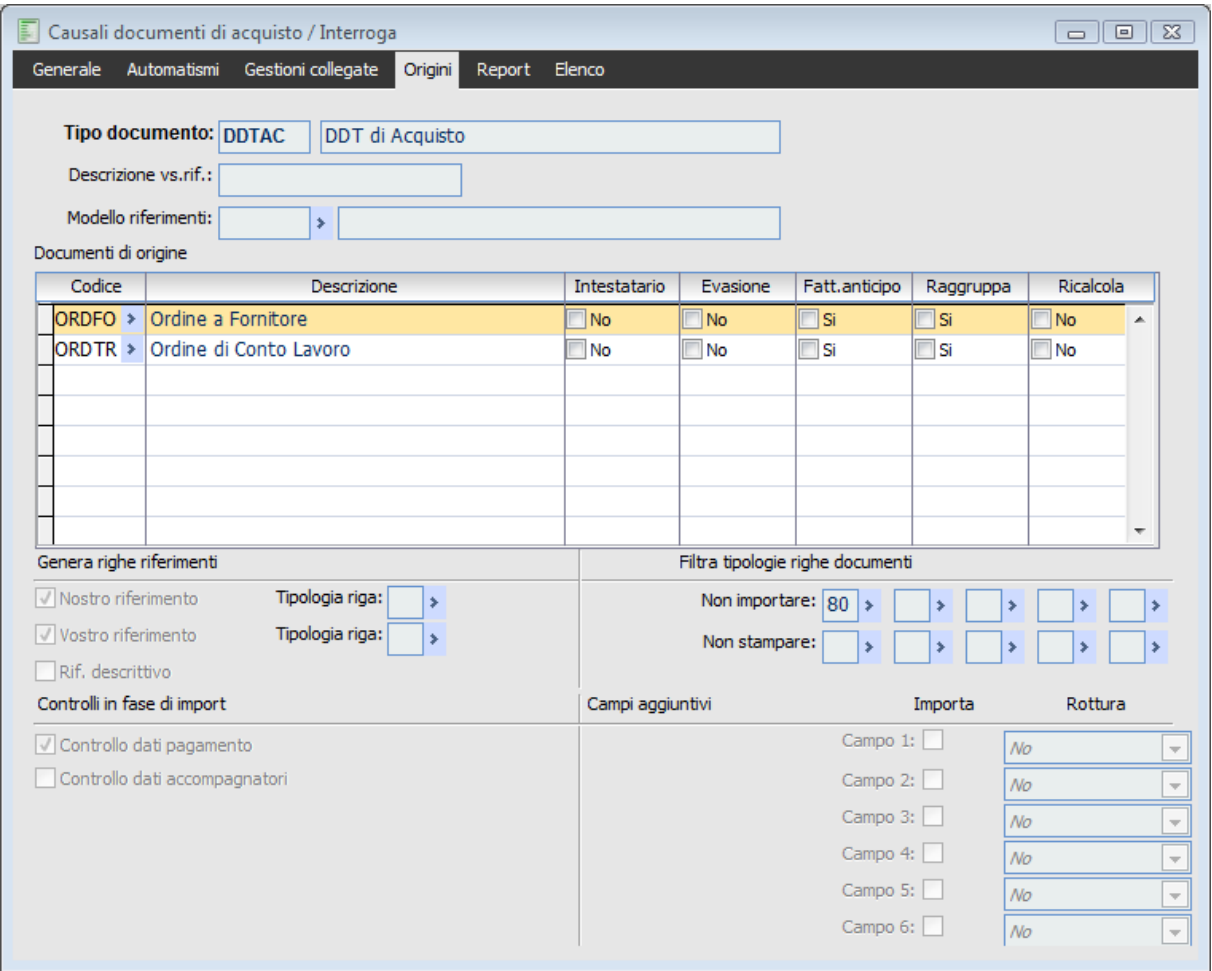

<span id="page-157-0"></span>Causale Documento di trasporto di acquisto - Documenti di origine

### **Stato avanzamento appalti**

Si tratta di un Documento Interno del ciclo acquisti con associata una causale di magazzino che incrementa solo il Consuntivo di commessa, con attivati i check Gestione Progetti (per rendere gestibili i campi Voce di Costo, Attività e Commessa) e Cash Flow di Commessa (per la partecipazione delle relative scadenze ai Pagamenti futuri di commessa). Tra i documenti di origine troveremo l'Ordine a Fornitore.

Questo documento non ha nessun effetto sui saldi di magazzino; ha l'unico scopo di registrare una fase di avanzamento di un appalto affidato a terzi, in modo da aumentare il saldo Consuntivo di commessa. Deve essere perciò utilizzato per l'evasione delle righe con tipologia costo "Appalti" presenti sugli ordini a fornitori (le tipologie "Materiali" vengono invece evase con i Documenti di Trasporto di Acquisto).

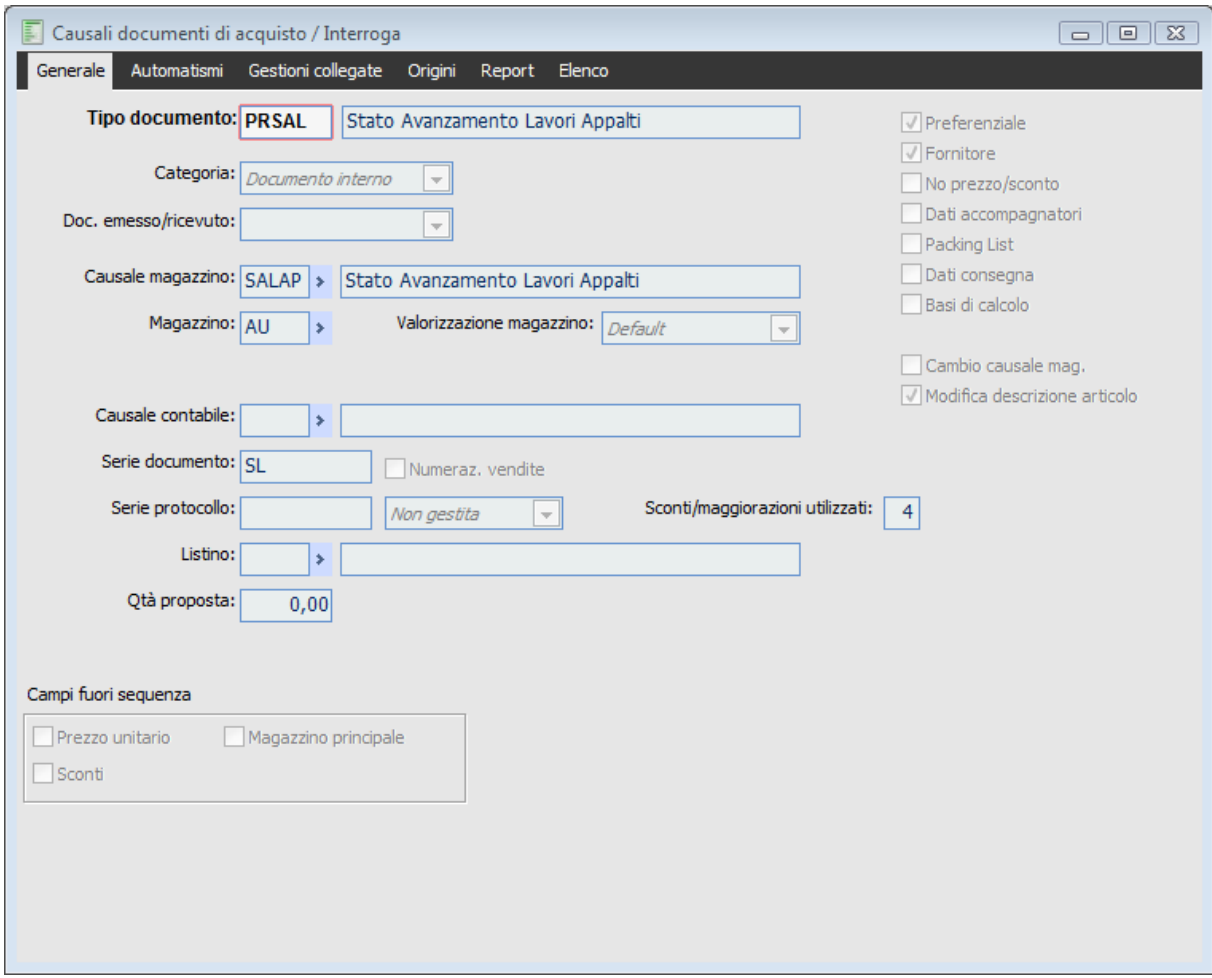

Causale Documento stato avanzamento appalti

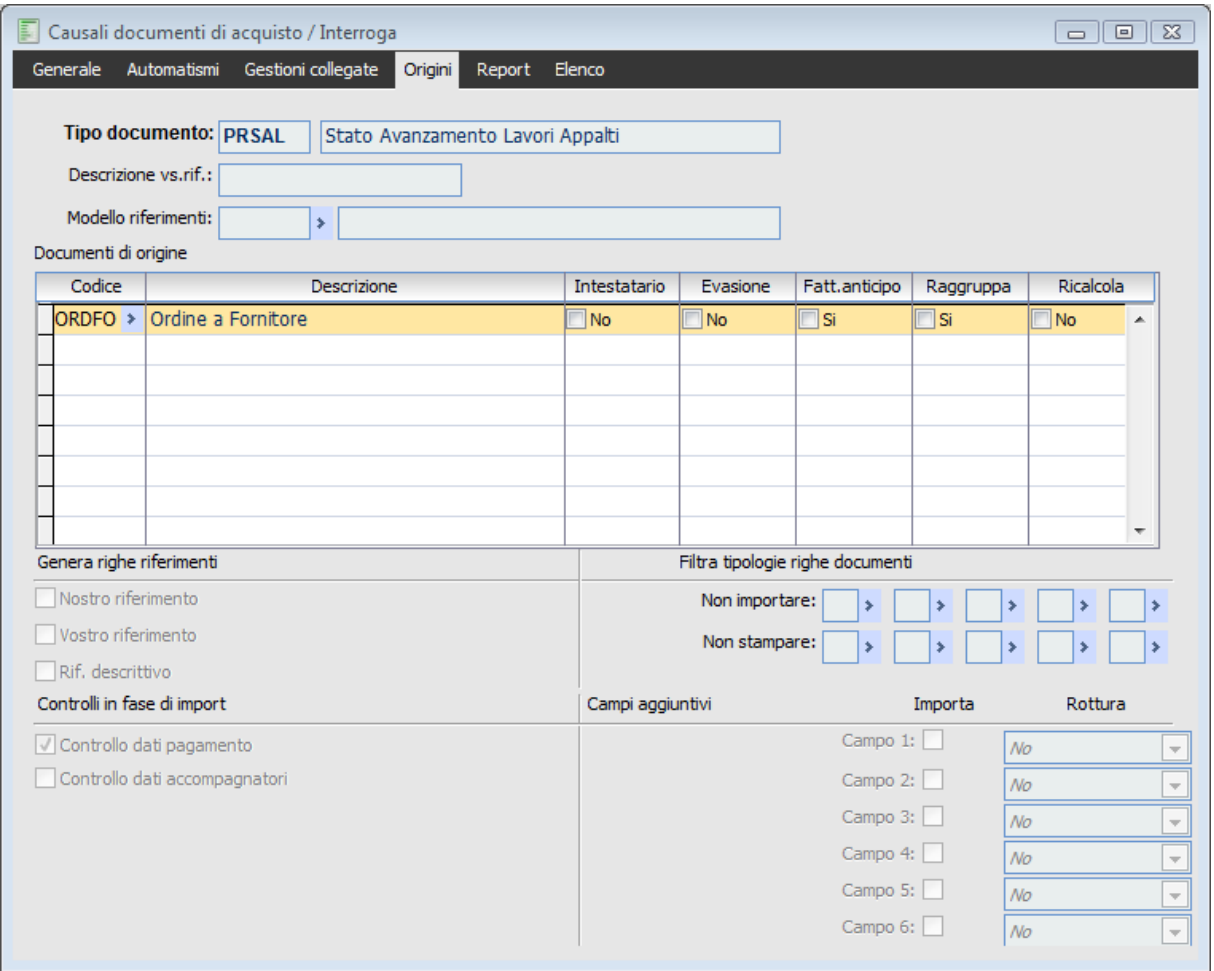

<span id="page-159-0"></span>Causale Documento stato avanzamento appalti - documenti di origine

### **Fattura passiva immediata**

Si tratta di un Documento di tipo Fattura del ciclo acquisti con associata una causale di magazzino che incrementa l'esistenza e contestualmente il Consuntivo di commessa, con attivati i check Gestione Progetti e Cash Flow di Commessa. Tra i documenti di origine troveremo l'Ordine a Fornitore (relativamente alle tipologie di costo "Materiali" per le quali non si riceve un documento di consegna) e la Pianificazione Attività di Commessa (relativamente alle tipologie di costo "Altro", come ad esempio i costi logistici di viaggio e pernottamento).

Al fine di evitare l'importazione delle tipologie di costo "Manodopera" e "Appalti", che andranno invece gestite diversamente (rispettivamente attraverso Movimenti di Commessa e documenti *Stato Avanzamento Lavori Appalti*), è possibile impostare le opportune tipologie riga da non importare, preventivamente associate ai servizi di manodopera e appalto.

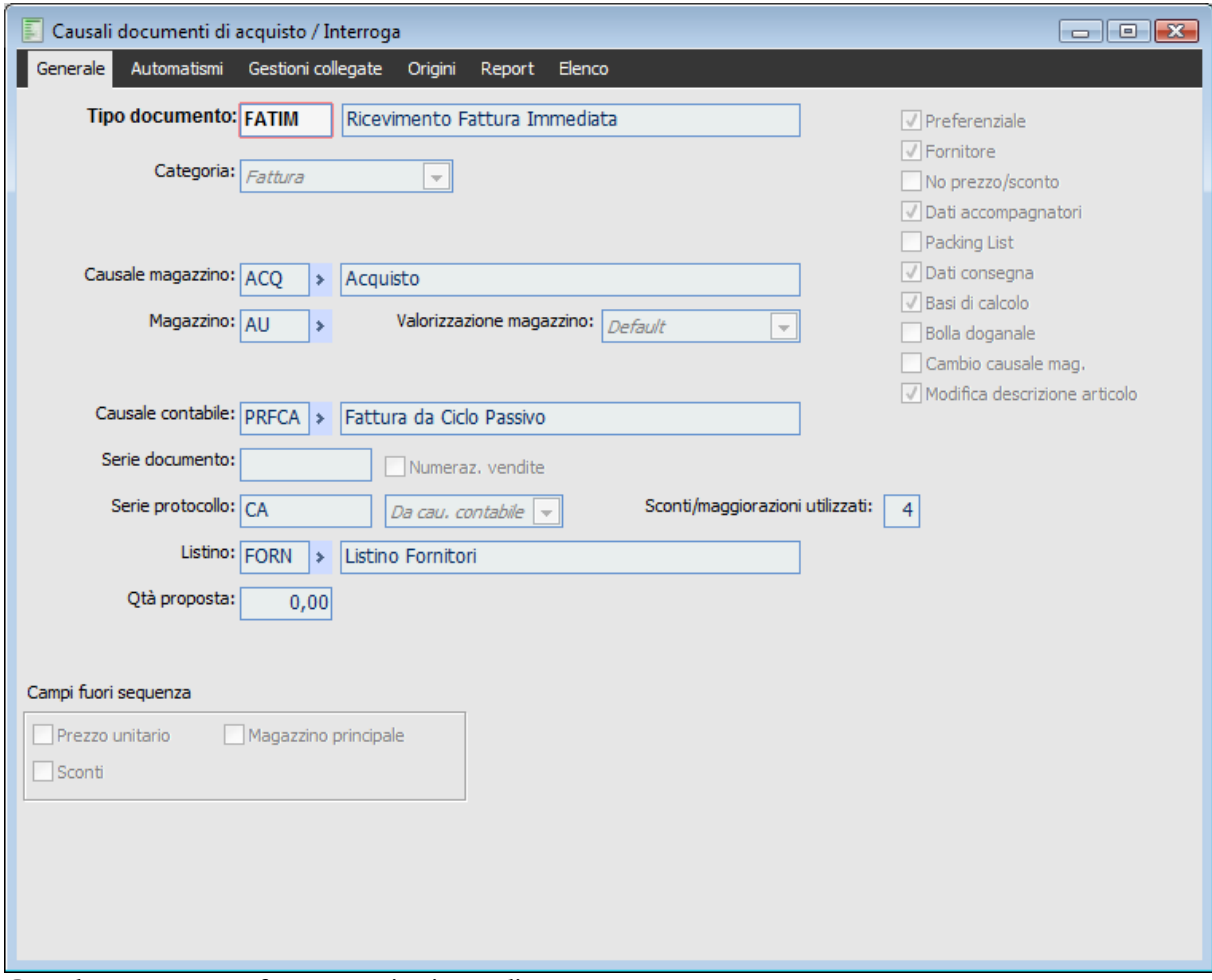

Causale Documento fattura passiva immediata

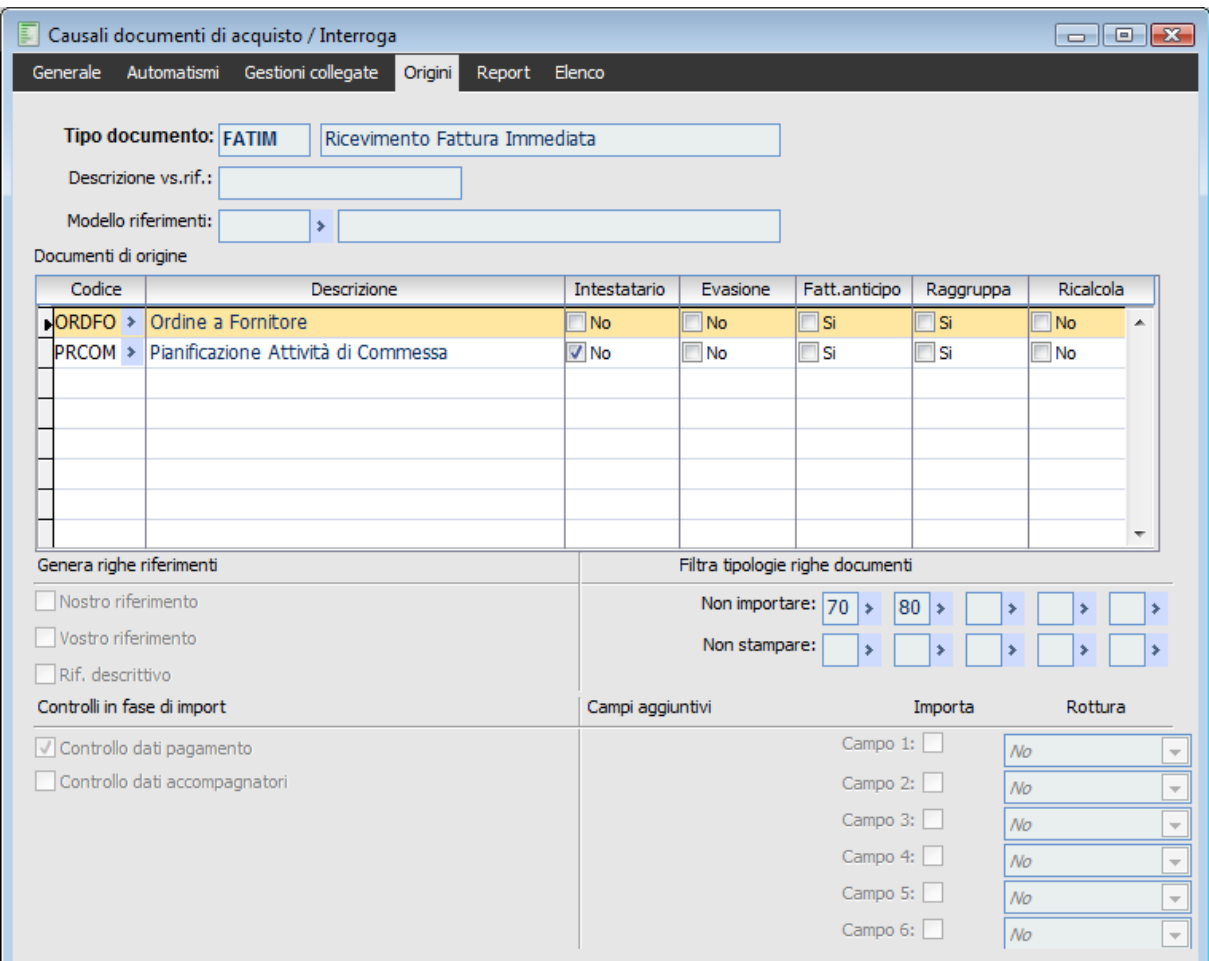

<span id="page-161-0"></span>Causale Documento fattura passiva immediata- documenti di origine

### **Fattura passiva differita**

Si tratta di un Documento di tipo Fattura del ciclo acquisti con associata una causale di magazzino che ha un effetto nullo sia per i saldi di magazzino, sia per i saldi di commessa. Il check Gestione Progetti può essere attivato solo al fine di visualizzare l'indicazione dell'Attività e della Commessa, anche se non ha alcuna rilevanza per il funzionamento del modulo.

Tra i documenti di origine troveremo il Documento di Trasporto di Acquisto (relativamente alle tipologie di costo "Materiali") e lo Stato Avanzamento Lavori Appalti (relativamente alle tipologie di costo "Appalti").

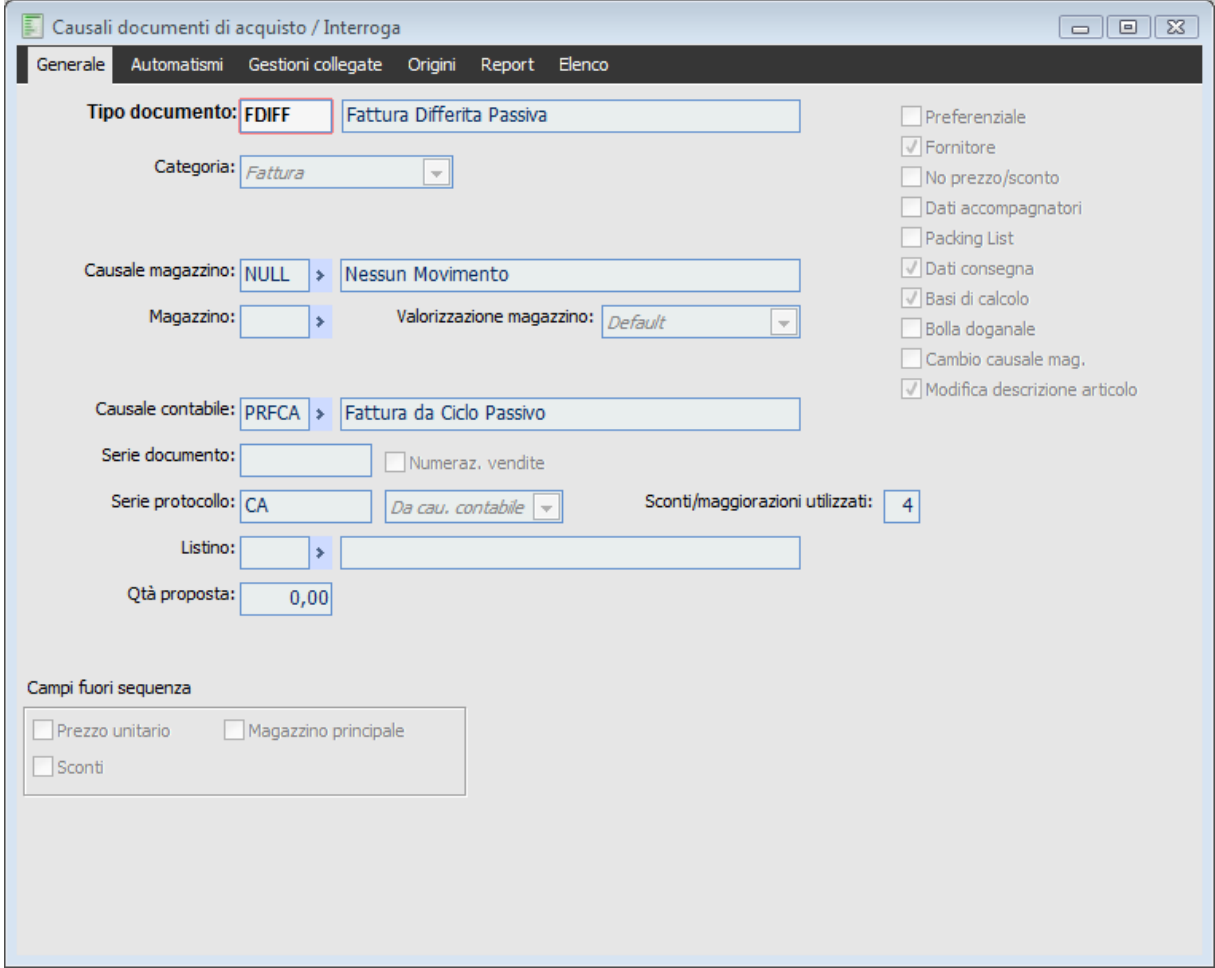

Causale Documento Fattura passiva differita

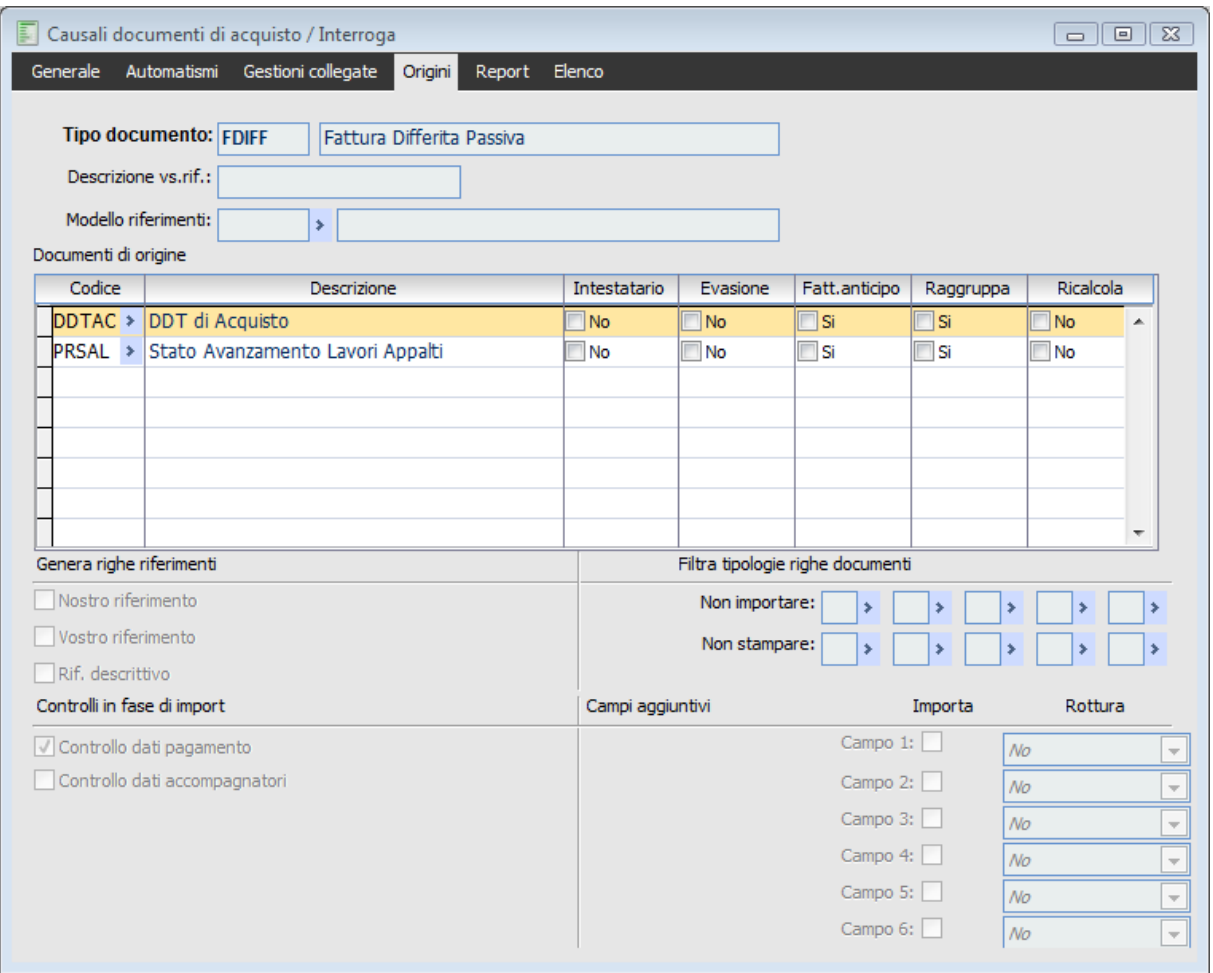

<span id="page-163-0"></span>Causale Documento Fattura passiva differita - documenti di origine

### **Nota di credito da fornitore**

Si tratta di un Documento di tipo Nota di Credito del ciclo acquisti con associata una causale di magazzino che riduce l'esistenza e contestualmente il Consuntivo di commessa, con attivati i check Gestione Progetti e Cash Flow di Commessa. Tra i documenti di origine troveremo la Fattura Immediata e Differita.

Questo documento viene utilizzato per la registrazione di resi di materiale rinviati ai fornitori: oltre allo scaricamento del magazzino, deve perciò ridurre anche il consuntivo di commessa e stornare le proiezioni future dei pagamenti da effettuare (Cash Flow di Commessa).

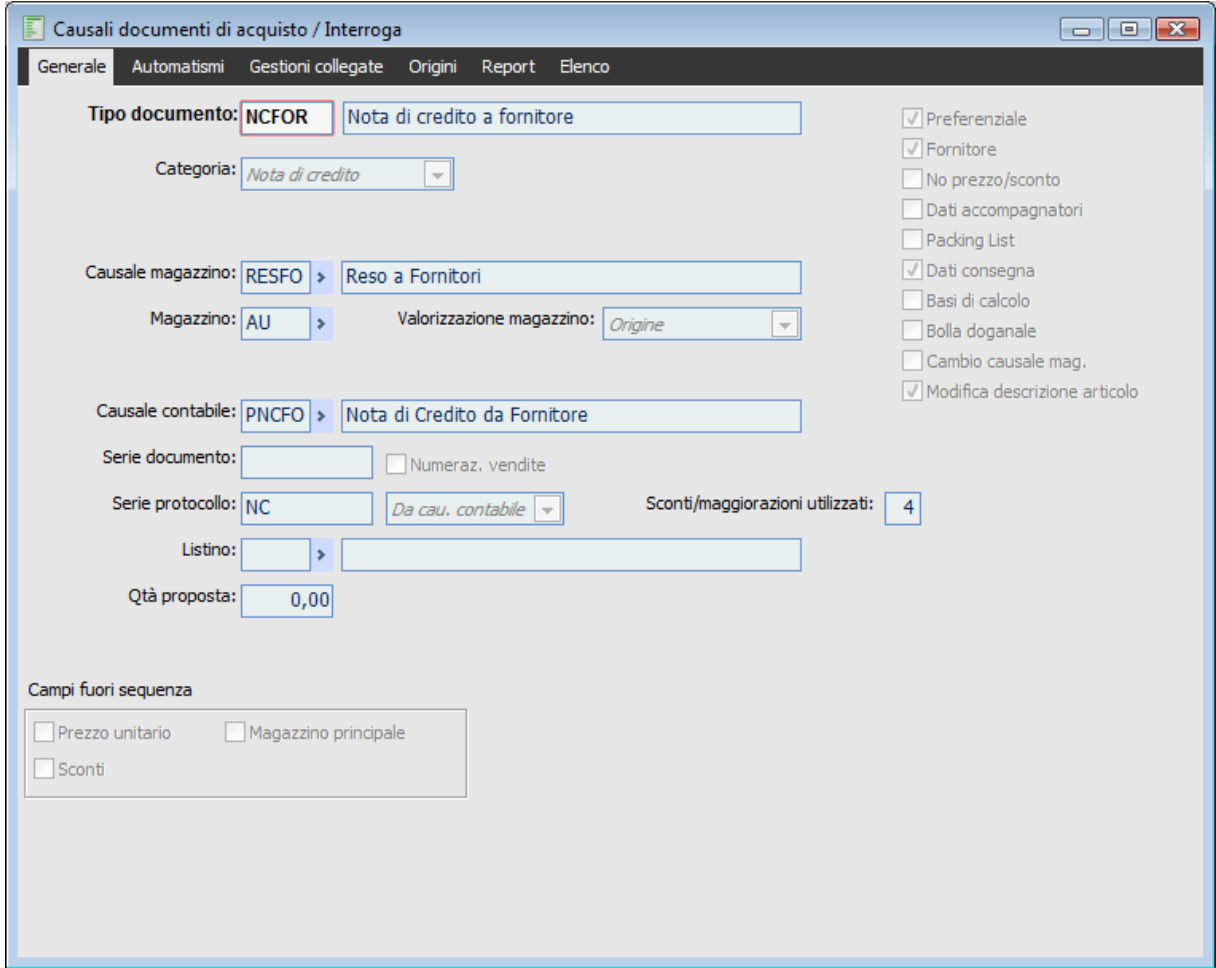

Causale Documento Nota di credito da fornitore

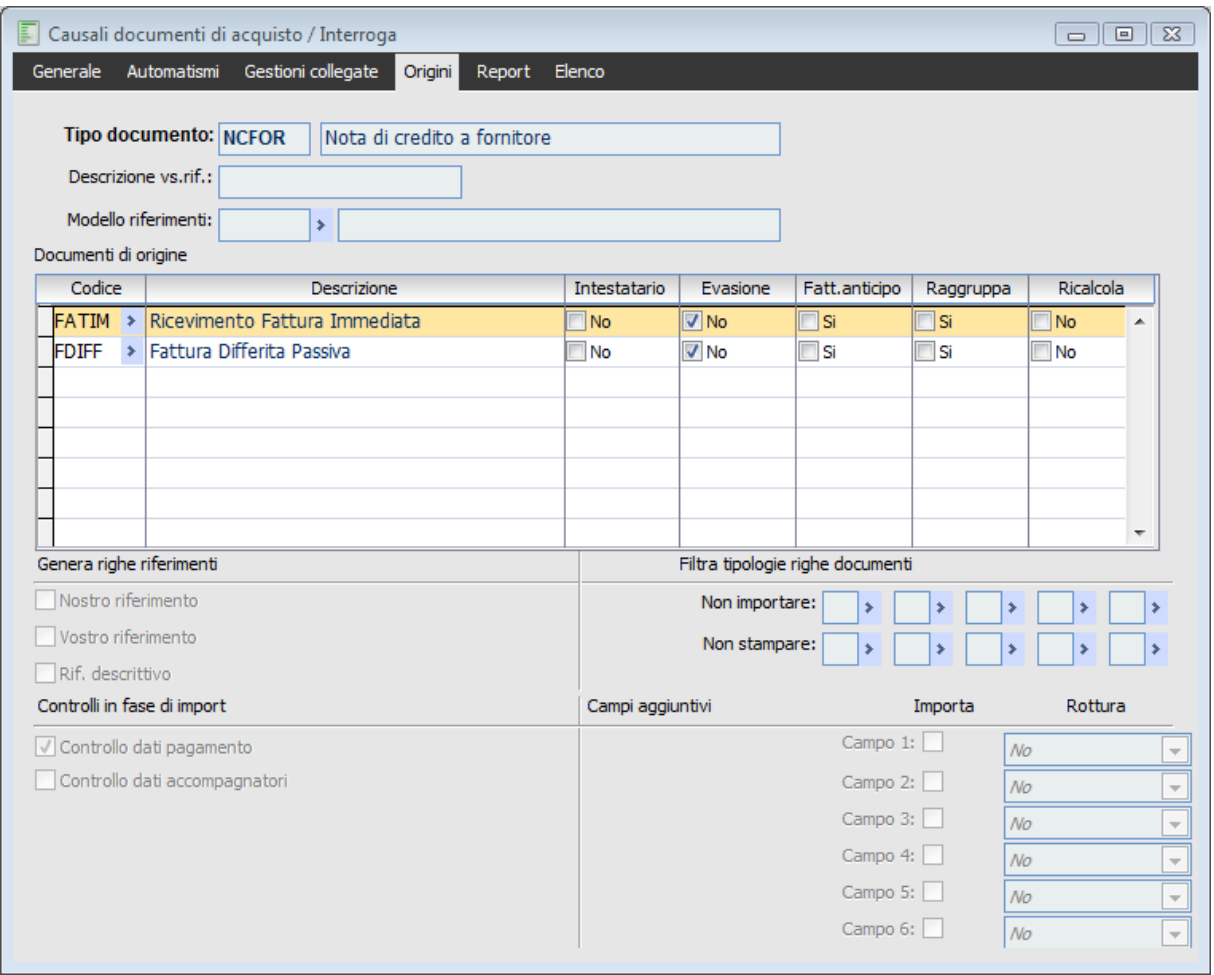

<span id="page-165-0"></span>Causale Documento Nota di credito da fornitore - documenti di origine

### **Causali di magazzino che movimentano i saldi di commessa**

Di seguito vengono riportate le parametrizzazioni delle Causali di Magazzino che movimentano i saldi di commessa, da associarsi al flusso documentale descritto in precedenza. Si noti come ciascuna causale presenti un duplice effetto: il comportamento sui saldi di magazzino e quello sui saldi di commessa.

Causale Magazzino che aumenta l'ordinato e gli Impegni Finanziari da associare alla causale documento Ordine a Fornitori

Causale Magazzino che aumenta l'esistenza ed il Consuntivo di commessa da associare alle causali documenti Documento di Trasporto di Acquisto e Fattura Immediata Passiva

Causale Magazzino senza effetti sui saldi di magazzino che aumenta il Consuntivo di commessa da associare alla causale documento Stato Avanzamento Lavori Appalti

<span id="page-166-0"></span>Causale Magazzino che diminuisce l'esistenza ed il Consuntivo di commessa da associare alla causale documento Nota di Credito da Fornitori

### **Causali di magazzino per la produzione interna**

Nel caso alcuni materiali contenuti nei movimenti preventivi di commessa debbano essere prodotti internamente (attraverso una distinta base associata al relativo articolo di magazzino), sarà necessario adottare documenti di produzione legati a causali di magazzino che movimentino opportunamente i saldi di commessa.

L'Ordine di Produzione dovrà anche aumentare gli Impegni Finanziari, siccome pianifica dei costi per l'acquisto dei componenti, mentre la Dichiarazione di Produzione dovrà aumentare il Consuntivo di commessa, in quanto determina un carico di prodotti finiti a magazzino (alla stregua di un documento di trasporto di acquisto). Vediamo di seguito come devono strutturarsi le relative causali di magazzino

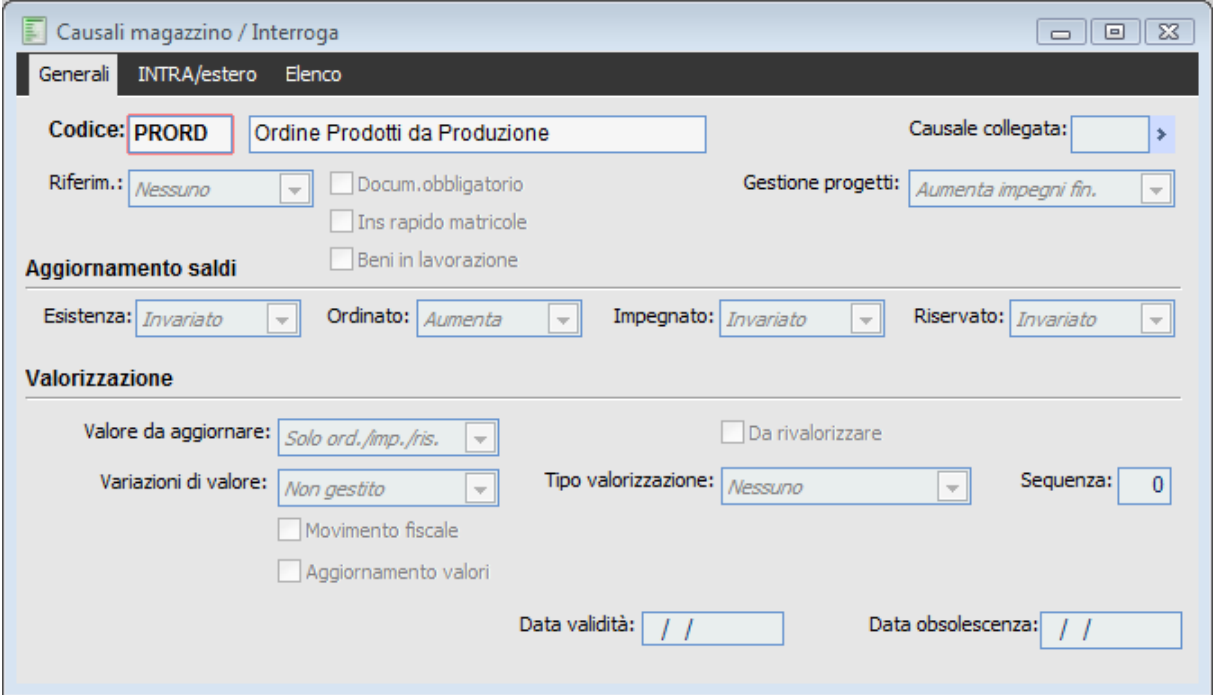

Causale che aumenta Ordinato e Impegni Finanziari da associare alla causale documenti dell'Ordine di Produzione

<span id="page-167-0"></span>Causale Magazzino che aumenta l'esistenza ed il Consuntivo di commessa da associare alla causali documento Dichiarazione di Produzione

# **Sequenza funzionale**

Le fasi di pianificazione, organizzazione e controllo di un progetto si esplicitano in diverse operazioni da eseguirsi sia con funzioni specifiche del modulo Gestione Progetti, sia con il normale flusso documentale e con movimenti di contabilità analitica. Allo scopo di presentare le diverse fasi in modo organico, di seguito viene descritta una tipica sequenza operativa dal momento di creazione del progetto fino alla sua conclusione.

<span id="page-168-0"></span>**[Operazioni preliminari](#page-168-0) [Pianificazione del progetto](#page-171-0) [Organizzazione del progetto](#page-178-0) [Controllo del progetto](#page-180-0)**

### **Operazioni preliminari**

#### **1. Predisposizione Flusso Documentale**

E' innanzitutto necessario verificare che il flusso documentale utilizzato per l'organizzazione del progetto sia configurato con le causali documento e le casuali di magazzino richieste dal modulo (si veda il paragrafo precedente per un approfondimento della problematica): sulle causali documento attive e passive dovranno essere impostati opportunamente i check *Gestione Progetti* (per rendere gestibili i campi Voce di Costo, Attività e Commessa) e *Cash Flow Commessa* (per la partecipazione delle relative scadenze ai Pagamenti futuri di commessa), mentre sulle causali di magazzino bisognerà indicare nel campo *Gestione Progetti* l'effetto da prodursi sui saldi di commessa (± Impegni Finanziari; ± Consuntivo).

#### **2. Parametri di Default**

I questo archivio, presente nel menu Archivi Commessa, potrà essere impostata la Commessa che in un certo momento risulta essere più movimentata, il magazzino predefinito e l'unità di misura da utilizzarsi per il controllo dell'avanzamento di commessa in base alla manodopera. Inoltre dovrà specificarsi il tipo di programmazione: "In Avanti" (dove si decide la data iniziale del progetto) o "All'Indietro" (dove, viceversa, si decide la data finale del progetto), ed i parametri per l'eventuale collegamento con MS Project.

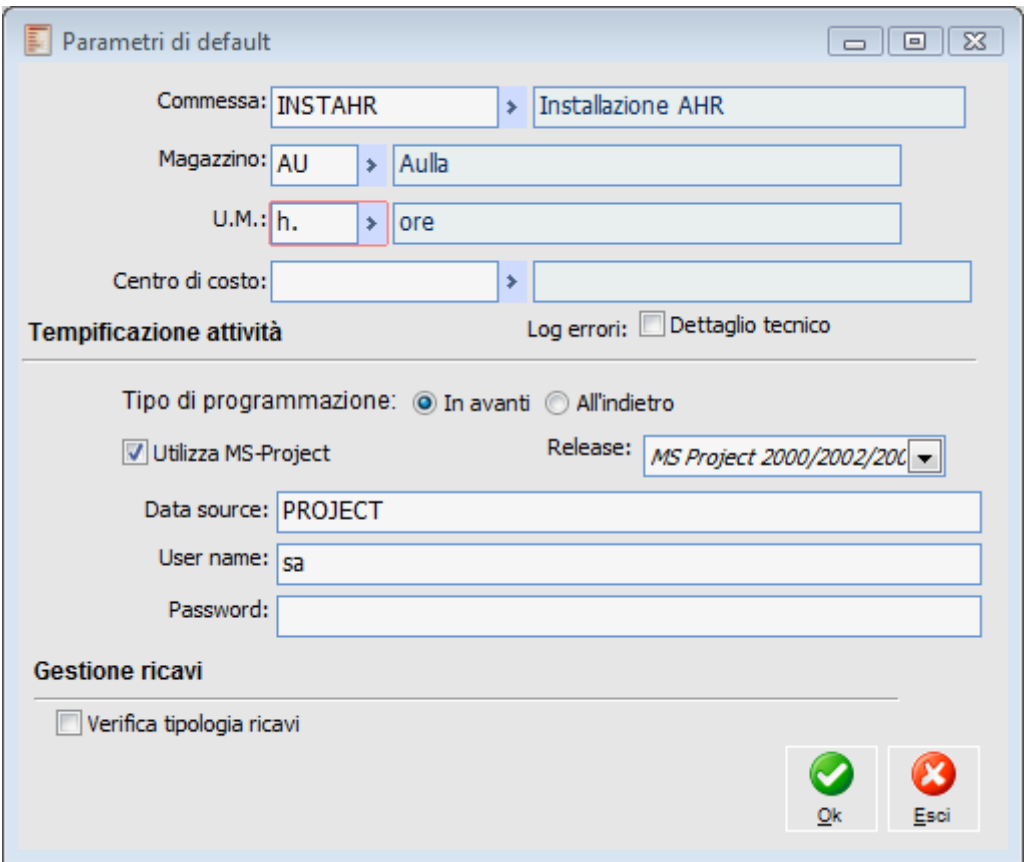

Archivio Parametri di Default

#### **3. Archivi di Commessa**

Prima di poter iniziare la pianificazione di un progetto, è infine necessario predisporre diversi archivi che specificano la tipologia dei movimenti che si andranno ad inserire. Si deve innanzitutto procedere a compilare l'archivio delle Tipologie Costi (che classificano macroscopicamente i movimenti di commessa in "Materiali", "Manodopera", "Appalti" e "Altro"), che poi andranno indicate sulle Voci di Costo da riportare sugli Articoli di Magazzino (Materiali) e sui Servizi (Manodopera e Appalti).

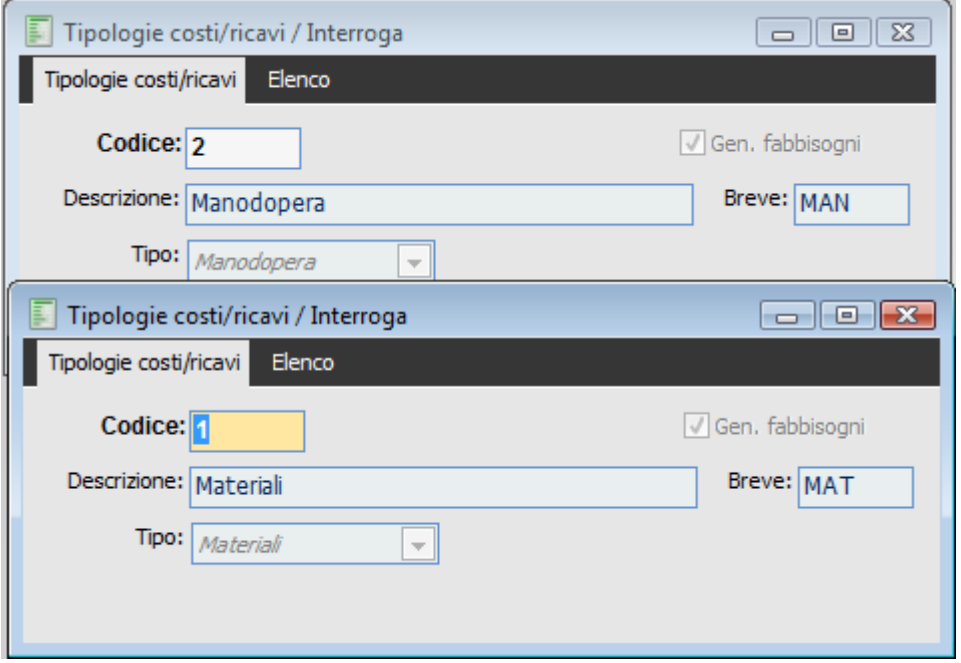

Tipologie Costi

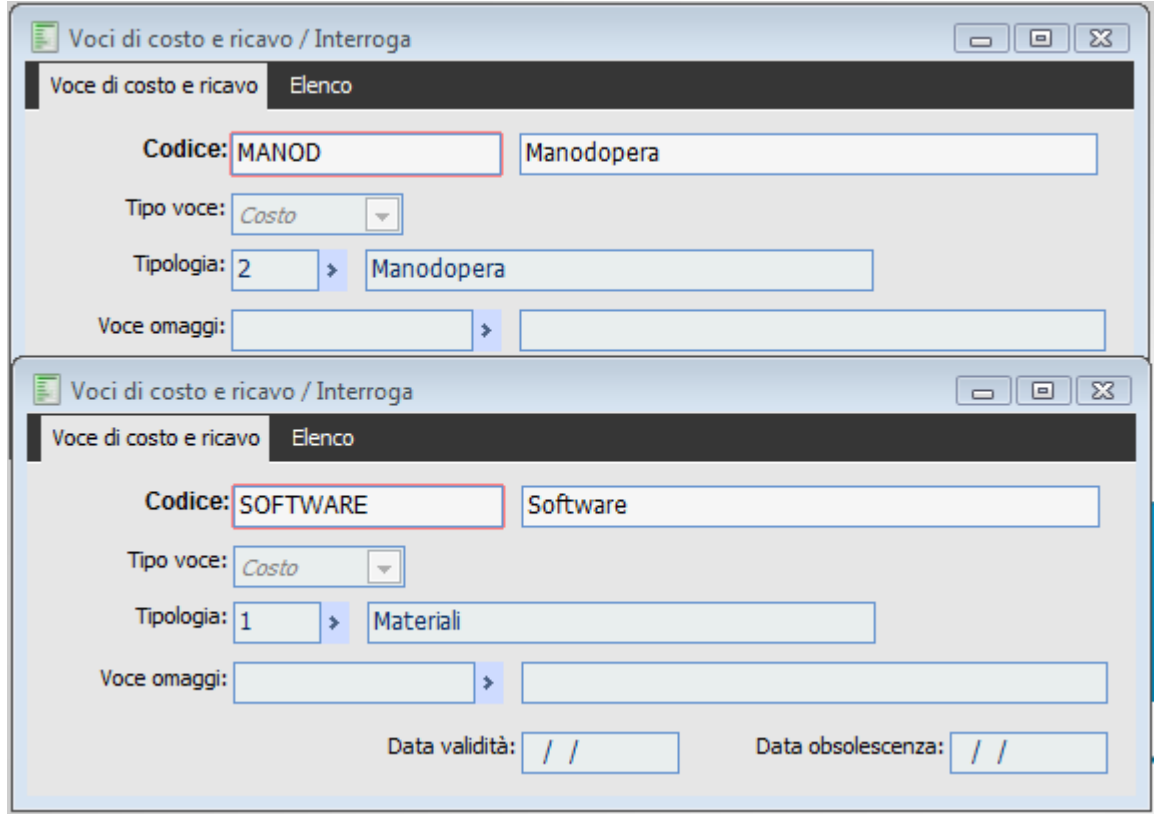

Voci di Costo

Indicazione Voce di Costo sugli Articoli di Magazzino utilizzati per la movimentazione dei Materiali all'interno dei movimenti preventivi e consuntivi di commessa

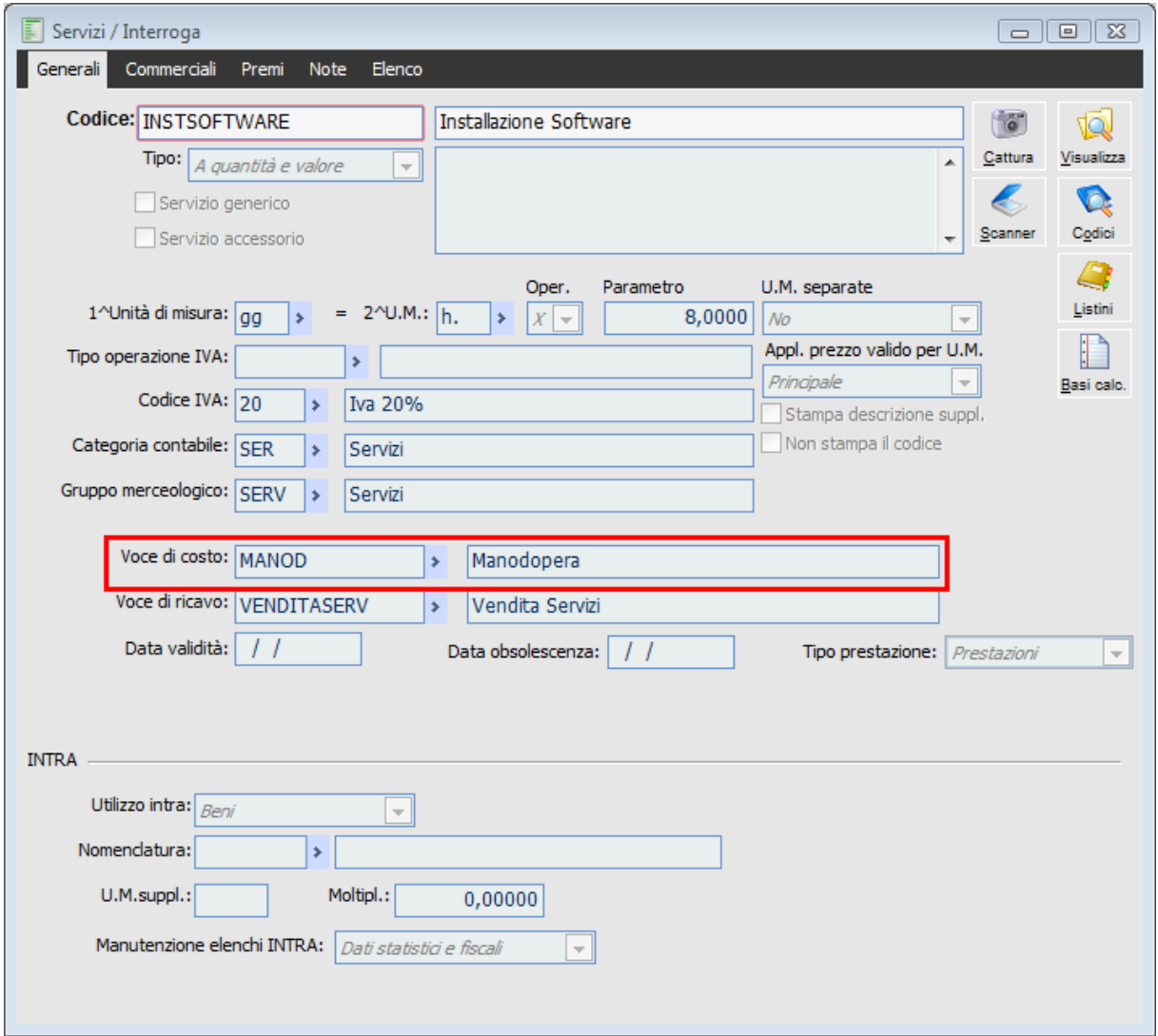

<span id="page-171-0"></span>Indicazione Voce di Costo sui Servizi di Magazzino utilizzati per la movimentazione della Manodopera e degli Appalti all'interno dei movimenti preventivi e consuntivi di commessa

### **Pianificazione del progetto**

#### **4. Caricamento Struttura del Progetto**

Prima dell'elaborazione di un'offerta al cliente, al fine di definire con buona approssimazione tempi e costi della commessa, sarà necessario procedere al caricamento della struttura del progetto e all'attribuzione di costi forfettari sui Sottoconti.

Innanzitutto dovrà essere caricata una nuova Commessa, indicandone un codice, una descrizione (sintetica ed eventualmente dettagliata), una durata di massima ed un cliente di riferimento (da caricarsi preventivamente). Successivamente si procederà a definire la struttura del progetto su più livelli, utilizzando i Conti, i Sottoconti e le Attività elementari (ovvero gli insiemi di operazioni che non si ha interesse a ripartire ulteriormente), e legando quindi assieme tutti gli elementi. Infine si indicheranno i costi previsti di massima all'interno della sezione Costi Preventivi Forfettari presente nei Sottoconti, prima di un'analisi precisa dei fabbisogni.

Si tenga presente che molte volte può essere comodo generare una nuova commessa sulla base della struttura di una commessa esistente: un certo settore di attività prevede difatti dei modus operandi abbastanza costanti nel tempo; dopo tale operazione saranno poi effettuati i dovuti aggiustamenti in base alle effettive esigenze del cliente. A tale scopo si può sfruttare la funzione Copia Progetto, che copia un'intera struttura da una commessa esistente.

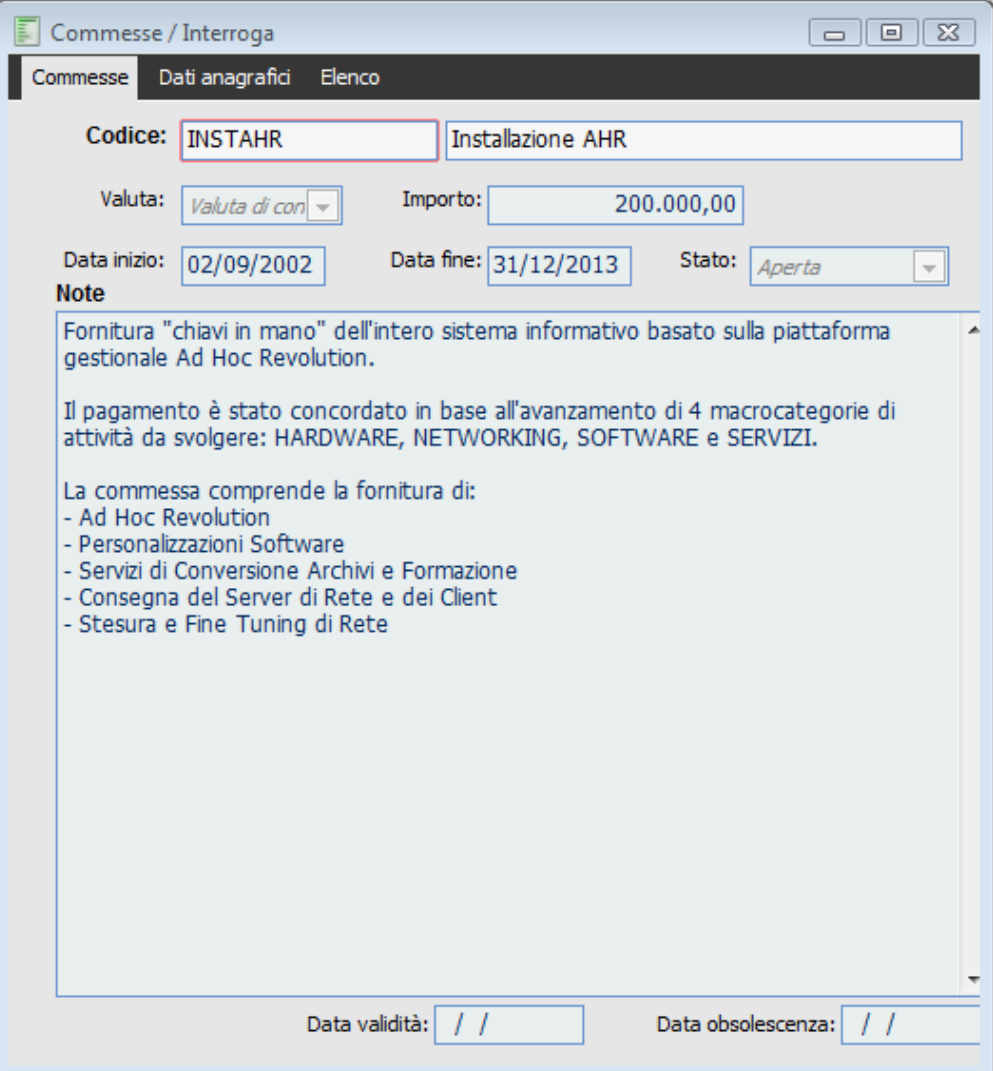

Caricamento di una nuova Commessa

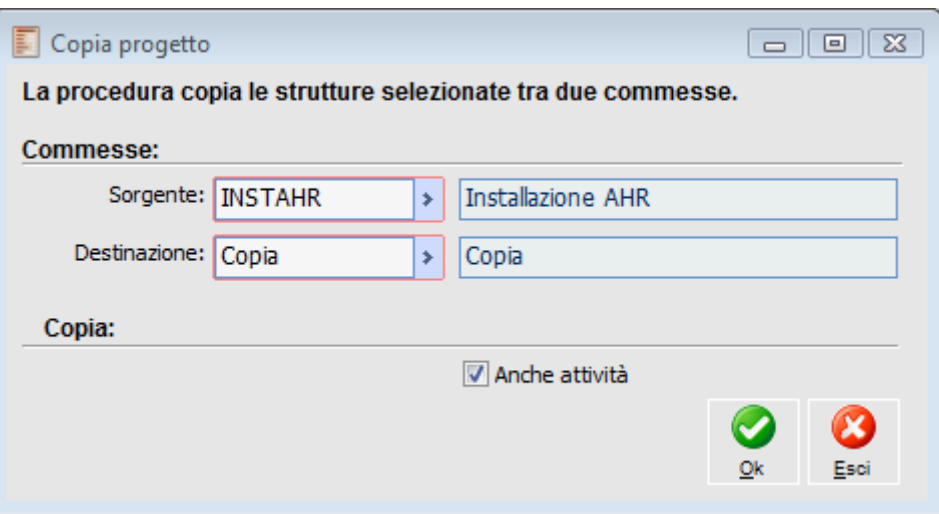

Creazione di un nuovo progetto in base alla struttura di uno esistente

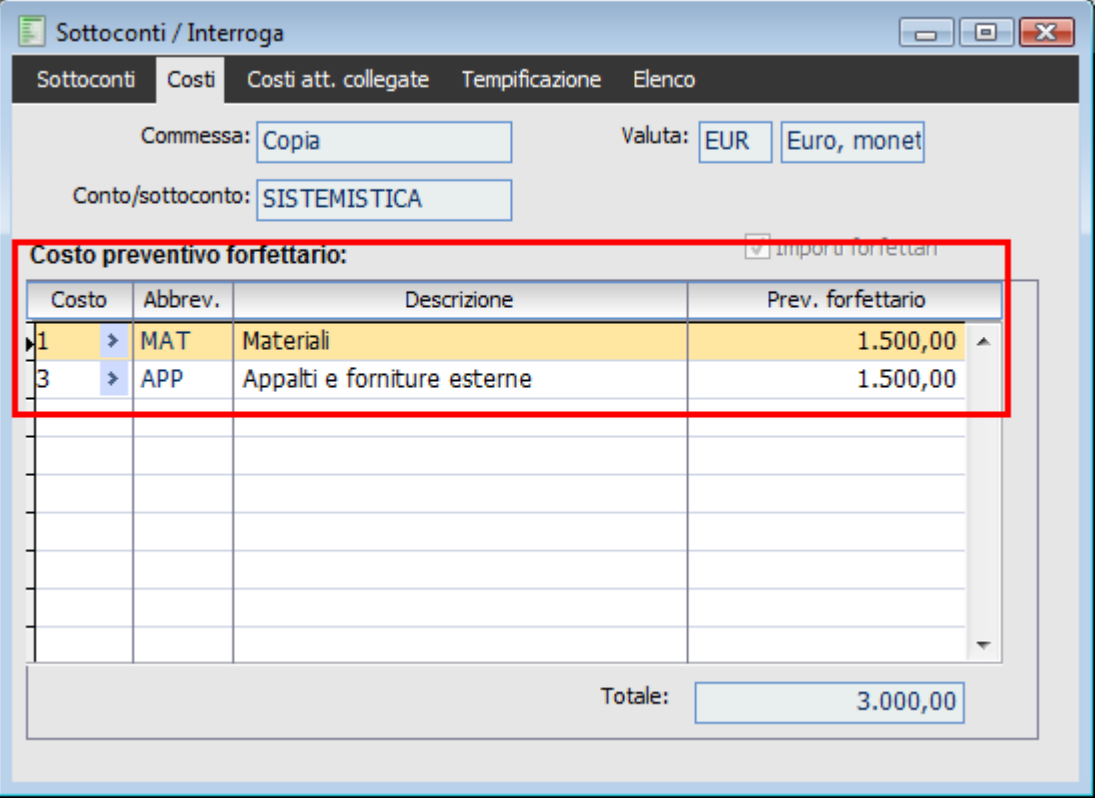

Caricamento di un Preventivo iniziale forfettario all'interno dei Sottoconti

#### **5. Schedulazione del Progetto**

Prima di poter presentare l'offerta al cliente sarà generalmente necessario elaborare una stima dei tempi, anche se approssimativa. Questo tipo di operazione può essere totalmente demandata a MS Project, nel caso si intenda avvalersi di questo strumento: a tale scopo conviene non impostare alcun vincolo stringente sulle attività, ovvero lasciare il vincolo predefinito ("Il Più Presto Possibile" nel caso di pianificazione in avanti e "Il Più Tardi Possibile" nel caso di pianificazione all'indietro), permettendo a MS Project di stabilire la più efficiente successione delle attività.

Nel caso non sia possibile stabilire le attività da svolgersi nel medio/lungo periodo, dovrà indicarsi alla procedura di considerare alcuni Sottoconti come attività foglie (direttamente sulla maschera dei Sottoconti).

Attraverso la funzione "Pianificazione con MS Project" si procederà ad esportare la struttura iniziale (con le attività non tempificate) e per ciascuna attività a definire i dati di tempificazione: durata, data iniziale e finale, vincolo di inizio/fine e relazioni con attività precedenti. Infine si dovrà aggiornare la tempificazione effettuata importandola con la medesima funzione.

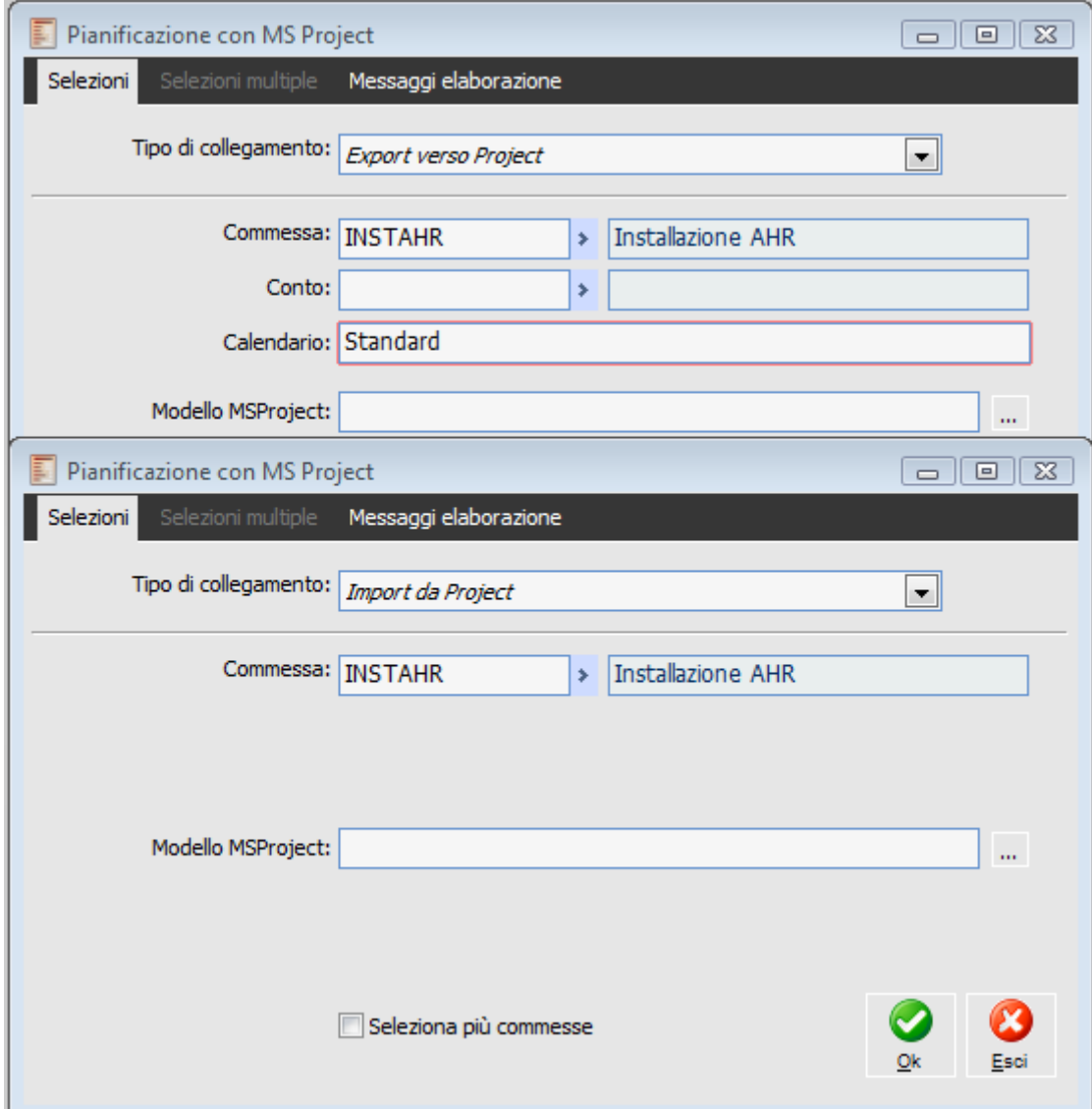

Esportazione ed Importazione della struttura del progetto verso da MS Project

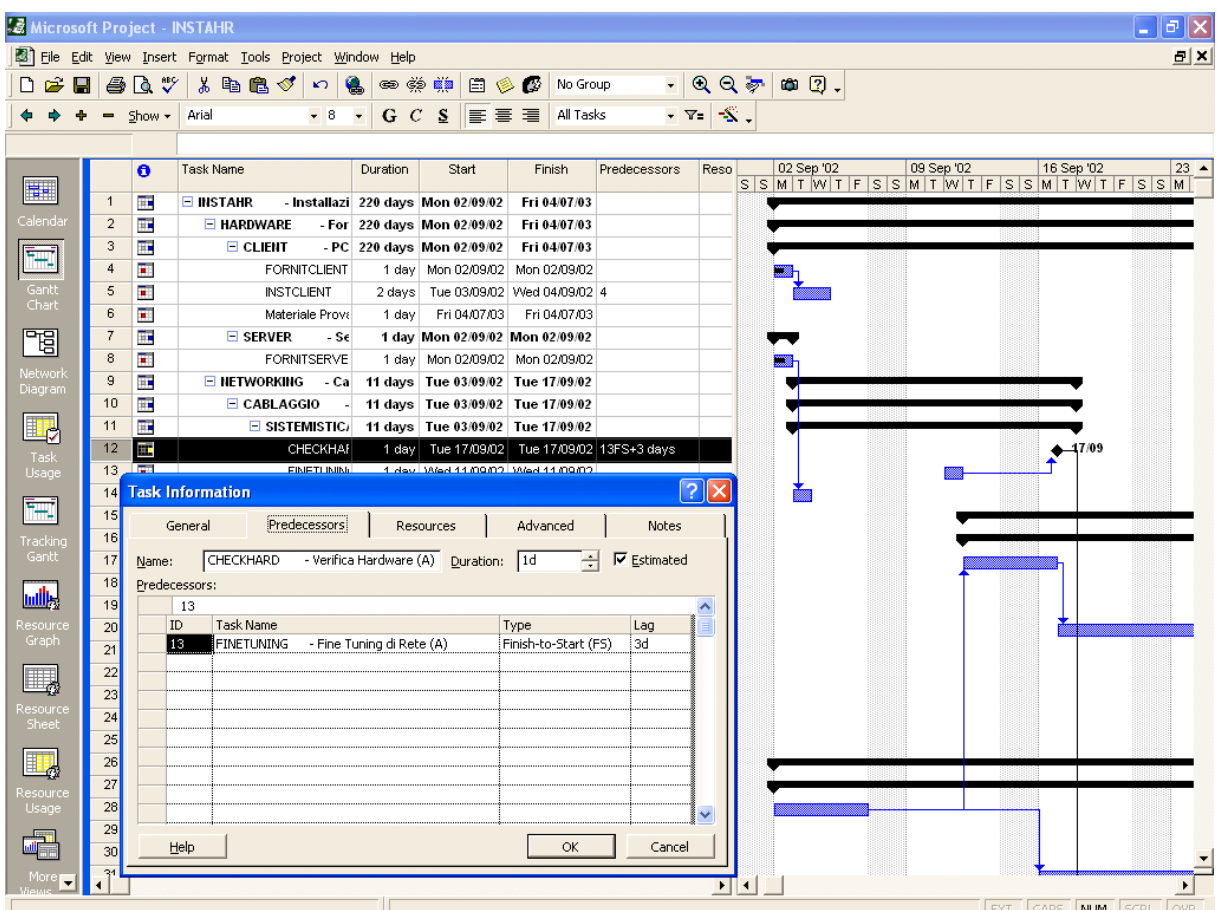

Definizione dei dati di tempificazione in MS Project durata, data iniziale e finale, vincolo di inizio/fine e relazioni con attività precedenti

### **6. Stampa del Preventivo Iniziale del Progetto**

Il caricamento dei costi forfettari all'interno dei Sottoconti, prima di aver definito dettagliatamente i fabbisogni di tutte le attività, consente di preparare il preventivo di spesa per l'elaborazione dell'offerta al cliente. A tale scopo sarà necessario utilizzare la funzione Stampa Preventivo (nel menu Controllo Commessa), che dovrà essere maggiorata con il margine commerciale desiderato.

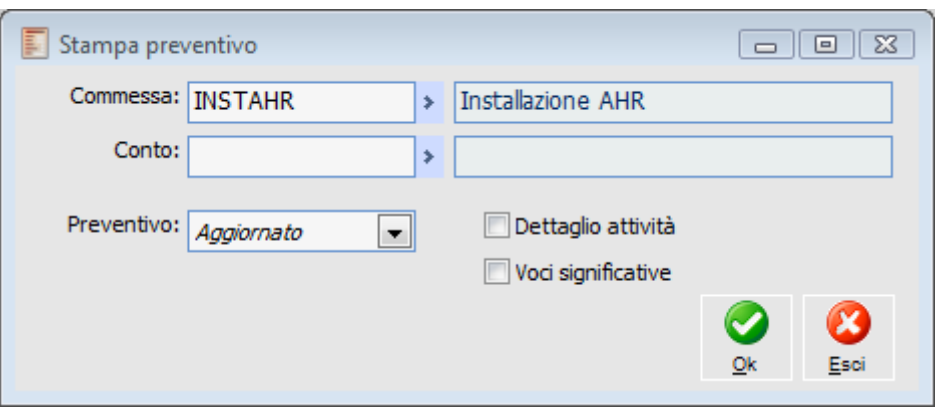

Stampa del preventivo per l'elaborazione dell'offerta al cliente

#### **7. Accettazione dell'offerta: caricamento dell'Ordine da Cliente**

Una volta che si ottiene l'accettazione dell'offerta, si procederà a caricare l'ordine da cliente. Sugli ordini da clienti relativi al progetto possono indifferentemente essere indicati Servizi a Valore, a Quantità e Valore e Articoli.

Il valore della commessa, corrispondente ai ricavi totali previsti, dovrà essere specificato

nell'anagrafica della commessa, ai fini dell'analisi Configurazione Costi.

L'importo complessivo pattuito sarà normalmente fatturato in base a stadi di avanzamento prefissati, riguardanti fasi del progetto che possono essere oggetto di specifica verifica da parte del cliente. A tale scopo potrà essere indicata sull'ordine una riga di servizio a valore, a quantità e valore, articoli per ciascun avanzamento pianificato della commessa (si ricorda che l'evasione dell'ordine sarà considerata ai fini dell'avanzamento di commessa in base ai ricavi).

|                                                                                  | Ordini clienti / Interroga<br>$  \sqrt{2}$<br>Dati generali<br>Spedizione<br>Elenco<br>Documento |                                                                                                    |               |                        |           |            |             |    |                     |                 |                                   |                         |                               |                          |  |
|----------------------------------------------------------------------------------|--------------------------------------------------------------------------------------------------|----------------------------------------------------------------------------------------------------|---------------|------------------------|-----------|------------|-------------|----|---------------------|-----------------|-----------------------------------|-------------------------|-------------------------------|--------------------------|--|
|                                                                                  | Causale: ORDCL<br>Doc.N.:<br>Cliente: CED                                                        | Ordine da Cliente<br>s.<br>Del: 04/04/2013<br>5<br>Ced Interdata spa (RB3)<br>$\blacktriangleright$ |               |                        |           |            |             |    |                     | $\blacksquare$  | Esercizio: 2013<br>×<br><b>To</b> | Confermato<br>40        | $\overline{\phantom{a}}$<br>圖 |                          |  |
| Valuta: EUR<br>$\angle$ EU                                                       |                                                                                                  |                                                                                                    |               | Listino: $CLIEN$ >     |           |            |             |    | Car.Rap.<br>Importa | Cattura         | Visualizza<br><b>Scanner</b>      | Testata                 |                               |                          |  |
|                                                                                  | Rif. des. cliente:                                                                               |                                                                                                    |               |                        |           |            |             |    |                     |                 |                                   |                         |                               |                          |  |
| Riga <sub>4</sub>                                                                | Articolo                                                                                         |                                                                                                    |               | Descrizione            | Magazzino |            | <b>U.M.</b> |    | Quantità            | Prezzo unitario | Evasione                          | Evas.                   |                               |                          |  |
| 10 <sup>1</sup>                                                                  |                                                                                                  | <b>CONTROLLER RAID</b>                                                                              | ×             | <b>Controller Raid</b> | $\ast$    | <b>MPF</b> | ÷.          | n. | $\rightarrow$       | 10,000          | $150,00000$ *                     | 04/04/2013              |                               | A                        |  |
| 20                                                                               | CPU-P4-2.8GHZ                                                                                    |                                                                                                    | ×             | CPU-P4-2.8GHZ          | ×         | <b>MP</b>  | ×           | n. | ×                   | 10,000          |                                   | 250,00000 * 04/04/2013  |                               |                          |  |
| 30                                                                               |                                                                                                  | HD 120 GB SATA                                                                                      | $\rightarrow$ | Hd 120Gb Sata          | #         | <b>MP</b>  | ×           | n. | ×                   | 10,000          | 150,00000 *                       | 04/04/2013              |                               |                          |  |
| 40 <sup>1</sup>                                                                  | RAM 512 DDR                                                                                      |                                                                                                    | $\rightarrow$ | Ram 512 Mb             | ×         | MP         | ×           | n. | ×                   | 10,000          |                                   | $90,00000 * 04/04/2013$ |                               |                          |  |
|                                                                                  |                                                                                                  |                                                                                                    |               |                        |           |            |             |    |                     |                 |                                   |                         |                               | $\overline{\phantom{a}}$ |  |
| Sconti/magg.ni:<br>$-10,00$ +<br>$0,00$ +<br>$0,00$ +<br>0,00<br>Normale         |                                                                                                  |                                                                                                    |               |                        |           |            |             |    |                     |                 |                                   |                         |                               | $\bar{\psi}$             |  |
| Evasione effettiva:<br>C. costo/ricavo: INSTHARDWARE<br>$\rightarrow$            |                                                                                                  |                                                                                                    |               |                        |           |            |             |    |                     |                 |                                   | $\prime$ /              |                               |                          |  |
| Ubicazione:<br>s                                                                 |                                                                                                  |                                                                                                    |               |                        |           | Commessa:  |             |    |                     | ٠               | Netto:                            |                         | 1.350,00                      |                          |  |
|                                                                                  |                                                                                                  |                                                                                                    |               |                        |           | Attività:  |             |    |                     | ×               | Totale righe:                     |                         | 5.760,00                      |                          |  |
| F<br>Quantità evasa:<br>Dati Riga<br>Saldi<br>Ult.prezzi Costi For.<br>Art. alt. |                                                                                                  |                                                                                                    |               |                        |           |            |             |    |                     |                 | 0,000                             |                         |                               |                          |  |

Ordine da Cliente

#### **8. Caricamento Costi Preventivi Aggiornati e Conferma Attività**

A seguito dell'accettazione dell'offerta, si cominceranno a definire in dettaglio i fabbisogni di materiali, manodopera interna ed appalti esterni per ciascuna attività. Tali fabbisogni vengono caricati all'interno dei Movimenti Preventivi legati alle attività, detti Schede Tecniche, nei quali saranno riportate anche eventuali istruzioni per la loro esecuzione (informazioni per il montaggio, dettagli dei materiali, riferimenti a documenti di progetto ecc.). Così come per la struttura del progetto, anche le schede tecniche possono essere copiate da un progetto preesistente, utilizzando la funzione Copia Schede Tecniche (nel menu Commessa Servizi).

Una volta che le tempificazioni diventano definitive, si procederà progressivamente a modificare lo status delle attività da Provvisoria a Confermata, con l'effetto di rendere il vincolo di tempo meno blando, forzandolo ad una data specifica ("Deve Iniziare il" nel caso di Programmazione in Avanti e "Deve Finire il" nel caso di Programmazione all'Indietro).

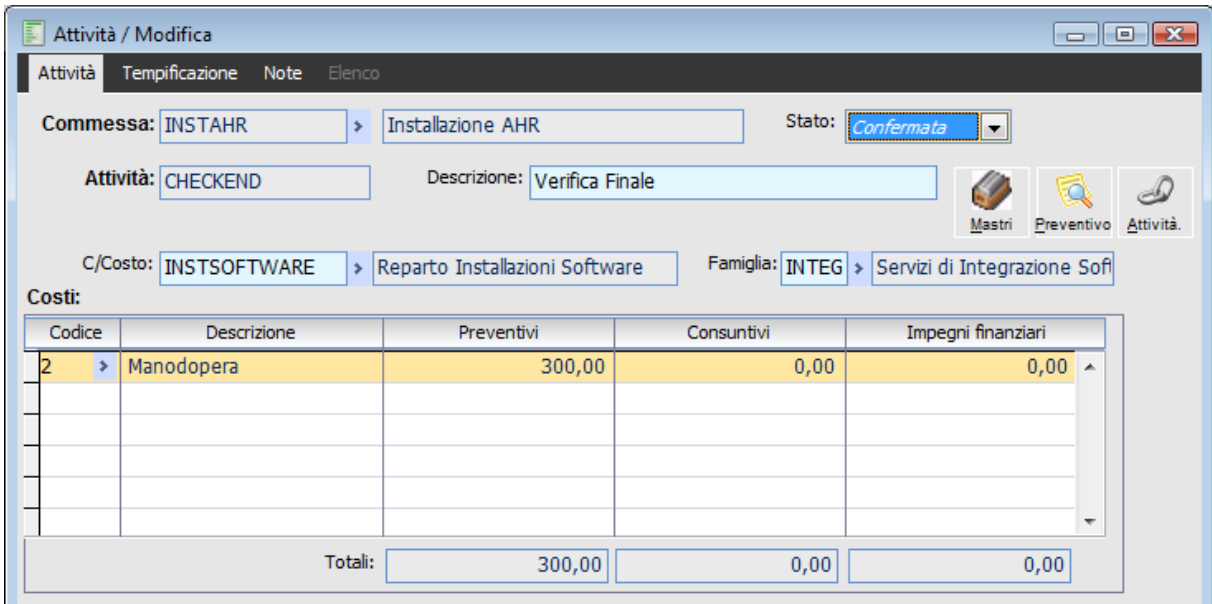

Conferma delle attività

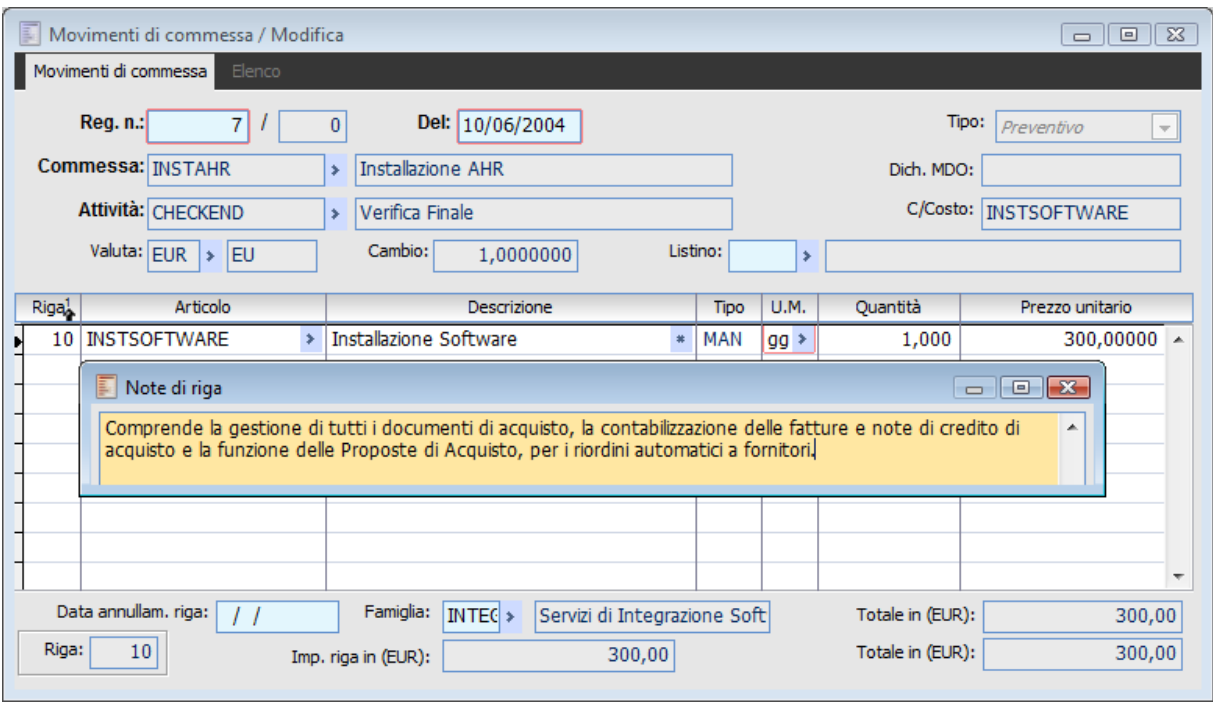

Caricamento dei Movimenti Preventivi legati alle attività (Schede Tecniche), contenenti l'elenco dei fabbisogni di materiali, manodopera e appalti esterni necessari per il loro completamento

#### **9. Pianificazione dei Fabbisogni**

L'ultima fase di pianificazione viene espletata mediante la generazione dei documenti interni di impegno dei materiali, della manodopera e degli appalti, che fa evolvere le attività Confermate allo status di Pianificate. Questa fase è oggetto della funzione Pianificazione Fabbisogni (menu Gestione Commessa).

Contestualmente verranno stampate le Schede Tecniche in modo che i diversi reparti di produzione (interni ed esterni) possano avere istruzioni dettagliate per il completamento delle attività.

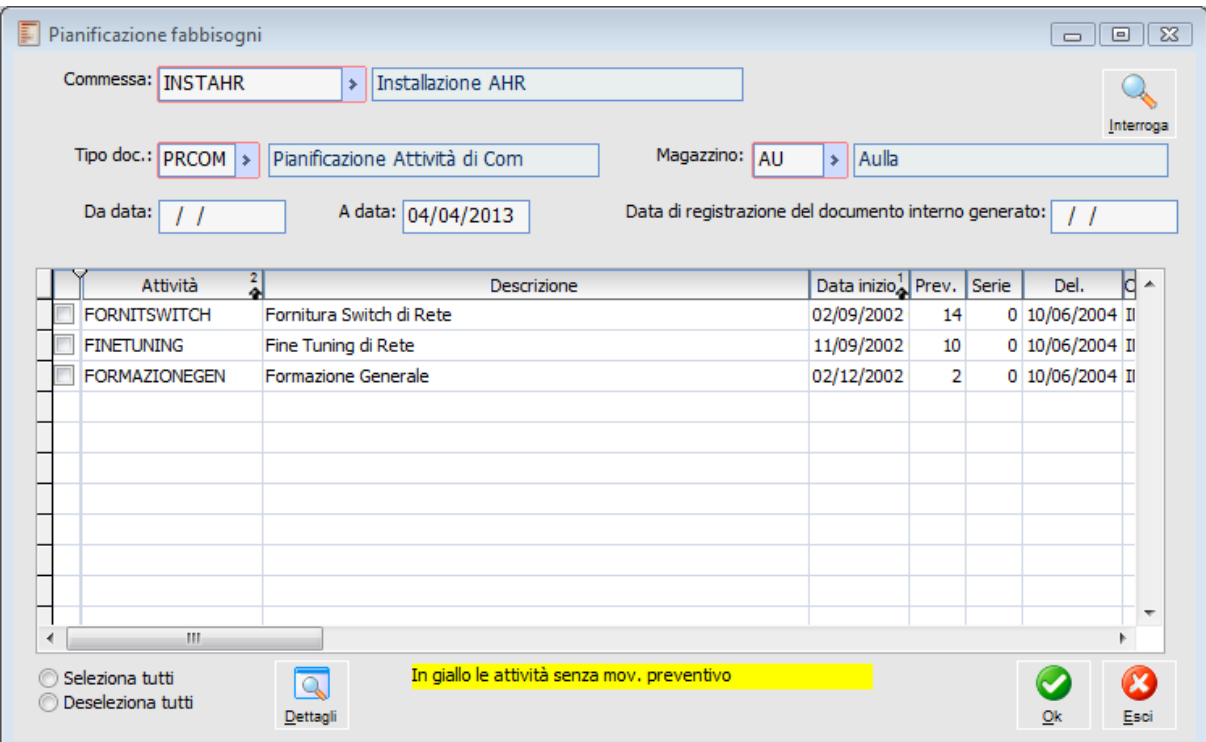

<span id="page-178-0"></span>Funzione di Pianificazione Fabbisogni: vengono generati documenti interni di impegno materiali manodopera e appalti, da utilizzarsi per l'organizzazione del progetto

### **Organizzazione del Progetto**

### **10. Compilazione Ordini a Fornitori per Materiali e Appalti**

Sulla base dei documenti di impegno generati dalla funzione di Pianificazione Fabbisogni, saranno compilati gli ordini a fornitori per i materiali e gli appalti esterni, con la data di prevista evasione pari alla data di inizio attività. Tali documenti andranno ad incrementare gli Impegni Finanziari di Commessa.

Questa operazione può essere realizzata attraverso il normale flusso documentale di importazione/evasione, oppure sfruttando la funzione delle Proposte di Acquisto, che genera automaticamente gli ordini a fornitori sulla fase dei fabbisogni nel tempo, effettuando anche un brokeraggio tra diversi offerenti (la funzione è disponibile nel modulo Ciclo Acquisti).

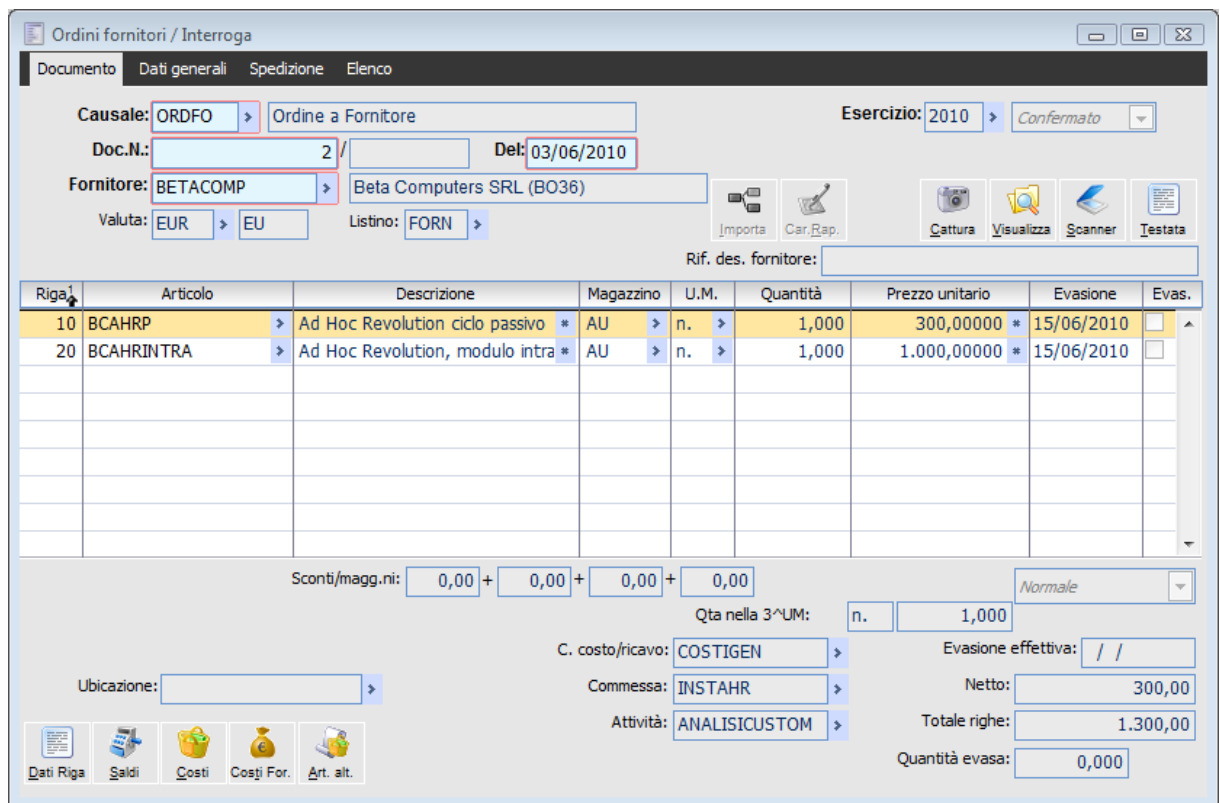

Ordine a Fornitore

#### **11. Operazioni Consuntive legate alle Attività**

Successivamente alla pianificazione, le Attività saranno oggetto di varie operazioni che scandiscono l'avanzamento del progetto:

 Incremento Percentuale di Completamento: a seguito dell'esecuzione delle operazioni legate alle attività, i reparti tecnici incrementano la percentuale di completamento; in questo modo le attività passano dallo status di Pianificate a quello di Lanciate;

 Arrivo dei Materiali ordinati ai fornitori: vengono registrati i Documenti di Trasporto di Acquisto, che evadono gli ordini a fornitori (e quindi riducono gli Impegni Finanziari di commessa) e contestualmente incrementano il saldo Consuntivo dell'attività di commessa;

 Avanzamento dei Lavori affidati in Appalto: vengono registrati i documenti interni di avanzamento degli Appalti, che evadono gli ordini a fornitori (e quindi riducono gli Impegni Finanziari di commessa) e contestualmente incrementano il saldo Consuntivo dell'attività di commessa;
Avanzamento dei Lavori affidati a personale interno: la registrazione delle ore di manodopera effettuate internamente avviene mediante Movimenti di Commessa Consuntivi;

 Sostenimento di Altri costi legati alla Commessa: sulla commessa possono essere caricati altri costi diversi da quelli relativi a materiali, appalti e manodopera, previsti in fase di pianificazione (si tratta dei costi con tipologia "Altro", come ad esempio spese di viaggio, che vengono normalmente registrati con fatture immediate passive), oppure anche costi generali non specificati nelle Schede Tecniche ed imputati come movimenti di Contabilità Analitica (attraverso Movimenti Manuali od in Primanota).

Una volta che il progetto è stato pianificato, si consiglia di gestire eventuali aggiustamenti temporali all'interno di MS Project (tenendo conto dei vincoli impostati per le attività confermate). Sempre in MS Project, inoltre, dovrà essere gestito lo stato di avanzamento tecnico del progetto, ovvero le percentuali di completamento specificate per ciascuna attività.

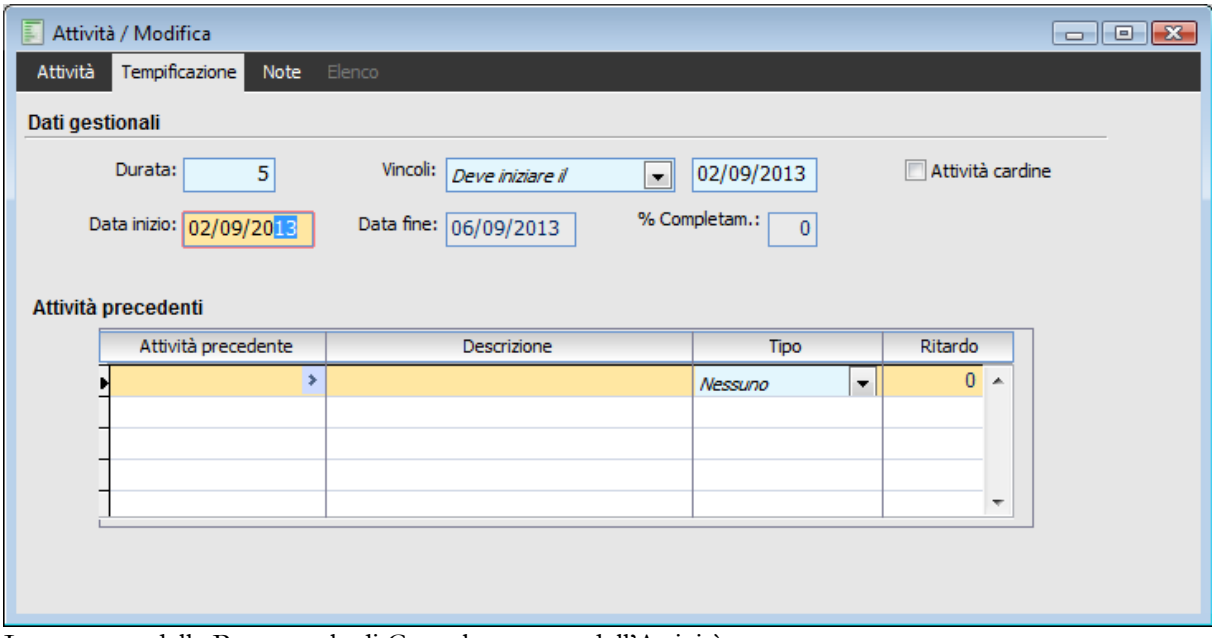

Incremento della Percentuale di Completamento dell'Attività

#### **12. Fatturazione Attiva al Cliente**

Con il raggiungimento di prefissati stadi di avanzamento del progetto (monitorabili mediante l'analisi dell'Avanzamento Tecnico) viene autorizzata la relativa fatturazione al cliente. L'evasione dell'ordine viene considerata ai fini dell'avanzamento di commessa in base ai ricavi.

# **Controllo del progetto**

#### **13. Stato di Avanzamento del Progetto**

E' possibile monitorare l'avanzamento del progetto in base alle percentuali di completamento, ai ricavi effettuati, alle ore di manodopera eseguite ed infine ai costi sostenuti (funzione Avanzamento nel menu Controllo Commessa).

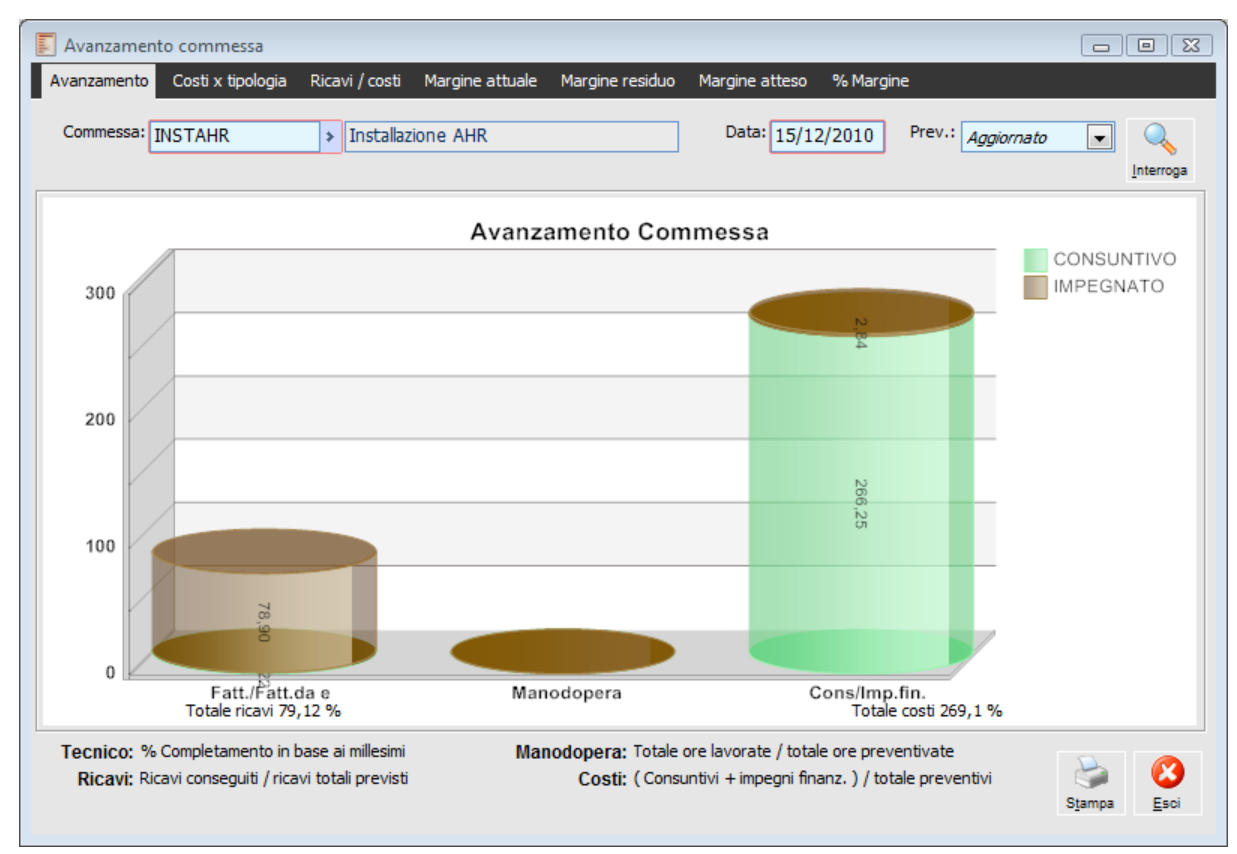

Verifica dello Stato di Avanzamento del Progetto

# **14. Margine di Commessa**

Mediante la funzione Configurazione Costi (nel menu Controllo Commessa) è possibile stabilire l'importo del Margine Consuntivo della commessa e la sua composizione (Costo Primo, Costo Industriale e Costo Complessivo). Tale margine può essere confrontato con quello Previsto e si può determinare la proiezione del margine al completamento del progetto (sulla base dei costi consuntivi delle attività completate e di quelli preventivi delle restanti).

| 副<br>Configurazione costi                           |              |               |                  | $\Sigma$<br>▣<br>$\Box$ |
|-----------------------------------------------------|--------------|---------------|------------------|-------------------------|
| Commessa: INSTAHR<br><b>Installazione AHR</b><br>\$ |              |               | Data: 05/04/2013 | Interroga               |
| M                                                   |              |               |                  |                         |
| Materiali                                           | 17.900,00    | 566.850,83    | 17.900,00        | Q                       |
| Manodopera                                          | 23.300,00    | 0,00          | 23.300,00        | Dettagli                |
| Manodopera ind.                                     | 0,00         | 0,00          | 0,00             |                         |
| Appalti                                             | 65.500,00    | 0,00          | 65.500,00        | Stampa                  |
| Costo primo                                         | 106.700,00   | 566.850,83    | 106.700,00       |                         |
| Altri costi                                         | 106.200,00   | 0,00          | 106.200,00       |                         |
| Costo industriale                                   | 212.900,00   | 566.850,83    | 212,900,00       |                         |
| Costo Generale                                      | 0,00         | 120,00        | 120,00           |                         |
| Costo complessivo                                   | 212.900,00   | 566.970,83    | 213.020,00       |                         |
| Margine                                             | $-12,900,00$ | $-522.292,98$ | $-13.020,00$     |                         |
| Valore commessa                                     | 200.000,00   | 44.677,85     | 200.000,00       |                         |
|                                                     |              |               |                  | $\boldsymbol{\alpha}$   |
| qп,<br>∢                                            |              |               |                  | Esci                    |
|                                                     |              |               |                  |                         |

Controllo del Margine Preventivo Consuntivo e Prospettico della Commessa

## **15. Indici di Incidenza della Commessa**

L'utente può monitorare i costi consuntivi caricati sulla commessa, ed in particolare l'incidenza delle Tipologie Costi sull'intera commessa (funzione Avanzamento, nel menu Controllo Commessa) e l'incidenza dei singoli elementi della struttura relativamente al "padre" di appartenenza (funzione Indici di Commessa, nel menu Controllo Commessa).

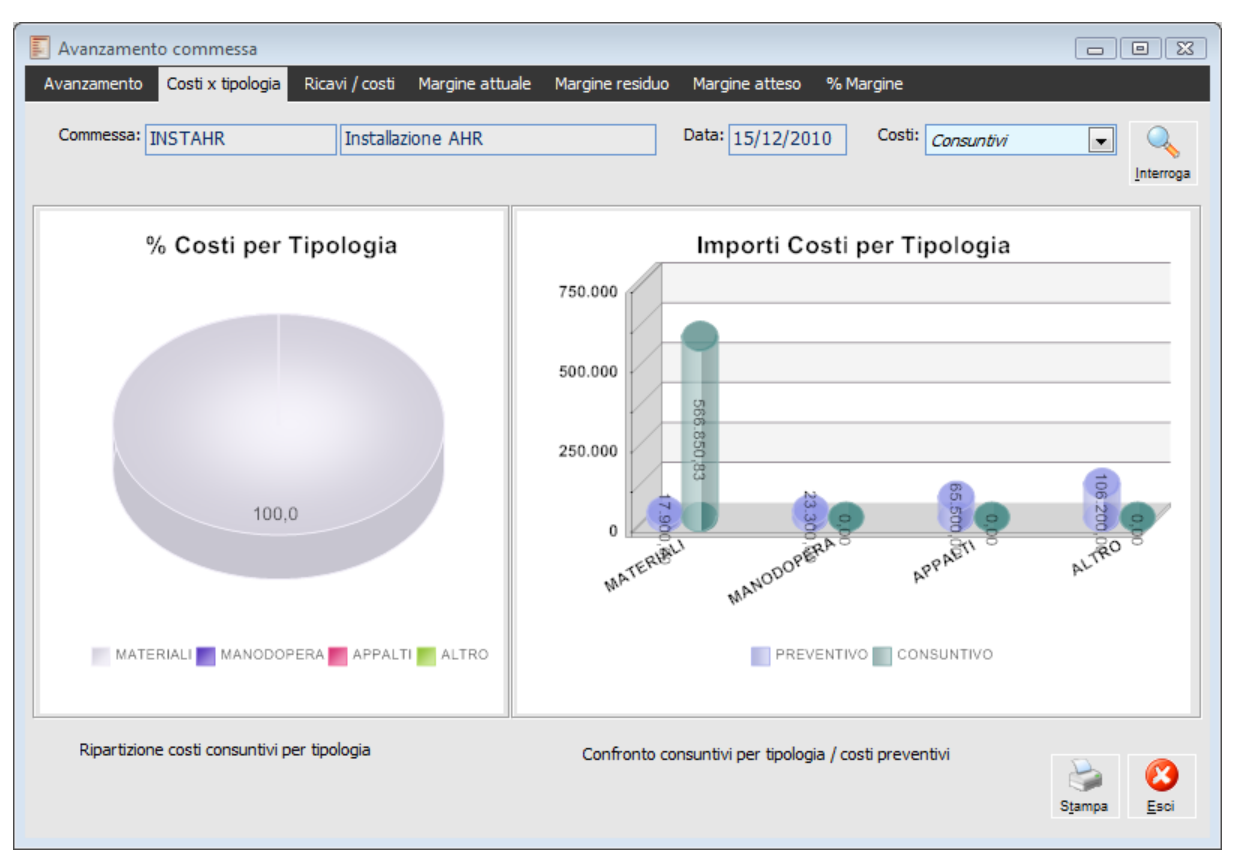

Verifica della ripartizione dei costi per Tipologia Materiali Appalti Manodopera e Altro

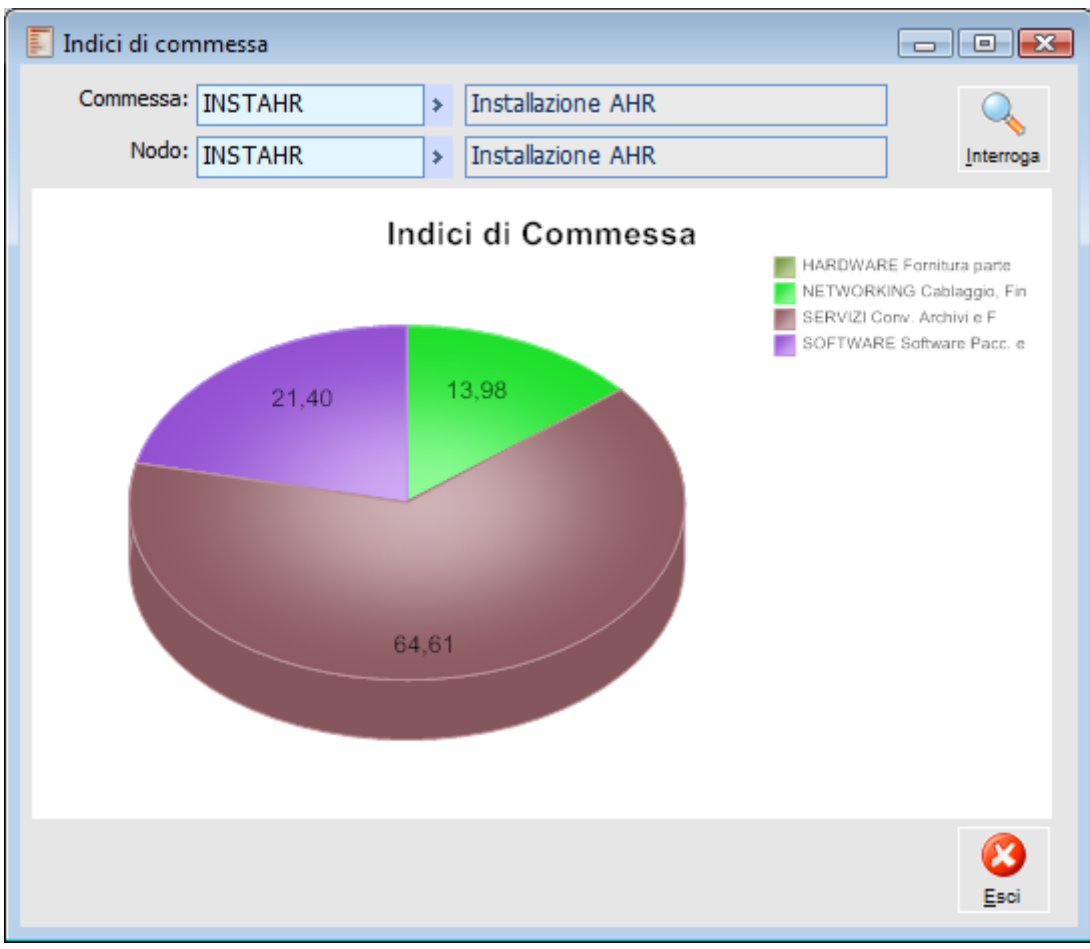

Verifica incidenza dei singoli elementi della struttura relativamente al padre di appartenenza

### **16. Cash Flow di Commessa**

Attraverso questa funzione (presente nel menu Controllo Commessa) è possibile evidenziare i periodi futuri nei quali l'equilibrio finanziario venisse a mancare, e quindi procedere ad aggiustamenti negli incassi (pretendere un anticipo da parte del cliente) e/o nei pagamenti (trattare una dilatazione nei pagamenti a fornitori).

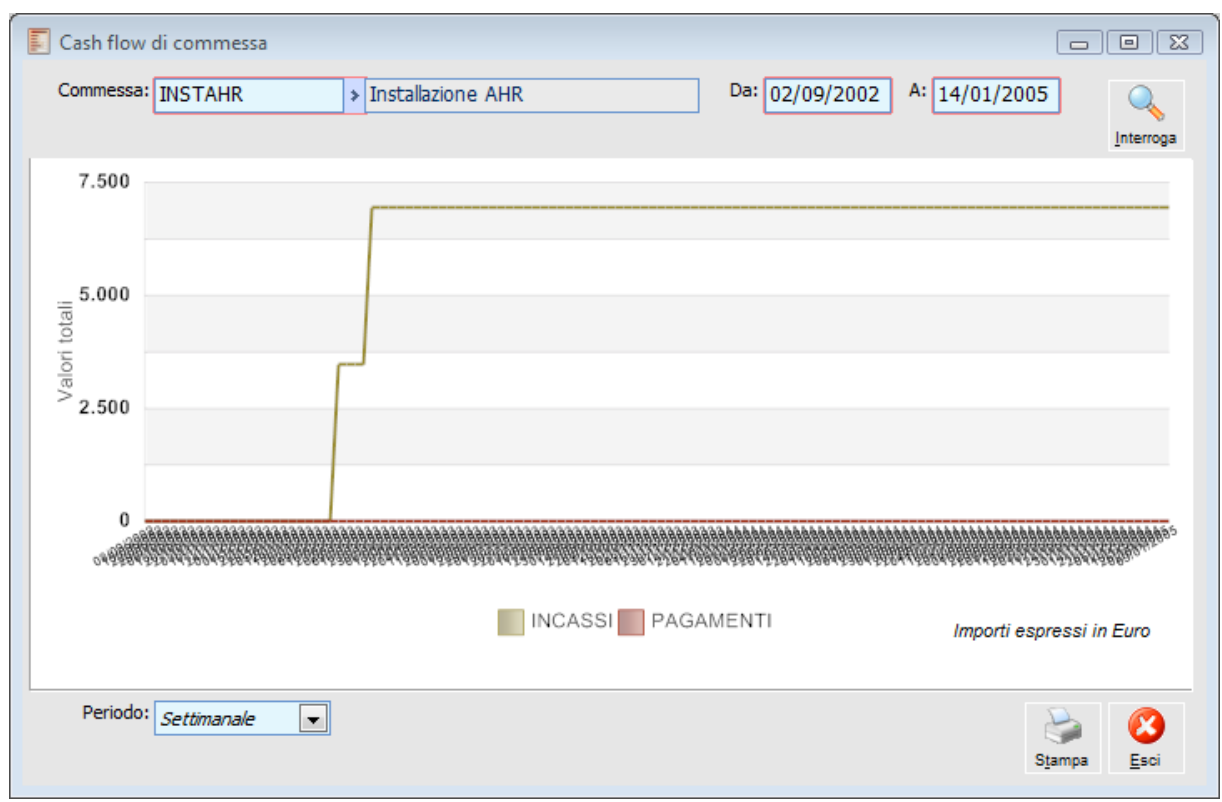

Cash Flow di Commessa verifica dell'equilibrio finanziario nel tempo

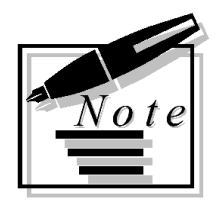

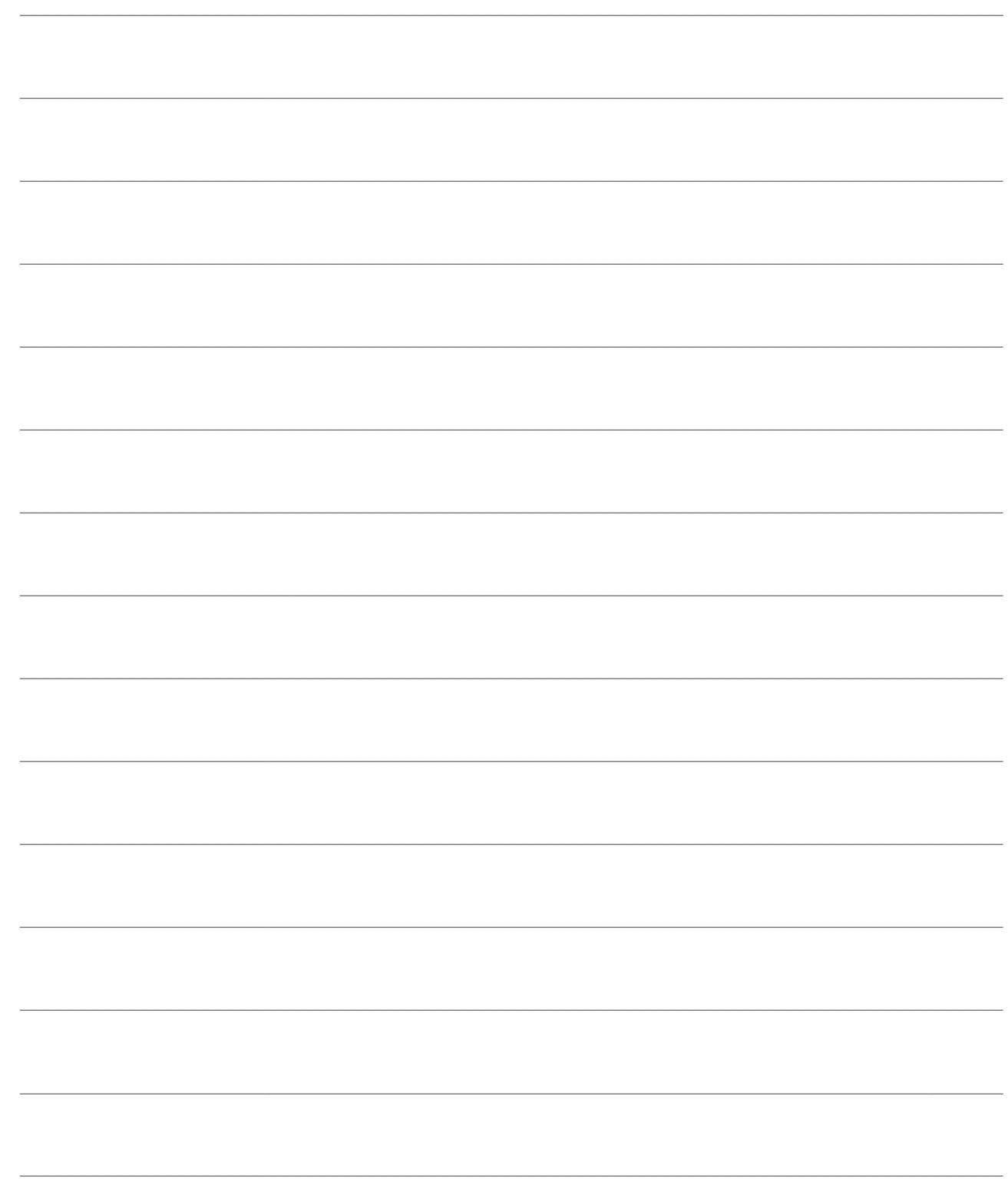